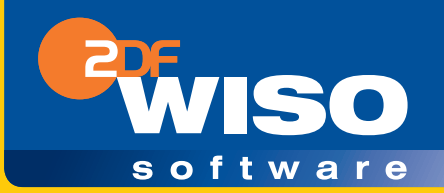

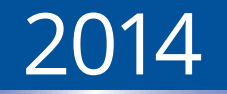

# **Steuer-Sparbuch Alles für Ihre Steuererklärung 2013**

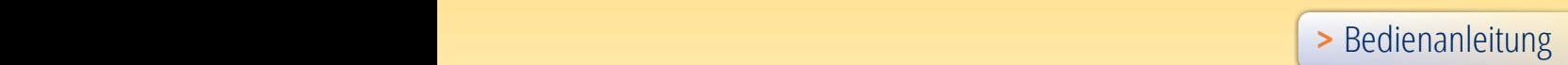

### **Copyright © 2013**

Software und Handbuch

Buhl Data Service GmbH

Alle Rechte vorbehalten. Die Reproduktion oder Modifikation, ganz oder teilweise, ist ohne schriftliche Genehmigung der Buhl Data Service GmbH untersagt.

Vertrieb: Buhl Data Service GmbH Am Siebertsweiher 3/5 57290 Neunkirchen

Redaktionsschluss: 17.10.2013

### **Wichtige Hinweise:**

Die im Buch genannten Software- und Hardware-Bezeichnungen sowie die Markennamen der jeweiligen Firmen unterliegen im Allgemeinen warenzeichen-, marken- oder patentrechtlichem Schutz.

Die im Handbuch und im Programm veröffentlichten Informationen, Daten und Prognosen wurden von Fachleuten mit größter Sorgfalt recherchiert. Dennoch könnten weder die Buhl Data Service GmbH noch deren Lieferanten für den Inhalt der CD-Programme und des Handbuchs eine Gewährleistung, Haftung oder eine sonstige juristische Verantwortung übernehmen. Steuertipps im Programm oder im Handbuch ersetzen nicht die fachliche Beratung im Einzelfall durch einen Steuerberater.

## **INHALTSVERZEICHNIS**

**[WISO STEUER-SPARBUCH INSTALLIEREN](#page-6-0).....................7**

**[DIE ERSTEN SCHRITTE –](#page-10-0)  [DIE STEUERERKLÄRUNG VORBEREITEN](#page-10-0).....................11**

**[GELADEN UND GESPEICHERT –](#page-22-0) [STEUERFÄLLE ÖFFNEN, SICHERN UND SCHÜTZEN](#page-22-0)......23**

**[JETZT GEHT'S LOS – DIE STEUERDATEN ERFASSEN](#page-30-0).....31**

**[AUF DIE PLÄTZE …](#page-44-0) [DIE EINGABE DER STEUERDATEN](#page-44-0) ..............................45**

**[ERST PRÜFEN, DANN ABGEBEN –](#page-72-0) [SO OPTIMIEREN SIE IHRE STEUERERKLÄRUNG](#page-72-0)..........73**

**[WEG DAMIT – DIE STEUERERKLÄRUNG](#page-86-0)  [AN DAS FINANZAMT SCHICKEN](#page-86-0) ................................87**

**[KONTROLLE MUSS SEIN –](#page-100-0)  [DEN STEUERBESCHEID ÜBERPRÜFEN](#page-100-0) ......................101 GUT GEPLANT IST HALB GEWONNEN – [FÜNF HILFEN FÜR DIE](#page-106-0)  [PERSÖNLICHE STEUERPOLITIK](#page-106-0) ................................107 STEUER2GO[............................................................121](#page-120-0) [WISO STEUER-SPARBUCH FÜR](#page-130-0)  [FREIBERUFLER & SELBSTSTÄNDIGE](#page-130-0) .........................131 [BUCHHALTUNG FÜR KLEINE –](#page-134-0)  [DIE EINNAHMEN-ÜBERSCHUSS-RECHNUNG](#page-134-0)............135 [SCHNELL ERLERNT -](#page-152-0) [SO BUCHEN SIE MIT WISO STEUER-SPARBUCH](#page-152-0)........153**

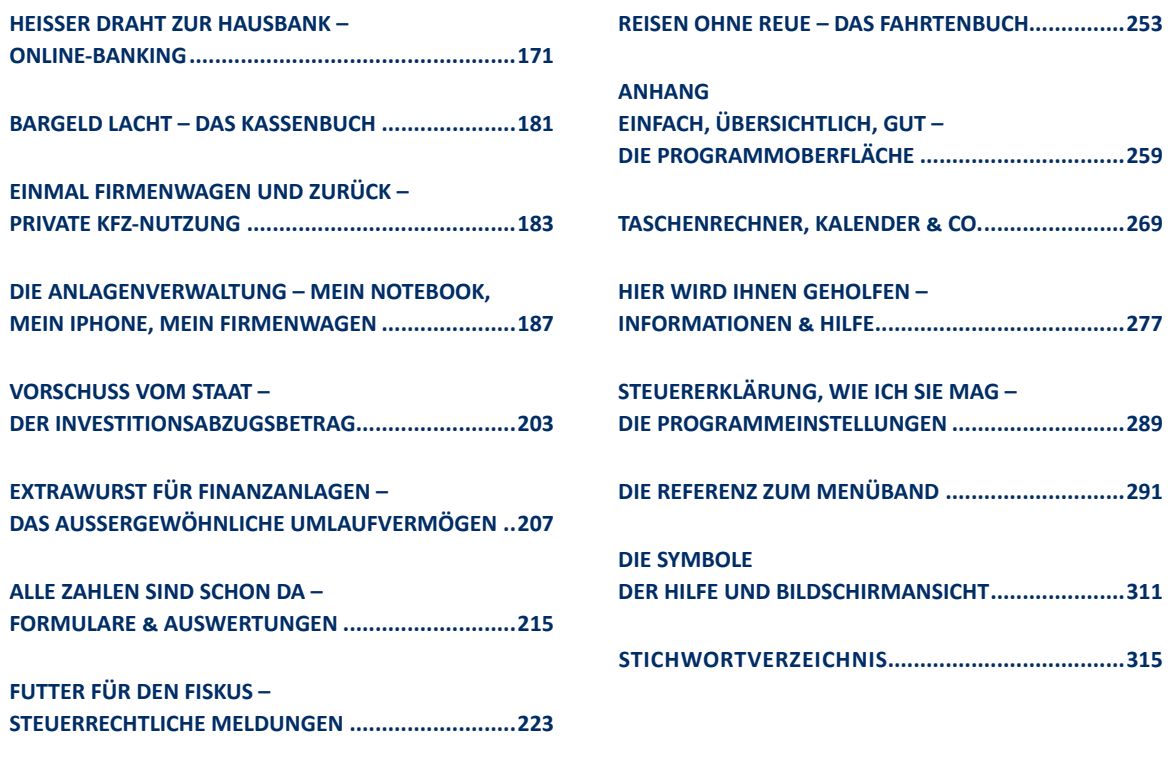

## **WILLKOMMEN**

Mithilfe dieses Handbuchs können Sie sich Schritt für Schritt in *WISO Steuer-Sparbuch 2014* einarbeiten. Die Struktur des Handbuchs folgt der gängigen Arbeitsweise mit der Steuersoftware: Auf Installation folgen Datenübernahme und Einkommensteuererklärung bis hin zu speziellen Funktionen und Zusatzprogrammen. Sie können die für Sie relevanten Kapitel nacheinander durcharbeiten oder das Handbuch als Nachschlagewerk nutzen, für den Fall, dass Sie einmal nicht weiter wissen.

Zur besseren Übersicht werden Schaltflächen und spezielle Funktionen im Text kursiv dargestellt. Zusätzlich sorgen Symbole und Piktogramme für eine bessere Orientierung. *WISO Steuer-Sparbuch* ist eine sehr flexible Software, bei der oft mehrere Wege zum Ziel führen. Weil die meisten Anwender sich am liebsten mit der Maus durch die Software "klicken", wird die Mausbedienung bevorzugt behandelt – auch wenn in vielen Fällen Tastaturkürzel, Menü oder Kontextmenü echte Alternativen sind. *WISO Steuer-Sparbuch* stellt zwei unterschiedliche Sortier- und Bearbeitungsfolgen für die Einkommensteuererklärung bereit: Während die "Sortierung nach steuerlichen Aspekten" der Struktur der Steuerformulare folgt, entspricht die "Sortierung nach Lebenssachverhalten" einer für "normale" Steuerzahler logischen Vorgehensweise. Die Beschreibungen dieses Handbuchs folgen der Sortierung nach Lebenssachverhalten.

*WISO Steuer-Sparbuch* wird auf CD-ROM mit einem Handbuch ausgeliefert. Die CD-ROM enthält ein Installationsprogramm, das Sie unter Windows ausführen müssen. Eine genaue Beschreibung des Installationsvorgangs finden Sie im nächsten Kapitel "WISO Steuer-Sparbuch installieren".

## Die Systemvoraussetzungen

Um mit *WISO Steuer-Sparbuch 2014* zu arbeiten, muss Ihr PC bestimmte technische Anforderungen erfüllen: Als Betriebssystem akzeptiert WISO Steuer-Sparbuch Windows XP (ab Service Pack 3), Windows Vista (ab Service Pack 2), Windows 7 oder Windows 8. Auf der Festplatte müssen mindestens 450 Mbyte freier Speicherplatz zur Verfügung stehen. Der Arbeitsspeicher des Rechners sollte – je nach Windows-Version – mit mindestens 1 GB bestückt sein.

Um das Programm auf Ihre Festplatte zu übertragen, muss Ihr Rechner über ein CD-ROM-Laufwerk oder ein DVD-Laufwerk verfügen. Zudem muss die Grafikkarte mit einer Auflösung von mindestens 1024 x 768 Punkte arbeiten.

Wenn Sie das Multimedia-Interview nutzen wollen, sollte Ihr Rechner darüber hinaus mit einer Soundkarte sowie Lautsprechern oder Kopfhörern ausgestattet sein. Bitte beachten Sie auch die auf der Verpackung angegebenen Systemvoraussetzungen.

## <span id="page-6-0"></span>WISO STEUER-SPARBUCH INSTALLIEREN

Die Programmdaten von *WISO Steuer-Sparbuch* sind komprimiert auf der CD-ROM gespeichert und müssen für die Benutzung erst "entpackt" werden. Deshalb können Sie die Steuersoftware nicht direkt von der CD-ROM starten. Das Entpacken und Installieren übernimmt das Installationsprogramm. Legen Sie hierfür bitte die CD-ROM in Ihr Laufwerk.

- **1.** Nach dem Start des Installationsprogramms führt Sie ein Assistent durch den Installationsprozess. Sollte die Installation nicht automatisch starten, wechseln Sie über den Windows-Explorer zum CD-ROM-Verzeichnis und doppelklicken Sie das Symbol *Start*.
- **2.** Geben Sie im ersten Fenster Ihre Garantie-Nummer ein. Wenn Sie einen Steuer-Spar-Vertrag inklusive Aktualitäts-Garantie abgeschlossen haben, finden Sie die Nummer auf der Rechnung und online im Kundenportal. Andernfalls liegt die Garantie-Nummer der Produktverpackung bei. Klicken Sie anschließend auf *Weiter*, um die Installation zu starten

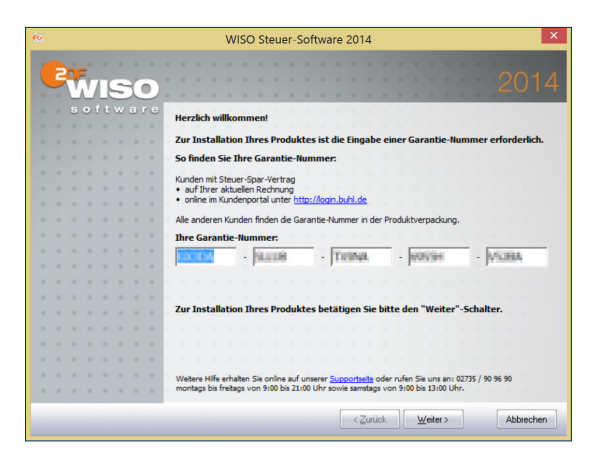

Um die Installation zu starten, ist die Garantie-Nummer erforderlich.

- **3.** Im nächsten Fenster bestimmen Sie, ob *WISO Steuer-Sparbuch* lokal auf der Festplatte oder auf einem USB-Stick installiert wird. Wenn Sie den USB-Stick wählen, können Sie *WISO Steuer-Sparbuch* Rechner-unabhängig nutzen – solange die Systemvoraussetzungen erfüllt sind. Das ist vor allem dann von Vorteil, wenn die Steuererklärung an mehreren Orten, zum Beispiel zu Hause und im Büro, bearbeitet wird.
- **4.** Bestätigen Sie jetzt die Lizenzbedingungen mit *Ja*.
- **5.** Im nächsten Fenster können Sie Benutzer- und Firmennamen erfassen. Sie können zudem angeben, ob *WISO Steuer-Sparbuch* nur für den gerade aktuellen Benutzer oder für alle Benutzer des Computers installiert werden soll. Klicken Sie auf *Weiter*, sobald Sie Ihre Wahl getroffen haben.
- **6.** Geben Sie dann an, in welches Verzeichnis das Programm installiert werden soll. Wenn Sie sich nicht sicher sind, dann wählen Sie die Voreinstellung:

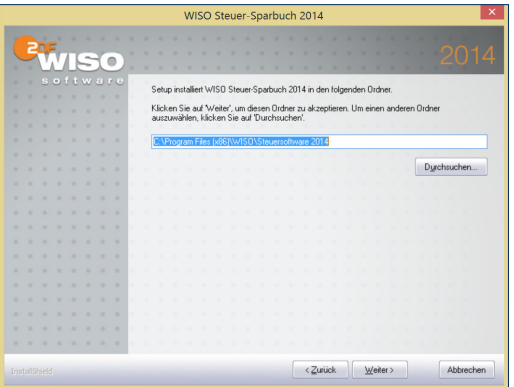

## Sie können das Zielverzeichnis für die Installation selbst wählen.

**7.** Geben Sie jetzt an, in welchem Programmordner die Symbole der Anwendung abgelegt werden sollen. Auch hier ist die Voreinstellung eine gute Wahl. Klicken Sie danach auf *Weiter*.

**8.** Abschließend sehen Sie eine Aufstellung Ihrer Vorgaben. Falls Sie noch etwas ändern möchten, kommen Sie über *Zurück* zu den vorherigen Abfragen. Mit *Weiter* starten Sie die Installation. Ein Balken zeigt den Installationsfortschritt an. Gehen Sie im Abschlussfenster auf *Fertig stellen*, um den Vorgang zu beenden.

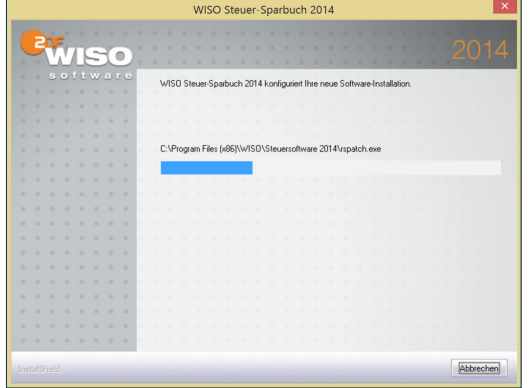

*WISO Steuer-Sparbuch* wird auf der Festplatte installiert.

**9.** Starten Sie jetzt *WISO Steuer-Sparbuch*. Weil sich Steuergesetze schnell ändern, sollten Sie die Software aktualisieren, bevor Sie mit der Steuererklärung beginnen. Wählen Sie deshalb im Hinweisfenster nach dem ersten Programmstart die Auswahl *Nach Updates suchen*. Folgen Sie anschließend den Anweisungen auf dem Bildschirm.

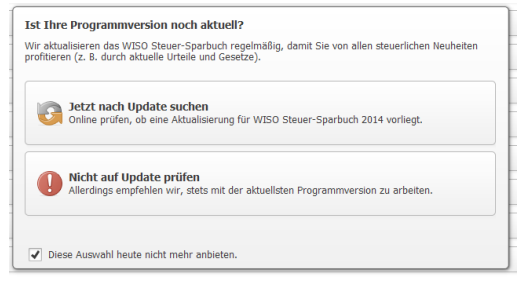

Regelmäßige Updates sind bei Steuerprogrammen Pflicht.

## <span id="page-10-0"></span>DIE ERSTEN SCHRITTE – DIE STEUERERKLÄRUNG VORBEREITEN

Die Steuererklärung ist eine Fleißarbeit, die gut vorbereitet sein will – unabhängig davon, ob die Daten handschriftlich in das Steuerformular eingetragen oder bequem mit *WISO Steuer-Sparbuch* erfasst werden. Als Erstes sollten Sie sich daher Gedanken darüber machen,

- welche steuerpflichtigen Einkünfte im Laufe des vergangenen Steuerjahres erzielt wurden und
- welche Aufwendungen sich mindernd auf die Höhe des zu versteuernden Einkommens auswirken könnten.

Auch bei *WISO Steuer-Sparbuch* gibt es vorbereitende Arbeiten. Hierzu gehört beispielsweise die Übernahme der Steuerdaten aus dem Vorjahr oder der Datenimport aus einem Finanzprogramm. Zusätzlich erfahren Sie in diesem Kapitel, wie Sie Steuerakten öffnen, schützen und speichern.

### **Aus alt mach neu – Datenübernahme aus dem Vorjahr**

Belege prüfen, Kosten addieren, Gesetze lesen – die Steuererklärung ist ein aufwendiges Unterfangen. Doch ein Teil der Arbeit lässt sich einfach vermeiden – vorausgesetzt Sie arbeiten langfristig mit *WISO Steuer-Sparbuch*.

Viele Steuerdaten, wie etwa der Familienstand oder die Zahl der Kinder ändern sich nicht jedes Jahr. Deshalb lassen sich bei *WISO Steuer-Sparbuch* Vorjahresdaten bequem übernehmen. Wie mit einer Schablone können Sie damit Ihre neue Steuererklärung auf Basis bereits vorhandener Informationen aufbauen. Im Klartext bedeutet das: keine Doppeleingaben, weniger Fehler und ein Plus an Sicherheit. Denn auf diese Weise ist automatisch gewährleistet, dass keine wichtigen Angaben aus dem letzten Jahr fehlen. Um Ihre Angaben aus dem Vorjahr zu übernehmen, wechseln Sie über die *Datei-Auswahl* zum Unterpunkt *Öffnen & Neu*. Klicken Sie hier auf die Schaltfläche *Einkommensteuererklärung*. Ein Untermenü erscheint, aus dem Sie dann den Punkt *Datenübernahme aus WISO Steuer-Software.*  auswählen können.

## **BEDIENANLEITUNG**

**1.** Wenn Sie Ihren Steuerfall aus dem Vorjahr im Standardverzeichnis gespeichert haben, findet ihn *WISO Steuer-Sparbuch* automatisch. Haben Sie Ihren Steuerfall unter einem anderen Verzeichnis gespeichert, bestimmen Sie den betreffenden Pfad einfach über die Windows-Dateiauswahl.

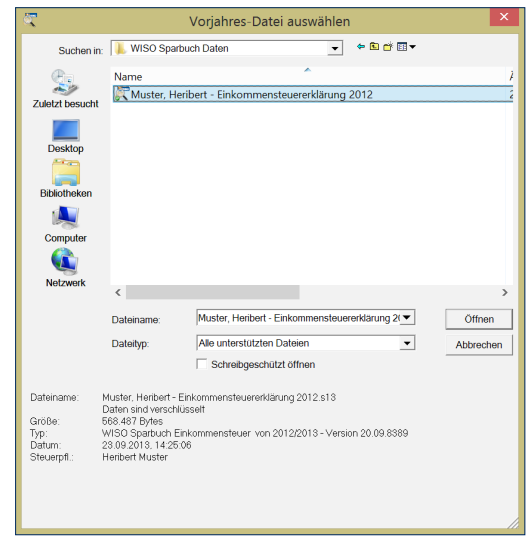

Die Steuerdaten des Vorjahres werden über die Windows-Dateiauswahl ausgewählt.

**2.** Klicken Sie einfach auf das Projekt, um die Datenübernahme zu starten. *WISO Steuer-Sparbuch*  öffnet daraufhin den Auswahldialog für die Datenübernahme.

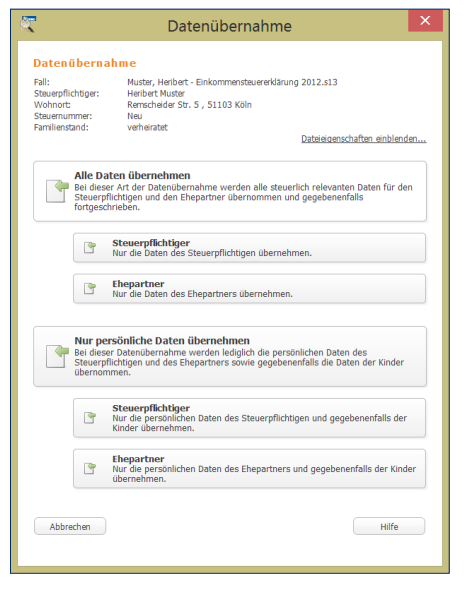

Sie bestimmen, welche Vorjahresdaten in die neue Steuererklärung übernommen werden.

- **3.** Sie können entweder nur Ihre persönlichen oder alle Steuerdaten importieren. Zudem können Sie bestimmen, ob nur die Daten des Steuerpflichtigen, des Ehegatten oder – im Normalfall – die Daten für beide zu übernehmen sind. Die Alternativen für Ehegatten erscheinen natürlich nur, wenn es sich beim Vorjahresfall um eine Ehegattenveranlagung gehandelt hat. Wir entscheiden uns für den "Standardfall" und starten mit einem Klick auf *Alle Daten übernehmen* den Import.
- **4.** Wenn Sie den Vorjahresfall mit einem Passwort versehen haben, fordert *WISO Steuer-Sparbuch*  Sie jetzt zur Eingabe auf. Anschließend startet die Datenübernahme.

### **Importierte Daten bearbeiten**

Nach der Datenübernahme wechselt *WISO Steuer-Sparbuch* zum Startfenster der Einkommensteuererklärung. Sie werden zunächst aufgefordert, die konvertierten Daten für die Einkommensteuererklärung 2013 im Standardverzeichnis von *WISO Steuer-Sparbuch* zu speichern. Vergeben Sie gegebenenfalls einen neuen Namen und klicken Sie auf *Speichern*.

In der Navigationsleiste des Bereichs *Einkommensteuer 2013* sind die einzelnen Abschnitte der Steuererklärung, die importierte Daten enthalten, mit einem Pfeil (V) markiert.

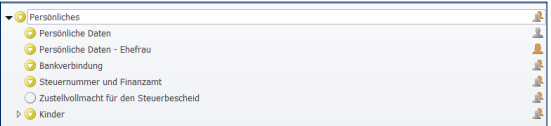

### Pfeile markieren Bereiche der Steuererklärungen mit importierten Daten.

Für die weitere Bearbeitung können Sie zwischen zwei Verfahren wählen: Entweder Sie prüfen und überarbeiten die importierten Daten im Freistil anhand der Markierungen oder Sie lassen sich vom *WISO Steuer-Sparbuch*  im Rahmen des Datenübernahme-Interviews führen. Wenn Sie das Interview nutzen möchten, dann setzen Sie auf der Übersichtsseite einen Haken im Ankreuzfeld *Ich möchte mich per Interview durch die Steuererklärung führen lassen* und klicken danach auf die Schaltfläche *Bearbeitung jetzt starten*.

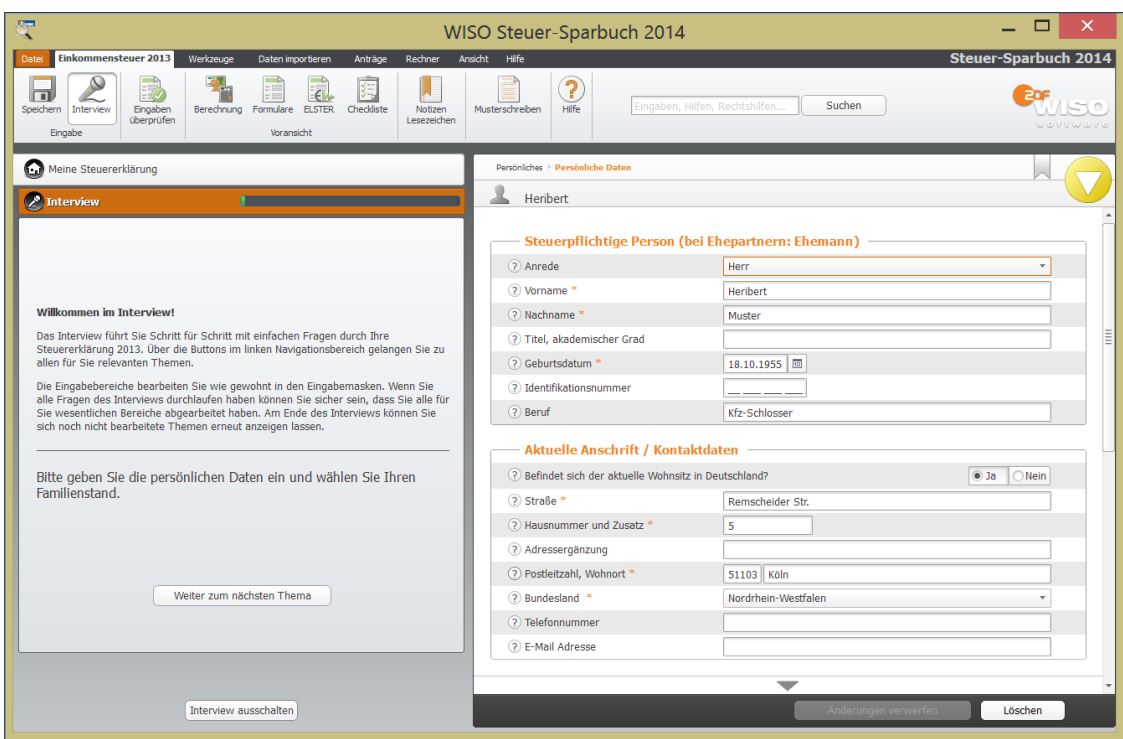

Das Datenü bemahme-lnterview überarbeitet die importierten Daten schrittweise.

Der Vorteil des *Datenübernahme-Interviews* liegt darin, dass Sie gezielt von einem Punkt zum nächsten geführt werden. Auf Wunsch bietet das Interview auch Bereiche zur Bearbeitung an, in denen Sie im Vorjahr keine Daten erfasst haben. Videos liefern Ihnen zu neuen Abschnitten das notwendige Hintergrundwissen. Bei der Freistil-Bearbeitung finden Sie die Videos hingegen in der Infothek. Zusätzlich begleitet *WISO Steuer-Sparbuch* die Dateneingabe mit wichtigen Steuerinformationen. Sie verweisen beispielsweise auf Steueränderungen gegenüber dem Vorjahr oder liefern Hintergrundwissen zum gerade bearbeiteten Bereich. Während des Interviews wird die Navigationsleiste am linken Fensterrand ausgeblendet. Stattdessen erscheinen die Steuerelemente für das Interview. Über die Schaltfläche *Weiter zum nächsten Thema*  gelangen Sie zum Folgedialog. Um einen Schritt zurück zu gehen, klicken Sie den Link *Zurück zum vorherigen Thema* an.

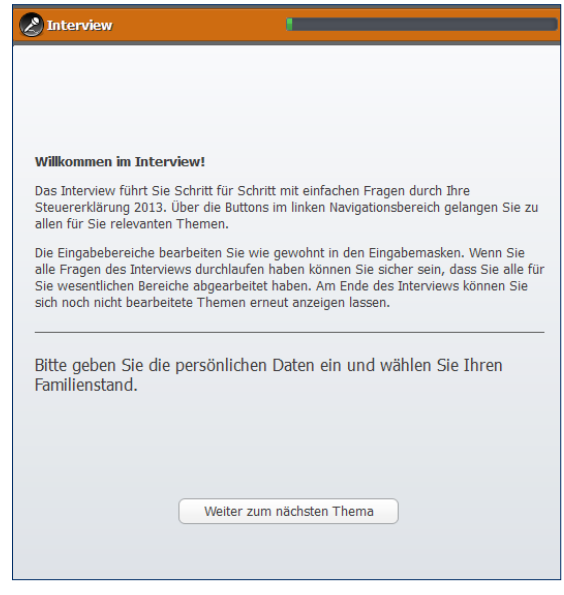

Spezielle Steuerelemente führen Sie bequem durch den Steuerparcours.

Egal für welche Variante, Interview oder Freistil, Sie sich entscheiden – der Status der Daten ändert sich automatisch von gelb auf grün (√), wenn diese überprüft sind und die Plausibilitätskontrolle keine Fehler feststellt. Wenn Ihnen beispielsweise zu einem bestimmten Bereich der Steuererklärung noch nicht alle Unterlagen vorliegen, können Sie den Abschnitt für die spätere Bearbeitung markieren. Hierfür steht am oberen rechten Rand der Eingabemasken das Symbol für Lesezeichen zur Verfügung. Bei Bedarf können Sie zu jedem Lesezeichen eine kurze Anmerkung eingeben. Verwenden Sie das Lesezeichen als Markierung, erscheint es in Orange. Tragen Sie zusätzlich eine Notiz ein, erhält das Symbol einen teilweise sichtbaren Notizblock.

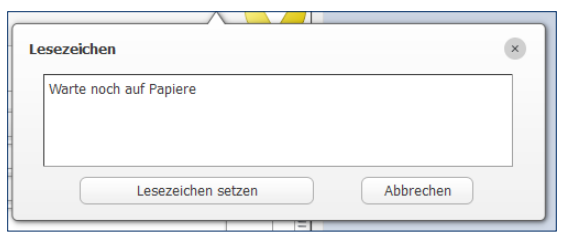

Mithilfe von Lesezeichen lassen sich Kommentare zum Bearbeitungsstand der Steuererklärung erfassen.

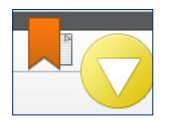

Das orange markierte Lesezeichen mit Notizzettel signalisiert eine erfasste Anmerkung.

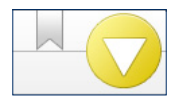

Das Symbol für das Lesezeichen ist im oberen Bereich der Eingabemaske zu finden.

Der große Vorteil von Lesezeichen liegt darin, dass Sie einzelne Bereiche der Steuererklärung zurückstellen können – etwa, weil erforderliche Belege noch fehlen oder ein bestimmter Sachverhalt zu klären ist. Wenige Handgriffe genügen später, um die markierten Bereiche wiederzufinden. Klicken Sie hierzu im Register *Einkommensteuer 2013* des Menübands das Symbol *Notizen/ Lesezeichen* an. *WISO Steuer-Sparbuch* blendet daraufhin eine Übersicht ein, die alle Lesezeichen auflistet: Ein Klick auf die einzelnen Einträge führt direkt zum jeweiligen Eingabebereich der Steuererklärung.

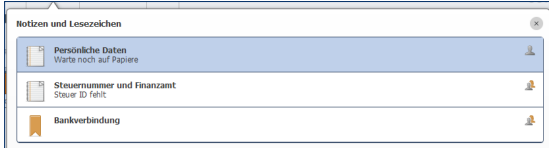

## Die Einträge in der Übersicht *Notizen/Lesezeichen*  führen direkt zum betreffenden Eingabebereich.

Neben den Steuerakten des Vorjahres können Sie über die Datenübernahme auch Steuerdaten aus den Zusatzprogrammen *Belegeingabe* und *Lohnsteuerermäßigung*  importieren. Die Vorgehensweise ist dabei nahezu identisch.

## **Kurz gefasst**

w

## **Vorjahresdaten importieren**

Wer die Steuerdaten aus dem Voriahr übernimmt. spart Zeit. So gehen Sie dabei am effektivsten vor:

- **1.** Starten Sie die Datenübernahme.
- **2.** Übernehmen Sie die Steuerdaten aus dem Vorjahresdaten.
- **3.** Setze Sie nach dem Datenimport auf der Startseite der Einkommensteuererklärung einen Haken im Ankreuzfeld *Ich möchte mich per Interview durch die Steuererklärung führen lassen* und klicken Sie dann auf die Schaltfläche *Bearbeitung jetzt starten*.
- **4.** Gehen Sie die gesamte Steuererklärung der Reihe nach durch. Das Interview führt Sie automatisch zu den relevanten Eingabemasken. Prüfen Sie alle Angaben und bringen Sie Ihre Steuerdaten auf den aktuellen Stand.
- **5.** Nutzen Sie die Plausibilitätsprüfung, um Ihre Angaben auf Tippfehler und Unstimmigkeiten zu kontrollieren.

## **Keine Doppeleingaben nötig – Import aus anderen Programmen**

Steuerrelevante Daten werden nicht erst bei der Steuererklärung erfasst. Häufig liegen sie bereits in elektronischer Form vor. Gute Beispiele sind etwa die Umsätze aus Homebanking-Programmen oder die Daten kaufmännischer Anwendungen, die zum Beispiel für die Hausverwaltung eingesetzt werden. Auch *WISO Steuer-Sparbuch* ist mit einigen Zusatzanwendungen ausgestattet, deren Daten in die Steuererklärung übernommen werden können. Hierzu gehören etwa das Fahrtenbuch, die Einnahmen-Überschuss-Rechnung (EÜR) oder die Zusatzmodule für Krankenkassenzuzahlungsbefreiung und Minijobs. Der Datenimport aus diesen Programmen ist ähnlich einfach wie die Übernahme der Vorjahresdaten.

- **1.** Wählen Sie im Startfenster aus der *Datei-Auswahl*  den Abschnitt *Öffnen & Neu*. Klicken Sie auf die Schaltfläche *Einkommensteuererklärung 2013*.
- **2.** Sie können jetzt wahlweise einen neuen Steuerfall anlegen, einen bestehenden öffnen, Daten aus dem Vorjahr importieren oder mit einem Musterfall starten. Treffen Sie Ihre Wahl durch einen Klick auf das entsprechende Symbol.
- **3.** Wechseln Sie jetzt über das Menüband zur Registerkarte *Daten importieren*. Das Register ist in zwei Gruppen gegliedert. Während Sie auf der linken Seite Daten aus den mitgelieferten Zusatzprogrammen von *WISO Steuer-Sparbuch* in die Steuererklärung übernehmen können, ist die rechte Gruppe für Daten aus externen Programmen reserviert. Wir wollen Geschäftszahlen aus der Einnahmen-Überschuss-Rechnung (EÜR) übernehmen und wählen den Unterpunkt *Einnahmen-Überschuss-Rechnung*  aus. Der Importassistent erscheint.

**4.** Bestimmen Sie zunächst die Art der Tätigkeit. In unserem Fall handelt es sich um "Laufende Einkünfte aus freiberuflicher Tätigkeit". Über *Weiter* gelangen Sie zur Dateiauswahl.

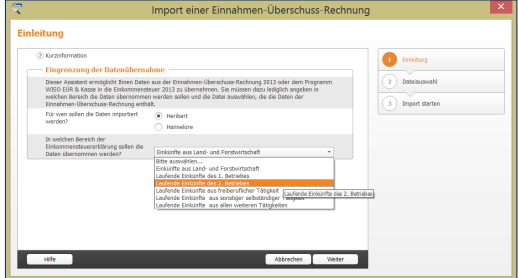

Der Importassistent hilft bei der Datenübernahme aus angrenzenden Programmen.

**5.** Klicken Sie hier auf die Schaltfläche *Datei* und wählen Sie über die Windows-Dateiauswahl den Datensatz der Einnahmen-Überschuss-Rechnung aus. Gehen Sie anschließend auf *Weiter*.

**6.** Im Abschlussfenster starten Sie den Datenimport mit *OK*. *WISO Steuer-Sparbuch* bestätigt anschließend die Übernahme. Die Einkünfte aus selbstständiger Tätigkeit sind dann anschließend im Abschnitt *Einkommensteuer 2013->Betriebe, Praxen und andere Unternehmen* zu finden.

Der Importassistent ist – je nachdem aus welchen Programm die Daten übernommen werden – unterschiedlich strukturiert. Der Ablauf bleibt jedoch in den wesentlichen Punkten gleich. Beim Datenimport aus Homebanking-Programmen und privaten Finanzmanagern listet beispielsweise ein zusätzlicher Dialog die importierten Buchungen auf.

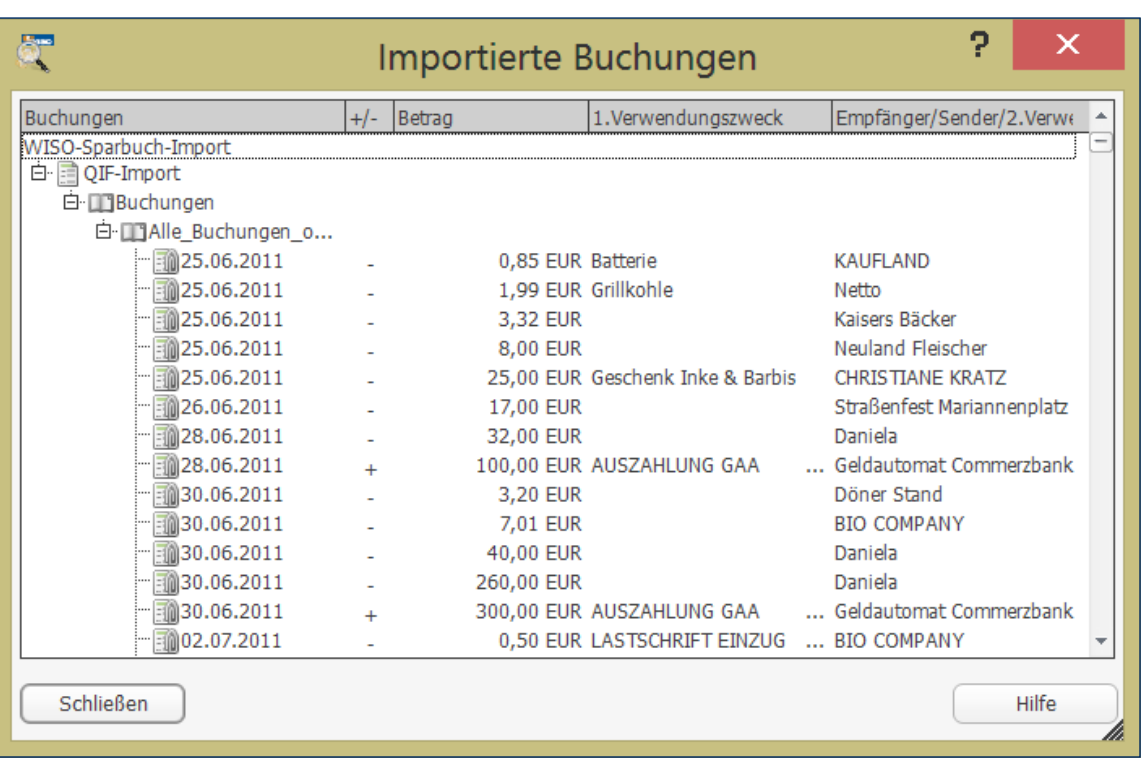

Der Importdialog listet die Buchungen aus der Homebankingsoftware auf.

## **DIE ERSTEN SCHRITTE – DIE STEUERERKLÄRUNG VORBEREITEN** 21

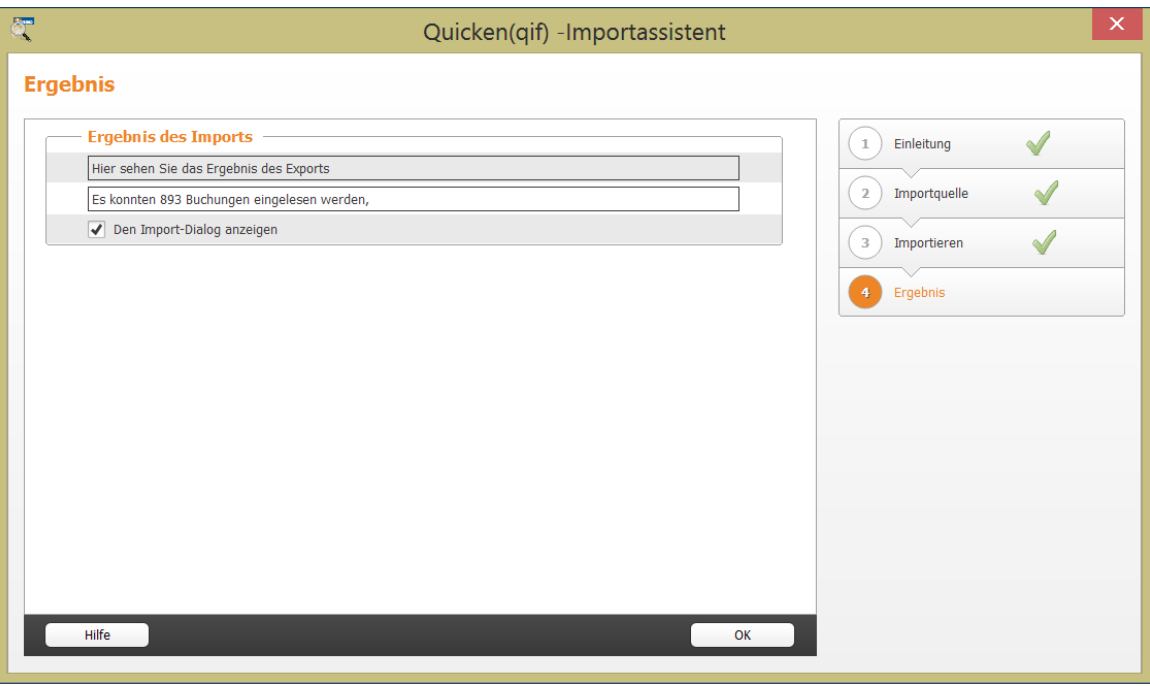

*WISO Steuer-Sparbuch* importiert steuerrelevante Buchungen aus Homebanking-Programmen.

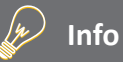

### **Gute Verbindungen - Import aus Drittprogrammen**

Bei *WISO Steuer-Sparbuch* ist die Datenübernahme grundsätzlich aus jedem Programm möglich, das den Datenexport im Textformat "CSV" (Comma Separated Values = kommagetrennte Werte) unterstützt. Allerdings ist hierfür etwas Handarbeit erforderlich, denn die Datenstrukturen der Anwendungen müssen erst durch Feldzuordnungen aufeinander abgestimmt werden. Für die Programme der *WISO-* *Produktfamilie* gibt es hingegen spezielle Importfilter, mit deren Hilfe die Datenübernahme mit wenigen Handgriffen erledigt ist. So können Sie beispielsweise die Spekulationsgewinne aus einem Wertpapierdepot von *WISO Börse* übernehmen oder die Daten eines vermieteten Hauses, das Sie mit *WISO Hausverwalter*  oder *WISO Vermieter* verwalten, in die Steuererklärung importieren.

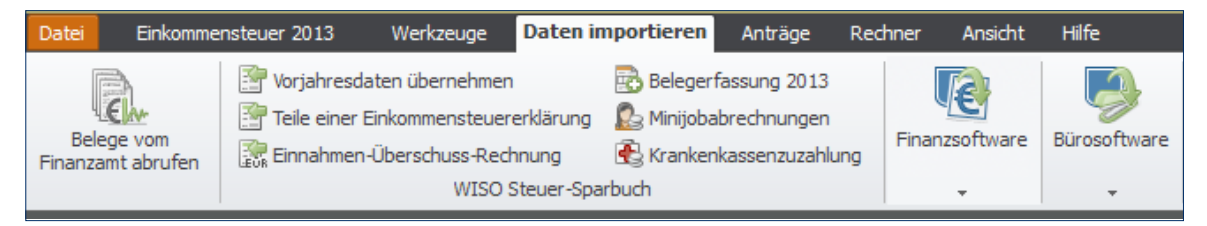

*WISO Steuer-Sparbuch* importiert Daten aus den unterschiedlichsten Programmen.

## <span id="page-22-0"></span>GELADEN UND GESPEICHERT – STEUERFÄLLE ÖFFNEN, SICHERN UND SCHÜTZEN

Keine Frage, Steuerdaten sind sensibel und gehen niemanden etwas an. Deshalb sollten sie nicht nur sicher auf der Festplatte gespeichert sein, sondern auch vor neugierigen Blicken geschützt werden. Bei *WISO Steuer-Sparbuch* sorgen gleich mehrere Sicherheitsmaßnahmen dafür, dass Sie nachts beruhigt schlafen können.

Grundsätzlich werden sämtliche Steuerdaten verschlüsselt gespeichert und können nicht mit anderen Programmen geöffnet werden. Außerdem lassen sich Steuerakten mit einem Passwort absichern.

Mit der elektronischen Steuererklärung (ELSTER) gewinnt das Internet für die Steuererklärung zunehmend an Bedeutung. Viele Menschen stehen der Entwicklung skeptisch gegenüber, denn sie haben das Gefühl, die Verfügungsmacht über ihre Steuerdaten schleichend zu verlieren. Bei *WISO Steuer-Sparbuch* gibt es keinen heimlichen Datenaustausch im Hintergrund. Alle Vorgänge werden in aller Deutlichkeit am Bildschirm angezeigt. Und selbstverständlich werden nur jene Daten übertragen, die Sie ausdrücklich für den Transfer freigegeben haben.

## **So öffnen Sie eine Steuerdatei**

Beim Öffnen und Speichern der Steuerdaten greift *WISO Steuer-Sparbuch* auf die Windows-Dateiauswahl zurück. Sie brauchen also keine neuen Dialoge und Arbeitsschritte zu lernen, sondern arbeiten im gewohnten Umfeld weiter.

- **1.** Wählen Sie im Startfenster aus der Datei-Auswahl den Abschnitt *Öffnen & Neu*. Klicken Sie auf die Schaltfläche *Einkommensteuererklärung 2013*.
- **2.** Wählen Sie anschließend aus dem Untermenü den Punkt *Öffnen*, um einen bestehenden Steuerfall einzublenden. Die Dateiauswahl öffnet daraufhin den Standardpfad, in dem alle mit WISO Steuer-Sparbuch erstellten Steuerfälle gespeichert werden.

**3.** Mit einem Klick wählen Sie die gewünschte Steuerakte aus. Im unteren Fensterbereich werden die wichtigsten Kurzinformationen zum Steuerfall eingeblendet. Gehen Sie auf *Öffnen*, um den Steuerfall zu laden. Sollten Sie gerade an einem anderen Steuerfall arbeiten, denken Sie daran, die eingegebenen Daten vorher zu speichern. Sie würden sonst beim Wechsel der Steuerakte verloren gehen.

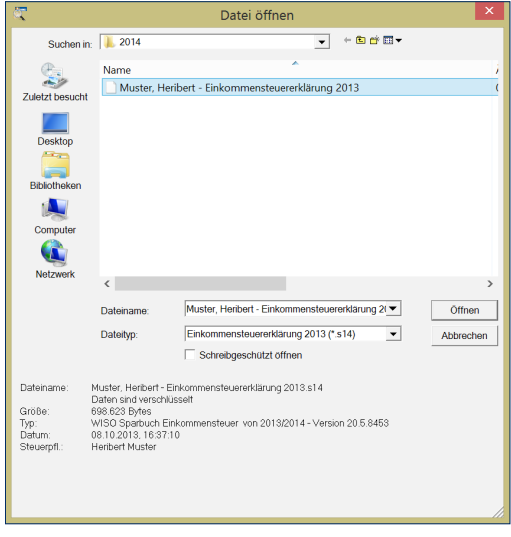

Die Windows-Dateiauswahl liefert die wichtigsten Kurzinformationen zum gewählten Steuerfall.

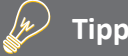

## **Der schnelle Klick zum Steuerfall**

Wenn Sie mit WISO Steuer-Sparbuch bereits Steuerfälle bearbeitet haben, finden Sie die betreffenden Dateien im Bereich *Öffnen & Neu* direkt im Aufklappmenü zum Unterpunkt Einkommensteuererklärung 2013. Sie brauchen in diesem Fall nicht über die Windows-Dateiauswahl zu gehen, sondern können die Steuerakten direkt öffnen.

**4.** Ist der Steuerfall mit einem Passwort geschützt, fordert Sie *WISO Steuer-Sparbuch* auf, dieses einzugeben. Die Zeichen des Passworts werden als Sternchen dargestellt, sodass es niemand mitlesen kann. Bestätigen Sie die Eingabe mit *OK*. Ohne das korrekte Passwort lässt sich die Steuerakte nicht öffnen.

### **Sicher ist sicher – Den Steuerfall speichern**

Während Sie die Steuererklärung bearbeiten, können Sie die eingegebenen Daten jederzeit speichern. Wechseln Sie hierfür im Menüband in das Register Einkommensteuer 2013 und klicken Sie auf das Symbol Speichern. Wenn Sie den Steuerfall das erste Mal speichern, blendet WISO Steuer-Sparbuch die Windows-Dateiauswahl ein:

**1.** Vergeben Sie im Feld Dateiname einen Namen für die neue Steuerdatei. Die Erweiterung .s14 ist bereits voreingestellt. Ebenso schlägt WISO Steuer-Sparbuch das Standardverzeichnis für Steuerfälle als Speicherort vor. Sie können natürlich auch ein anderes Ziel vorgeben. Doch da WISO Steuer-Sparbuch bei der Dateiauswahl stets das Standardverzeichnis zuerst öffnet, müssen andere Speicherorte manuell zugewiesen werden, was einen gewissen Mehraufwand bedeutet.

**2.** Klicken Sie abschließend auf die Schaltfläche *Speichern* in der unteren rechten Ecke der Dateiauswahl. Bevor *WISO Steuer-Sparbuch* die Daten endgültig speichert, haben Sie Gelegenheit, die Steuerakte mit einem Passwort zu schützen. *WISO Steuer-Sparbuch* hilft Ihnen, indem die Qualität des ausgewählten Passwortes analysiert wird.

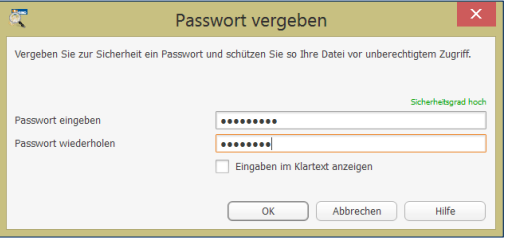

Ein Passwort schützt die sensiblen Steuerdaten vor unbefugten Zugriffen.

Wenn Sie die Steuerdatei bereits zuvor gespeichert haben, sichert *WISO Steuer-Sparbuch* bei jedem Speichervorgang die neuen und veränderten Daten.

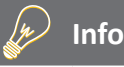

## **Ohne Passwort geht es auch**

Wenn Sie Ihr Passwort vergessen, können Sie Ihre Steuerakte nicht mehr öffnen. Wollen Sie deshalb auf ein Passwort verzichten, übergehen Sie die Passwortabfrage mit *Nein*.

## **Öfter mal was Neues - das Passwort ändern**

Wenn Sie sich mit dem gewählten Passwort nicht mehr sicher fühlen, sollten Sie es besser ändern. Wechseln Sie hierfür über die Datei-Auswahl in den Abschnitt Dateieigenschaften. Klicken Sie hier die Schaltfläche Passwort ändern. Vor Eingabe des neuen Passwortes müssen Sie ein letztes Mal das alte eingeben. Geben Sie anschließend das neue Passwort ein. Das neue Passwort ist erst aktiv, wenn Sie den Steuerfall sichern.

Wenn Sie Ihr bisheriges Passwort lediglich löschen möchten, klicken Sie stattdessen auf die Schaltfläche Passwortschutz entfernen. Auch hier müssen Sie zuerst Ihr bisheriges Passwort eingeben. Mit *OK* können Sie dieses dann löschen.

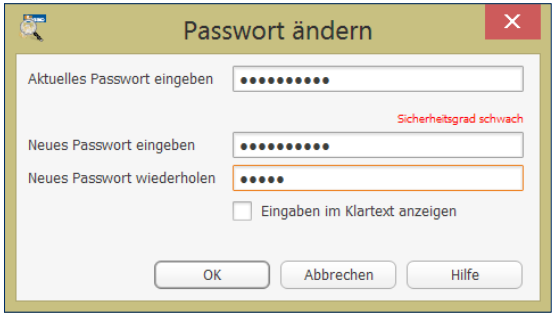

Um das Passwort zu ändern, muss erst einmal das alte eingegeben werden.

## **Mit freundlicher Unterstützung – die vorausgefüllte Steuererklärung**

Anfang 2014 starten die Finanzbehörden eine neue Service-Offensive, die Steuerzahler von zu viel Bürokratie entlasten soll: Viele Informationen, die für die Steuererklärung erforderlich sind, liegen den Finanzämtern bereits vor. Hierzu zählen etwa die persönlichen Daten, aber auch Steuerinformationen von Sozialversicherungsträgern, Banken oder Versicherungen. Hinzu kommen die Angaben des Arbeitgebers auf der elektronischen Lohnsteuerbescheinigung.

Ab 2014 sollen Steuerzahler diese Daten abrufen können, bevor sie mit der Steuererklärung starten. Der Vorteil: Viele Informationen müssen nicht mehr mühsam per Hand eingegeben werden. Das spart Zeit und vermeidet Übertragungsfehler. Allerdings spiegeln die Informationen des Finanzamtes nur einen Teil Ihres Steuerfalls wieder. Ausgaben wie beispielsweise Werbungskosten, außergewöhnliche Belastungen oder die Kosten doppelter Haushaltsführung müssen Sie daher auch weiterhin manuell in die Steuererklärung übernehmen. Es reicht also nicht aus, die Daten herunterzuladen und die Steuererklärung zu unterschreiben.

Die vorausgefüllte Steuererklärung ist ein Serviceangebot, dass Sie nicht annehmen müssen. Sie können Ihre Steuererklärung natürlich auch weiterhin auf herkömmliche Weise bearbeiten. Da Steuerdaten sensibler Natur sind, sind die Anforderungen an den Datenschutz vergleichsweise hoch. Dadurch ist der Antrag für die Teilnahme an dem Verfahren relativ aufwendig. Sie lässt sich unter [www.elster.de](http://www.elster.de) beantragen. Das WISO Steuer-Sparbuch 2014 ist bereits jetzt für die vorausgefüllte Einkommensteuererklärung vorbereitet. Sie finden die entsprechende Funktion auf der Startseite *Meine Steuererklärung*.

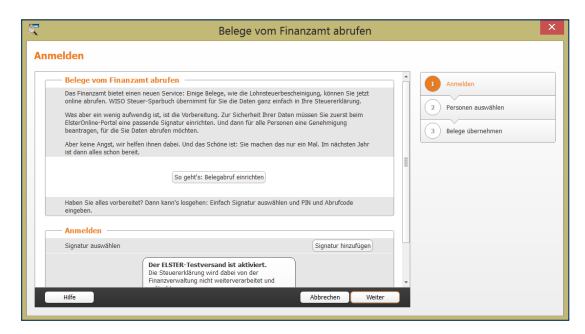

Ein Assistent hilft dabei, die Belege zur Steuererklärung beim Finanzamt abzurufen.

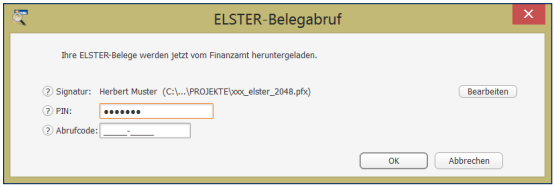

Für die Belegabfrage sind PIN und Abrufcode erforderlich.

- **1.** Klicken Sie hier auf die Schaltfläche *Belege vom Finanzamt abholen*.
- **2.** *WISO Steuer-Sparbuch* startet daraufhin einen Assistenten, der Sie schrittweise durch den "Abholprozess" führt. Voraussetzung, um die vorausgefüllte Steuererklärung zu nutzen, ist eine elektronische Signatur. Erstellen Sie für mehrere Personen die Steuererklärung – zum Beispiel für Familienmitglieder – benötigen Sie von diesen zudem eine Genehmigung. Wie Sie beides bekommen, erfahren Sie im Internet. Klicken Sie hierfür die Schaltfläche *So geht's: Belegabruf einrichten*.
- **3.** Liegt Ihnen die Signatur des ELSTER-Portals vor, weisen Sie diese mit einem Klick auf Signatur *hinzufügen/bearbeiten* dem Datenabruf hinzu. Gehen Sie danach auf *Weiter*.
- **4.** Tragen Sie im folgenden Abfragedialog die PIN und den Abrufcode zu Ihrer Signatur ein. Mit *OK* starten Sie die Übertragung.
- **5.** Die Steuerdaten werden automatisch in die Steuererklärung übernommen. Damit Sie die betreffenden Stellen schnell finden und gezielt überarbeiten können, sind sie in der Navigationsleiste mit einem gelben Dreieck markiert.

## <span id="page-30-0"></span>JETZT GEHT'S LOS – DIE STEUERDATEN ERFASSEN

Bei *WISO Steuer-Sparbuch* führen viele Wege zum Ziel. Sie können sich beispielsweise vom Interview schrittweise durch den Steuerparcours führen lassen oder die relevanten Abschnitte nach Ihrer eigenen Reihenfolge bearbeiten. Natürlich lassen sich beide Methoden auch parallel nutzen. So kann man beispielsweise nur an jenen Stellen auf das Interview zugreifen, an denen noch Unsicherheit herrscht. Ihnen stehen aber auch völlig neue Wege offen: zum Beispiel über die integrierte Volltextsuche. Nehmen Sie sich einfach Ihre Belege vor und geben Sie hierzu die passenden Schlagworte ein. *WISO Steuer-Sparbuch* führt Sie daraufhin direkt zum betreffenden Eingabebereich.

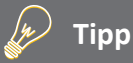

## **Interview oder "normale Erfassung"**

Das Steuer-Interview ist für Anwender sinnvoll, die

- zum ersten Mal eigenhändig eine Steuererklärung erstellen
- zum ersten Mal eine Steuer-Software verwenden
- überhaupt keine steuerlichen Fachkenntnisse haben oder
- ganz sicher sein wollen, keine Angaben zu übersehen.

Da beim Interview schrittweise alle relevanten Bereiche der Steuererklärung durchgearbeitet werden, ist der Zeitaufwand größer als bei der normalen Erfassung. Letztere ist vor allem für erfahrene Anwender sinnvoll, die Grundkenntnisse im Steuerrecht mitbringen, ihren Steuerfall genau kennen oder bereits im vergangenen Jahr ihre Steuererklärung mit *WISO Steuer-Sparbuch* erstellt haben.

## Ich bin so frei - die "normale Erfassung"

Bei der normalen Erfassung der Steuererklärung bestimmen Sie die Reihenfolge des Steuerparcours. Nachdem Sie Ihre Daten aus dem Vorjahr übernommen haben starten Sie die "Freistil"-Eingabe mit der Schaltfläche *Bearbeitung jetzt starten*.

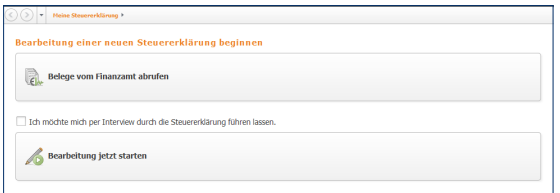

### Bei der normalen Erfassung bestimmen Sie die Reihenfolge selbst.

Als erstes blendet *WISO Steuer-Sparbuch* zunächst die Themenauswahl ein. Mit ihrer Hilfe legen Sie den Umfang Ihrer Steuererklärung vorab fest. Trifft ein Bereich auf Ihren Steuerfall nicht zu, entfernen Sie einfach den Haken im Ankreuzfeld. Das ?-Feld informiert Sie bei Bedarf über die inhaltlichen Details der verschieden Arbeitsbereiche.

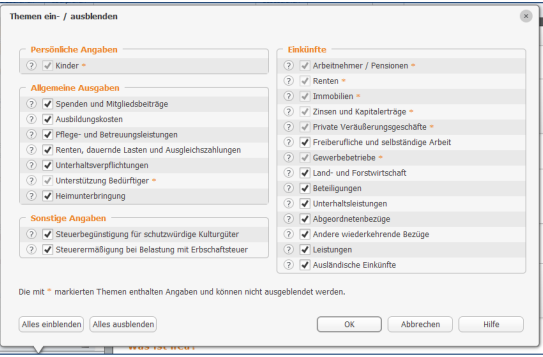

### Der Umfang der Steuererklärung lässt sich vorab festlegen.

Der Umfang der Steuererklärung lässt sich jederzeit erweitern. Analog umgekehrt können einzelne Abschnitte jedoch nur dann entfernt werden, solange noch keine Daten eingetragen sind. Klicken Sie hierzu den Querverweis *Themen ein- und ausblenden* am unteren Ende des Abschnitts Daten erfassen in der Navigationsleiste.

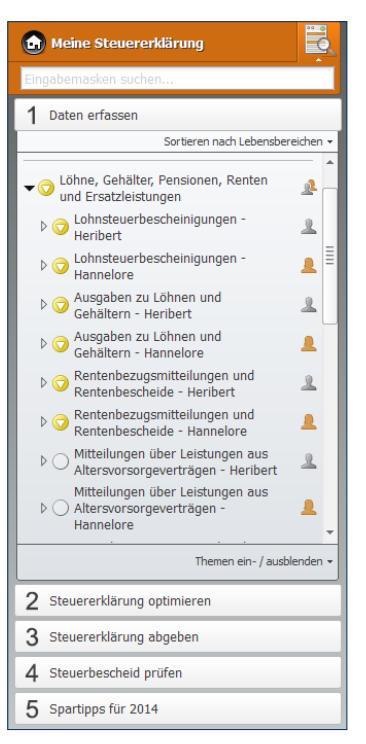

Die Navigationsleiste führt direkt zu den einzelnen Eingabebereichen der Steuererklärung.

Geben Sie jetzt Ihre persönlichen Daten ein. In welcher Reihenfolge Sie anschließend die Steuererklärung mit Leben füllen, bleibt Ihnen überlassen: Sie können beispielsweise alle relevanten Eingabebereiche Punkt für Punkt abhaken oder sich nach dem Belegstapel richten, der vor Ihnen liegt. Über die Navigationsleiste am linken Fensterrand wählen Sie gezielt die Themen und Eingabebereiche aus, für die Daten zu erfassen sind. Bereits bearbeitete Abschnitte werden von *WISO Steuer-Sparbuch* in der Navigationsleiste markiert. So verlieren Sie nicht den Überblick. Nutzen Sie zusätzlich Lesezeichen, um beispielsweise Bereiche zu kennzeichnen, die zwar bereits bearbeitet aber noch zu ergänzen sind.

## **Eins, zwei, drei – das Steuer-Interview**

Das *Steuer-Interview* nimmt Anwender an die Hand und führt systematisch durch die Steuererklärung. Das beginnt bei der Eingabe der persönlichen Daten und endet bei speziellen Anlagen zur Steuererklärung. Schritt für Schritt blendet *WISO Steuer-Sparbuch* die verschiedenen Eingabebereiche ein. Dabei werden nur die Themen abgefragt, die für die jeweilige Steuererklärung wirklich von Bedeutung sind.

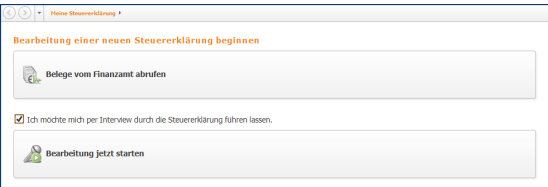

Das Steuer-Interview lässt sich einfach per Schaltfläche starten.

## Meine Steuererklärung Persönliches | Zustellvollmacht für den Steuerbescheid Heribert und Hannelore **D** Interview **Contract Contract Contract Contract WISO** Soll das Finanzamt Ihren Steuerbescheid oder den Ihres temporary : Handburg Ehepartners einer anderen Person zusenden? - Musterlich » Mark Mark<br>Musterstraße 12 Musterstrabellz<br>00000 Musterhausen  $<sub>Ja</sub>$ </sub> Nein Zurück zum vorherigen Thema Interview ausschalten

Anhand von Fragen führt das Steuer-Interview Schritt für Schritt durch die Steuererklärung.
Das Interview starten Sie, indem Sie im Startfenster vor der Option *Ich möchte mich per Interview durch die Steuererklärung führen lassen* einen Haken setzen und dann die Schaltfläche Bearbeitung jetzt starten anklicken. Nach Eingabe der persönlichen Daten führt *WISO Steuer-Sparbuch* schrittweise durch die Steuererklärung. Klicken Sie in den verschiedenen Eingabebereichen auf die Schaltfläche *Weiter zum nächsten Thema*, um zum jeweils nächsten Abschnitt zu gelangen. Über den Link *Zurück zum vorherigen Thema* kehren Sie zur letzten Eingabemaske zurück.

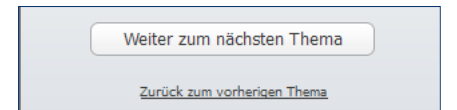

Beim Interview steuern die Schaltfläche *Weiter zum nächsten Thema* und der Link *Zurück zum vorherigen Thema* den Ablauf.

Das Interview erfragt zunächst die persönlichen Verhältnisse. So wird beispielsweise geklärt, ob Kinder existieren. Die Videoclips der WISO-Redaktion liefern zu fast allen Bereichen der Steuererklärung die notwendigen Hintergrundinformationen – nur für den Fall, dass Sie sich bei einer Frage unsicher sind. Dabei greift *WISO Steuer-Sparbuch* auf das Internet zu und spielt einen Videostream ab. Wie bei einer DVD können Sie die Sequenzen bei Bedarf starten, anhalten, vor- und zurückspulen.

Das Steuer-Interview ist ausgesprochen flexibel. Sie müssen nicht die ganze Steuererklärung penibel durchgehen, sondern können das Interview jederzeit unterbrechen. klicken Sie hierfür einfach auf die Schaltfläche Interview im Register *Einkommensteuer 2013* des Menübands. Die Steuererklärung lässt sich dann frei bearbeiten. Umgekehrt können Sie auch während der normalen Erfassung jederzeit den Interview-Modus einschalten – etwa wenn Sie sich in einem bestimmten Bereich unsicher sind oder kein wichtiges Detail vergessen wollen. Der eingeschaltete Interviewmodus ist an den Steuerelementen des Interviews zu erkennen, die anstelle der Navigationsleiste eingeblendet sind. zudem ist das *Interview-Symbol* im Register *Einkommensteuer 2013* weiß hinterlegt.

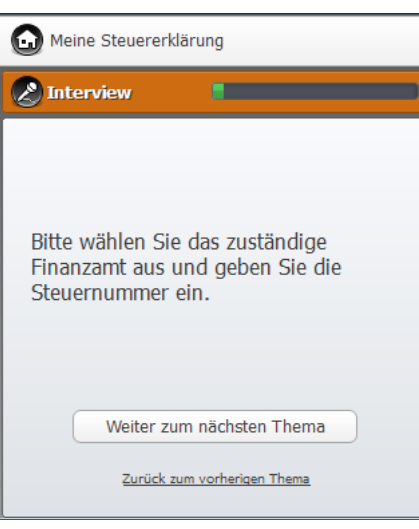

Die Steuerelemente verraten den eingeschalteten Interviewmodus.

#### **Wie auf Papier – die Formularvorschau**

Viele Anwender, die ihre Steuererklärung mit *WISO Steuer-Sparbuch* erstellen, haben vorher lange Zeit die offiziellen Steuerformulare benutzt. Wer die Vordrucke einmal verinnerlicht hat, erkennt oft auf einem Blick, welche Bereiche ausgefüllt werden müssen. Entsprechend schnell sind fehlende Angaben erkannt. Für solche Fälle ist *WISO Steuer-Sparbuch* mit einer Formularvorschau ausgestattet.

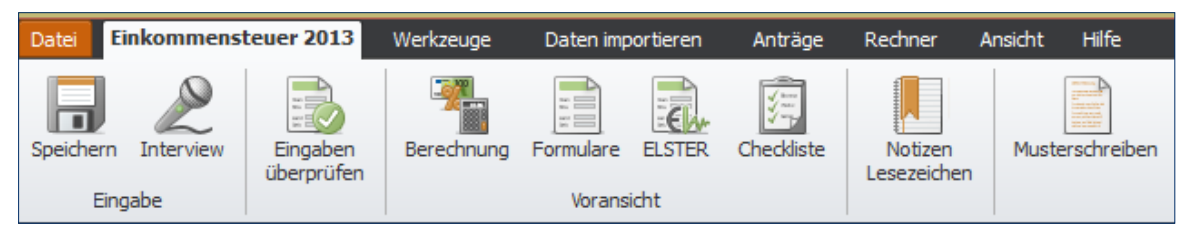

Die Formularvorschau lässt sich über das Menüband einblenden.

Die in den Eingabemasken erfassten Daten werden automatisch den entsprechenden Feldern der amtlichen Formulare zugeordnet. Während Sie die Steuererklärung bearbeiten, können Sie jederzeit das passende Formular zum aktuellen Bereich einblenden.

- **1.** Klicken Sie hierzu einfach auf die Schaltfläche *Formulare* im Register *Einkommensteuererklärung 2013* des Menübands.
- **2.** Die Formularvorschau wird in einem neuen Fenster eingeblendet. Über den mehrstufigen Navigationsbaum am linken Rand können Sie zwischen den verschiedenen Formularen wechseln. Es sind allerdings nur Formulare aufgelistet, für die bereits Daten erfasst wurden. Besteht ein Formular aus mehreren Seiten, öffnet das Dreieck vor jeder Zeile ein Untermenü, über das Sie direkt auf die einzelnen Seiten zugreifen können.

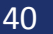

#### **Chai**  $\Box$  $\mathsf{x}$ Voransicht - Version: 20.55.8453 ÷. R ESt  $^{\circledR}$  $\overline{\textbf{x}}$  $\blacksquare$ Č  $\mapsto$ Drucken\_ Vorherige Nächste Vergrößern Verkleinern Seitenbreite Berechnung Schließen Mantelbogen 图 Seite 1  $2013$ <sup> $\Box$ </sup> г Seite 2 暠 Seite 3 Ein gangsste mo Antrag auf Festsetzung der Seite 4 (leer) Einkommen steuererklärung  $1 \times$  $\mathbf{x}$ Arbeitnehmer-Sparzulage  $\triangleright$   $\frac{1}{20}$  Anlagen ▼ 1. Anlage Unterhalt (Steuerpflichtiger) Erklärung zur Festsetzung der<br>Kirchensteuer auf Kapitalerträge Erklärung zur Feststellung des  $\overline{2}$ verbleibenden Verlustvortrags Seite 1 眉 Seite 2 厝 Seite 3 (leer) Seite 4 (leer) 3 Steuemummer  $\triangleright$   $\frac{1}{20}$  Anlagen ▼ Anlage Kind: Volker (04.10.1987) An das Finanzamt E Seite 1  $4$  Köln Ost Seite 2 Bei Wohnsitzwechsel: bisheriges Finanzam Seite 3 (leer)  $\blacktriangleright$  **El Anlage Kind: Verena (18.05.1989)** Allgemeine Angaben Seite 1 慢  $\epsilon$ Seite 2 (leer) Steuerpflichtige Person (stpfl. Person), nur bei zusammen veranlagten Ehegatten: Ehemann Seite 3 Mentity elimination may context. IT  $\blacktriangledown$  **El** Anlage Kind: Horst (03.01.1991)  $\overline{7}$ Seite 1 8 Muster 18.10.1956 Seite 2 图 Seite 3 (leer) 9 Heribert :Religionsschlüssel<br>Evangelisch = EV<br>Römisch-Katholisch = RK<br>nicht kirchensteuerpflichtig = VD<br>Weitere siehe Anleitung  $\blacktriangleright$   $\blacksquare$  Anlage Kind: Lars (05.05.1995) The Lakedemischer Gra Seite 1  $10$ Seite 2 (leer) **Chata Marratha Atrassa** Seite 3 11 Remscheider Str. Religion RK D **im** Anlagen **Charles company**  $\blacktriangleright$  **Anlage Kind: Sabine (14.05.2008)**  $12\overline{5}$ Adressero Brizuno **B** Seite 1 Seite 2 (leer)  $13<sup>°</sup>$ 冨 Postetzahl (1) Wohner Seite 3 14 51103 Köln  $\triangleright$   $\blacksquare$  Anlagen Ausgeübter Beruf ▼ anlage G (Steuerpflichtiger) 15 Kfz-Schlosser Seite 1<br>Seite 2 (leer) Verheirstet seit dem Verwitwet seit dem 16 12.01.1982 Anlage EÜR (Steuerpflichtiger) - 1. Gewerbebetrieb Nur bei zusammen veranlagten Ehegatten: Ehefrau Seite 1 Seite 2  $17$ Seite 3 Name

Die Formularvorschau stellt alle relevanten Steuerformulare bereit.

- **3.** Über die Schaltflächen in der Symbolleiste können Sie die Formulare vergrößern und verkleinern. Wenn Sie auf *Drucken* klicken, öffnet sich ein Aufklappmenü, über das Sie einzelne oder alle Seiten des geöffneten Formulars drucken können.
- **4.** Sie können zudem direkt aus einem Formular zur entsprechenden Stelle der Steuererklärung springen, um neue Daten zu erfassen. Wenn Sie den Mauszeiger über ein Formularfeld bewegen, bei dem Eingaben möglich sind, verwandelt sich der Pfeil in eine Hand. Gleichzeitig erscheint das Feld rot umrandet. Mit einem Klick in diesem Bereich öffnet sich die passende Eingabemaske.

## **A2 BEDIENANLEITUNG**

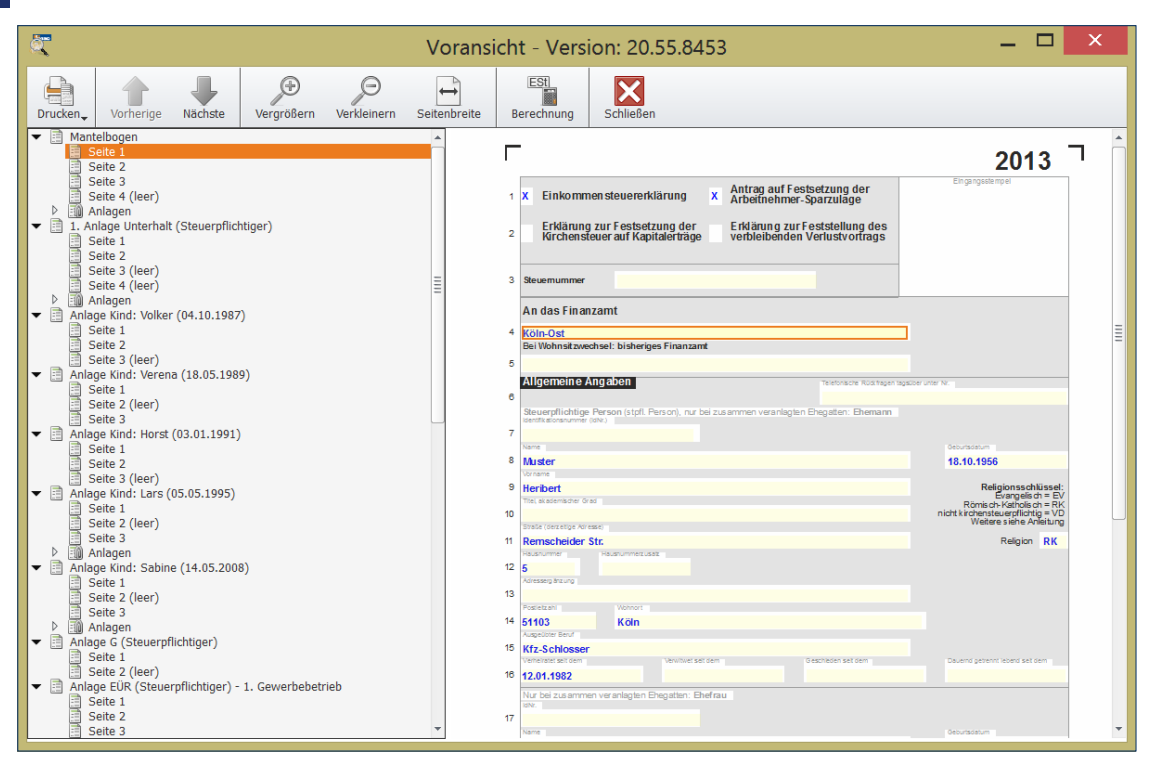

Ein Klick auf die Formularfelder führt zu den entsprechenden Eingabebereichen der Steuererklärung.

**5.** Die Formularvorschau verlassen Sie über das Symbol *Schließen*.

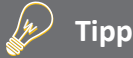

#### **Direkte Formulareingabe**

Erfahrene Anwender, die sich mit Mantelbogen, Anlagen & Co. gut auskennen, können Ihre Steuerdaten auch direkt in den Formularen erfassen. Hierfür ist *WISO Steuer-Sparbuch* mit einer Formulareingabe ausgestattet. Sie finden diese im Register *Werkzeuge* des Menübands. Klicken Sie hier auf das Symbol *Formulareingabe* und bestätigen Sie die nun folgende Sicherheitsabfrage. Anschließend wechseln Eingabebereich und Navigationsleiste in den Formularmodus und Sie können die Felder der Steuererklärung direkt ausfüllen.

# AUF DIE PLÄTZE … DIE EINGABE DER STEUERDATEN

Wie bei jedem größeren Projekt kommt es auch bei der Steuererklärung auf einen guten Start an. Deshalb begleitet Sie das Handbuch über die ersten Hürden des Steuerparcours. Weil nur die wichtigsten Bereiche der Steuererklärung behandelt werden, wird der Steuerfall mithilfe der Direkteingabe bearbeitet. Mit Blick auf die Dateneingabe haben wir uns für die praxisnahe Erfassung nach Lebensbereichen entschieden. Sie finden die Option als Auswahlmenü in der Navigationsleiste gleich unter dem Bereich Daten erfassen. Wählen Sie hier den Eintrag *Sortieren nach Lebensbereichen*.

- **1.** Wechseln Sie zunächst über *Öffnen & Neu* zur Schaltfläche Einkommensteuererklärung 2013. Legen Sie über das Untermenü eine neue Steuerakte an oder öffnen Sie einen bereits bestehenden Steuerfall.
- **2.** Klicken Sie anschließend auf die Schaltfläche *Bearbeitung jetzt starten* (bei einer neuen Steuerakte) bzw. *Bearbeitung der Steuererklärung fortsetzen* (bei einer geöffneten Steuerakte).
- **3.** Über die Funktionsgruppe *Einkommensteuer 2013* in der Navigationsleiste am linken Bildschirmrand können Sie zwischen den einzelnen Bereichen der Steuererklärung wechseln. Klicken Sie auf die Dreiecke vor den Zeilen, um die Untermenüs mit den einzelnen Abschnitten der jeweiligen Eingabebereiche einzublenden.

#### **Zuerst wird's persönlich – Persönliche Angaben**

Der erste Abschnitt *Persönliches* ist – mit Ausnahme der Angaben zu den Kindern – von jedem Steuerpflichtigen auszufüllen. Hier geht es um persönliche Daten wie Name, Beruf, Religionszugehörigkeit, Steuernummer oder Bankverbindung. Der gesamte Abschnitt ist weitestgehend selbsterklärend. An vielen Stellen wie etwa bei der Staatsangehörigkeit oder dem Familienstand erleichtern Aufklappmenüs die Dateneingabe. Mit einem orangen Sternchen gekennzeichnete Felder sind Pflichtangaben, die auf jeden Fall ausgefüllt werden müssen. Über die (?)-Schaltfläche können Sie zu vielen Eingabefeldern Hintergrundinformationen abrufen. Ein weiterer Informationslieferant ist die Infothek am rechten Bildschirmrand. Sie kann sogar mit Videos dienen.

Ein wichtiger Punkt bei den persönlichen Daten sind die Angaben zu etwaigen Behinderungen. Hier geht es im ersten Schritt um die korrekte Ermittlung des gestaffelten Behinderten-Pauschbetrags. Im unteren Bereich des Eingabedialogs finden Sie hierzu den Abschnitt *Behinderung*. Setzen Sie gegebenenfalls zunächst vor dem Feld *Im Jahr 2013 lag ein amtlich festgestellter Behinderungsgrad vor* einen Haken und klicken Sie anschließend auf die Schaltfläche nicht erfasst. Geben Sie danach die Details der Behinderung ein. Die Höhe des Pauschbetrags bemisst sich am Grad der Behinderung. Abzugsfähig sind

maximal 1.420 Euro. Unter bestimmten Umständen können auch darüber hinaus gehende Aufwendungen abgesetzt werden. Näheres hierzu finden Sie in der Steuerhilfe.

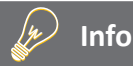

Ab Februar 2014 wird der nationale Zahlungsverkehr vom europäischen Zahlungsraum (Single European Payment Area = SEPA) abgelöst. Bankleitzahl und Kontonummer werden von BIC (Business Identifier Code) und IBAN (International Bank Account Number) abgelöst. WISO-Steuer-Sparbuch 2014 ist auf den europäischen Zahlungsverkehr vorbereitet. Bei Datenübernahmen aus dem Vorjahr wird die Bankverbindung automatisch konvertiert.

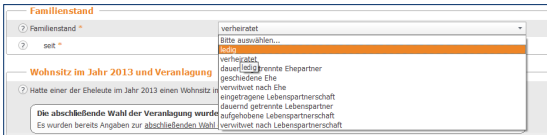

Aufklappmenüs erleichtern an vielen Stellen der Steuererklärung die Dateneingabe.

#### **Die lieben Kleinen – Die Steuererklärung für Eltern**

Der einzige etwas kniffligere Dialog im Bereich *Persönliches* betrifft Eltern: Sie müssen die Daten ihres Nachwuchses eintragen und Angaben zu Verwandtschaftsverhältnissen und der Höhe des Kindergeldes machen.

- **1.** Wechseln Sie über die Navigationsleiste in den Abschnitt *Kinder*.
- **2.** Geben Sie zunächst den Namen, das Geburtsdatum und die persönlichen Verhältnisse Ihres Kindes an. Anschließend geht es um die Verwandtschaftsverhältnisse. Über das Aufklappmenü *Kindschaftsverhältnis* bestimmen Sie zunächst Ihr Verhältnis zum Kind. Es kann sich beispielsweise um ein leibliches oder ein Adoptivkind handeln.
- **3.** Bestehen weitere Kindschaftsverhältnisse zu anderen Personen, wie beispielsweise einem getrennt lebenden Elternteil, sind diese Daten in einem Unterdialog einzugeben. Klicken Sie hierzu auf die Schaltfläche nicht erfasst. Die nächste Zeile *Übertragungssachverhalte* betrifft Fälle, in denen der Kinderfreibetrag übertragen wurde. Nähere Angaben hierzu liefert Ihnen die Steuerhilfe. Auch hier werden die Details in einem Unterdialog erfasst.

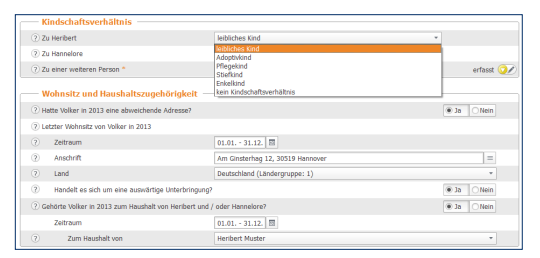

#### Das Finanzamt will über die Familienverhältnisse genau informiert werden.

- **4.** Es folgen Fragen zum Wohnort und der Haushaltszugehörigkeit. Bei Kindern, die älter als 18 Jahre sind, ist der Anspruch auf das Kindergeld und Kinderfreibetrag explizit zu begründen. Gründe sind beispielsweise eine Ausbildung, der Wehr- oder Ersatzdienst.
- **5.** Danach kommen die Angaben zur Behinderung, bis im nächsten Abschnitt das Kindergeld im Mittelpunkt steht. *WISO Steuer-Sparbuch* geht standardmäßig von 184 Euro pro Monat (= 2.208 Euro pro Jahr) aus. Ab dem dritten Kind gibt es 190 Euro und ab dem vierten Knd setzt das Programm automatisch 215 Euro (2.580 Euro) an.

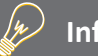

## **Info**

#### **Kinderbetreuungskosten nicht vergessen**

Mit Blick auf die Abzugsfähigkeit der Kinderbetreuungskosten hat sich in den letzten Jahren Erfreuliches getan: Abzugsfähig sind zum Beispiel die Ausgaben für die Unterbringung in Kindergärten, Horten und bei Tagesmüttern sowie die Beschäftigung von Betreuungskräften in den eigenen vier Wänden. Der maximale Abzugsbetrag liegt bei insgesamt 4.000 Euro (= zwei Drittel von 6.000 Euro). Eltern können bis zu zwei Dritteln der Betreuungskosten steuerlich geltend machen. Weitere Einzelheiten hierzu finden Sie in der Steuerhilfe.

**6.** Es folgen die Angaben zu den Kinderbetreuungskosten. Aktivieren Sie hierfür das Ankreuzfeld im Bereich *Angaben zu Kinderbetreuungskosten* und öffnen Sie über die Schaltfläche *nicht erfasst* den Unterdialog. zusätzlich können Sie beispielsweise gezahltes Schulgeld oder Hinterbliebenenbezüge eingeben.

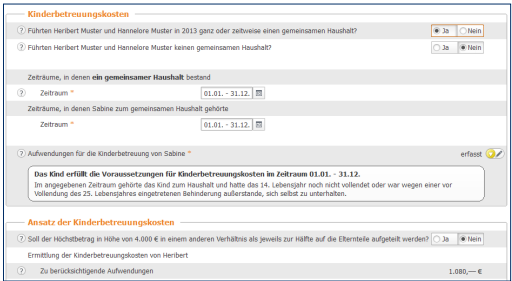

Die Absetzbarkeit von Kinderbetreuungskosten hat sich stark verbessert.

- **7.** Geben Sie anschließend im Abschnitt *Aufwendungen für die Kinderbetreuung* die entstandenen Kosten an. Klicken Sie hierzu auf die Schaltfläche *nicht erfasst*. Die eingegebenen Kostenarten führt *WISO Steuer-Sparbuch* in einer Liste auf. Über die Schaltfläche *Neuer Eintrag* können Sie weitere Betreuungskosten erfassen. Beenden Sie anschließend den Unterdialog mit *OK*.
- **8.** Der Ausbildungsfreibetrag im nächsten Abschnitt wird für volljährige Kinder in der Berufsausbildung gewährt. Voraussetzung hierfür ist, dass ein Anspruch auf Kindergeld oder Kinderfreibetrag besteht. zusätzlich muss das Kind auswärts untergebracht sein und dem Steuerzahler müssen tatsächlich Kosten entstanden sein. Der vom Programm individuell errechnete Ausbildungsfreibetrag wird Ihnen in der Eingabemaske angezeigt.

### **Malochen für die Staatskasse – Die Steuererklärung für Arbeitnehmer**

Als Arbeitnehmer sollten Sie sich jetzt die Lohnsteuerbescheinigung Ihres Arbeitgebers zurechtlegen. Öffnen Sie anschließend in der Navigationsleiste den Abschnitt Löhne, Gehälter, Pensionen, Renten und Ersatzleistungen *-> Lohnsteuerbescheinigungen*.

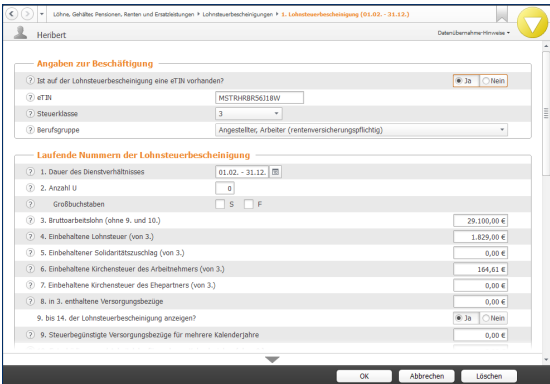

Weil die Eingabemaske analog zur Lohnsteuerbescheinigung aufgebaut ist, geht die Erfassung schnell.

- **1.** *WISO Steuer-Sparbuch* blendet einen Eingabedialog ein, der sich eng an die standardisierte Lohnsteuerbescheinigung anlehnt. Damit ist es leicht, die Daten aus der Bescheinigung in die Steuererklärung zu übernehmen. Geben Sie zunächst die eTIN (das ist der unleserliche "Buchstaben-Zahlen-Salat" auf Ihrer Lohnsteuerbescheinigung), Ihre Steuerklasse und Ihre Berufsgruppe ein. Es folgt die Dauer des Dienstverhältnisses. *WISO Steuer-Sparbuch* setzt standardmäßig das volle Kalenderjahr voraus. Sie können die Vorgaben aber jederzeit ändern. Ein Klick auf die Schaltfläche neben der Eingabeleiste öffnet einen Mini-Kalender, mit dessen Hilfe Sie den Zeitraum erfassen können. Geben Sie bei Bedarf auch die Zeiten ohne Anspruch auf Arbeitslohn an und übernehmen Sie die Großbuchstaben aus der Lohnsteuerbescheinigung.
- **2.** Jetzt geht es um den Verdienst. Angaben zum Bruttoarbeitslohn, der einbehaltenen Lohnsteuer und den Sozialversicherungsbeiträgen finden Sie ebenfalls auf der Lohnsteuerbescheinigung. Wenn Sie mehrere Bescheinigungen haben, klicken Sie auf der Startseite des Abschnitts auf die Schaltfläche *Neuer Eintrag*.

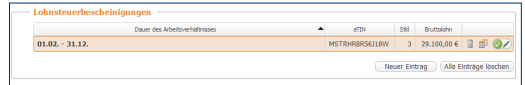

Mit WISO Steuer-Sparbuch können mehrere Lohnsteuerbescheinigungen erfasst werden.

#### **Arbeit kostet Geld – Werbungskosten erfassen**

Auch die Ausgaben zu den Löhnen und Gehältern sind dem Bereich *Löhne, Gehälter, Pensionen, Renten und Ersatzleistungen* zugeordnet. Als Werbungskosten werden Aufwendungen bezeichnet, die im direkten Zusammenhang mit den Einkünften aus Arbeitsverhältnissen entstehen. Das Finanzamt gewährt einen Arbeitnehmer-Pauschbetrag von 1.000 Euro pro Jahr. Erst wenn die Werbungskosten diese Summe übersteigen, müssen sie im Rahmen der Steuererklärung nachgewiesen werden. Viele Arbeitnehmer überschreiten den Grenzwert allerdings allein schon durch die Fahrtkosten. Ein Beispiel:

■ Wer 25 Kilometer zur Arbeitsstätte fährt, kann pro Arbeitstag eine Entfernungspauschale in Höhe von 0,30 Euro für 25 Kilometer geltend machen. Das macht 7,50 Euro am Tag. Bei durchschnittlich 224 Arbeitstagen ergeben sich daraus Werbungskosten in Höhe von 1.700 Euro.

Und weil das so ist, müssen die meisten Arbeitnehmer ihre Ausgaben einzeln nachweisen. Schließlich gibt es weit mehr Kostenarten als die Fahrten zur Arbeit. Aufwendungen für Auswärtstätigkeiten, doppelte Haushaltsführung, Bewerbungen oder Umzug entstehen zumeist nicht in jedem Jahr. Andere Ausgaben fallen wiederum häufiger an. Hierzu gehören etwa:

- Beiträge zu Berufsverbänden
- Fortbildungs- oder
- Steuerberatungskosten

Bei verheirateten Arbeitnehmern werden die Werbungskosten für jeden Ehepartner getrennt erfasst. Wechseln Sie jetzt in den Bereich *Löhne, Gehälter, Pensionen, Renten und Ersatzleistungen -> Ausgaben zu Löhne und Gehältern.*

- **1.** Eine Liste der gängigsten Ausgaben wird eingeblendet. Bei einigen Positionen wie etwa den Beiträgen zu den Berufsverbänden oder den Bewerbungskosten können Sie Ihre Aufwendungen wahlweise als Summe oder über einen Unterdialog erfassen. Letzteres empfiehlt sich vor allem dann, wenn sich die Kosten aus mehreren Positionen zusammensetzen. Unterdialoge und Tabellen automatisieren die Berechnung und sorgen für eine nachvollziehbare Dokumentation.
- **2.** Klicken Sie als Erstes auf die Schaltfläche mit dem Stift-Symbol in der Zeile *Wege zur Arbeit*. Ein Unterdialog erscheint. Geben Sie im oberen Abschnitt des Dialogs zunächst die Basisdaten an. Hierzu gehören etwa die Arbeitsstätte oder die Anzahl der Arbeitstage pro Woche. Zusätzlich ist der Zeitraum der Tätigkeit zu erfassen, der die Grundlage für die Berechnung der Arbeitstage ist. Alternativ können Sie die Arbeitstage auch direkt eingeben. Urlaubsund Krankheitstage sind von der Berechnung natürlich abzuziehen. Wenn Sie jetzt noch die Entfernungskilometer für die einfache Strecke zwischen Wohnung und Arbeit eingeben, berechnet *WISO Steuer-Sparbuch* die Entfernungspauschale automatisch. Natürlich können Sie auch mehrere Arbeitsstätten und unterschiedliche Zeiträume erfassen, um die Berechnung so genau wie möglich zu gestalten. Beenden Sie den Dialog anschließend mit OK.

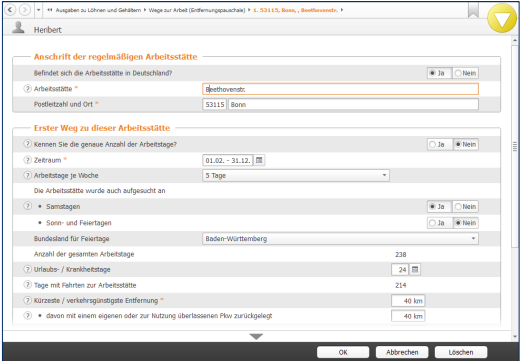

Die Entfernungspauschale berechnet WISO Steuer-Sparbuch auf Basis der erfassten Vorgaben vollautomatisch.

Ein ähnlich übersichtlich strukturierter Dialog regelt die Eingabe der Fortbildungskosten. Die Fort- und Weiterbildung gewinnt vor allem in beschäftigungsarmen Krisenzeiten zunehmend an Bedeutung. Klicken Sie auf die Schaltfläche mit dem Stift-Symbol neben der Eingabezeile *Fortbildungskosten*.

**1.** Geben Sie zunächst die Art und Dauer der Fortbildung ein, bevor es um die Kosten geht.

**2.** Verpflegungspauschalen, Fahrt- und Übernachtungskosten werden mit Hilfe von Unterdialogen erfasst. Das beschränkt die Dateneingabe auf ein Minimum. Bei den Verpflegungsmehraufwendungen brauchen Sie beispielsweise nur die Abwesenheitstage zu erfassen, die Kostenpauschale kalkuliert *WISO Steuer-Sparbuch*.

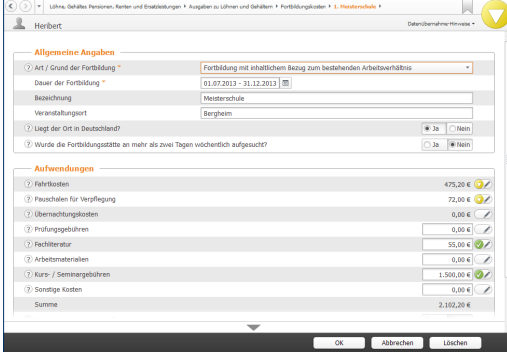

WISO Steuer-Sparbuch übernimmt die Berechnung der Verpflegungspauschale.

**3.** Bei Fortbildungskosten, die lediglich zu summieren sind, helfen Tabellen bei der Berechnung. Klicken Sie zum Beispiel auf die Schaltfläche mit dem Stift-Symbol in der Zeile *Fachliteratur*. Wählen Sie im Unterdialog zunächst die Option *Einzelwerte in einer Tabelle aus*. Eine Tabelle wird eingeblendet, in der Sie die beschafften Bücher nacheinander eingeben können.

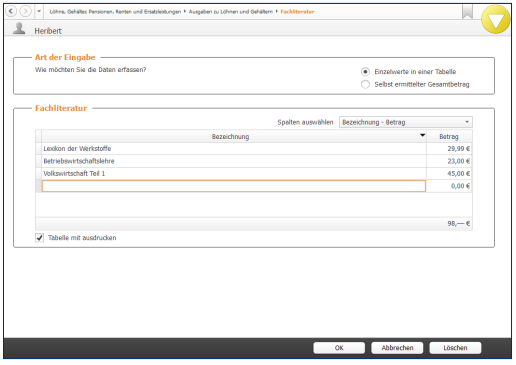

Eine Tabelle vereinfacht die Kalkulation der Ausgaben für Fachliteratur.

Zwei Besonderheiten sind die Kontoführungsgebühr und Arbeitsmittelpauschale. Während alle anderen Werbungskosten manuell eingegeben werden, führt *WISO Steuer-Sparbuch* hier pauschale Werte auf. Sind beide Ankreuzfelder ausgewählt, berücksichtigt die Steuersoftware eine Kontoführungspauschale von 16 Euro und eine Arbeitsmittelpauschale von 103 Euro. Deaktivieren Sie die Ankreuzfelder, wenn Sie stattdessen andere Werte eingeben wollen. Beachten Sie dabei allerdings, dass die Finanzämter in Sachen Kontoführungsgebühren selten höhere Aufwendungen akzeptieren. Die Arbeitsmittelpauschale ist für die "Reinigung von

Berufskleidung" und "weitere Arbeitsmittel" vorgesehen. Einen Rechtsanspruch auf die Pauschale gibt es zwar nicht, doch probieren geht über studieren. Beachten Sie allerdings, dass Sie wahlweise die Pauschale oder die tatsächlich entstandenen Kosten ansetzen. Stellen Sie zudem sicher, dass die Pauschale nur ein einziges Mal in Ihrer Steuererklärung auftaucht. Doppelabrechnungen werden vom Finanzamt gestrichen. Der letzte Abschnitt *Sonstige Ausgaben* ist ein Sammelbecken für Werbungskosten, die sich keinem anderen Bereich zuordnen lassen. Hierzu gehören etwa die Ausgaben für Arbeitskleidung, Büromaterial oder Porto.

### **In Rente – die Steuererklärung für Rentner**

Bei den Altersbezügen besteht derzeit eine "Zweiklassengesellschaft". Während bei den Renten lediglich der Ertragsanteil besteuert wird, müssen Versorgungsbezüge des Staates und Firmenpensionen voll versteuert werden. Um künftig alle Alterseinkünfte gleichzubehandeln, wird die gesetzliche Rente reformiert. Schrittweise werden die Aufwendungen für die Rente steuerfrei gestellt, während der Bezug am Ende voll zu versteuern ist.

In der Einkommensteuererklärung ist der Abschnitt *Rentenbezugsmitteilungen* und *Rentenbescheide* ebenfalls im Bereich *Löhne, Gehälter, Pensionen, Renten und Ersatzleistungen* zu finden. Wählen Sie über die Einstiegsseite zunächst die Rentenart, die für Ihren Steuerfall zutrifft. Wechseln Sie anschließend über die Schaltfläche mit dem Stift-Symbol am Ende der betreffenden Eingabezeile zum jeweiligen Unterdialog. Hier können Sie Details wie etwa die Rentenhöhe, Zuschüsse zur Krankenversicherung oder Werbungskosten erfassen, die im direkten Zusammenhang mit dem Rentenbezug stehen. Den steuerpflichtigen Anteil ermittelt *WISO Steuer-Sparbuch*  selbstständig. Auch bei der Rente erleichtern Tabellen die Dateneingabe.

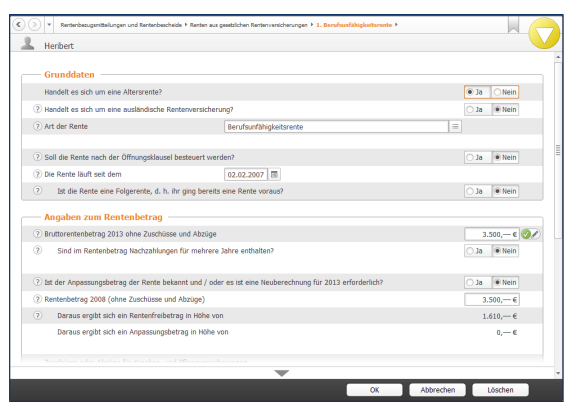

Die Steuerbelastung der gesetzlichen Rente wird in den kommenden Jahren schrittweise erhöht.

Der Abschnitt *Ausgaben zu Renten* ist für jene Aufwendungen gedacht, die im Zusammenhang mit dem Rentenbezug stehen, aber nicht direkt einer bestimmten Rente zugerechnet werden können. Hierzu gehören etwa Beratungskosten, Gewerkschaftsbeiträge oder Fahrtkosten. Nutzen Sie für die Dateneingabe die hinterlegten Tabellen. Beenden Sie anschließend den Abschnitt mit *OK*.

#### **Allgemeine Ausgaben – von Handwerkern, Versicherungen und Krankheitskosten**

Der Abschnitt Allgemeine Ausgaben umfasst alle Aufwendungen, die in der Steuererklärung als Sonderausgaben, außergewöhnliche Belastungen oder Steuerermäßigungen aufgeführt sind. Hierzu zählen beispielsweise Krankheitskosten, Versicherungen oder die Ausgaben für Handwerker, Haushaltshilfen und Pflegeleistungen. Dieser Abschnitt zeigt beispielhaft einige der häufigsten Ausgabenarten.

## **Info**

w

#### **Haushaltsnahe Dienstleistungen & Handwerker**

Haushaltsnahe Dienstleister und Handwerker spielen in der Einkommensteuererklärung eine immer größere Rolle. Nicht ohne Grund, denn die Abzugsfähigkeit derartiger Kosten hat sich in den letzten Jahren kontinuierlich verbessert. Bei den Haushaltshilfen können derzeit 20 Prozent der Aufwendungen bis zu einem Maximalbetrag von 510 Euro für Minijobs und 4.000 Euro für andere Beschäftigungsverhältnisse und Dienstleister von der Steuerschuld abgezogen werden. Handwerkerrechnungen mindern die Steuerschuld ebenfalls mit 20 Prozent bis maximal 1.200 Euro. Allerdings sind an die Abzugsfähigkeit einige Bedingungen geknüpft: Grundsätzlich muss die Leistung auf Rechnung erbracht werden. Diese ist zudem unbar, etwa durch Überweisung, zu bezahlen. Zu beachten ist dabei, dass sich lediglich der Arbeitslohn steuerlich ansetzen lässt, nicht aber Materialkosten. Achten Sie deshalb darauf, dass die Arbeitskosten getrennt auf der Rechnung ausgewiesen werden. Zudem dürfen Baumaßnahmen, die bereits durch das Co²-Gebäudesanierungsprogramm der Bundesregierung gefördert sind, nicht zusätzlich steuerlich abgesetzt werden. Haushaltsnahe Dienstleistungen müssen zudem wirklich "haushaltsnah" erfolgen. Das ist etwa bei Gartenarbeiten, Wohnungsreinigung oder der Pflege von Angehörigen der Fall. Haushaltsnahe Beschäftigungsverhältnisse werden – je nach Sachverhalt – in den Bereichen *Nebenkosten/Hausgeldabrechnungen, Handwerkerleistungen, Hilfen und Dienstleistungen im Haushalt, Pflege- und Betreuungsleistungen sowie Heimunterbringung* erfasst.

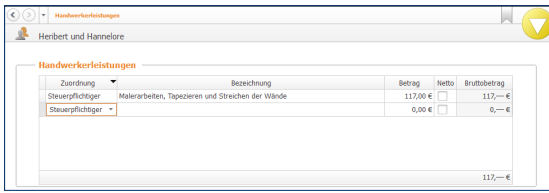

Der Steuerabzug für Handwerkerleistungen hat sich in den letzten Jahren verbessert.

#### **Nebenkosten-/Hausgeldabrechnung**

Im Bereich *Nebenkosten-/Hausgeldabrechnung* geht es um das Hausgeld beziehungsweise die Nebenkosten von Eigentümern und Mietern. Sind in den Beiträgen haushaltsnahe Dienstleistungen enthalten, können diese in drei verschiedenen Tabellen für sozialversicherungspflichtig Beschäftigte, haushaltsnahe Dienstleitungen und Handwerkerleistungen tabellarisch erfasst werden.

#### **Handwerkerleistungen**

Unter *Handwerkerleistungen* werden Handwerkerrechnungen erfasst, die sich dem jeweiligen Haushalt direkt zuordnen lassen. Auch hier stellt *WISO Steuer-Sparbuch* eine Tabelle zur Verfügung.

#### **Hilfen und Dienstleistungen im Haushalt**

Etwas mehr Aufwand verursacht die Eingabe haushaltsnaher Dienstleistungen. Wählen Sie hierfür in der Navigationsleiste den Punkt *Hilfen und Dienstleistungen im Haushalt*. Bestimmen Sie zunächst mithilfe des Aufklappmenüs die Beschäftigungsart. Klicken Sie anschließend auf die Schaltfläche Art der Tätigkeit, um die geleistete Tätigkeit zu bestimmen. Gehen Sie danach in der Zeile *Höhe der in 2013 gezahlten Aufwendungen* auf die Schaltfläche mit dem Stift-Symbol. Geben Sie im Unterdialog die Beschäftigungsart und die Höhe der Aufwendungen ein. Beenden Sie anschließend den Unterdialog mit *OK*. Über den Link *Neuer Eintrag* können Sie weitere haushaltsnahe Dienstleistungen erfassen. Klicken Sie danach auf *OK*, um die Eingaben zu speichern.

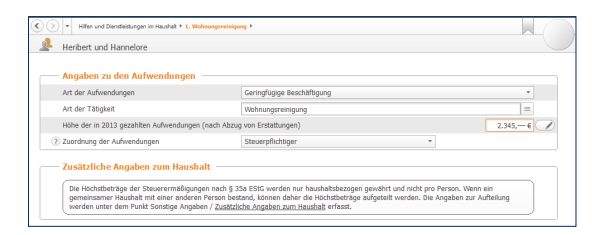

Ein Eingabedialog hilft bei der Erfassung haushaltsnaher Dienstleistungen.

#### **Pflege- und Betreuungsleistungen**

Auch bei der Pflege und Betreuung von Angehörigen werden häufig steuerlich geförderte Leistungen erbracht. Die Aufwendungen hierfür werden im Abschnitt *Pflege- und Betreuungsleistungen* erfasst. Wählen Sie aus dem Aufklappmenü *Art der Leistungen* den Punkt *Aufwendungen für Pflege und Betreuung*. Bestimmen Sie danach mit dem Aufklappmenü *Die Pflege erfolgte*  den Ort der Leistungserbringung. Erfassen Sie anschließend die Personendaten. Über die Auswahlliste *Art der Tätigkeit* können Sie das Aufgabengebiet der Pflegekraft genauer definieren. Geben Sie anschließend die Höhe der Ausgaben ein.

Wenn Ihnen für die Pflege naher Angehöriger keine Ausgaben entstanden sind, weil Sie die Aufgaben unentgeltlich selbst übernehmen, entschädigt Sie der Fiskus über den Pflege-Pauschbetrag. zwingend erforderlich ist hierfür ein Nachweis der Pflegebedürftigkeit. Der Pauschbetrag beträgt derzeit 924 Euro. Wählen Sie in diesem Fall die Position *Persönliche und unentgeltliche Pflege einer hilflosen Person aus dem Aufklappmenü Art der Leistungen*.

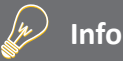

#### **Minijobs komplett**

Die Angabe der entstandenen Aufwendungen für haushaltsnahe Dienstleistungen in der Einkommensteuererklärung ist bei Haushaltshilfen auf Minijob-Basis nur die eine Seite der Medaille. Die Minijobs müssen zudem ordnungsgemäß abgerechnet und bei der Bundesknappschaft angemeldet werden. Damit dabei nichts schief geht, hat *WISO Steuer-Sparbuch* die passende Abrechnung bereits an Bord. zu finden ist sie über die Datei-Auswahl. Gehen Sie auf *Öffnen & Neu* und klicken Sie auf die Schaltfläche Minijobs im Privathaushalt 2014 und anschließend auf Neu. Nach Eingabe aller Daten können Sie Minijob-Abrechnungen und den Haushaltsscheck für die Bundesknappschaft ausdrucken. Die kalkulierten Aufwendungen für die Haushaltshilfe(n) lassen sich darüber hinaus direkt in die Einkommensteuererklärung übernehmen.

#### **Heimunterbringung**

Die Kosten für eine *Heimunterbringung* zählen zu den außergewöhnlichen Belastungen und sind damit steuerlich absetzbar – ganz gleich, ob es dabei um nahe Verwandte, den Ehegatten oder den Steuerzahler selbst geht. In welcher Höhe das Finanzamt derartige Kosten anerkennt, kommt auf den Einzelfall an.

Den passenden Eingabedialog finden Sie bei *WISO Steuer-Sparbuch* im Abschnitt *Heimunterbringung*. Ein umfangreicher Eingabedialog hilft Ihnen, Ihren Fall steuerrechtlich korrekt einzuordnen. Je nachdem, ob es um die eigene Heimunterbringung, die des Ehegatten oder von nahen Angehörigen geht, verändert sich der Dialog. Wählen Sie zunächst den Sachverhalt aus dem Aufklappmenü *Heimunterbringung* von aus. Geben Sie anschließend den Grund, die Daten der Pflegeeinrichtung und die entstandenen Kosten ein.

Mitunter kann eine Heimunterbringung Aufwendungen nach sich ziehen, die mit einer haushaltsnahen Dienstleistung vergleichbar sind. Erfassen Sie diese im Bereich *Angaben zu den Aufwendungen* im Punkt *Darin enthaltene Aufwendungen, die mit einer Hilfe im Haushalt vergleichbar sind.*

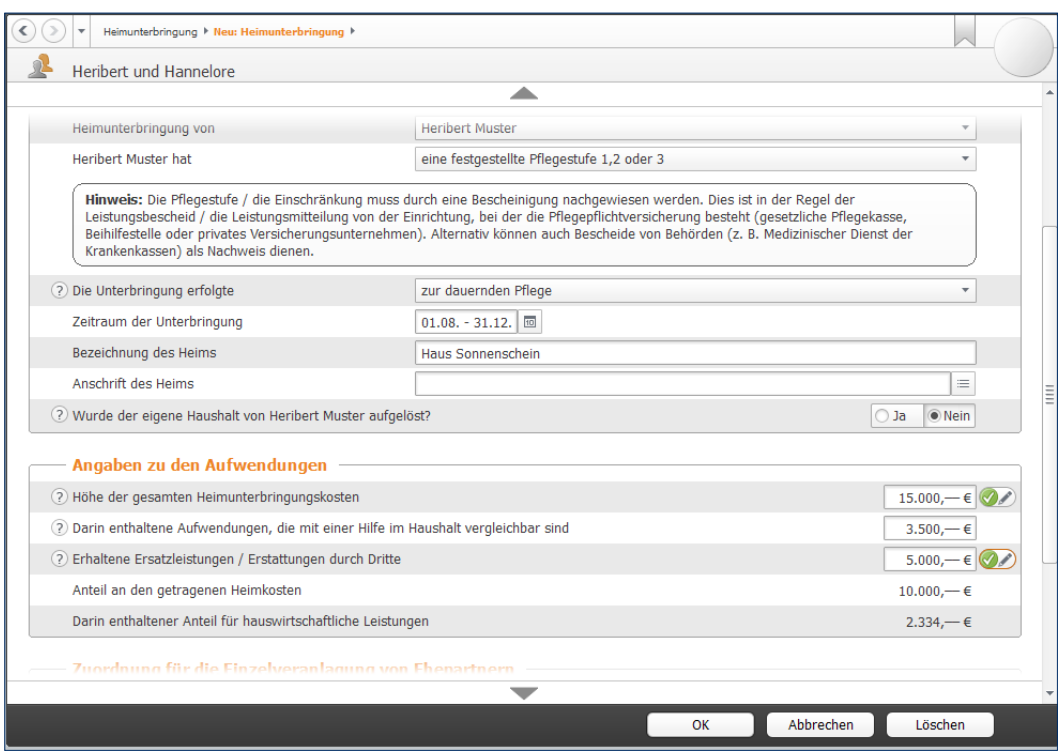

Auch eine Heimunterbringung kann Aufwendungen für ha ushaltsnahe Dienstleistungen nach sich ziehen.

#### w **Info**

#### **Sonderausgaben – Jeder hat sie**

Sonderausgaben sind ein Sammelbecken für jene Aufwendungen, die sich nicht als Werbungs- oder Betriebskosten abziehen lassen. Hierzu gehören vor allem die steuerlich geförderte Altersvorsorge und andere Vorsorgeaufwendungen, wie etwa die Beiträge zur Kranken- und Pflegeversicherung. Auch die Kirchensteuer zählt zu den Sonderausgaben. Weil das so ist, gibt es praktisch keine Einkommensteuererklärung, bei der nicht auch Sonderausgaben geltend gemacht werden. Wenn Sie keine Sonderausgaben erfassen, setzt das Finanzamt eine Sonderausgaben-Pauschale von 36 Euro an. Sonderausgaben werden ebenfalls im Bereich *Allgemeine Ausgaben* erfasst und sind auf mehrere Abschnitte verteilt. Hierzu gehören

- Versicherungen und Altersvorsorge,
- Kirchensteuern,
- Spenden und Mitgliedsbeiträge,
- Ausbildungskosten,
- Renten und dauernde Lasten sowie
- Unterhaltsverpflichtungen.

Um die verschiedenen Arten der Sonderausgaben ausreichend zu würdigen, wäre ein weiteres Handbuch notwendig. Wir können deshalb nur die wichtigsten Ausgabenarten im Schnelldurchlauf zeigen.

#### **Versicherungen und Altersvorsorge**

Gehen Sie zuerst in den Abschnitt *Versicherungen und Altersvorsorge*. Wenn Sie als Arbeitnehmer Ihre Lohnsteuerbescheinigung erfasst haben, sind die Beiträge zur gesetzlichen Sozialversicherung bereits eingetragen. Als "Riester-Renten-Sparer" können Sie im Abschnitt *Altersvorsorgebeiträge ("Riester-Rente")* die Details Ihres Riester-Renten-Vertrags eingeben. Klicken Sie hierzu auf die Schaltfläche mit dem Stift-Symbol. Die geleisteten Einzahlungen auf dem Riestervertrag werden in einem weiteren Unterdialog erfasst.

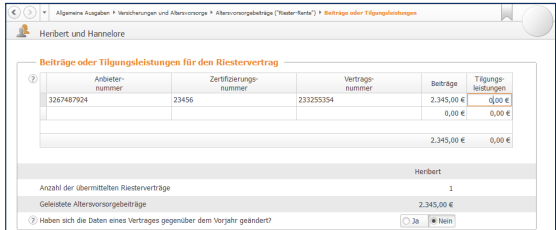

Die Aufwendungen für die Riester-Rente gehören zu den Sonderausgaben.

#### **Spenden und Mitgliedsbeiträge**

Auch Spenden gehören zu den Sonderausgaben. Sie werden im Bereich *Spenden und Mitgliedsbeiträge* erfasst. Spenden können beispielsweise an gemeinnützige Organisationen, politische Parteien oder Stiftungen fließen. Sie mindern das für die Steuerberechnung relevante Einkommen, doch es gibt Höchstgrenzen und Beschränkungen.

#### **Kirchensteuer und Kirchgeld**

Ein weiterer Sonderausgaben-Posten ist für viele Menschen die Kirchensteuer. Weil sie bei der Berechnung der Lohnsteuer unberücksichtigt bleibt, führt die Angabe in der Steuererklärung oft zur Steuererstattung. Geben Sie die gezahlte Kirchensteuer im Abschnitt *Kirchensteuer und Kirchgeld* ein.

#### **Ausbildungskosten**

Ausbildungskosten sind als Sonderausgaben – im Gegensatz zu Fortbildungskosten (Werbungskosten) – nicht in voller Höhe absetzbar. Stattdessen gibt es hier eine Obergrenze von 6.000 Euro. Während Fortbildungskosten im direkten Zusammenhang mit dem ausgeübten Beruf stehen, ist das bei Ausbildungskosten nicht der Fall. Klicken Sie auf den Abschnitt *Ausbildungskosten*.

Die meisten Positionen des Dialogs lassen sich in einer Summe oder mithilfe einer Tabelle erfassen. Lediglich beim Arbeitszimmer und den Fahrtkosten gibt es Unterdialoge.

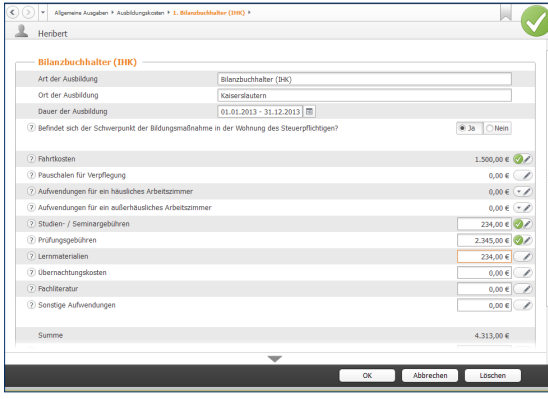

Ausbildungskosten zählen ebenfalls zu den Sonderausgaben.

#### **Renten und dauernde Lasten**

Der nächste Abschnitt betrifft *Renten und dauernde Lasten*. Weil Zahlungen gegenüber gesetzlich unterhaltsberechtigten Personen – zum Beispiel Kindern, Ehegatten oder Eltern – an dieser Stelle nicht abzugsfähig sind, kommt es eher selten zum Abzug als Sonderausgaben. Denkbar wären allenfalls Fälle aus Bereichen wie dem Erbbau oder dem nachehelichen Versorgungsausgleich. Damit *Renten und dauernde Lasten* die Steuer senken, muss zwingend ein Rechtsgrund vorliegen. Nächstenliebe oder Freundschaftsdienste reichen hierfür nicht aus. Wählen Sie zunächst aus dem Aufklappmenü die Art der Verpflichtung aus. Geben Sie dann den Rechtsgrund, den Vertragsbeginn und die Höhe der jährlichen Belastung ein. Ergänzen Sie abschließend gegebenenfalls den prozentualen Anteil, zu dem der Empfänger die Zahlung versteuert. Beenden Sie den Dialog danach mit *OK*.

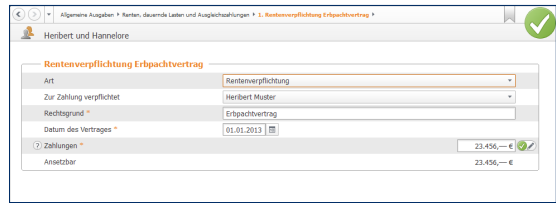

Rentenzahlungen sind selten Sonderausgaben.

#### **Unterhaltsverpflichtungen**

Der nächste Abschnitt betrifft Unterhaltsverpflichtungen ehemaliger Ehepartner. Klicken Sie auf den Punkt *Unterhaltsverpflichtungen*. Geben Sie im oberen Bereich den Namen, die Anschrift und die Steuernummer des Begünstigten an. Anschließend folgen die Zahlungsdetails. Vorausgesetzt, der Unterhaltsempfänger hat keine weiteren Einkünfte, können Sie ohne seine Zustimmung Unterhaltszahlungen bis zu einer Höhe von 8.004 Euro (und zusätzlich die Beiträge zu einer Basiskranken- und Pflegepflichtversicherung) abziehen. Bei Zustimmung des Unterhaltsempfängers werden bis zu 13.805 Euro berücksichtigt. Allerdings muss der Empfänger die Zahlung dann versteuern, weshalb gegebenenfalls ein Steuerausgleich erforderlich werden könnte. Beenden Sie den Dialog mit *OK*.

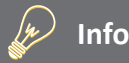

#### **Jeder trägt sein Päckchen – außergewöhnliche Belastungen**

Bei den außergewöhnlichen Belastungen schlägt die soziale Ader des Gesetzgebers durch. Ist ein Steuerzahler durch zwangsläufig entstehende kosten über Gebühr belastet, so die Idee, soll er zumindest einen teil dieser Aufwendungen bei der Steuererklärung angeben können. "Zwangsläufig" bedeutet in diesem Zusammenhang, dass hierfür rechtliche, tatsächliche oder sittliche Gründe vorliegen. Hierzu zählen vor allem Krankheitskosten, Aufwendungen für Beerdigung oder Scheidungen. In bestimmten Fällen können auch Unterhaltsverpflichtungen als außergewöhnliche Aufwendungen anerkannt werden

– solange diese nicht schon im Bereich der Sonderausgaben abgezogen wurden. Ein gutes Beispiel sind Unterhaltszahlungen in Lebenspartnerschaften. Der zweite wichtige Begriff ist "außergewöhnlich", denn was außergewöhnlich hoch ist, hängt von der persönlichen Lebenssituation und dem Einkommen des Steuerzahlers ab. Je nachdem wie hoch die Einkünfte ausfallen, gelten Belastungen zwischen ein und sieben Prozent der steuerpflichtigen Einkünfte als zumutbar. Bei *WISO Steuer-Sparbuch* werden außergewöhnliche Belastungen ebenfalls im Abschnitt Allgemeine Ausgaben erfasst.

#### **Unterstützung Bedürftiger**

Die Aufwendungen für die Unterstützung Bedürftiger zählen zu den außergewöhnlichen Belastungen. Voraussetzung ist, dass eine gesetzliche Verpflichtung zur Unterstützung vorliegt. Das ist etwa bei Kindern oder Eltern der Fall. Auch die Unterhaltszahlungen an den Ex-Ehegatten zählen dazu, wenn dieser dem Sonderausgabenabzug nicht zugestimmt hat. zudem darf weder ein Anspruch auf Kindergeld bestehen, noch darf das Vermögen des Bedürftigen 15.500 Euro übersteigen. Der maximale Höchstbetrag für Unterhaltsleistungen beträgt 8.004 Euro für jede bedürftige Person. Der Dialog für die Unterstützung Bedürftiger ist im Wesentlichen selbsterklärend. Geben Sie im oberen Bereich die Daten des Bedürftigen ein. Die Aufwendungen können Sie anschließend mithilfe einer Tabelle erfassen. Klicken Sie hierzu auf die Schaltfläche mit dem Stift-Symbol in der zeile Unterhaltsaufwendungen. Gegebenenfalls sind zusätzliche Angaben erforderlich, falls weitere Personen mit dem Bedürftigen in einem gemeinsamen Haushalt leben.

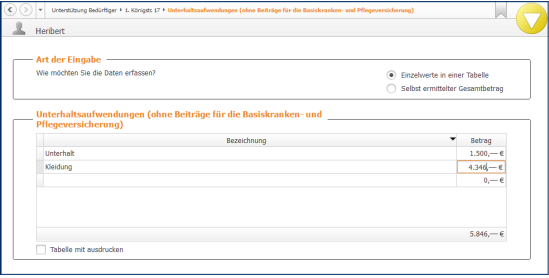

#### Der Unterhalt an Bedürftige wird in einer Tabelle erfasst.

#### **Krankheitskosten und andere Besonderheiten**

Der Abschnitt *Krankheitskosten und andere Besonderheiten* ist ein Sammelposten, unter den Kosten für

- **•** Krankheiten
- **•** Kuren
- **•** Beerdigungen
- **•** Scheidungen
- **•** unvorhergesehene Ereignisse oder
- **•** andere außergewöhnliche Belastungen

fallen. Sie können die Kosten entweder tabellarisch oder schrittweise mit Programmunterstützung erfassen. Wählen Sie hierzu die Option *Detaillierte Erfassung je nach Art der Ausgaben*. Der mehrstufige Eingabedialog ist selbsterklärend. Klicken Sie auf die Schaltfläche mit dem Stift-Symbol, um zu den Unterdialogen zu gelangen. Die Eingaben können in einer Summe eingetragen oder mithilfe der hinterlegten Tabellen berechnet werden.

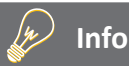

#### **Belastungen haben Ihre Grenzen**

Zumindest bei den Krankheitskosten müssen gesetzlich Versicherte zusätzliche Kosten nicht in unbegrenzter Höhe leisten. Sie sind bei maximal 2 Prozent der jährlichen Bruttoeinnahmen zum Lebensunterhalt gedeckelt. Für alles, was darüber hinausgeht, können Sie sich von Ihrer Krankenkasse befreien lassen. Die Belastungsgrenze dürfte angesichts der ungebremst steigenden Kosten des Gesundheitswesens vor allem mit Blick auf etwaige Zusatzbeiträge zur gesetzlichen Krankenversicherung eine größere Rolle spielen. Mit dem Rechner *Zuzahlungsbefreiung Krankenkasse 2014* können Sie ihre individuelle Belastungsgrenze ermitteln. Die Ergebnisse können Sie bei Bedarf gleich in den Antrag auf Zuzahlungsbefreiung übernehmen. Zudem können Sie die berechneten Aufwendungen später in die Einkommensteuererklärung importieren. Wählen Sie in der *Datei-Auswahl* den Eintrag *Öffnen & Neu* und klicken Sie auf das Symbol *Zuzahlungsbefreiung Krankenkasse 2014*.

### **Spargeld lacht – Die Steuererklärung für Sparer**

Seit Januar 2009 gilt in Deutschland der erweiterte Steuerabzug für Kapitalvermögen – auch Abgeltungsteuer genannt. Diese beträgt derzeit 25 Prozent zuzüglich Solidaritätszuschlag und Kirchensteuer. Zum Vergleich: Die bisherige Kapitalertragssteuer lag bei 30 Prozent. Die Steuer wird von den Banken bei der Auszahlung von Zinserträgen einbehalten und an den Fiskus überwiesen. Der Name "Abgeltungsteuer" bedeutet, dass mit der Abführung des pauschalen Steuersatzes die Steuerschuld für die Sparer beglichen ist. Sie müssen ihre Kapitalerträge nicht mehr in der Steuererklärung angeben. Für Steuerzahler, die mit ihren Gesamteinkünften einen Grenzsteuersatz von mehr als 25 Prozent erreichen, ist das eine gute Nachricht. Das betrifft bereits mittlere Einkommen von etwas mehr als 25.000 Euro pro Jahr. Alle anderen Sparer müssen ihre Zinseinkünfte auch weiterhin angeben, um sich die von den Banken zu viel überwiesene Abgeltungsteuer vom Finanzamt zurückzuholen. Etwaige Werbungskosten zu den Kapitalerträgen sind im Sparer-Pauschbetrag enthalten. Der pauschale Abzug beläuft sich derzeit auf 51 Euro. Darüber hinaus gehende Werbungskosten werden – im Gegensatz zu früher – vom Finanzamt nicht mehr anerkannt.

Wenn Sie Ihre Kapitalerträge nach Ihrem persönlichen Steuersatz versteuern möchten, müssen Sie diese im Rahmen der Steuererklärung angeben und die bezahlte Abgeltungsteuer anhand der Steuerbescheinigungen der Banken nachweisen. Den Eingabebereich für Kapitalerträge finden Sie in der *Einkommensteuererklärung 2013* im Bereich *Zinsen, Kapitalerträge und Veräußerungsgeschäfte*. Klicken Sie hier auf den Unterpunkt *Zinsen und andere Kapitalerträge*. Bei den Kapitalerträgen unterscheidet das Finanzamt drei Szenarien: inländische und ausländische Erträge (werden in der Anlage KAP erfasst), ausländische Einkünfte und Steuern (kommen in die Anlage AUS) und sonstige Einkünfte, etwa aus Spekulationsgeschäften (hierfür ist die Anlage SO vorgesehen). Um die Anlagen brauchen Sie sich nicht zu kümmern. *WISO Steuer-Sparbuch* verteilt die Daten automatisch auf die richtigen Formulare. Die Erfassung der Daten erfolgt in Unterdialogen, die sich über die Schaltfläche mit dem Stift-Symbol am Ende der Eingabezeile öffnen lassen. Wie das funktioniert, zeigt das folgende Beispiel anhand inländischer Zinserträge:

**1.** Geben Sie im ersten Abschnitt *Allgemeine Angaben* zunächst an, ob Sie Ihre Kapitalerträge vollständig, nur teilweise zur Überprüfung oder gar nicht angeben wollen. In den meisten Fällen ist es sinnvoll, die Kapitalerträge vollständig anzugeben. Erst dann kann *WISO Steuer-Sparbuch* überprüfen, ob die Abgeltungsteuer oder die Versteuerung nach Ihrem persönlichen Steuertarif günstiger ist. Angewendet wird die jeweils günstigste Variante.

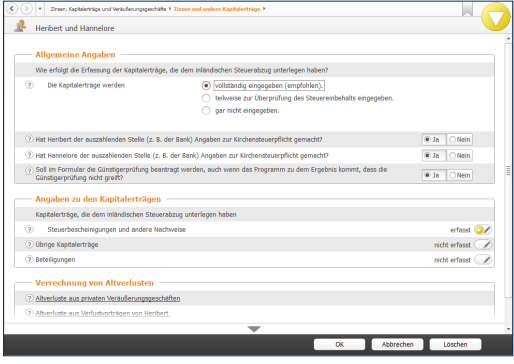

Die Erfassung der Kapitalerträge hat sich mit der Abgeltungsteuer vereinfacht.

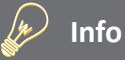

#### **Zinserträge trotz Abgeltungsteuer angeben**

Die Abgeltungsteuer hat den Verwaltungsaufwand für die Steuererklärung keinesfalls gemindert. Trotz Abgeltungsteuer ist es oft notwendig, Kapitalerträge in der Steuererklärung anzugeben. Das ist etwa dann der Fall, wenn:

- der persönliche Steuersatz unter 25 % liegt
- der Sparer-Pauschbetrag nicht korrekt verteilt wurde und dadurch zu viel Steuern einbehalten wurden
- der Bank die Kirchensteuerpflicht nicht mitgeteilt wurde oder
- Sie wünschen, dass WISO Steuer-Sparbuch die Sachverhalte sicherheitshalber für Sie überprüft.
- **2.** Die Daten werden im *WISO Steuer-Sparbuch* programmunterstützt erfasst. Unter Angaben zu *den Kapitalerträgen* haben Sie drei Optionen: *Steuerbescheinigungen, übrige Kapitalerträge und Beteiligungen*. Bei Sparbüchern, Tages- und Festgeldkonten kann bei den Banken eine Steuerbescheinigung für Zinseinnahmen, Steuern und Solidaritätszuschlag angefordert werden. Die Daten der Bescheinigung werden im Feld *Steuerbescheinigungen* erfasst. öffnen Sie über die Schaltfläche mit dem Stift-Symbol den Unterdialog für die Dateneingabe. Die Eingabemaske lehnt sich an die Bankenbescheinigung an. Die Daten aus den Bescheinigungen werden für jedes Kreditinstitut separat erfasst. Klicken Sie in der Listenansicht auf *Neuer Eintrag*, um die erste Bescheinigung einzugeben.
- **3.** Vergeben Sie zunächst eine Bezeichnung für den Vorgang. Das kann zum Beispiel der Name des Kreditinstituts sein. Bestätigen Sie dann, dass es sich um Privatkonten beziehungsweise Privatdepots handelt. Gemeinsame Kapitalanlagen von eheähnlichen Gemeinschaften oder eingetragenen Lebenspartnerschaften sind beiden Beteiligten prozentual zuzurechnen. Setzen Sie hierfür bei Bedarf vor dem folgenden Ankreuzfeld einen Haken und geben Sie den entsprechenden Anteilssatz ein. Jetzt können Sie Erträge und Zinsen Punkt für Punkt übernehmen.

**4.** Beenden Sie anschließend den Dialog mit *OK*. Geben Sie danach bei Bedarf auch Ihre ausländischen Kapitalerträge und Gewinne aus Veräußerungsgeschäften im Abschnitt Zinsen und andere Kapitalerträge ein.

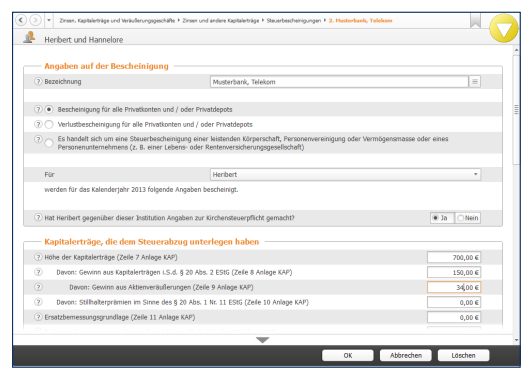

Am einfachsten ist die Eingabe der Kapitalerträge nach der Steuerbescheinigung.
# ERST PRÜFEN, DANN ABGEBEN – SO OPTIMIEREN SIE IHRE STEUERERKLÄRUNG

Fehler sollte man bei der Steuererklärung tunlichst vermeiden. Nicht nur, dass die Korrektur viel Zeit kostet, es drohen auch finanzielle Einbußen – etwa, wenn Einspruchsfristen überschritten werden. *WISO Steuer-Sparbuch* ist deshalb mit einer leistungsstarken Plausibilitätsprüfung, effizienten Simulationen und übersichtlichen Auswertungen ausgestattet.

#### **Lektorat inklusive – die Plausibilitätsprüfung**

*WISO Steuer-Sparbuch* begleitet die Steuererklärung, registriert die Eingaben und denkt mit. Wenn unverzichtbare Felder leer bleiben oder Unstimmigkeiten bestehen, gibt es einen Hinweis. Die Plausibilitätsprüfung meldet sich, sobald der Dialog geschlossen wird. Sie können Ihre Angaben aber auch während der Eingabe prüfen lassen. Hierfür gibt es zwei Möglichkeiten: In der Symbolleiste finden Sie die "globale" Plausibilitätsprüfung. Sie prüft die gesamte Steuererklärung auf Fehler, die Aktualität der ELSTER-Schnittstelle und liefert zusätzlich Steuertipps. Klicken Sie im Register *Einkommensteuer 2013* des Menübands auf die Schaltfläche *Eingaben überprüfen*, um die "globale" Plausibilitätskontrolle zu starten. Ein Dialog listet darauf hin kritische, fehlerhafte oder ungeprüfte Passagen der Steuererklärung übersichtlich auf. Unterschiedliche Register trennen die Meldungen in Fehler, die unbedingt zu beseitigen sind, nützliche Hinweise und hilfreiche Hintergrundinformationen, mit denen Sie vielleicht noch etwas mehr aus Ihrer Steuererklärung herausholen können. Ein Klick auf die jeweiligen Einträge führt Sie direkt zur betreffenden Eingabemaske, die sich so schnell korrigieren lässt.

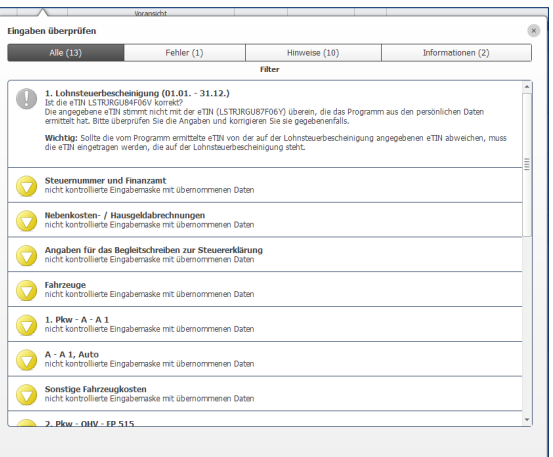

Die globale Plausibilitätskontrolle zeigt potenzielle Fehler und Verbesserungsmöglichkeiten an.

### **Seid Ihr alle da? – Die Steuer-Checkliste**

Steuererklärung abgegeben, aber wichtige Belege vergessen – das ist vor allem dann bitter, wenn Sie eine kräftige Rückerstattung erwarten. In diesem Fall wird das Finanzamt früher oder später nachfragen, was die Bearbeitung des Steuerbescheids weiter verzögert. Die *Steuer-Checkliste* des *WISO Steuer-Sparbuchs* erspart Ihnen den Ärger. Mit ihrer Hilfe können Sie schnell prüfen, ob die Unterlagen vollständig sind. Die Checkliste wird individuell für Ihren Steuerfall erstellt. Es sind also nur Unterlagen gelistet, die für Sie tatsächlich relevant sind. Zusätzlich enthält die Aufstellung alle Lesezeichen, die Sie in den Eingabemasken erfasst haben.

**1.** Sie finden die Checkliste im Register *Einkommensteuer 2013* des Menübands. Wählen Sie hier das Symbol *Checkliste*.

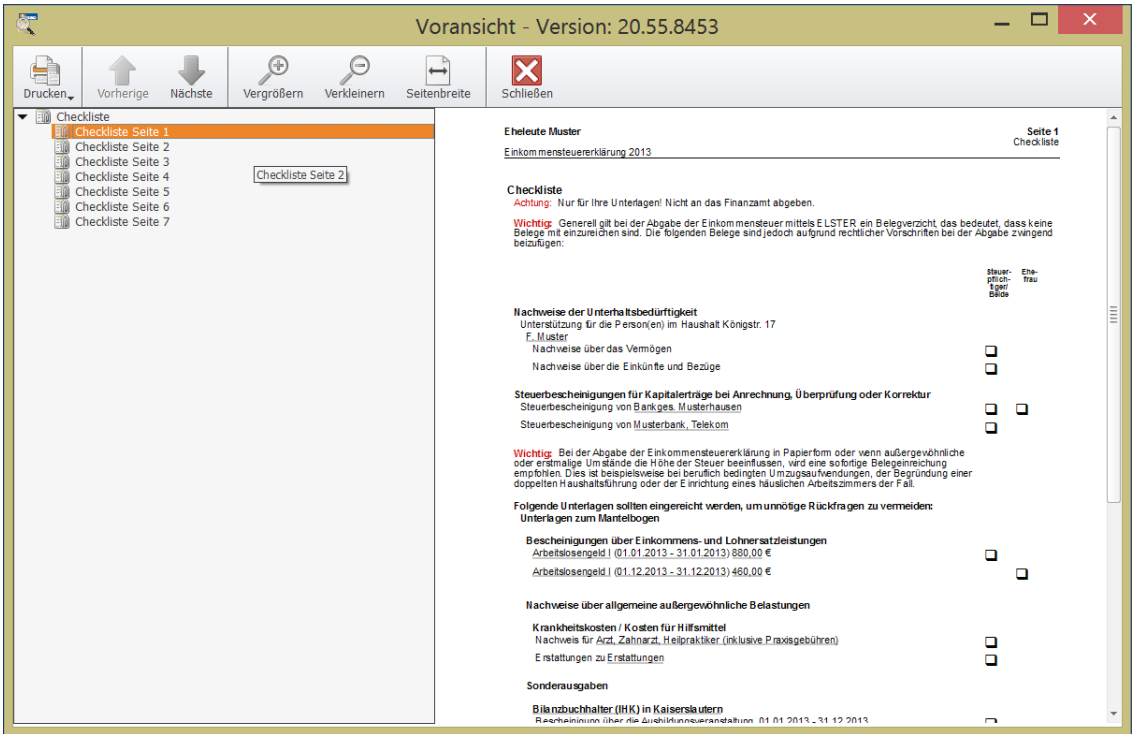

Die Checkliste informiert über die erforderlichen Belege zur Steuererklärung.

- **2.** Die Bildschirmansicht mit der Checkliste wird eingeblendet. Es ist die Gleiche wie bei den Steuerformularen. Über die Navigationsleiste am linken Rand können Sie zwischen den verschiedenen Seiten wechseln. In der Symbolleiste sind Befehle zum Vergrößern, Verkleinern oder den Druck zu finden. Die Checkliste enthält zudem Querverweise, die Sie direkt zu den entsprechenden Eingabemasken der Steuererklärung führen. Änderungen und Korrekturen lassen sich so schnell vornehmen.
- **3.** Klicken Sie auf das Symbol *Drucken*, um die Checkliste auszugeben. Schließen Sie anschließend die Bildschirmansicht.

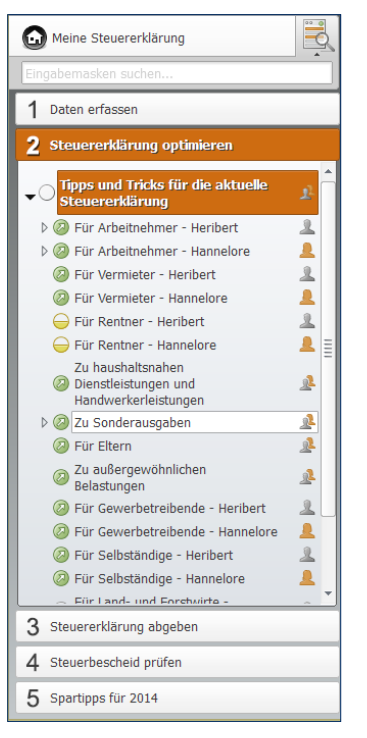

Der Abschnitt Steuererklärung optimieren hilft Steuern zu sparen.

#### **Was wäre wenn – Die Steuersparhilfe**

Die wenigsten Menschen können von sich behaupten, am Tag der Steuererklärung alle Belege vor sich liegen zu haben. Häufig ist nur ein mehr oder weniger großer Teil der Belege vorhanden – meist jener, für den man nicht erst die ganze Wohnung auf den Kopf stellen muss. Doch lohnt es sich wirklich, nach weiteren Belegen zu suchen? Und welche Steuersparpotenziale gibt es sonst noch? Wenn Sie es genau wissen wollen, nutzen Sie die Möglichkeit, Ihre Steuererklärung zu optimieren. *WISO Steuer-Sparbuch* hilft Ihnen, mehr aus Ihrer Steuererklärung herauszuholen. Das gilt sowohl für das abgelaufene Steuerjahr, als auch für die Zukunft.

Um bei der laufenden Steuererklärung Steuern zu sparen, wechseln Sie über de Navigationsleiste in den Bereich *Steuererklärung optimieren*. Über die Einträge der Navigationsliste können Sie gezielt auf einzelne Bereiche der Steuererklärung zugreifen, um beispielsweise Steuertipps für Arbeitnehmer aufzurufen. Die Tipps & Tricks der Steueroptimierung sind auf den jeweiligen Steuerfall ausgerichtet. Bei verheirateten Paaren wird die steuerrechtliche Situation jedes Partners getrennt betrachtet.

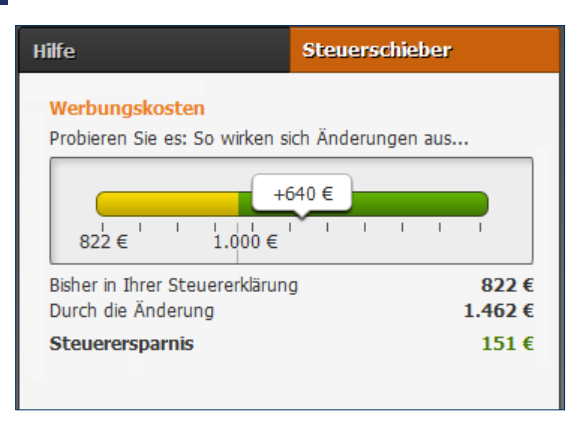

Der Steuerschieber informiert über das Einsparpotenzial zusätzlicher Belege.

- **1.** Wählen Sie einen der Unterpunkte. WISO Steuer-Sparbuch blendet daraufhin im Eingabebereich eine Liste mit verschiedenen Steuertipps und Hinweisen ein. Klicken Sie auf das kleine Dreieck vor jeder einzelnen Position, um die Details aufzurufen. Der Bereich *Für Arbeitnehmer/Ausgaben* informiert beispielsweise über zusätzliches Einsparpotenzial bei Steuerberatungskosten, Reisekosten oder doppelte Haushaltsführung.
- **2.** Damit Sie sich zunächst einen Überblick über das ausgewählte Thema verschaffen können, blendet *WISO Steuer-Sparbuch* im oberen Bereich des jeweiligen Abschnitts Hintergrundwissen und Steuertipps ein. Anhand dieser Informationen können Sie Ihren steuerrechtlichen Gestaltungsspielraum besser bewerten.
- **3.** Querverweise führen Sie direkt zu jenen Gesetzen und Urteilen, auf denen der jeweilige Steuertipp basiert. Über die Schaltfläche *In der Steuererklärung*  bearbeiten gelangen Sie zum passenden Eingabefeld Ihrer Steuererklärung, um Ihre Angaben gegebenenfalls zu korrigieren.
- **4.** Einige Abschnitte der Steueroptimierung sind mit einem grafischen Steuerschieber ausgestattet. Damit lassen sich Steuerdaten spielerisch verändern. Sie können auf diese Weise ausprobieren, wie sich Ihre Steuerbelastung ändert, wenn Sie beispielsweise mehr Werbungskosten absetzen. So lässt sich schnell feststellen, ob es sich lohnt "tiefer zu bohren". Der Steuerschieber wird im rechten Bereich des Programmfensters anstelle des Informationszentrums eingeblendet.
- **5.** Ziehen Sie den Steuerschieber nach rechts, um zusätzliche Ausgaben zu simulieren. Die Ausgabenhöhe wird im Regler angezeigt. Gleich darunter stellt *WISO Steuer-Sparbuch* die real erfasste Summe den geplanten Ausgaben gegenüber und berechnet hierzu die potenzielle Steuerersparnis.
- **6.** Verändern Sie bei Bedarf auf gleiche Art und Weise auch andere Bereiche der Steuererklärung. Kehren Sie anschließend zur Einkommensteuererklärung zurück.

Die Steueroptimierung ist eine Simulation. Änderungen haben keine Auswirkung auf die Originaldaten Ihres Steuerfalls! Sie werden, nachdem Sie die Optimierung wieder geschlossen haben, automatisch gelöscht.

Bei den *Spartipps für 2014* handelt es sich um eine weitere Simulation, die sich identisch bedienen lässt. Im Gegensatz zum Bereich Steuererklärung optimieren richten die Spartipps den Blick in die Zukunft. Während es bei der Optimierung darum geht, steuerrelevanten Ausgaben, die bereits angefallen sind, möglichst vollständig zu berücksichtigen, sind die *Spartipps* ein Stück Steuerpolitik. Ihr Ziel: Mit einem strategisch klugen Ausgabenverhalten künftig weniger Steuern zu bezahlen. Der Inhalt ist daher völlig anders ausgerichtet.

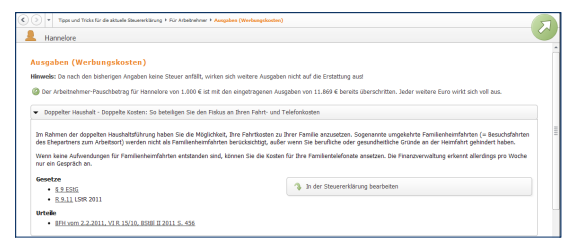

#### Steuertipps helfen, mehr aus Ihrem Steuerfall herauszuholen.

#### **Eine Frage der Veranlagung – Der Steuertacho**

Ehepaare haben die freie Wahl zwischen gemeinsamer und getrennter Veranlagung. Wegen des Ehegattensplittings dürfte in den meisten Fällen die Zusammenveranlagung die günstigere Variante sein. Sollten die Rahmenbedingungen jedoch eines Tages die getrennte Veranlagung sinnvoll erscheinen lassen, darf gewechselt werden – übrigens, sooft man will. *WISO Steuer-Sparbuch* spielt deshalb im Hintergrund immer beide Verfahren durch. Sie können diese schnell miteinander vergleichen.

**1.** Gehen Sie in den Bereich *Steuererklärung* abgeben und klicken Sie auf den Punkt *Abschließende Wahl der Veranlagung*. Aus der Vergleichsrechnung können Sie auf einem Blick entnehmen, welche Veranlagungsart für Sie die günstigste ist.

- **2.** Sollte die getrennte Veranlagung tatsächlich einmal günstiger sein, können Sie das Verfahren mit einem Handgriff aus dem Aufklappmenü *gewählte Veranlagungsart wechseln*.
- **3.** Zusätzlich lassen sich Kinderbetreuungskosten, außergewöhnliche Belastungen und die Aufwendungen für Handwerker und Haushaltshilfen individuell verteilen. Das kann bei speziellen Steuerstrategien sinnvoll sein.

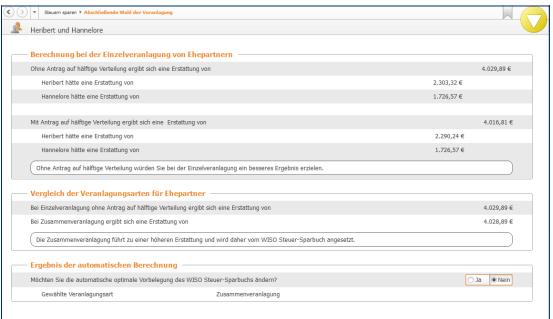

Die Veranlagungsart von Ehepaaren lässt sich frei wählen.

#### **Jetzt mal ganz in Ruhe – Die Steuerkurzberechnung**

Bildschirmarbeit macht müde. Leicht können einem dabei Unstimmigkeiten und Fehler "durchrutschen". Bevor Sie Ihre Steuererklärung beim Finanzamt einreichen, sollten Sie den Inhalt genau überprüfen. Die *Steuerkurzberechnung* ist eine kurze Übersicht zu den Einkünften und Aufwendungen. Die verschiedenen Bereiche der Steuererklärung sind darin zu logischen Gruppen, wie etwa "Einkünfte aus nicht selbstständiger Arbeit", zusammengefasst. Drucken Sie den Bericht aus und lesen Sie sich die Angaben in Ruhe durch.

**1.** Wechseln Sie im Menüband in den Abschnitt *Einkommensteuer 2013*. Klicken Sie hier auf das Symbol *Berechnung*.

- **2.** Die Bildschirmansicht der Steuerberechnung wird eingeblendet. Wechseln Sie über die Navigationsleiste am linken Fensterrand zum letzten Punkt Steuerkurzberechnung. Wenn Sie die Maus über die aufgelisteten Summen bewegen, verwandelt sich der Mauszeiger in eine Hand und die Zahl wird orange umrandet. Ein Klick auf den Betrag führt Sie direkt zum entsprechenden Eingabebereich der Steuererklärung. Auf diese Weise können Sie Korrekturen ohne Umwege vornehmen.
- **3.** Drucken Sie bei Bedarf die *Steuerkurzberechnung* über die Schaltfläche *Drucken* in der Symbolleiste aus. Kehren Sie danach über die Schaltfläche *Schließen* zurück zur Steuererklärung.

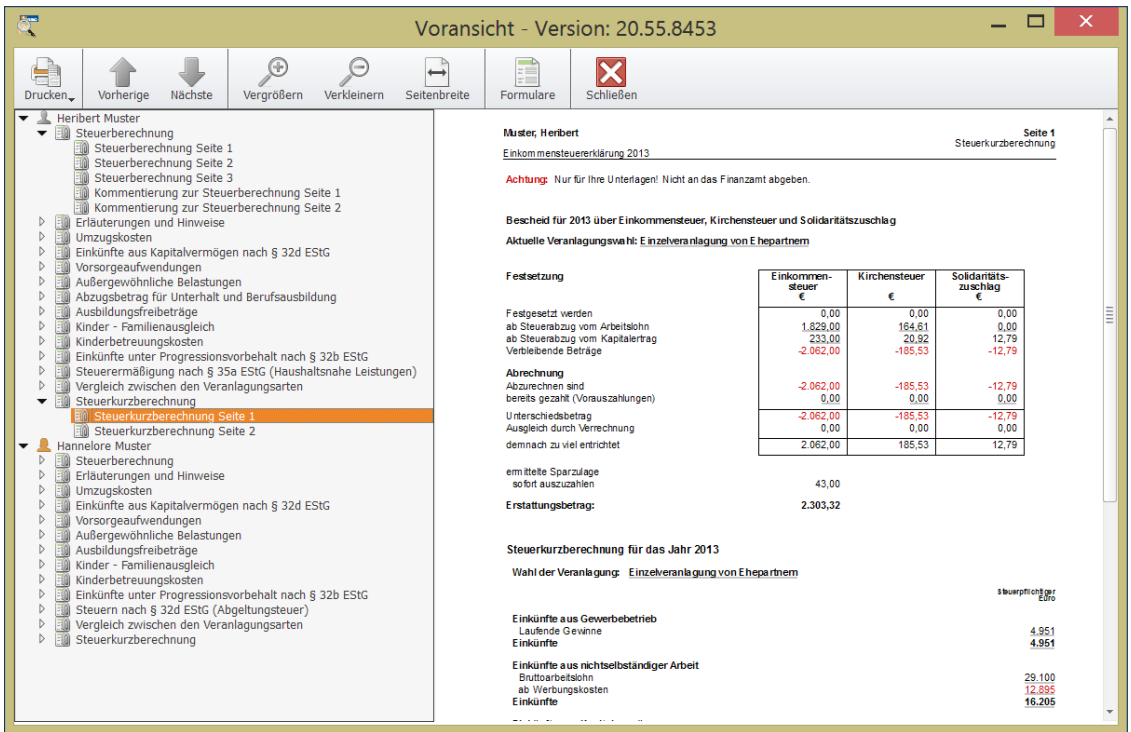

Die Steuerkurzberechnung nimmt den Steuerbescheid vorweg.

#### **Kompetent kommentiert – Die Steuerberechnung**

Haben Sie alle erforderlichen Eingaben erledigt, sämtliche Sparpotenziale ausgeschöpft und die günstigste Veranlagungsart gewählt, können Sie einen Blick auf Ihren voraussichtlichen Steuerbescheid wagen.

- **1.** Wechseln Sie hierfür über das Menüband in den Abschnitt *Einkommensteuer 2013*. Klicken Sie dann auf das Symbol *Berechnung*.
- **2.** Die Druckvorschau der Steuerberechnung wird eingeblendet. Über die Navigationsleiste am linken Bildschirmrand können Sie zwischen den verschiedenen Seiten der Berechnung wechseln.

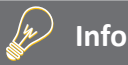

#### **Wie das Original vom Finanzamt**

Die Steuerberechnung im *WISO Steuer-Sparbuch* lehnt sich eng an den offiziellen Steuerbescheid des Finanzamts an. Sie können dadurch beide Berechnungen leicht miteinander vergleichen. Der Übersicht auf Seite 1 entnehmen Sie beispielsweise auf einem Blick, auf welcher Basis Einkommensteuer, Solidaritätszuschlag und Kirchensteuer berechnet werden. Auch die bereits geleisteten Steuerzahlungen und die Höhe der Nachzahlung beziehungsweise Erstattung sind gleich auf der ersten Seite zu finden. Auf den Folgeseiten ist die Kalkulation in allen Einzelheiten dokumentiert – insbesondere mit Blick auf Vorsorgeaufwendungen und außergewöhnliche Belastungen.

**3.** Wie bei allen Bildschirmansichten im *WISO Steuer-Sparbuch* können Sie direkt aus der Detailberechnung des Steuerbescheids auf die jeweiligen Eingabebereiche zugreifen. Wenn Sie mit dem Mauszeiger über einen der Beträge fahren, erscheint er orange umrandet. Gleichzeitig verwandelt sich der Cursor in eine Hand. Klicken Sie auf ein Feld, um zur passenden Eingabemaske zu gelangen.

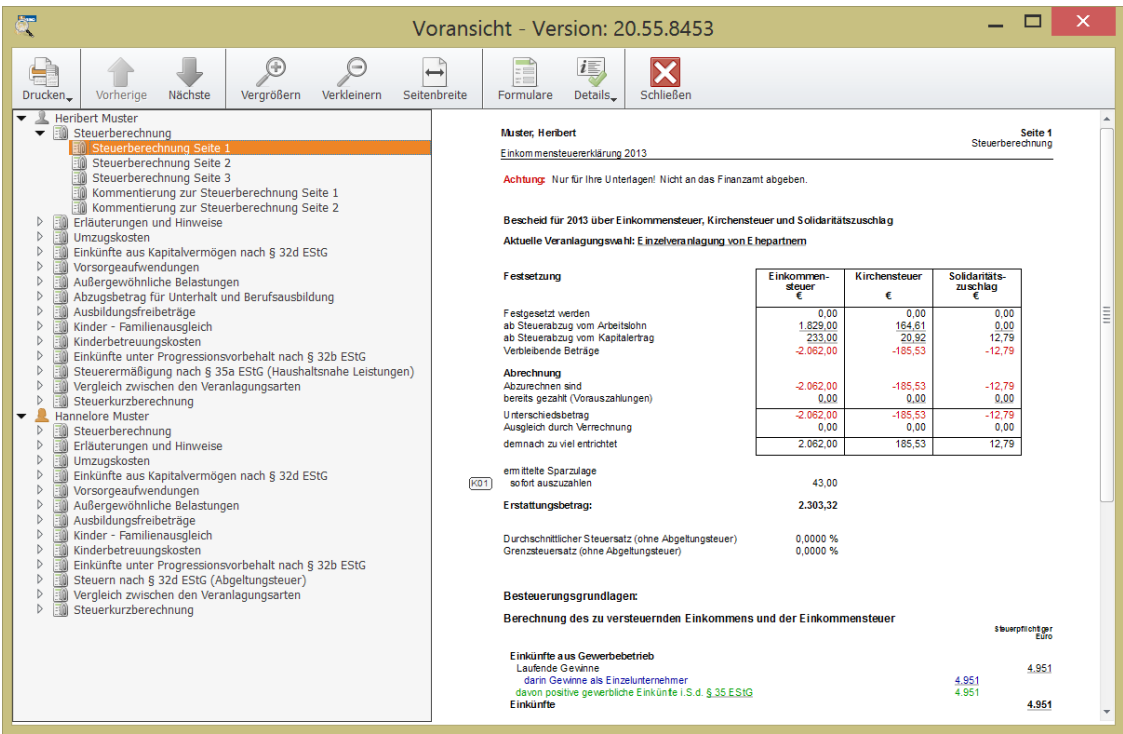

Der Steuerbescheid des WISO Steuer-Sparbuchs lehnt sich an das Original des Finanzamts an.

- **4.** Auch die Kommentierung am Ende der Steuererklärung ist interaktiv gestaltet. Zu den meisten Anmerkungen können Sie zusätzliche Steuerinformationen aufrufen. Bewegen Sie hierzu die Maus über die als Querverweis angelegten Gesetzesstellen. Ein Klick führt Sie dann zu den Erläuterungen der Steuerhilfe.
- **5.** Prüfen Sie Ihren Steuerbescheid genau, drucken Sie ihn gegebenenfalls über die Schaltfläche *Drucken* in der Symbolleiste aus und beenden Sie den Dialog anschließend mit einem Klick auf die Schaltfläche *Schließen*.

#### **Blick zurück – Der Vorjahresvergleich**

Haben Sie Daten aus dem Vorjahr importiert, können Sie die Ergebnisse beider Steuerjahre direkt miteinander vergleichen. Hat sich an Ihrer Situation nichts Gravierendes geändert und ergeben sich trotzdem signifikante Abweichungen, könnte dies daran liegen, dass etwas Wichtiges vergessen wurde. Den Vergleich mit den Vorjahresdaten finden Sie im Abschnitt Werkzeuge des Menübandes. Ähnlich wie beim verkürzten Steuerbescheid liefert WISO Steuer-Sparbuch eine kompakte Gegenüberstellung der aktuellen Daten mit denen des Vorjahres.

# WEG DAMIT – DIE STEUERERKLÄRUNG AN DAS FINANZAMT SCHICkEN

Mit dem *WISO Steuer-Sparbuch* können Sie Ihre Steuererklärung elektronisch übermitteln oder als gedrucktes Formular per Post versenden. Beim Druck haben Sie die Wahl: Entweder, Sie nutzen die amtlichen Formulare, die Sie zuvor beim Finanzamt abgeholt haben oder Sie drucken Formular und Steuerdaten auf Blankopapier.

Der Druck auf Blankopapier ist auf jeden Fall die einfachere Variante: Sie brauchen weder zum Finanzamt zu fahren, noch Formular und Drucker aufeinander abzustimmen. Die gedruckten Formulare von *WISO Steuer-Sparbuch* sind von der Oberfinanzdirektion anerkannt. Zudem hat der Bundesfinanzhof bestätigt, dass die Einkommensteuererklärung auch dann "nach amtlich vorgeschriebenem Vordruck" als abgegeben gilt, wenn ein – auch einseitig – privat gedruckter oder fotokopierter Vordruck verwendet wird, der dem amtlichen Muster entspricht.

Alle Funktionen für den Druck der Steuererklärung finden Sie im Bereich *Steuererklärung abgeben* in der Navigationsleiste. Auch die elektronische Steuererklärung ist in diesem Abschnitt angesiedelt. Hinzu kommen zwei weitere Punkte: Die A*bschließende Wahl der Veranlagung* und die *Angaben für das Begleitschreiben zur Steuererklärung*. Bei der *Wahl der Veranlagung* handelt es sich um einen kleinen Rechner, der die Steuerbelastung verheirateter Ehepaare bei Einzel- und Zusammenveranlagung gegenüberstellt. Über den Punkt *Angaben zum Begleitschreiben* können Anwender, die dem Finanzamt die Steuererklärung postalisch zusenden, ihre Adresse und die Einstellungen zum Standardschreiben überprüfen.

In unserem Beispiel wollen wir die Steuererklärung drucken. Klicken Sie hierfür auf die Schaltfläche *Ausgefüllte Steuerformulare und Anlagen ausdrucken*.

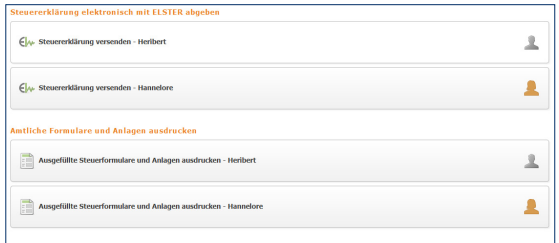

#### Die Steuererklärung kann gedruckt oder via Internet an das Finanzamt verschickt werden.

Prüfung, Druck und Abgabe sind in einem Prozess zusammengefasst. Ein Assistent führt Sie dabei durch die einzelnen Arbeitsschritte. Am Balken im oberen Fensterbereich können Sie den aktuellen Fortschritt erkennen.

**1.** Zunächst prüft *WISO Steuer-Sparbuch* die Plausibilität Ihrer Eingaben. Etwaige Unstimmigkeiten werden im ersten Abschnitt *Eingaben überprüfen* zusammengefasst. Jeder Punkt ist mit einem Querverweis versehen, über den Sie direkt zum entsprechenden Eingabebereich der Steuererklärung gelangen. Die Ergebnisse der Plausibilitätsprüfung müssen erst abgearbeitet werden, bevor Sie mit dem Druck fortfahren können. Die Hinweise zur Steuererklärung haben hingegen lediglich informativen Charakter. Klicken Sie auf *Weiter*, wenn alles in Ordnung ist.

# WEG DAMIT – DIE STEUERERKLÄRUNG AN DAS FINANZAMT SCHICKEN 89

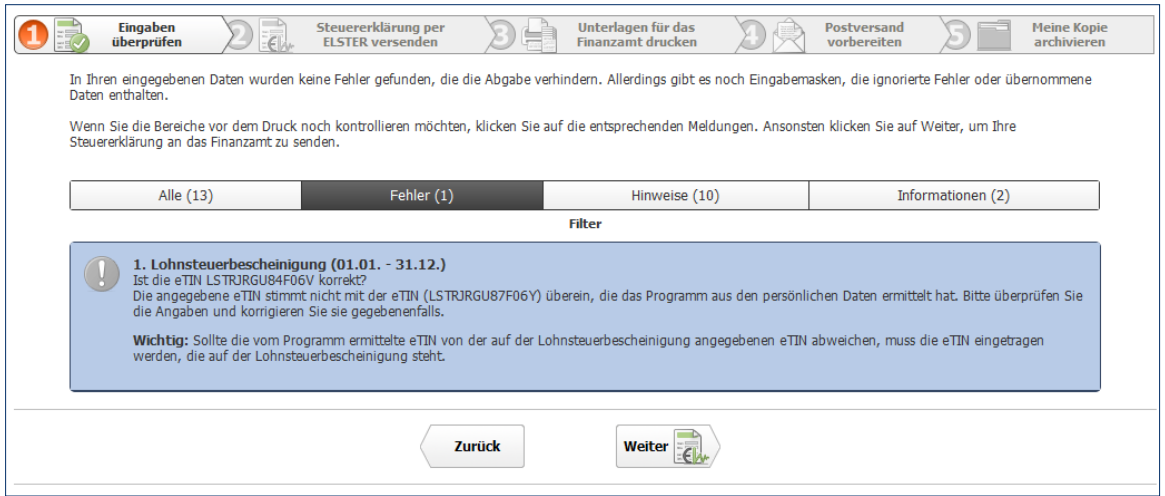

Mögliche Plausibilitätsfehler sind erst abzuarbeiten, bevor es an den Druck geht.

- **2.** Die erfolgreich bearbeitete Plausibilitätsprüfung erscheint im Fortschrittsbalken daraufhin grün hinterlegt. *WISO Steuer-Sparbuch* wechselt jetzt zum Abschnitt *Unterlagen für das Finanzamt drucken*. Im rechten Bereich des Fensters erscheint die Druckvorschau zur Steuererklärung. Im linken Bereich können Sie vor dem Druck Einstellungen und Umfang definieren.
- **3.** Im ersten Abschnitt erscheint der Name des aktuell ausgewählten Druckers. klicken Sie auf die Schaltfläche, die mit dem eingestellten Standard-Drucker bezeichnet ist, um per Aufklappmenü einen anderen Drucker zu bestimmen. Gehen Sie anschließend im Abschnitt *Einstellungen* zum Punkt *Umfang der Unterlagen*.
- **4.** Hier können Sie bei Bedarf einzelne Teile der Steuererklärung vom Druck ausschließen. Setzen Sie hierfür in den Felder vor den betreffenden Formularen und Anlagen einen Haken oder löschen Sie diesen. Umfasst ein Formular mehrere Seiten, lassen sich diese einzeln auswählen. Klicken Sie hierfür auf das Dreieck vor den Formularen, um die Unterebene zu öffnen. Standardmäßig druckt *WISO Steuer-Sparbuch* die gesamte Erklärung inklusive Anschreiben und Anlagen aus.
- **5.** Im Abschnitt *Auf Blankopapier drucken* bestimmen Sie, ob Sie die Originalvordrucke der Finanzverwaltung oder Blankopapier verwenden.
- **6.** Im nächsten Abschnitt *Anlagen zu den Formularen zusammengefasst* wird das Druckverhalten für die Anlagen definiert. Die Anlagen zur Steuererklärung lassen sich den betreffenden Formularseiten zuordnen und können wahlweise zusammengefasst oder detailliert ausgedruckt werden.

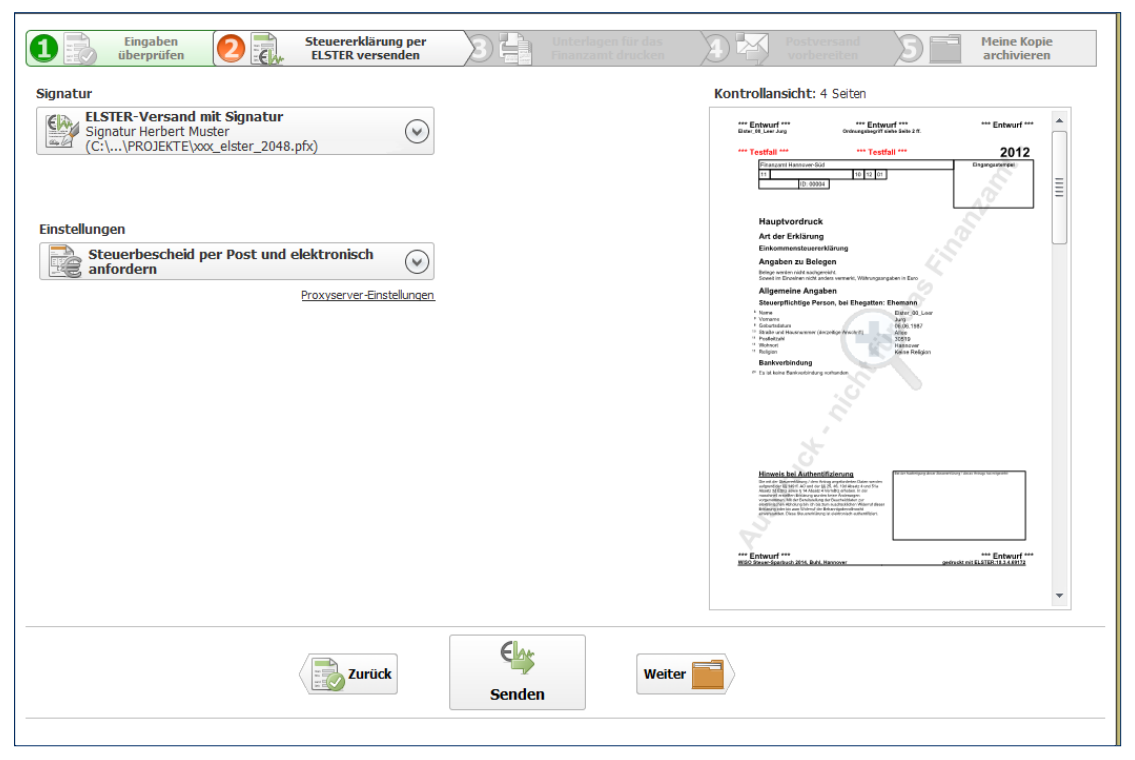

Den Umfang der ausgedruckten Steuererklärung legen Sie per Mausklick fest.

- **7.** Haben Sie alle Einstellungen geprüft und vorgegeben, dann klicken Sie unten auf den Schalter *Drucken*. Prüfen Sie, ob die ausgedruckten Seiten Ihren Vorstellungen entsprechen. Ist alles in Ordnung, klicken Sie im folgenden Abfragedialog auf *Weiter*, um zum nächsten Abschnitt *Postversand vorbereiten zu* gelangen.
- **8.** Hier finden Sie Ihre individuelle Checkliste, mit deren Hilfe Sie alle Belege zusammenstellen, die Ihrer Steuererklärung beiliegen sollten. Außerdem erhalten Sie Informationen darüber, welche Seiten noch zu unterschrieben sind. Ist die Checkliste abgearbeitet und alles unterschrieben, dann klicken Sie auf *Weiter*.

Im Abschnitt *Meine Kopie archivieren* erstellen Sie Ihr persönliches Archiv mit allen notwendigen Unterlagen. Die Einstellungen zum Drucker funktionieren wie im Abschnitt *Unterlagen für das Finanzamt ausdrucken*. Allerdings werden hier zu den vorher gedruckten Seiten automatisch alle Dokumente zur Steuerberechnung beigefügt, sodass die Druckausgabe unter Umständen recht umfangreich ausfallen kann.

**9.** Im unteren Abschnitt des Dialogs wählen Sie, ob Sie Ihre Kopie auf Papier ausdrucken oder als elektronisches Archiv (PDF) speichern. Klicken Sie anschließend einfach auf *Fertig*, um den Assistenten zu beenden.

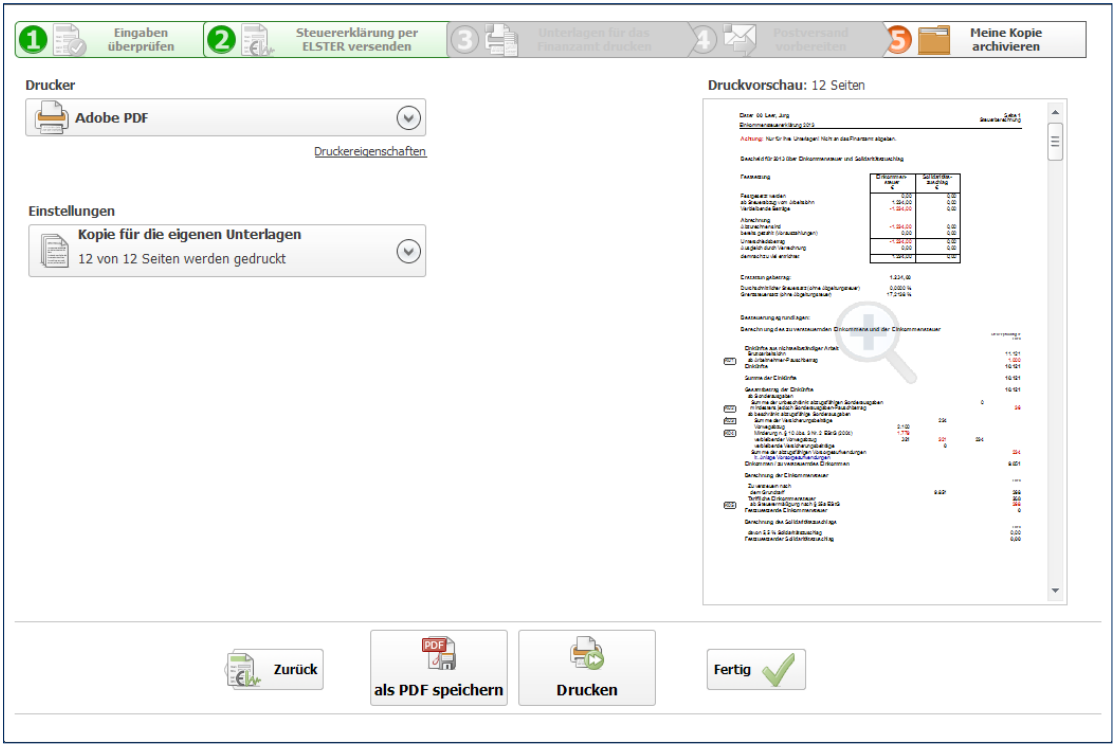

Ihre persönliche Kopie können Sie ausdrucken oder als PDF-Dokument speichern.

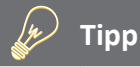

#### **Die integrierte Bildschirmansicht**

Es ist sinnvoll, vor dem endgültigen Druck die Steuererklärung ein letztes Mal zu kontrollieren. Mit etwas Abstand betrachtet, fallen einem mitunter Fehler auf oder finanziell vorteilhafte Ergänzungen ein. Deshalb ist der Druckassistent mit einer Vorschau ausgestattet, die direkt im Arbeitsbereich eingeblendet wird. Mit einem Klick in die Voransicht wechseln Sie zur Druckvorschau.

#### **Flieg kleine ELSTER – die elektronische Steuererklärung**

Bei der elektronischen Steuererklärung (ELSTER), einem von den Finanzbehörden entwickelten Verfahren, werden Steuerdaten via Internet an die zuständigen Finanzämter übermittelt. Während Unternehmen, Selbstständige und Freiberufler in einigen Bereichen bereits zur elektronischen Steuererklärung verpflichtet sind, ist ELSTER im privaten Umfeld freiwillig. Doch es winken einige Vorteile: Viele Finanzämter bearbeiten elektronisch eingereichte Steuererklärungen in der Regel schneller. Sie werden zwar nicht bevorzugt behandelt, doch entfällt der Zeitaufwand für Überprüfungen und die Einzelberechnung manueller Dateneingaben. Weil kaum Eingriffe erforderlich sind, sinkt auch die Fehlerquote des Finanzamts. Wenn eine Rückerstattung winkt, können Sie diese wahrscheinlich schneller verbuchen. Zusätzlich sparen Sie Zeit und Geld, weil die Steuererklärung nicht oder nicht mehr im vollen Umfang gedruckt und verschickt werden muss. Nach dem Versand der Steuerdaten ist nur noch die komprimierte Steuererklärung zu unterschreiben und an das Finanzamt zu schicken – fertig.

#### **Hohes Sicherheitsniveau**

Steuerdaten sind sensibel und gehen niemanden etwas an. Deshalb ist die Datenübertragung von Ihrem Computer zum Finanzamt hochgradig gesichert. Die ELSTER-Schnittstelle von *WISO Steuer-Sparbuch*  verschlüsselt Ihre Steuerakte doppelt, nach einem besonders sicheren Verfahren. Die Kombination aus den Verschlüsselungs-Algorithmen "Triple-DES" und "RSA" ist weltweit noch nicht "geknackt" worden. Sie brauchen also beim "Druck aufs Knöpfchen" keine Bedenken zu haben. Wenn Ihnen der hohe Sicherheitsstandard nicht ausreicht, können Sie zusätzlich die "elektronische Signatur" einsetzen. Hierfür müssen Sie sich zunächst unter [www.ELSTERonline.de/](http://www.elsteronline.de/)eportal anmelden. Als "signierter" ELSTER-Anwender brauchen Sie übrigens

keine komprimierte Steuererklärung an das Finanzamt zu versenden, da die elektronische Signatur Ihre Unterschrift ersetzt.

Die Steuererklärung "normaler" ELSTER-Anwender wird hingegen erst bearbeitet, wenn dem Finanzamt die komprimierte Steuererklärung vorliegt. Denn zur Entschlüsselung der Steuerdaten benötigt der Sachbearbeiter die "Telenummer" – und die befindet sich auf dem Ausdruck. Dieser dient also gleich zwei Zwecken: zum einen erklären Sie Ihre Angaben per Unterschrift als rechtsverbindlich, zum anderen stellt er sicher, dass nur der zuständige Sachbearbeiter Ihre Daten liest. Eines erspart Ihnen die elektronische Steuererklärung allerdings nicht: Ihre Belege müssen Sie noch immer per Post an das Finanzamt schicken.

Vor jeder Nutzung überprüft *WISO Steuer-Sparbuch* die Aktualität der ELSTER-Schnittstelle und lädt – falls notwendig – das neueste Update aus dem Internet herunter.

Damit wird sichergestellt, dass technische und gesetzliche Änderungen des Übertragungsmoduls berücksichtigt werden und Ihre Daten korrekt beim Finanzamt ankommen. Ebenso wie die Programmupdates von *WISO Steuer-Sparbuch* ist auch die Aktualisierung des ELSTER-Moduls verschlüsselt. Die elektronische Steuererklärung finden Sie im Bereich *Steuererklärung abgeben*.

**1.** Klicken Sie auf die Schaltfläche *Steuererklärung versenden*. Der Assistent für den Versand der Steuererklärung via ELSTER wird gestartet und prüft zunächst die Plausibilität Ihrer Angaben. Etwaige Unstimmigkeiten werden im ersten Abschnitt *Eingaben überprüfen* zusammengefasst. Jeder Punkt ist mit einem Querverweis versehen, über den Sie direkt zum entsprechenden Eingabebereich der Steuererklärung gelangen. Die Ergebnisse der Plausibilitätsprüfung müssen erst abgearbeitet werden, bevor Sie mit dem Versand fortfahren können. Hinweise zur Steuererklärung haben hingegen lediglich informativen Charakter. Klicken Sie auf *Weiter*, wenn alles in Ordnung ist.

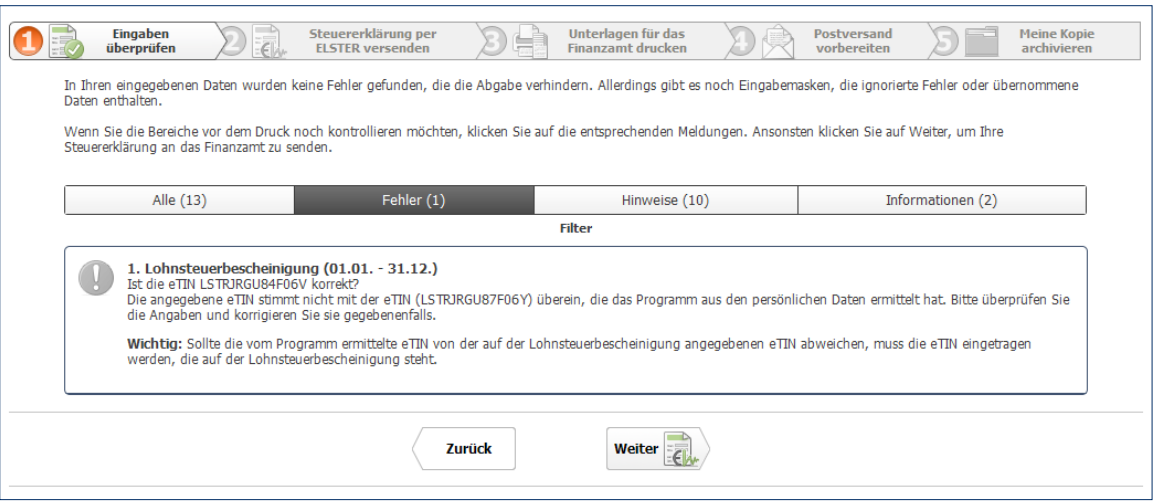

Die ELSTER-Schnittstelle prüft vor dem elektronischen Versand die Konsistenz der Steuerdaten.

- **2.** Im nächsten Abschnitt *Steuererklärung per ELSTER versenden* steht die Übermittlung der Steuererklärung an das Finanzamt im Mittelpunkt. Bevor Sie vorschnell auf *Senden* klicken, sollten Sie prüfen, ob nicht noch einige Detaileinstellungen notwendig sind. Sie können diese über die verschiedenen Schaltflächen im Hauptfenster eingeben.
- **3.** Überprüfen Sie zunächst, ob Sie Ihre Steuererklärung mit oder ohne Signatur an das Finanzamt übermitteln. Standardmäßig ist *WISO Steuer-Sparbuch* auf die Option *ELSTER-Versand ohne Signatur* eingestellt. Wenn Sie beispielsweise ein Sicherheitszertifikat, eine Signaturkarte oder einen Sicherheitsstick verwenden, klicken Sie auf die Schaltfläche *ELSTER-Versand ohne Signatur* und wählen Sie anschließend die Option *Signatur hinzufügen*. Bestimmen Sie im folgenden Dialog über das Aufklappmenü *Signaturart* das Sicherheitsverfahren. Gegebenenfalls sind weitere – verfahrensabhängige – Einstellungen vorzunehmen. Folgen Sie hierfür einfach den Anweisungen auf dem Bildschirm.

#### w **Info**

### **Die Signatur zur Steuererklärung**

Die digitale Signatur Ihrer Steuererklärung entspricht einer rechtsverbindlichen Unterschrift. Um an dem Verfahren teilzunehmen, müssen Sie sich beim ELSTER-Portal im Internet [\(www.elster.de](http://www.elster.de)) registrieren. Nachdem Sie Ihre Daten eingegeben haben, erhalten Sie ein persönliches Konto. Gleichzeitig wird per E-Mail die "Aktivierungs-ID" und auf dem Postweg der "Aktivierungs-Code" verschickt. Mit beiden Daten können Sie dann Ihr ELSTER-Konto aktivieren. Weitere Informationen hierzu finden Sie in der Programmhilfe. Ein großer Vorteil des ELSTER-Verfahrens mit Signatur ist die Tatsache, dass der Versand der komprimierten Steuererklärung auf dem Postweg entfällt. Weil auch die Lohnsteuerdaten vom Arbeitgeber elektronisch übermittelt werden, sind allenfalls wichtige Belege an das Finanzamt zu schicken.

**gg BEDIENANLEITUNG** 

- **4.** Über die nächste Schaltfläche legen Sie fest, ob Sie Ihren Steuerbescheid nur auf Papier oder zusätzlich noch elektronisch erhalten möchten. Klicken Sie einfach auf die Schaltfläche und wählen die gewünschte Option aus.
- **5.** Auf der rechten Seite sehen Sie eine Vorschau der zu sendenden Seiten. Ist alles eingestellt und kontrolliert, dann klicken Sie im unteren Fensterbereich auf die Schaltfläche *Senden*, um die Übermittlung der Steuererklärung zu starten. Wenn *WISO Steuer-Sparbuch* die erfolgreiche Übertragung bestätigt, dann kommen Sie mit einem Klick auf *Weiter* zum nächsten Schritt.

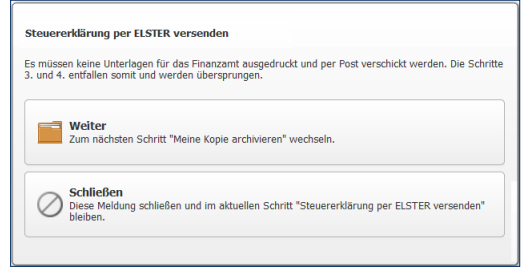

WISO Steuer-Sparbuch bestätigt die Übergabe der Steuerakte.

- **6.** Im Bereich *Unterlagen für das Finanzamt drucken* sehen Sie rechts die Druckvorschau. Links können Sie vor dem Druck Einstellungen und Umfang definieren. Im ersten Abschnitt erscheint der Name des aktuell ausgewählten Druckers. Klicken Sie auf die Schaltfläche, um per Aufklappmenü einen anderen Drucker zu bestimmen. Gehen Sie anschließend im Abschnitt *Einstellungen* zum Punkt *Umfang der Unterlagen*.
- **7.** Hier können Sie bei Bedarf das Anschreiben oder die ELSTER-Dokumente vom Druck ausschließen. Setzen Sie hierfür vor den Felder der betreffenden Positionen einen Haken oder löschen Sie diesen. Standardmäßig druckt *WISO Steuer-Sparbuch* die ELSTER-Dokumente inklusive Anschreiben und Anlagen aus. Über das Aufklappmenü bestimmen Sie, ob *WISO Steuer-Sparbuch* die Anlagen zu den ELSTER-Dokumenten zusammengefasst oder detailliert ausgibt.
- **8.** Sind alle Einstellungen geprüft und entsprechend ausgewählt, dann gehen Sie im unteren Bereich auf den Schalter *Drucken*. Prüfen Sie, ob die ausgedruckten Seiten Ihren Vorstellungen entsprechen. Ist alles in Ordnung, dann kommen Sie mit einem klick auf *Weiter* zum nächsten Abschnitt *Postversand vorbereiten*.
- **9.** Hier finden Sie Ihre individuelle Checkliste, mit deren Hilfe Sie alle Belege zusammenstellen, die Sie dem ELSTER-Hauptvordruck beilegen sollten. Außerdem erhalten Sie Informationen darüber, welche Seiten noch zu unterschreiben sind. Ist die Checkliste abgearbeitet und alles erledigt, dann klicken Sie auf *Weiter*.
- **10.**Im Abschnitt *Meine Kopie* archivieren erstellen Sie Ihr persönliches Archiv mit allen notwendigen Unterlagen. Die Einstellung des Druckers funktioniert wie im Abschnitt *Unterlagen für das Finanzamt ausdrucken*. Allerdings werden hier zu den vorher gedruckten Seiten automatisch alle Dokumente zur Steuerberechnung beigefügt, sodass die Druckausgabe unter Umständen recht umfangreich ausfällt.
- **11.**Sie haben jetzt die Wahl, Ihre Kopie auf Papier ausdrucken oder als elektronisches Archiv (PDF) zu speichern. Klicken Sie zum Schluss einfach auf Fertig, um den Assistenten zu beenden.

w

## **Info**

### **Ein Irrtum ist kein Beinbruch**

Falls Sie nach dem Datenversand einen Fehler in Ihrer Steuererklärung bemerken, ist das kein Problem. Sie können diesen jederzeit korrigieren und Ihre Daten erneut versenden. Da die "Telenummer" – also der Schlüssel zu Ihren Daten – stets mit der komprimierten Steuererklärung verknüpft ist, greift das Finanzamt automatisch auf die aktuelle Steuererklärung zu. Wenn Sie die Steuererklärung signiert übermittelt haben, müssen Sie die korrigierte Steuererklärung erneut signiert an das Finanzamt senden. Dann ersetzt der zuletzt beim Finanzamt eingetroffene Datensatz die "alte" Steuererklärung.

Denken Sie daran, den verschickten Steuerfall z u speichern. Nur dann profitieren Sie später von der elektronischen Rückübermittlung des Steuerbescheids.

# KONTROLLE MUSS SEIN – DEN STEUERBESCHEID ÜBERPRÜFEN

Der Bund der Steuerzahler schätzt, dass jeder dritte Steuerbescheid falsch ist. Es lohnt sich also, die Post vom Finanzamt genau zu prüfen. Hierfür stellt *WISO Steuer-Sparbuch* gleich mehrere effiziente Funktionen zur Verfügung.

#### **Holzauge sei wachsam – den elektronischen Steuerbescheid prüfen**

Wenn Sie dem Finanzamt Ihre Steuererklärung mit dem Vermerk übermitteln, die Daten des Steuerbescheids zur elektronischen Abholung bereitzustellen, können Sie Ihren "elektronischen Steuerbescheid" bei fast allen Finanzämtern über die ELSTER-Schnittstelle abholen.

Prüfen Sie zunächst den traditionellen Steuerbescheid, den Sie nach wie vor per Post zugeschickt bekommen. Enthalten die Anmerkungen den Vermerk, dass der elektronische Bescheid zur Abholung bereitliegt, wird die Rückübermittlung mit Sicherheit funktionieren. Rechtlich verbindlich ist jedoch einzig und allein der Papierbescheid – auch und gerade mit Blick auf etwaige Fristen.

Eine Einschränkung gibt es bei der Rückübermittlung allerdings: Den elektronischen Steuerbescheid können Sie nur mit der für das jeweilige Steuerjahr vorgesehenen Version von *WISO Steuer-Sparbuch* abholen. Und so funktioniert es:

- **1.** Wechseln Sie über die Navigationsleiste in den Bereich *Steuerbescheid prüfen*. Gehen Sie anschließend auf den Punkt *Steuerbescheid prüfen*.
- **2.** Klicken Sie jetzt auf den Querverweis *ELSTER-Steuerbescheid jetzt herunterladen*. *WISO Steuer-Sparbuch*  baut eine Internetverbindung zu Ihrem Finanzamt auf und startet die elektronische Übertragung der fertig bearbeiteten Steuerakte.
- **3.** Wählen Sie anschließend den Punkt *Prüfen des ELSTER-Steuerbescheids*. Ein Auswahldialog wird eingeblendet, aus dem Sie die gerade abgeholte Steuerakte auswählen können.
- **4.** Vergleichen Sie anschließend die Werte der mit WISO Steuer-Sparbuch erstellten Steuererklärung mit denen des Steuerbescheids, um etwaige Abweichungen zu erkennen.

#### **Kritisch beäugt – den Papiersteuerbescheid prüfen**

Nicht nur beim Check des elektronischen Steuerbescheids steht *WISO Steuer-Sparbuch* hilfreich zur Seite. Auch die Kontrolle des Papierbescheids ist mit der Software deutlich einfacher:

**1.** Gehen Sie zuerst auf den Unterpunkt *Steuerbescheid prüfen*. Wenn der angezeigte Betrag, den das Programm als Erstattung oder Nachzahlung berechnet hat, nicht mit dem Betrag aus Ihrem Papier-Steuerbescheid überein stimmt, dann wählen Sie *Nein*, der Betrag weicht ab. Klicken Sie jetzt auf die Schaltfläche *Daten des Papier-Steuerbescheids in das Programm eingeben*, um die Informationen aus dem Steuerbescheid zu übernehmen. Hierfür stehen Ihnen mehrere Unterdialoge zur Verfügung, die Sie über die Schaltflächen ( /) hinter den einzelnen Eingabezeilen erreichen. Bereits während der Dateneingabe stellt WISO Steuer-Sparbuch, die eingegebenen Beträge denen der programminternen Steuerberechnung gegenüber. Auf diese Weise können Sie die Ergebnisse des Finanzamts Punkt für Punkt mit Ihren eigenen vergleichen. Schließen Sie den Eingabedialog nachdem Sie alle Details erfasst haben über die Schaltfläche *OK*. Klicken Sie nun auf *Weiter*. *WISO Steuer-Sparbuch* blendet die Abweichung zwischen Steuererklärung und Steuerbescheid ein. Klicken Sie anschließend auf *Fertig*. Sie gelangen jetzt zurück auf die Übersichtsseite des Bereichs.

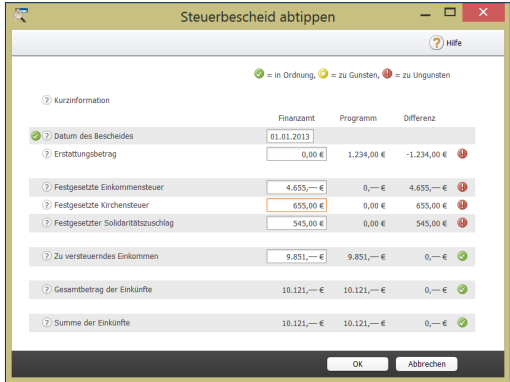

Die Daten der Steuererklärung und des Steuerbescheids lassen sich leicht vergleichen.

### **Gute Argumente – Rechtsquellen zu Ihrer Steuererklärung**

Ein weiteres nützliches Instrument, um Ihren Steuerbescheid zu überprüfen, sind die *Argumentationshilfen*. Klicken Sie hierfür auf die Schaltfläche *Rechtsquellen dieser Steuererklärung auflisten*. Passend zu Ihrer Steuererklärung finden Sie hier eine umfangreiche Aufstellung von Paragrafen, Richtlinien, Urteilen, anhängigen Verfahren und Verwaltungsanweisungen. Das hilft, Einsprüche gegenüber dem Finanzamt rechtssicher zu begründen. In der bewährten Bildschirmansicht lässt sich die Aufstellung bequem vergrößern, verkleinern oder drucken. Die einzelnen Passagen sind mit Querverweisen hinterlegt, die direkt zu den Detailinformationen der Steuerhilfe führen. Bewegen Sie einfach die Maus über die betreffende Passage. Sie wird orange umrandet und der Cursor verwandelt sich in eine Hand. Ein Klick genügt, um das Hintergrundwissen der Steuerhilfe zu öffnen.

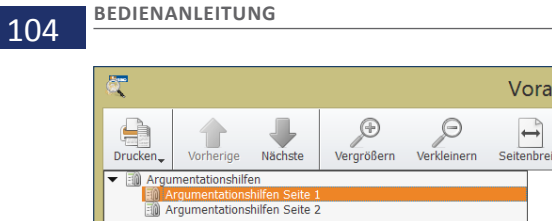

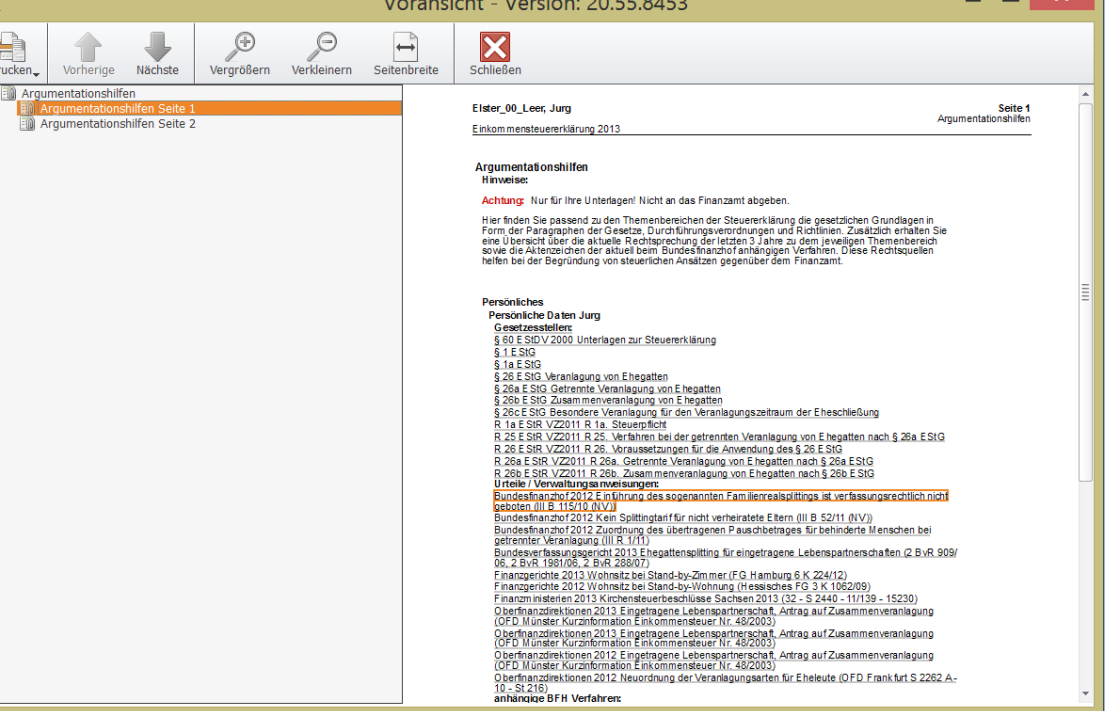

 $\mathcal{L}$ 

 $\blacksquare$  x  $\blacksquare$ 

Argumentationshilfen vereinfachen den Einspruch beim Finanzamt.

#### **Einspruch, euer Ehren! – Die Musterschreiben**

Wenn Sie bei der Prüfung auf Unstimmigkeiten stoßen, empfiehlt es sich, postwendend Einspruch einzulegen. Mit den vorbereiteten Musterschreiben von *WISO Steuer-Sparbuch* ist das mit wenigen Handgriffen erledigt:

- **1.** Wechseln Sie über die Navigationsleiste in den Bereich *Steuerbescheid prüfen*. Klicken Sie hier auf die Schaltfläche *Mit dem Finanzamt kommunizieren*. Die Musterbrief-Sammlung wird eingeblendet.
- **2.** Am linken Fensterrand befindet sich eine mehrstufige Navigationsleiste, mit deren Hilfe die passende Korrespondenz schnell gefunden ist. Die Dreiecke vor den einzelnen Einträgen führen Sie zu den verschiedenen Themengebieten.
- **3.** Klicken Sie auf das gewünschte Thema. Im Hauptfenster erscheint eine sorgfältig kommentierte Sammlung passender Musterbriefe. Sie sind als Querverweise angelegt. Klicken Sie auf einen der Links, um den Musterbriefgenerator zu starten.
- **4.** *WISO Steuer-Sparbuch* informiert Sie über den Dateinamen des Musterbriefs. Wenn Sie keinen individuellen Kommentar hinterlegen wollen, überspringen Sie das Fenster mit OK.
- **5.** Anschließend erscheint eine Eingabemaske mit Ihren Adressdaten und denen des Finanzamtes. Die Informationen stammen aus Ihrer Steuerakte. Ergänzen Sie gegebenenfalls fehlende Daten wie etwa Anrede oder Aktenzeichen. *WISO Steuer-Sparbuch* nutzt die Informationen, um den Musterbrief auf Ihre Bedürfnisse zuzuschneiden. Klicken Sie auf *OK*, um den Brief zu erstellen.

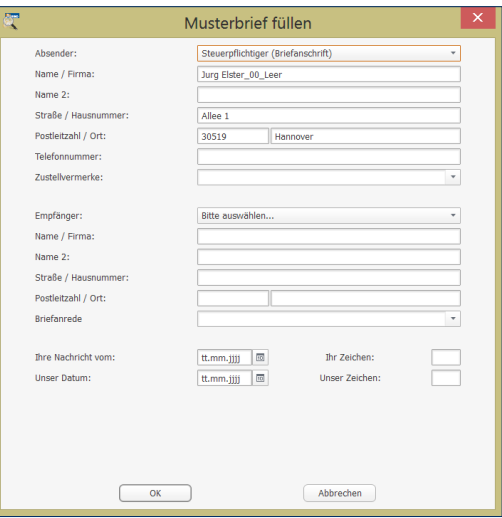

WISO Steuer-Sparbuch übernimmt die Korrespondenz mit dem Finanzamt.

**6.** *WISO Steuer-Sparbuch* informiert zunächst über den Speicherort. Überspringen Sie den Dialog mit *OK*. Anschließend wird das Schreiben in der programmeigenen Textverarbeitung geöffnet. Ändern Sie den Text gegebenenfalls ab und drucken Sie den Brief aus.

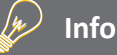

#### **Einsprüche lohnen sich**

Erfahrungsgemäß führen zwei von drei Einsprüchen zum gewünschten Ergebnis! Und das nicht, weil die Finanzämter so einsichtig sind. Vielmehr verzichten die Behörden bei geringen Streitwerten oft darauf, das umständliche Einspruchsverfahren durchzufechten. Einsprüche lohnen sich deshalb vor allem, wenn der Streitwert unter 100 Euro liegt.

# GUt GEPLANt IST HALB GEWONNEN – FÜNF HILFEN FÜR DIE PERSöNLICHE STEUERPOLITIK

Am Stichtag für die Abgabe der Steuererklärung ist es für Steuersenkungsstrategien zu spät. Schlauer ist es, sich frühzeitig Gedanken über steuersenkende Maßnahmen zu machen. Hierbei helfen der Antrag auf Lohnsteuerermäßigung, die Belegerfassung, der detaillierte Gehaltsrechner, der Planspielmodus und der Vorjahresvergleich.

#### **Probieren geht über studieren – der Planspielmodus**

Mitunter kann es nützlich sein, die Auswirkung einer Eingabe vorher zu testen. Das ist zum Beispiel dann der Fall, wenn weitere Werbungskosten oder außergewöhnliche Belastungen angegeben werden können, der Aufwand für die Aufbereitung der Unterlagen aber sehr hoch ist. Genau hierfür ist der *Planspielmodus* gedacht.

Der *Planspielmodus* übernimmt die gerade bearbeitete Steuererklärung in eine Simulation. Sie können Angaben ändern und ergänzen, ohne dass Ihre reale Steuererklärung verändert wird. Dabei steht Ihnen der volle Funktionsumfang von *WISO Steuer-Sparbuch* zur Verfügung. Auf diese Weise lassen sich "spielerisch" Gestaltungsfreiräume der Steuererklärung ausloten, ohne dass die einzelnen Eingaben hinterher wieder mühsam zu korrigieren sind. Fehler werden so wirksam vermieden.

**1.** Öffnen Sie Ihre Steuererklärung und wechseln Sie über das Menüband zum Register *Werkzeuge*. Klicken Sie hier auf das Symbol *Planspielmodus*. Den aktivierten Planspielmodus erkennen Sie am Hinweis in der Fensterzeile, dem weiß hinterlegten Symbol und der Ergebnisanzeige im Informationszentrum am rechten Fensterrand.

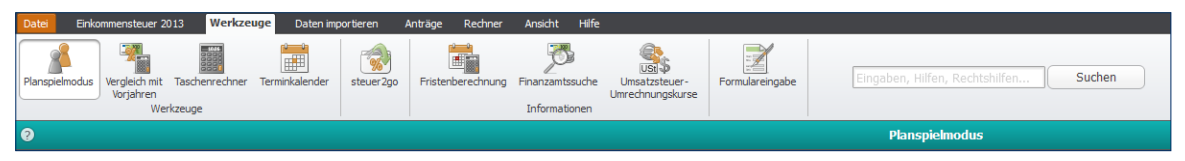

Die Fensterzeile und das weiß markierte Symbol verraten, dass man sich im Planspielmodus befindet.

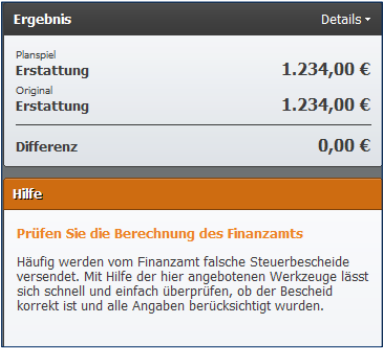

Während des Planspielmodus liefert die Ergebnisanzeige einen Vergleich zwischen Plan- und Istwerten.

- **2.** Sie können jetzt Ihre Steuererklärung beliebig verändern und ergänzen. Interessant ist die Vergleichsberechnung, die Sie bei aktiviertem *Planspielmodus*  im Informationszentrum am rechten Fensterrand aufrufen können. Klicken Sie hierfür auf den Link *Details*.
- **3.** Ein Dialog stellt die geplanten Zahlen der aktuellen Steuererklärung gegenüber. Sie können die Abweichungen dann zeilenweise vergleichen.
- **4.** Schließen Sie die Vergleichsberechnung und beenden Sie den *Planspielmodus* über die Schaltfläche *Beenden* unterhalb des Menübandes.

WISO Steuer-Sparbuch 2014
#### **Same procedure – Der Vorjahresvergleich**

Der Vergleich mit dem Vorjahr ist natürlich nur sinnvoll, wenn sich Ihre steuerliche Situation – zumindest in den wirklich wichtigen Bereichen **–** nicht wesentlich verändert hat. Wenn das der Fall ist, liefert der Vorjahresvergleich wichtige Hinweise. Allzu starke Abweichungen könnten beispielsweise auf Eingabefehler oder unvollständige Daten hinweisen. Zudem lässt sich im Jahresvergleich die Wirkung zwischenzeitlicher Gesetzesänderungen erkennen. Um den Vorjahresvergleich zu nutzen, müssen Sie zuerst die Steuerdaten des letzten Jahres im Rahmen der Datenübernahme importieren.

- **1.** Wechseln Sie über die *Datei-Auswahl* zur Einkommensteuererklärung. Öffnen Sie anschließend Ihren Steuerfall über die Option Neu & *Öffnen -> Einkommensteuererklärung 2013* oder öffnen Sie den Fall direkt aus dem Bereich *Zuletzt verwendete Dateien*.
- **2.** Wechseln Sie dann über das Menüband in den Abschnitt Werkzeuge. Gehen Sie hier auf das Symbol *Vergleich mit Vorjahren*.
- *3. WISO Steuer-Sparbuch* blendet daraufhin die Vergleichsberechnung ein. Die Übersicht ist ähnlich aufgebaut wie ein Steuerbescheid – nur in verkürzter Form.

#### **Hiergeblieben, Steuergeld! – Der Antrag auf Lohnsteuerermäßigung**

Mit dem Antrag auf Lohnsteuerermäßigung können Arbeitnehmer Werbungskosten, Sonderausgaben und außergewöhnliche Belastungen bereits vor der Jahressteuererklärung geltend machen. Hierzu ist ein Formular auszufüllen: der Antrag auf Lohnsteuerermäßigung. Der Antrag kann jederzeit – etwa zu Beginn des Steuerjahres oder zwischendurch – gestellt werden und ist jährlich zu erneuern. Allerdings ist der Folgeantrag kürzer und wesentlich schneller ausgefüllt. Das Finanzamt trägt nach Antragstellung einen Freibetrag auf der Lohnsteuerkarte ein. Dieser wird vom Arbeitgeber bei der Lohnabrechnung berücksichtigt, sodass Arbeitnehmer sofort vom höheren Nettoeinkommen profitieren.

*WISO Steuer-Sparbuch* hat den Antrag auf Lohnsteuerermäßigung für das Steuerjahr 2014 an Bord. Er ist im Programmbereich *Lohnsteuer-Ermäßigung 2014* zu finden.

- **1.** Wählen Sie aus der *Datei-Auswahl* die Option *Öffnen & Neu*. Klicken Sie hier auf die Schaltfläche *Lohnsteuer-Ermäßigung 2014*.
- **2.** Sie können jetzt per Aufklappmenü einen neuen Antrag stellen oder einen bereits bestehenden Antrag öffnen. Viele Daten des Lohnsteuerermäßigungsantrags werden auch in der Einkommensteuererklärung abgefragt.
- **3.** Wenn Sie bereits Teile Ihrer Steuererklärung erfasst haben, sollten Sie die relevanten Daten einfach in den Antrag auf Lohnsteuerermäßigung übernehmen. Sie ersparen sich damit unnötige Tipparbeit. Wählen Sie hierfür einfach das Symbol *Datenübernahme* aus dem Aufklappmenü. Die Windows-Dateiauswahl wird eingeblendet. Bestimmen Sie über das Aufklappmenü *Dateityp*, ob die Daten beispielsweise aus einem älteren Antrag auf Lohnsteuerermäßigung oder der Einkommensteuererklärung stammen. Wählen Sie anschließend die betreffende Steuerakte aus. Wenn Sie die Steuerakte markieren, zeigt die Windows-Dateiauswahl die wichtigsten Informationen an. Klicken Sie auf *Öffnen*, um die Daten zu übernehmen.

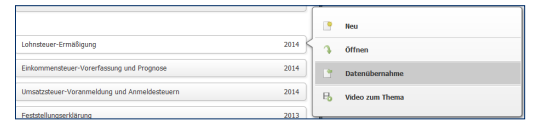

#### Der Datenimport aus der Steuererklärung vereinfacht den Antrag auf Lohnsteuerermäßigung.

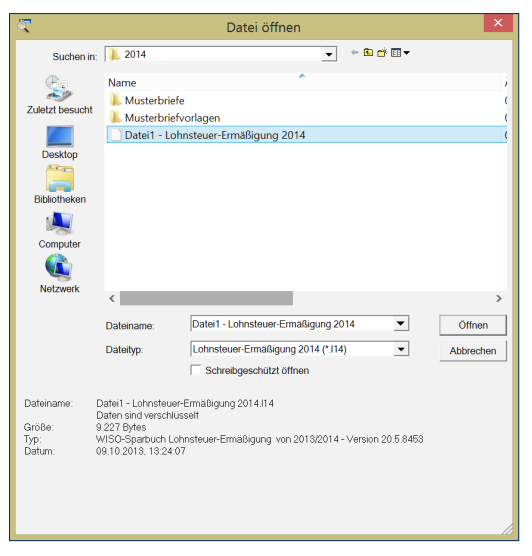

Die Dateiauswahl gibt Einblick in die Steuerdaten.

**4.** Klicken Sie im Startfenster des Antrags zuerst auf die Schaltfläche *Antrag auswählen*. Ein Auswahldialog erscheint. Bestimmen Sie jetzt ob es sich um einen vereinfachten Folgeantrag oder einen neuen Antrag auf Lohnsteuerermäßigung handelt. Wenn Sie die vereinfachte Form wählen, werden nicht benötigte Eingabebereiche ausgeblendet. In unserem Beispiel erstellen wir einen Erstantrag. Wählen Sie deshalb die Option *Vollständiger Antrag auf Lohnsteuerermäßigung* und schließen Sie den Dialog mit *OK*.

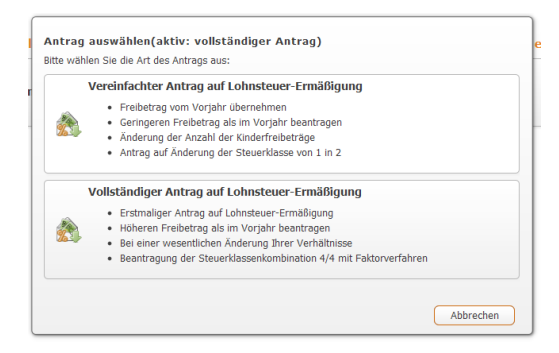

#### WISO Steuer-Sparbuch bearbeitet Erst-und Folgeanträge auf Lohnsteuerermäßigung.

- **5.** Die Bearbeitung des Antrags auf Lohnsteuerermäßigung ist identisch zur Einkommensteuererklärung. Die importierten Daten sind bereits in den jeweiligen Eingabemasken eingetragen und mit einem gelben Pfeil gekennzeichnet (V). Über die Navigationsleiste am linken Bildschirmrand können Sie zwischen den einzelnen Abschnitten des Antrags wechseln. Arbeiten Sie die Dialoge nacheinander durch und ergänzen beziehungsweise korrigieren Sie gegebenenfalls die importierten Daten.
- **6.** Wenn Sie mit der Datenerfassung fertig sind, wechseln Sie in den Abschnitt *Freibetrag ermitteln*. *D*ie *Freibetrags-Berechnung* informiert Sie über alle Details zur Kalkulation. Diese werden "druckfertig" in der Bildschirmansicht präsentiert. Sie können die Auswertung vergrößern, verkleinern oder ausdrucken. Verheiratete haben zusätzlich die Möglichkeit, die optimale Steuerklassenwahl und die Beantragung des Faktors bei der Steuerklasse IV zu berechnen. *WISO Steuer-Sparbuch* vergleicht dabei die drei Kombinationen Klasse III/V, Klasse IV/IV und Klasse IV/IV mit einem Faktor für die Verteilung des Freibetrags. Letztere kann mit dem Antrag auf Lohnsteuerermäßigung beantragt werden. Weitere Rechner unterstützen Sie bei der Aufteilung der Freibeträge und der Berechnung der Steuerermäßigung.

- **7.** Wenn sich der Antrag auf Lohnsteuerermäßigung für Sie rentiert, können Sie die Unterlagen im nächsten Schritt ausdrucken. Wechseln Sie hierfür in den Bereich *Antrag Abgeben*.
- **8.** Klicken Sie hierfür auf *Ausdruck des Antrags auf Lohnsteuerermäßigung*. Über die *Druck-Optionen*  am oberen Rand des Druckdialogs können Sie verschiedene Einstellungen vornehmen. Auf der Seite *Drucker* bestimmen Sie beispielsweise den gewünschten Drucker. Wählen Sie aus dem Aufklappmenü den Eintrag *WISO PDF Drucker*, wird der Antrag im PDF-Format auf der Festplatte gespeichert. Auf der Seite *Formulare* teilen Sie WISO Steuer-Sparbuch mit, ob die Daten in die Originalformulare des Finanzamts oder auf Blankopapier gedruckt werden. Unter *Dokumente* bestimmen Sie, welche zusätzlichen Informationen standardmäßig auf den Anlagen zum Antrag angedruckt werden sollen. Hierzu zählen etwa das aktuelle Steuerjahr, das Datum oder der Dateiname. Sie können zudem festlegen, wie die Anlagen gedruckt werden sollen. Klicken Sie anschließend auf *OK*, um die *Druck*-Optionen zu schließen.

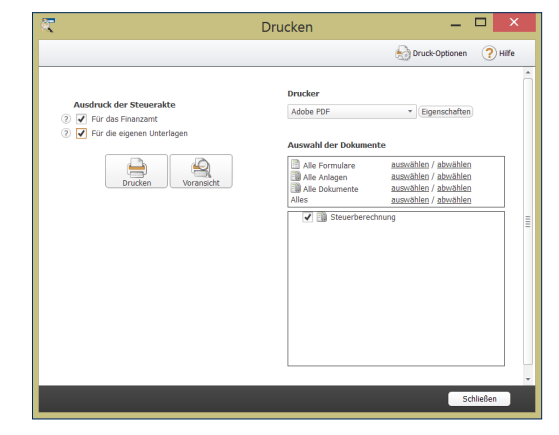

Im Druckdialog können Sie die Anlagen zum Antrag einzeln auswählen.

**9.** Geben Sie anschließend im *Druckdialog* mithilfe der Ankreuzfelder im Abschnitt *Ausdruck der Steuerakte*  an, ob Sie ein zweites Exemplar für die eigenen Unterlagen benötigen. Im rechten Bereich können Sie die Formulare und Anlagen zum Antrag einzeln auswählen. Standardmäßig stellt *WISO Steuer-Sparbuch* alle benötigten Unterlagen selbstständig zusammen. Klicken Sie jetzt auf *Drucken* um den Antrag auf Lohnsteuerermäßigung auszugeben. Über *Voransicht* können Sie den Antrag ein letztes Mal am Bildschirm überprüfen.

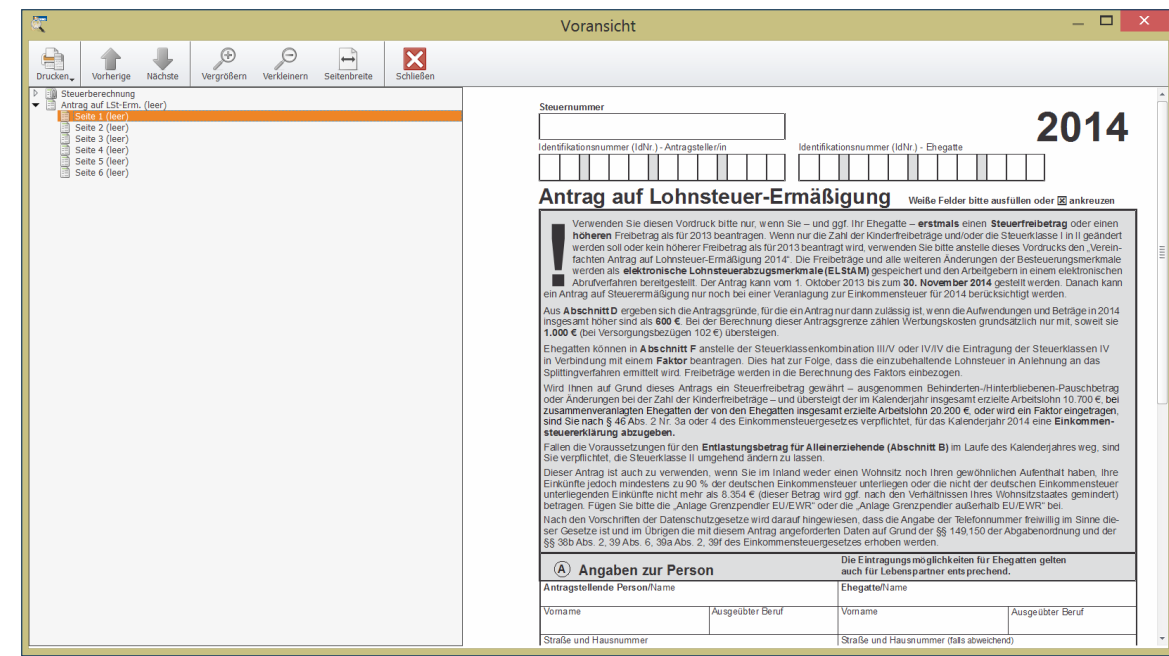

Wer einen Antrag auf Lohnsteuerermäßigung stellt, braucht nicht auf die Rückerstattung zu warten.

Denken Sie daran, die Daten zum Antrag auf Lohnsteuerermäßigung zu speichern. Dann haben Sie im nächsten Steuerjahr weniger Arbeit.

#### **Was du heute kannst besorgen – Belegerfassung & Einkommensteuer-Vorausberechnung**

Die Steuererklärung ist ein unglaublicher Papierkrieg, der sich oft über ein ganzes Wochenende zieht – und manchmal sogar noch länger. Doch der Stress lässt sich auf einfache Weise mildern oder besser gesagt auf das Jahr verteilen: Ordnen Sie Ihre Belege immer dann, wenn Sie eine steuerlich relevante Rechnung bekommen oder sich etwas an Ihrer persönlichen Situation ändert. Dann lässt sich der Sachverhalt besser bewerten und Sie müssen nicht mühsam nach verschollenen Belegen forschen. Mit dem Modul *Beleg-Vorerfassung und Vorausberechnung*  können Sie Ihre Belege und Steuerdaten bereits jetzt für das laufende Jahr erfassen. Mehr noch: Auf Basis der eingegebenen Daten lässt sich sogar eine Vorausberechnung der künftigen Einkommensteuerbelastung durchführen. Steuern werden so planbar – wenn auch unter Vorbehalt möglicher Gesetzesänderungen.

**1.** Gehen Sie in der *Datei-Auswahl* auf den Abschnitt *Öffnen & Neu*. Klicken Sie anschließend auf die Schaltfläche *Einkommensteuer-Vorerfassung und Prognose 2014*. Die Bedienung des Moduls entspricht der Einkommensteuererklärung.

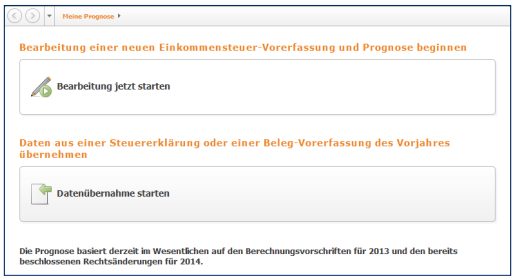

Wer Belege vorher erfasst, senkt den Stress bei der Steuererklärung.

- **2.** Über die Schaltfläche *Datenübernahme* lassen sich die Daten aus dem abgelaufenen Steuerjahr übernehmen. Gehen Sie hierfür zunächst auf die Schaltfläche *Einkommensteuer-Vorerfassung und Prognose 2014* und klicken Sie anschließend im Aufklappmenü den Unterpunkt *Datenübernahme*. Wählen Sie danach in der Windows-Dateiauswahl im Aufklappmenü *Dateityp* den Eintrag *Einkommensteuererklärung* und öffnen Sie die gewünschte Steuerakte. Alternativ können Sie über das Symbol *Neu* eine neue Abrechnung anlegen oder mit dem Symbol *Öffnen* eine bereits vorhandene Vorerfassung fortführen.
- **3.** Klicken Sie jetzt auf *Bearbeitung jetzt starten*. zunächst gilt es, einige Grunddaten einzugeben. Anschließend können Sie damit beginnen, Ihre Einnahmen und Ausgaben zu erfassen.

**4.** Die Belegerfassung arbeitet auf gleiche Weise wie die Steuererklärung. Haben Sie alle Daten eingegeben, wechseln Sie in den Abschnitt *Steuererklärung optimieren.* Mithilfe der *Plausibilitätsprüfung*  überprüfen Sie zunächst Ihre Eingaben auf logische Fehler. Zusätzlich liefert *WISO Steuer-Sparbuch*  nützliche *Tipps + Tricks zum Steuern sparen*. Klicken Sie anschließend auf den Punkt *Steuerberechnung*, um die Druckvorschau aufzurufen. Die detaillierte Berechnung Ihrer Steuerbelastung des Folgejahres wird in einer Bildschirmansicht angezeigt. Über die Schaltflächen in der Symbolleiste können Sie die Berechnung vergrößern, verkleinern oder ausdrucken.

## **GUT GEPLANT IST HALB GEWONNEN – FÜNF HILFEN FÜR DIE PERSÖNLICHE STEUERPOLITIK** 117

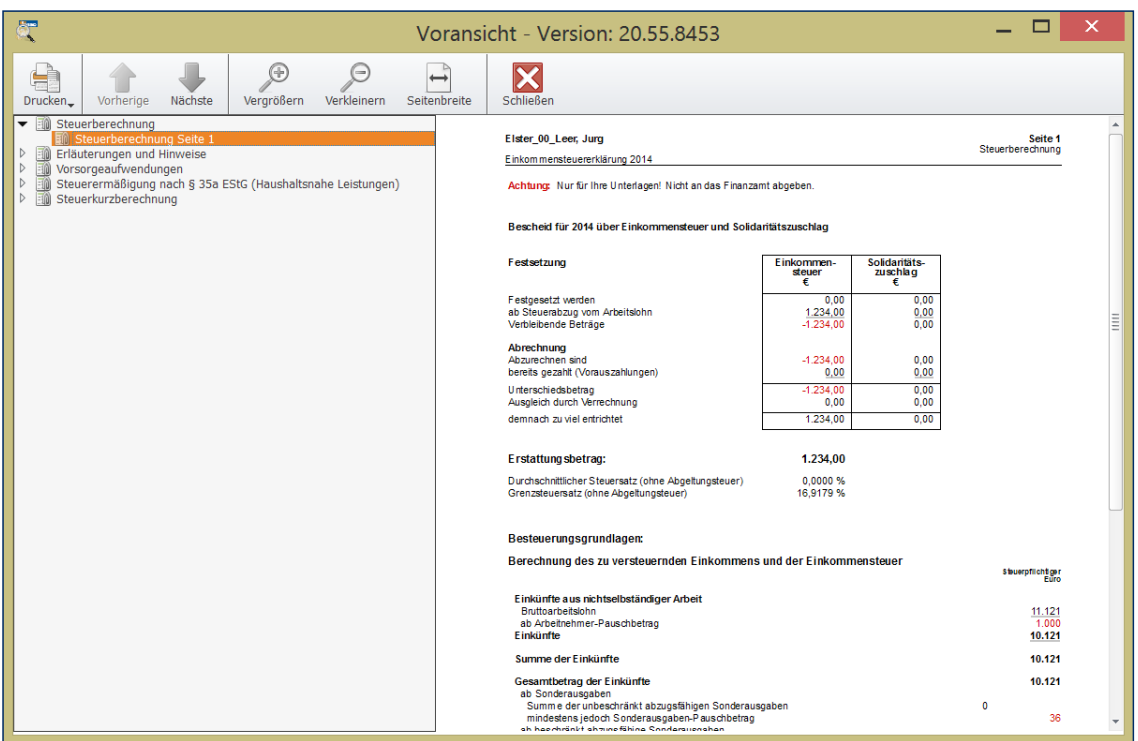

WISO Steuer-Sparbuch zeigt die Steuerbelastung des laufenden Steuerjahres.

**5.** Jetzt können Sie die Steuerschätzung auf dem Drucker ausgeben, um sich die Zahlen auf dem Papier genau anzusehen. Klicken Sie hierfür auf das Symbol *Drucken* und bestimmen Sie über das Aufklappmenü den Druckumfang. Beenden Sie anschließend den Dialog.

#### **Mehr netto in der Tasche – Der Gehaltsrechner**

Vier Prozent mehr Gehalt – das hört sich gut an. Aber ist das wirklich so viel? Mit dem Gehaltsrechner berechnen Sie, wie viel vom Plus tatsächlich bei Ihnen ankommt. Umgekehrt verrät Ihnen der Rechner, welches Bruttogehalt verdient werden muss, um nach allen Abzügen einen bestimmten Nettobetrag zu erreichen. Ein nützlicher Helfer, wenn es um die richtige Strategie bei Lohnverhandlungen geht. So lässt sich schnell feststellen, ob Gehaltserhöhung, Firmenwagen oder Direktversicherung die bessere Wahl ist.

- **1.** Wählen Sie in der *Datei-Auswahl* und den Unterpunkt *Öffnen & Neu*. klicken Sie jetzt auf die Schaltfläche *Gehaltsrechner 2010-2014*. Sie können wahlweise eine bereits existierende Abrechnung öffnen, Daten aus dem Vorjahr importieren oder eine völlig neue Abrechnung anlegen. Wir entscheiden uns für eine neue Gehaltsabrechnung. Wählen Sie hierfür aus dem Aufklappmenü den Eintrag *Neu* und anschließend im Startdialog auf die Schaltfläche *Neue Gehaltsabrechnung* anlegen.
- **2.** Jetzt geht es an die Dateneingabe. Der Eingabedialog ist mehrstufig aufgebaut. Im oberen Bereich sind zunächst die für die Gehaltsabrechnung relevanten Faktoren zu erfassen. Klicken Sie auf die Schaltfläche mit dem Stift-Symbol, um zu den jeweiligen Unterdialogen zu gelangen. Gefragt sind beispielsweise Angaben zu geldwerten Vorteilen, Firmenwagen, dem Bruttogehalt oder zusätzlichen Einkünften. Die Eingabedialoge sind selbsterklärend. Automatikfelder, Aufklappmenüs und Auswahloptionen beschleunigen die Datenerfassung. Nach jeder Eingabe wird die Gehaltsabrechnung automatisch aktualisiert, sodass die Wirkung der zahlen sofort zu erkennen ist.

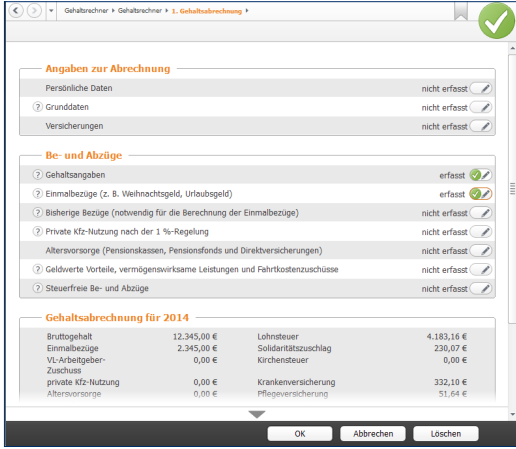

Die Gehaltsabrechnung wird während der Eingabe aktualisiert.

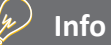

#### **Auf die Steuerklasse kommt es an**

Ein nützliches Zusatzprogramm für Verheiratete ist die Steuerklassenwahl. Nach Eingabe von Daten wie Freibeträge, Gehalt, Steuertarif oder Sozialversicherungsbeiträgen zeigt *WISO Steuer-Sparbuc*h, welche Steuerklassen-Kombination am günstigsten ist. Auch hier sorgen Eingabehilfen für eine schnelle Datenerfassung. Die Steuerklassenwahl ist ebenfalls dem Gehaltsrechner zugeordnet. Sie erreichen diese über die Navigationsleiste.

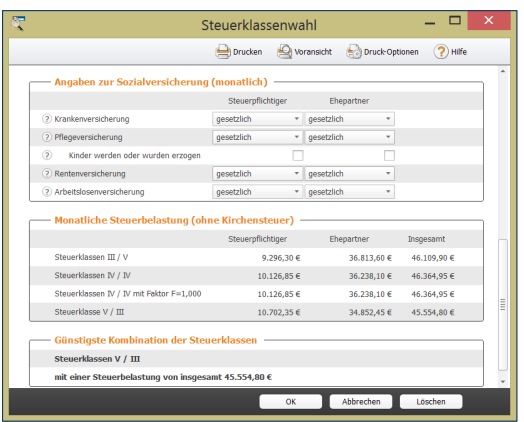

Mit der richtigen Steuerklassenwahl lässt sich Bares sparen.

**3.** Wechseln Sie jetzt in den Abschnitt *Ausdrucken*  und klicken Sie auf den Punkt *Ausdruck der Gehaltsabrechnung(en)*. Geben Sie im Druckdialog die Zahl der Exemplare an. Über *Drucken* lässt sich die Gehaltsabrechnung ausgeben.

## STEUER2GO

#### **Was ist steuer2go?**

Mit "steuer2go" können Sie jederzeit und überall ausrechnen, wie viel Steuern Sie mit einer Ausgabe sparen. Das ist besonders praktisch, wenn Sie unterwegs sind. Nehmen wir zum Beispiel an, Sie stehen im Laden und möchten einen Computer kaufen. Dann rechnet *steuer2go* für Sie aus, wie viel Sie mit der Ausgabe für das Arbeitsmittel steuerlich sparen.

Der Clou: *steuer2go* liefert eine exakte Berechnung Ihrer individuellen Steuerersparnis auf Grundlage Ihrer Vorjahresdaten. Die Berechnung bleibt auch dann exakt, wenn Sie innerhalb eines Jahres z.B. mehrere Arbeitsmittel erwerben oder mehrfach spenden.

#### **Voraussetzungen**

Damit Sie *steuer2go* nutzen können, benötigen Sie:

- Ihre Steuersoftware von Buhl. Mit Ausnahme von WISO Steuer ist steuer2go für alle WISO- und t@x-Steuersoftwareprodukte verfügbar.
- Eine kostenlose Registrierung bei [www.finanzblick.de](http://www.finanzblick.de/).
- Die App "finanzblick" aus dem Apple AppStore.
- Ein iPhone, einen iPod touch oder ein iPad, um die App zu nutzen.

#### **Vorbereitungen**

Laden Sie die App *finanzblick* aus dem iTunes App-Store auf Ihr iPhone, Ihren iPod touch oder Ihr iPad. Mit der App und Ihrem mobilen Endgerät berechnen Sie unterwegs Ihre persönliche Steuerersparnis.

Rufen Sie die Internetseite [www.finanzblick.de](http://www.finanzblick.de/) auf und legen Sie ein kostenloses Benutzerkonto an.

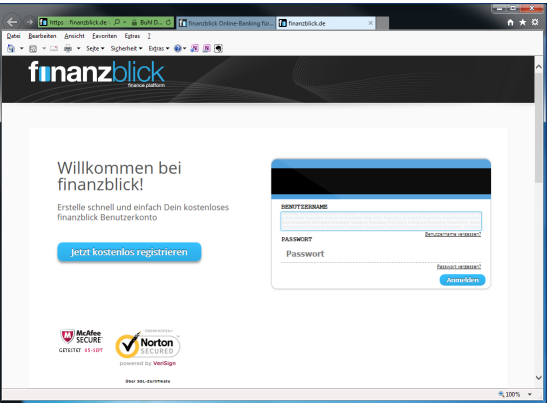

Legen Sie zuerst Ihr persönliches *finanzblick*-Konto an.

Jetzt sind Sie bereit, Ihre Vorjahresdaten für die exakte Berechnung auf den *finanzblick*-Server zu laden. Planen Sie später eine Ausgabe, berechnet der Server Ihre Ersparnis und sendet das Ergebnis an die App. Natürlich verschlüsselt und nur für Sie zugänglich.

#### **Los geht's - importieren sie Ihre Datei in die App**

Wenn Sie die App installiert und Ihr *finanzblick*-Benutzerkonto angelegt haben, rufen Sie Ihre Steuersoftware auf. *steuer2go* finden Sie im Menü *Werkzeuge*. Klicken Sie *steuer2go* an, um den Assistenten zu starten. Dieser führt Sie in wenigen Schritten durch den Datenexport.

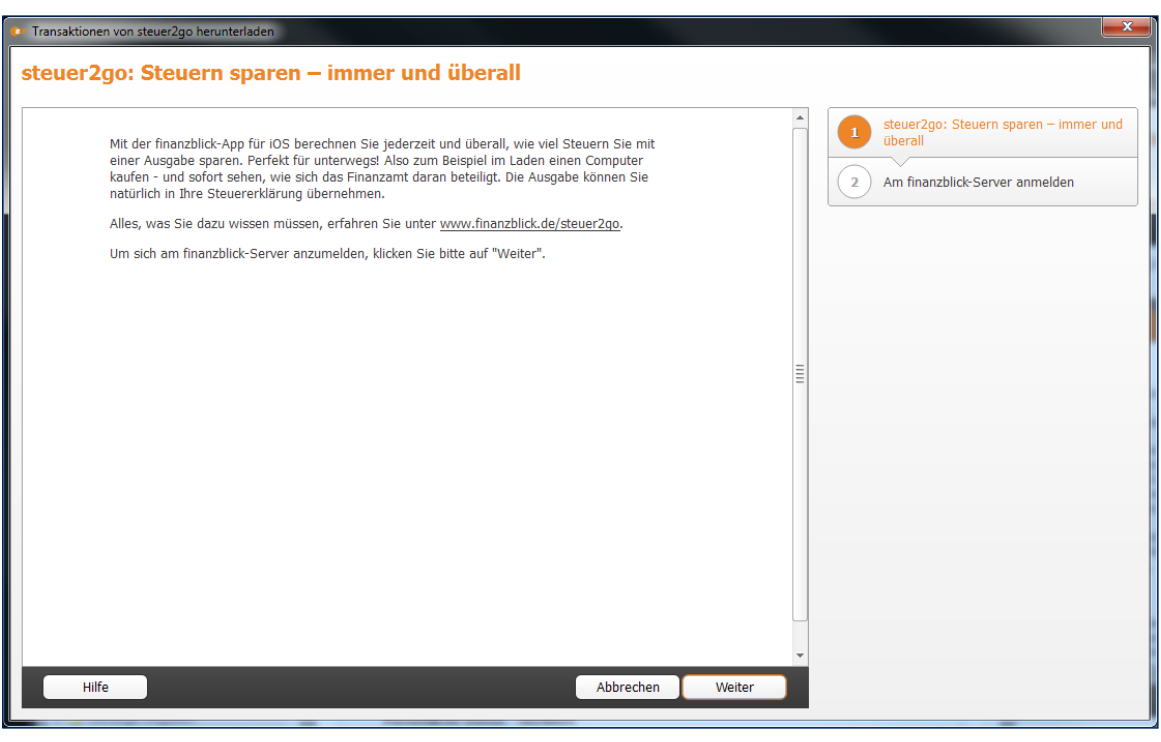

Ein Assistent überträgt die Steuerdaten auf den *finanzblick*-Server.

Die Schritte im Überblick:

#### **Anmeldung am Server**

Im ersten Schritt geben Sie bitte die Zugangsdaten aus Ihrer Registrierung auf *[finanzblick.de](http://www.finanzblick.de)* an. Haben Sie sich dort noch nicht angemeldet, können Sie das mit einem Klick auf den Link unter dem Eingabebereich nachholen. Sie werden dann direkt zur Registrierung im Internet weitergeleitet. Klicken Sie nach Eingabe von Benutzername und Passwort auf *Weiter*.

Der Datenaustausch zwischen *WISO Steuer-Sparbuch* und *finanzblick* erfolgt über einen Cloud-Speicher, der "finanzblick-Cloud", wenn Sie so wollen. Zunächst werden die Daten aus WISO Steuer-Sparbuch über das Internet hochgeladen, um danach in umgekehrter Richtung von der *finanzblick*-App wieder heruntergeladen zu werden.

#### **Was bleibt im Jahr 2013 gleich?**

Im nächsten Schritt bestimmen Sie, welche Daten bei der Berechnung berücksichtigt werden sollen. Um ein möglichst genaues Ergebnis zu erhalten, wählen Sie bitte all jene Punkte Ihrer Steuererklärung 2013 ab, die sich in 2014 voraussichtlich ändern werden. Entfernen Sie dazu per Mausklick den Haken vor der entsprechenden Zeile.

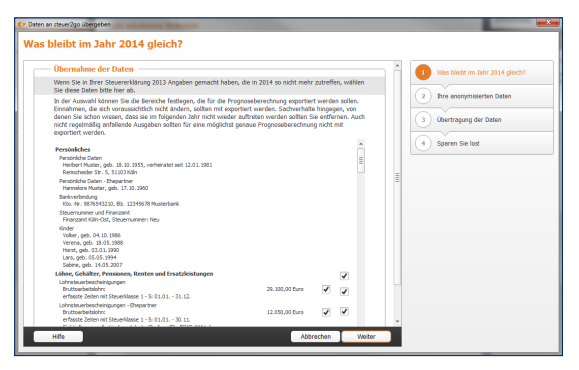

Sie bestimmen, welche Daten übernommen werden.

#### **Ihre anonymisierten Daten**

Zu Ihrer Sicherheit wird nur ein anonymisierter Datensatz an den Server übertragen, der keinerlei Rückschlüsse auf Ihrer Person zulässt. Es werden also nur die für die Berechnung notwendigen Angaben übermittelt. Damit dieser Vorgang für Sie transparent ist, zeigt Ihnen *WISO Steuer-Sparbuch* an, welche Daten übertragen werden. Klicken Sie auf *Weiter*, um die Übertragung zu starten. Beenden Sie anschließend den Vorgang mit *OK*.

#### **Mit steuer2go arbeiten**

Jetzt können Sie jederzeit und überall Ihre persönliche Steuerersparnis für Anschaffungen, Spenden oder ähnliches berechnen. Starten Sie dazu *finanzblick* auf Ihrem iPhone, iPad oder iPod touch.

**1.** Melden Sie sich mit der Benutzerkennung und Passwort an, die Sie bei der Konteneinrichtung im Web gewählt haben.

**2.** Um die steuerliche Auswirkung einer neuen Ausgabe zu kalkulieren, wechseln Sie in den Bereich *Auswertungen*. Wählen Sie hier die Karte *steuer2go*.

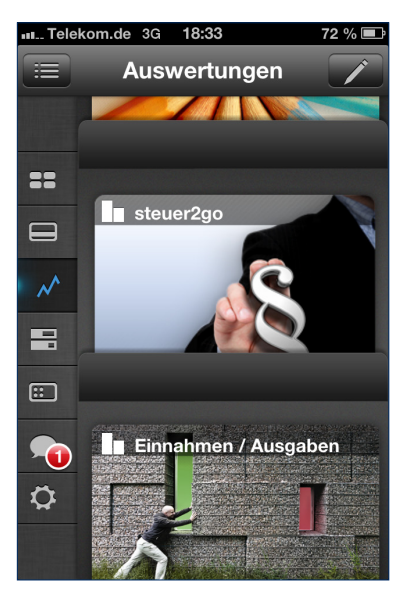

*steuer2go* ist im Bereich Auswertungen zu finden.

- **3.** Berühren Sie anschließend das Pluszeichen, um die Steuer-Vorschau einzublenden. Tragen Sie jetzt das Datum der Ausgabe und den Betrag ein. Vergeben Sie zusätzlich eine Bezeichnung, also zum Beispiel "Fliesenleger".
- **4.** Tippen Sie nun auf *Steuer-Kategorie*, um Ihre Ausgabe einer steuerlichen Kategorie zuzuordnen. In unserem Beispiel wäre dies die Kategorie "Handwerker".

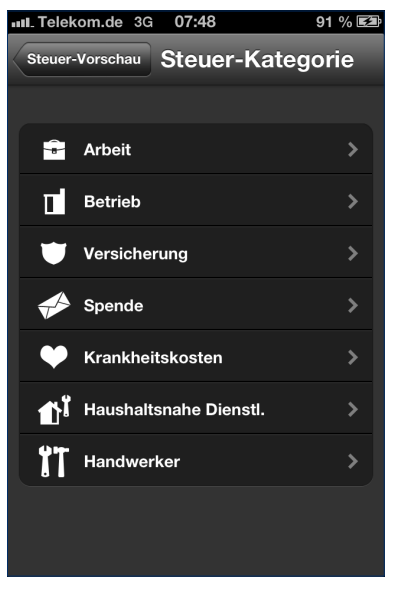

Vordefinierte Steuer-Kategorien helfen, die Vorgänge korrekt einzuordnen.

- **5.** Wenn Sie verheiratet sind, ordnen Sie die Ausgabe wahlweise dem Steuerpflichtigen oder dem Ehepartner zu. Haben Sie die Option *Für Steuererklärung merken* angewählt, können Sie den Vorgang später aus *finanzblick* in Ihre Steuererklärung übernehmen. Wählen Sie die Option daher nur für Ausgaben, die auch tatsächlich getätigt wurden.
- **6.** Tippen Sie danach auf *Steuerersparnis berechnen*, um Ihre persönliche Ersparnis zu ermitteln.

*7. steuer2go* stellt daraufhin die Höhe der Ausgaben der potenziellen Steuerersparnis grafisch gegenüber.

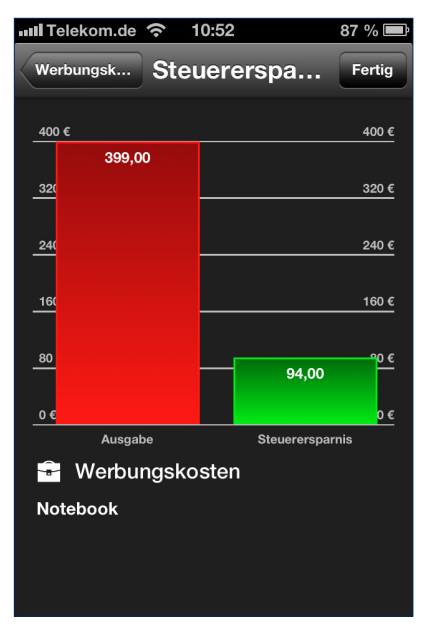

*steuer2go* berechnet die Steuerersparnis einzelner Ausgaben.

**8.** Wechseln Sie jetzt zurück ins Hauptfenster *steuer2go.* Eine Grafik vergleicht die gesamten Ausgaben mit der gesamten Steuerersparnis. Im unteren Fensterbereich sind die einzelnen Positionen aufgelistet.

Die erfassten oder vorgemerkten Ausgaben lassen sich übrigens auch wieder löschen. Berühren Sie hierfür einfach das Stift-Symbol im oberen rechten Bereich des Programmfensters und anschließend das Minuszeichen vor dem betreffenden Eintrag.

Hinweis: Die Berechnung der individuellen Steuerersparnis erfolgt online durch den *finanzblick*-Server. Hierzu ist eine Onlineverbindung erforderlich.

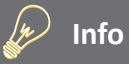

*steuer2go* arbeitet auf Basis der Vorjahresdaten. Um also im Jahr 2014 unterwegs Steuerinformationen abzufragen, müssen Sie zunächst die Daten aus der Steuererklärung 2013 hochladen.

#### **Daten aus steuer2go übernehmen**

Ein großer Vorteil von *steuer2go* liegt darin, dass die mobil erfassten Ausgaben in die nächste Steuererklärung importiert werden können. Klicken Sie hierzu im Register *Werkzeuge* des Menübands das Symbol *steuer2go*.

- **1.** Melden Sie sich zuerst mit Ihren persönlichen Zugangsdaten an. Anschließend kontaktiert steuer2go den finanzblick-Server.
- **2.** Liegen Buchungen vor, können diese über die Schaltfläche *vorgemerkte Buchungen aus 2013 herunterladen* in *WISO Steuer-Sparbuch* übernommen werden.

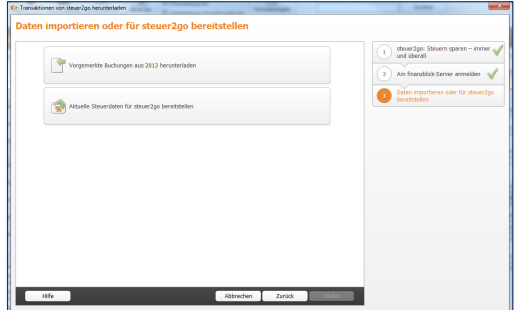

Ein Mausklick genügt, um Ausgaben aus steuer2go zu importieren.

- **3.** Im nächsten Schritt zeigt *steuer2go* die gefundenen Vorgänge an. Prüfen Sie diese sorgfältig und entfernen Sie gegebenenfalls den Haken vor der Buchung, wenn Sie diese doch nicht übernehmen wollen.
- 4. Klicken Sie auf *Weiter*, um die Buchungen in die Steuererklärung zu übernehmen. Beenden Sie den Import anschließend im Schlußdialog mit *OK*.

Kontrollieren Sie danach sicherheitshalber den Datenimport. Die Bereiche, in denen neue Daten übernommen wurden – wie zum Beispiel haushaltsnahe Dienstleistungen oder Werbungskosten – sind in der Navigationsleiste gelb markiert.

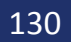

## WISO STEUER-SPARBUCH FÜR FREIBERUFLER & SELBSTSTÄNDIGE

Wer selbstständig – also auf eigene Rechnung – arbeitet, übernimmt steuerrechtliche Pflichten. Das gilt für Rechtsanwälte oder Ärzte genauso wie für Lehrer, die nur gelegentlich einen Beitrag für die Lokalzeitung schreiben. Die Verpflichtung besteht darin, dem Fiskus die Einkünfte aus der Selbstständigkeit regelmäßig zu melden. Der Aufwand für den "Papierkram" hängt von der Art der Tätigkeit und vor allem von der Höhe der Einkünfte ab.

Bei Freiberuflern und Kleingewerbetreibenden verzichtet das Finanzamt auf Bilanzen und doppelte Buchführung. Stattdessen kommt die Einnahmen-Überschuss-Rechnung (EÜR) zum Einsatz. Bei der vereinfachten Gewinnermittlung werden Einnahmen und Ausgaben gegenübergestellt. Der Gewinn ergibt sich als Differenz. Wer seinen Gewinn nach der EÜR ermittelt, profitiert gleich von mehreren Vorteilen:

- Anders als die Bilanz ist die EÜR abgesehen vom seit 2005 gültigen Formblatt EÜR der Steuererklärung – grundsätzlich formfrei. Es ist beispielsweise egal, in welcher Reihenfolge Einnahmen und Ausgaben aufgelistet werden. Der Zeitaufwand für die EÜR ist deshalb vergleichsweise gering.
- Betrachtet wird nur das aktuelle Geschäftsjahr. Bis auf wenige Ausnahmen entscheidet der Zeitpunkt der Ein- und Auszahlungen über die Buchung eines Geschäftsvorgangs. Die EÜR kennt keine komplizierten Abgrenzungen, Rückstellungen oder Rücklagen. Das reduziert den Arbeitsaufwand erheblich.
- Regelrecht neidisch werden größere Gewerbetreibende beim Thema "Umsatzsteuer". Die müssen Kleinbetriebe und Freiberufler erst dann abführen, wenn der Betrag auch tatsächlich auf dem Bankkonto eingegangen ist.

Nebenberuflich Selbstständige und Kleinstbetriebe mit minimalem Belegaufkommen finden im Rahmen der Einkommensteuererklärung eine einfache Einnahmen-Überschuss-Rechnung. Zu finden ist die EÜR im Abschnitt *Einkommensteuer 2013-> Betriebe, Praxen und andere Unternehmen*. Dabei werden gleichartige Einnahmen und Ausgaben saldiert und in die dafür vorgesehenen Eingabefelder eingetragen. Weil es keine Buchungen gibt, ist das Verfahren leicht zu verstehen, wird aber bei steigendem Belegaufkommen schnell unübersichtlich.

*WISO Steuer-Sparbuch* ist deshalb mit speziellen Zusatzprogrammen für Freiberufler und Selbstständige ausgestattet. Hierzu gehört neben der EÜR mit Kassenbuch zum Beispiel auch ein Fahrtenbuch oder die gesonderte (und einheitliche) Feststellungserklärung für Gesellschaften mit mehreren Anteilseignern. Hinzu kommen die Formulare und Schnittstellen für Umsatzsteuer-Voranmeldung, Umsatzsteuererklärung, Gewerbesteuererklärung und Lohnsteuer-Anmeldung. Ein Komplettpaket, das in vielen Fällen den Einsatz zusätzlicher Software erübrigt. Optik, Benutzerführung und Programmaufbau der kaufmännischen Lösungen lehnen sich an die Einkommensteuererklärung an. Sie können praktisch ohne große Einarbeitung sofort starten.

Auf den nächsten Seiten zeigen wir Ihnen, wie Sie mit den Zusatzprogrammen Ihre Buchführung erledigen, den Jahresabschluss erstellen und die Steuerdaten dem Finanzamt übermitteln.

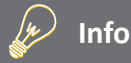

#### **Die Einnahmenüberschussrechnung (EÜR)**

Die EÜR ist ein vereinfachter Jahresabschluss für Freiberufler und Kleinbetriebe. Während es bei Freiberuflern keine Einschränkungen gibt, ist die EÜR für gewerbliche Unternehmen nur dann zulässig, wenn

- sie nicht im Handelsregister eingetragen sind.
- der Umsatz unter 500.000 Euro p. a. liegt und
- der Gewinn nicht höher als 50.000 Euro p. a. ausfällt.

#### w **Info**

#### **Frei oder gewerblich?**

Freie und gewerbliche Berufe sind nicht immer klar voneinander abgegrenzt. Meist handelt es sich bei den freien Berufen um qualifizierte Dienstleistungen, die nichts mit Handel oder Massengeschäften zu tun haben. Ärzte, Anwälte oder Ingenieure aber auch Programmierer, Dozenten, Künstler und Journalisten sind auf der Liste der freien Berufe zu finden. Doch der Teufel liegt im Detail. Während beispielsweise ein IT-Berater zweifelsohne freiberuflich tätig ist, handelt es sich bei reiner Programmierarbeit um eine gewerbliche Tätigkeit. Ein freier Journalist kann zwar für einen Auftraggeber eine Pressemitteilung eigenschöpferisch erstellen, doch der Versand der Mitteilung gilt als gewerblich. Ähnlich sieht es bei Werbetextern oder Grafikern aus: Sind die Vorgaben der Auftraggeber restriktiv, versagt das Finanzamt dem Ergebnis die "künstlerische" Anerkennung.

Da die wenigsten Auftraggeber geneigt sind, ihre Aufträge zu splitten, sind Mischformen häufig unvermeidlich. Die Finanzämter bewerten die Aufträge jedoch nicht einzeln. Überschreitet der gewerbliche Einfluss die Bagatellgrenze, werden sämtliche Einkünfte als gewerblich eingestuft und sind damit gewerbesteuerpflichtig.

Um den freiberuflichen Status der Haupteinkünfte nicht zu gefährden, sollten die gewerblichen Teile und die damit verbundenen Ausgaben über einen zweiten Betrieb mit einer eigenen EÜR abgerechnet werden. Das bedeutet allerdings auch, dass zwei Rechnungen zu erstellen sind. Ist der gewerbliche Anteil verschwindend gering, kann ein Gespräch mit dem Finanzamt zu einer weniger bürokratischen Lösung führen.

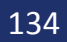

# BUCHHALtUNG FÜR kLEINE – DIE EINNAHMEN-ÜBERSCHUSS-RECHNUNG

Das Zusatzprogramm *Einnahmen-Überschuss-Rechnung*  starten Sie direkt über die *Datei-Auswahl*. Wählen Sie hierzu einfach den Punkt *Öffnen & Neu* und klicken Sie anschließend auf die Schaltfläche *Einnahmen-Überschuss-Rechnung 2013/2014*.

#### <<<a>
TWISO Steuer-Sparbuch 2014 Einnahmen-Überschuss-Rechnung 2013 - [C:\Users\Björn\Documents\Steuer-Spa... - $\Box$ ⊝ Öffnen & Neu **Zuletzt verwendete Dateien** Speichern Einnahmen-Überschuss-Rechnung 2013 Einkommensteuererklärung 2013 Mustermann, Thomas - Einnahmen-Überschuss-R Speichern unter 04.10.2013 | 12:05 ab. Zurück zur Bearbeitung Schließen **B** Einnahmen-Überschuss-Rechnung 2014  $\overline{\phantom{a}}$ Neu Öffnen & Neu s. Öffnen Dateieigenschaften Mustermann, Thomas - E...s-Rechnung 2013.eur2013 Lohnsteuer-Ermäßigung 2014 04.10.2013 | 12:05 Einkommensteuer-Vorerfassung und Prognose 2014 Datenübernahme Mustermann, Thomas - E...s-Rechnung 2013.eur2013 Umsatzsteuer-Voranmeldung und Anmeldesteuern 2014 02.10.2013 | 00:30 Feststellungserklärung 2013 B. Video zum Thema Umsatzsteuererklärung 2013 Einkommensteuererklärung 2013 Gewerbesteuererklärung 2013 Muster, Heribert II - Einkommensteuererklärung 2 09.10.2013 | 11:15 Investitionszulage 2013 Gehaltsrechner  $2010 - 2014$ Fahrtenbuch 2014 Minijobs im Privathaushalt 2014 Zuzahlungsbefreiung Krankenkasse 2014  $\sqrt{2}$ Eigenheimzulage 2014  $\overline{4}$  $\mathbf{r}$

Die Einnahmen-Überschuss-Rechnung wird über die Datei-Auswahl gestartet.

*WISO Steuer-Sparbuch* stellt Ihnen zwei Möglichkeiten zur Auswahl: Über das Symbol *Neu/Jahreswechsel*  können Sie eine neue Abrechnung anlegen. Wählen Sie *Öffnen*, um an einer bereits existierenden EÜR weiterzuarbeiten. Für unser Beispiel legen wir eine neue Abrechnung an.

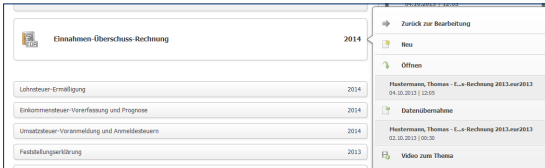

#### So starten Sie die Gewinnermittlung.

Um die Programmeinrichtung so einfach wie möglich zu gestalten, fragt ein Assistent alle relevanten Daten ab. klicken Sie hierfür auf *Assistent zur Einrichtung/Datenübernahme jetzt starten*.

#### w **Neu**

### **Getrennte Wege – eine Datei für jedes Abrechnungsjahr**

Mit der Einnahmen-Überschuss-Rechnung können Sie auch weiterhin zwei Abrechnungsjahre, 2013 und 2014, erfassen und auswerten. Beide Geschäftsjahre sind in unterschiedlichen Dateien gespeichert. Sie haben die Endung .eur2013 beziehungsweise eur2014. Damit entfällt auch der Jahresabschluss beim Wechsel der Geschäftsjahre. Sie können stattdessen den Einrichtungsassistenten nutzen, um Salden und Stammdaten aus 2012 ins Folgejahr zu übernehmen. Die Salden können (müssen aber nicht) im Zuge der Datenübernahme vorgetragen werden. Wenn Sie die Vorjahressalden später übernehmen, hilft Ihnen ein Assistent bei der Saldenübernahme. Sie finden ihn im Menüband im Register *Einnahmen-Überschuss-Rechnung 2014*.

#### **So richten Sie die Einnahmen-Überschuss-Rechnung ein**

Der Assistent ist einfach zu bedienen. Mit *Weiter*  gelangen Sie zum nächsten Eingabedialog. Der Fortschrittsbalken am rechten Fensterrand zeigt den aktuellen Bearbeitungsstatus an.

- **1.** Überspringen Sie den Begrüßungsbildschirm mit *Weiter*.
- **2.** Sie können die Stammdaten auch aus einer anderen Einnahmen-Überschuss-Rechnung – zum Beispiel aus 2012 – übernehmen. Hierzu zählen beispielsweise die Firmendaten, der Kontenplan oder vorhandene Buchungsbeispiele. Beim Wechsel zwischen den Steuerjahren 2013 und 2014 können Sie zusätzlich das Anlagevermögen und die Buchhaltungsvorlagen übertragen. Auf Wunsch übernimmt *WISO Steuer-Sparbuch* auch Salden. Beantworten Sie hierfür die Frage *Möchen Sie Daten aus einer anderen Datei übernehmen?* mit *Ja*. Klicken Sie anschließend auf das Ordnersymbol rechts neben der darunter liegenden Eingabezeile. Wählen Sie dann aus der *Windows-Dateiauswahl* die betreffende EÜR aus. Wechseln Sie danach mit *Weiter*  zum nächsten Fenster.
- **3.** Tragen Sie im Abschnitt *Unternehmen* die Stammdaten Ihres Unternehmens ein. Die Art des Unternehmens geht aus der Gewerbesteueranmeldung hervor. Freiberufler können hier ihre Berufsbezeichnung eingeben. *WISO Steuer-Sparbuch* unterstützt Sie bei der Eingabe, indem etwa Stadt und Bundesland anhand der Postleitzahl vorgeschlagen werden. Prüfen Sie die Angaben und wechseln Sie in den nächsten Abschnitt.
- **4.** Auch das zuständige Finanzamt ist bereits eingetragen. Sie müssen lediglich die Steuernummer und gegebenenfalls die Umsatzsteuer-Identifikationsnummer eingeben.

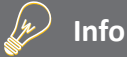

#### **Die Umsatzsteuer-Identifikationsnummer**

Die Umsatzsteuer-Identifikationsnummer ist für den Waren- und Dienstleistungsaustausch innerhalb der Europäischen Union erforderlich. Sie wird inzwischen auch zunehmend im Inland als Nachweis für die gewerbliche Tätigkeit gefordert. Die Umsatzsteuer-Identifikationsnummer kann online beim Bundeszentralamt für Steuern (BZSt) beantragt werden. Unternehmen und Freiberufler, die ausschließlich in Deutschland tätig sind, benötigen keine Umsatzsteuer-Identifikationsnummer. Sie müssen dann die vom Finanzamt zugeteilte Steuernummer auf der Rechnung ausweisen.

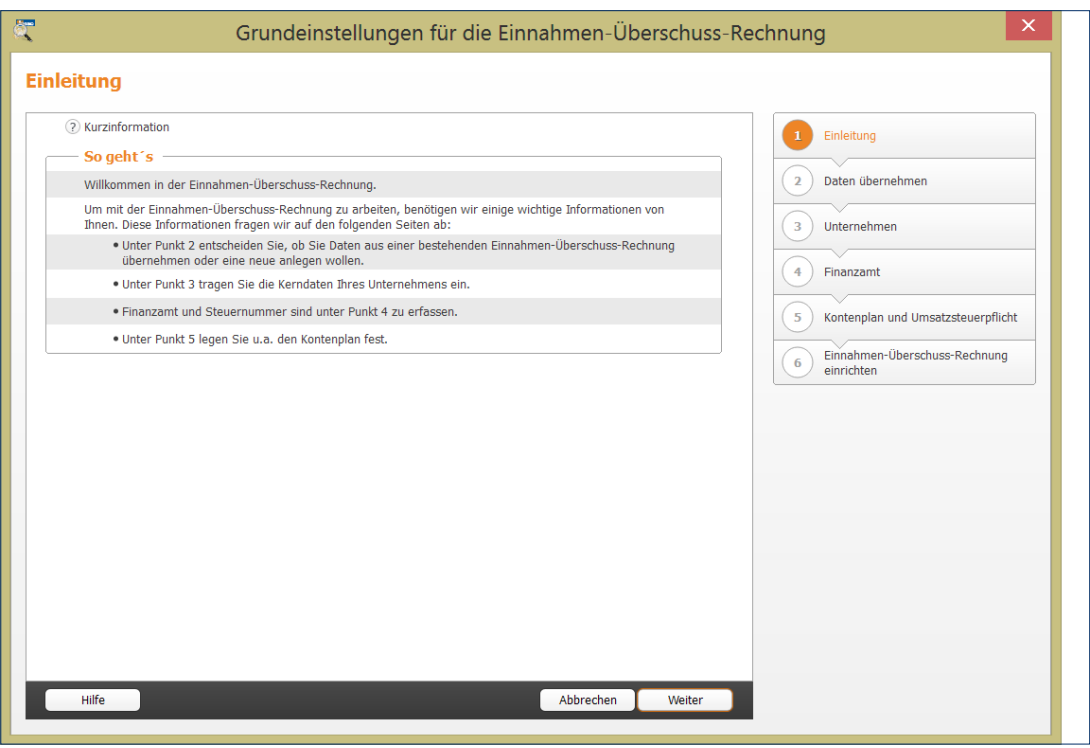

Ein Assistent hilft bei der Programmeinrichtung.

**5.** Im nächsten Abschnitt stehen die Vorgaben für die EÜR im Mittelpunkt. Bestimmen Sie zunächst, ob Sie das vergangene Geschäftsjahr 2013 nachbuchen oder die Belege für das laufende Jahr 2014 erfassen wollen. Geben Sie anschließend an, ob Umsatzsteuerpflicht besteht. Der Kontenrahmen ist bei der Einnahmen-Überschuss-Rechnung vorgegeben. Es handelt sich um den EKR03, eine vereinfachte Form des SKR03 für mittelständische und große Firmen. Zusätzlich können Sie Buchungsvorlagen zu gängigen Geschäftsvorgängen automatisch anlegen.

#### w **Info**

#### **Keine Umsatzsteuerpflicht für Kleinbetriebe**

Sie sind Kleinunternehmer im Sinne des § 19 UStG, wenn Ihr Umsatz zuzüglich der darauf entfallenen Umsatzsteuer

- im Vorjahr maximal 17.500 Euro beträgt und
- im laufenden Kalenderjahr voraussichtlich 50.000 Euro nicht übersteigt.

Kleinunternehmer brauchen keine Umsatzsteuer zu zahlen, dürfen sie aber auch nicht auf den eigenen Ausgangsrechnungen ausweisen. Zudem entfällt der Vorsteuerabzug.

**6.** Abschließend werden die wichtigsten Angaben noch einmal zusammengefasst. Überprüfen Sie die Daten sicherheitshalber und klicken Sie auf *OK*, um die EÜR einzurichten.

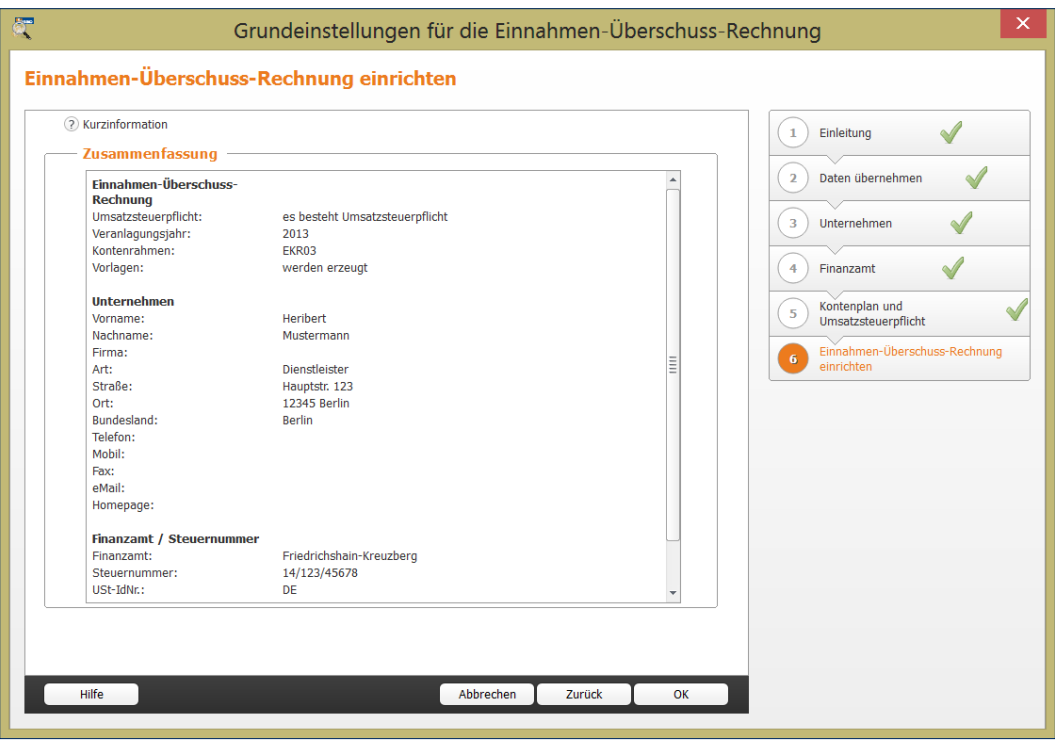

Ein Protokoll fasst die wichtigsten Daten zusammen.

#### **So arbeiten Sie mit der Einnahmen-Überschuss-Rechnung**

Die EÜR ist einfach und übersichtlich strukturiert: Die aufklappbare, mehrstufige Navigationsleiste am linken Fensterrand führt zu den verschiedenen Programmbereichen. Im Abschnitt *Verwaltung* sind neben Stammdaten wie Adresse oder Steuernummer auch die Vorgaben für den Kontenrahmen und das integrierte Online-Banking zu finden. Im Bereich *Laufende Buchungen* sind sämtliche Funktionen für die tägliche Buchführung zusammengefasst. Hierzu gehören etwa die Buchungsmaske, das Kassenbuch, die Buchungsvorlagen, eine Kalkulationshilfe für die private Nutzung des Firmenwagens und das *Online-Banking*. Im Bereich *Betriebsvermögen* werden das Anlage- und außergewöhnliche Umlaufvermögen sowie die Angaben zum Investitionsabzugsbetrag verwaltet. In den letzten vier Abschnitten *Voranmeldungen*, *Einnahmen-Überschuss-Rechnung*, *Umsatz*- sowie *Gewerbesteuererklärung* finden Sie alle wichtigen Unternehmensberichte, Auswertungen und Übersichten. Hinzu kommen Steuermeldungen wie Umsatzsteuer-Voranmeldung, Lohnsteuer-Anmeldung oder Umsatzsteuererklärung.

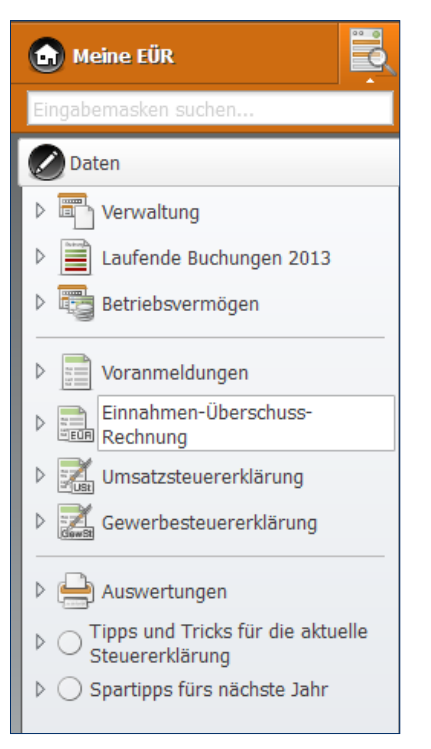

Die Navigationsleiste führt zu den einzelnen Programmbereichen.

Im Hauptfenster blendet *WISO Steuer-Sparbuch* die Eingabedialoge ein. Schaltflächen am unteren Fensterrand führen in einigen Programmbereichen zu Unterdialogen. Die EÜR ist sorgfältig kommentiert. Viele Eingabefelder sind mit einem Fragezeichen (?) versehen. Ein Klick darauf blendet Erläuterungen und Hintergrundinformationen ein. Einige Bereiche sind mit zusätzlichen Querverweisen ausgestattet, mit deren Hilfe beispielsweise Buchungsmasken eingestellt oder Buchungsvorlagen gespeichert werden können.

Verirren kann man sich in der *Einnahmen-Überschuss-Rechnung* übrigens nicht. Wie im Windows Explorer zeigt die Titelzeile des Programmfensters den Pfad des aktuellen Programmbereichs an.

Die Verwaltung der Firmendaten ist im Abschnitt *Verwaltung* zusammengefasst. Daten, die während der Programmeinrichtung erfasst wurden, können hier bei Bedarf geändert werden. Klicken Sie hierzu auf den Abschnitt *Verwaltung* und anschließend auf den Unterpunkt *Firmendaten*.

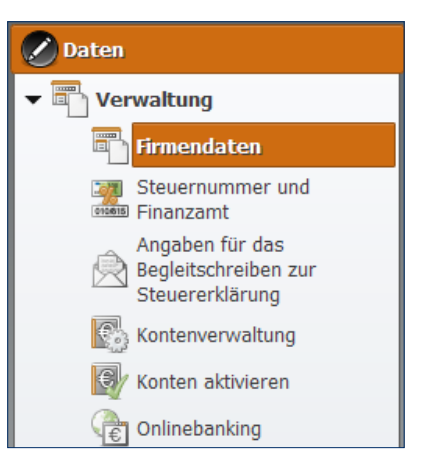

#### Die Stammdaten des Unternehmens werden im Bereich Firmendaten verwaltet.

Hier können Sie bei Bedarf ein paar zusätzliche Details, wie etwa den Handelsregistereintrag, den Gerichtsstand oder den Namen des Geschäftsführers eingeben. Sollten Sie Ihre Steuernummer beziehungsweise Umsatzsteuer-Identifikationsnummer noch nicht eingegeben haben, kann dies im Abschnitt *Steuernummer und Finanzamt*  nachgeholt werden.
#### **So passen sie den Kontenrahmen an**

Interessant wird es bei der *Kontenverwaltung*. Sie ist das Herzstück der *Einnahmen-Überschuss-Rechnung* und damit ein besonders sensibler Bereich. In der Kontenverwaltung wird nicht nur der Umfang des Kontenplans festgelegt, sondern auch das Verhalten der verschiedenen Konten bei der Rechnungslegung. Mit Hilfe von Zuordnungen legen Sie fest, auf welche Positionen oder Zeilen der EÜR die Kontensalden zugewiesen werden. Zuordnungsfehler führen zwangsläufig zu falschen Ergebnissen und einer fehlerhaften Berechnung der Umsatzsteuer. Gehen Sie deshalb behutsam vor, wenn Sie die Konteneinstellungen ändern. Der Standardkontenrahmen EKR03 entspricht den Anforderungen von Freiberuflern, Selbstständigen und Kleinunternehmen. Änderungen sind zumeist nicht erforderlich. Im Gegenteil, oft wird lediglich ein Teil der verfügbaren Konten tatsächlich genutzt. Alle Standardkonten sind fest in den Unternehmensberichten und Steuerauswertungen verankert. Manuelle Eingriffe sind daher nicht erforderlich.

#### w **Info**

#### **Von Konten und Bankkonten**

In der Einnahmen-Überschuss-Rechnung werden die verschiedenen Einnahmen und Ausgaben getrennt voneinander auf sogenannte Konten gesammelt. Das hat den Vorteil, dass man bei Bedarf schnell feststellen kann, warum beispielsweise die Repräsentationskosten so hoch ausfallen oder wann zuletzt Büromaterial eingekauft wurde. Die Konten der Einnahmen-Überschuss-Rechnung sind nicht mit Bankkonten zu verwechseln.

#### **Kopieren geht über studieren – ein Konto kopieren**

Die wenigsten Kleinbetriebe arbeiten mit einer Kostenrechnung. Die EÜR ist jedoch für viele Unternehmen und Freiberufler zu grob gegliedert. In diesem Fall schaffen zusätzliche Konten mehr Transparenz. Wer beispielsweise seine Umsätze aus unterschiedlichen Geschäftsfeldern bezieht, könnte für jede Sparte ein eigenes Erlöskonto einrichten. Dann wird der Umsatz nicht pauschal auf einem Konto, sondern getrennt nach den jeweiligen Geschäftsfeldern ausgewiesen. Sollen gleichartige Konten eingefügt werden, ist es am einfachsten und sichersten ein bestehendes Konto zu kopieren und umzubenennen. Neben den Kontendaten werden dabei auch sämtliche Voreinstellungen übernommen:

**1.** Im oberen Abschnitt der Kontenverwaltung wird der Kontenplan eingeblendet. In unserem Beispiel wollen wir ein weiteres Erlöskonto einrichten. Wählen Sie hierfür das Konto "8400 Erlöse 19 % USt". Die Kontoeinstellungen erscheinen.

- **2.** Gehen Sie jetzt auf die Schaltfläche *Kopieren* am unteren Fensterrand.
- *3. WISO Steuer-Sparbuch* legt eine leere Eingabezeile im Kontenplan an. Sie können jetzt die kopierten Kontendaten überschreiben. Auf jeden Fall ist eine neue, eindeutige Kontonummer erforderlich. Gleichartige Konten sollten der Übersicht halber fortlaufende Kontonummern aufweisen. Vergeben Sie für das neue Konto beispielsweise die "8401 Erlöse 19 % USt Beratungshonorare". Belassen Sie alle weiteren Voreinstellungen und klicken Sie auf *Speichern*. Das neue Konto erscheint im Kontenplan.

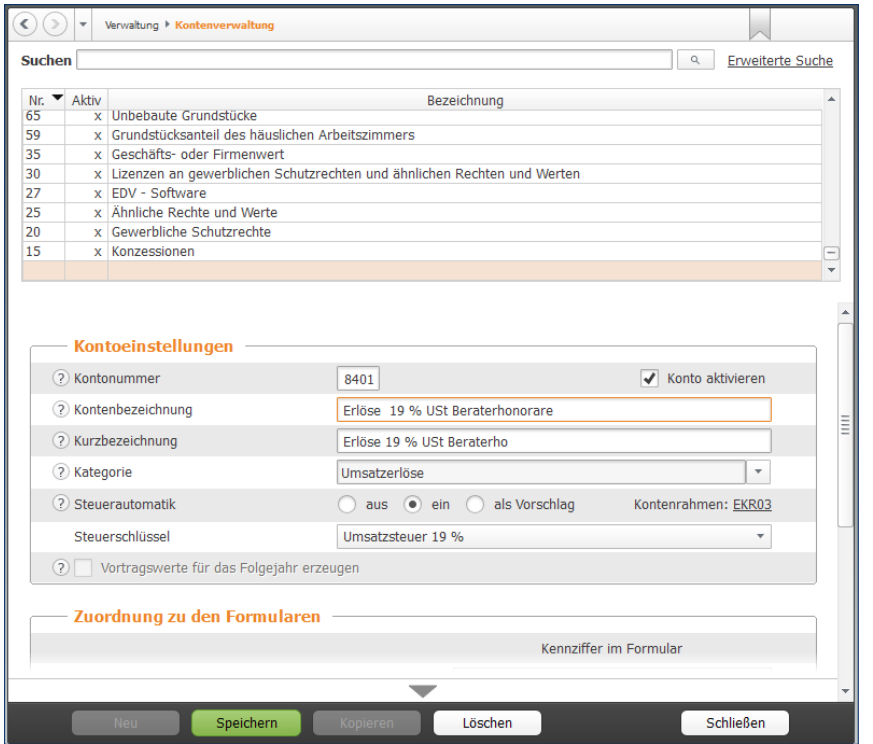

**BUCHHALTUNG FÜR KLEINE – DIE EINNAHMEN-ÜBERSCHUSS-RECHNUNG** 147

Am einfachsten ist es, neue Konten in die Nähe ähnlicher Konten einzugliedern.

#### **Brandneu – ein neues Konto anlegen**

Nicht immer findet sich ein geeignetes Ausgangskonto. In diesem Fall ist das Konto neu einzurichten. Nehmen wir an, die erhöhten Kosten für den Internetprovider sollen in der EÜR separat ausgewiesen werden. Klicken Sie hierfür am unteren Fensterrand der Kontenverwaltung auf die Schaltfläche *Neu*.

**1.** *WISO Steuer-Sparbuch* blendet eine leere Eingabemaske für das neue Konto ein. Vergeben Sie zunächst die Kontonummer. Am übersichtlichsten ist es, wenn Sie das neue Konto in der Nähe ähnlicher Konten verankern. In unserem Beispiel wäre das etwa das Konto "4925 Telefax und Internetkosten". Vergeben Sie beispielsweise die Nummer 4926 und benennen Sie das neue Konto als "Internetproviderkosten". Achten Sie darauf, das Konto über das Ankreuzfeld *Konto aktivieren* für die Buchung freizugeben.

- **2.** Weisen Sie dem neuen Konto jetzt eine Kategorie wie zum Beispiel "sonstige betriebliche Aufwendungen" zu.
- **3.** Bestimmen Sie jetzt die Steuerautomatik. *WISO Steuer-Sparbuch* bietet hier drei verschiedene Varianten an. Bei der Auswahloption *aus* wählt *WISO Steuer-Sparbuch* keinen Steuerschlüssel aus. Sie können diesen dann bei der Buchung manuell auswählen. Bei Auswahl *ein* berechnet *WISO Steuer-Sparbuch* den Vorsteueranteil gemäß des hinterlegten Steuersatzes. Sie können dabei auch vorgeben, dass kein Steuerschlüssel ausgewählt werden soll. Am flexibelsten ist die Variante *als Vorschlag*. Bei der Buchung wird dann der zugeordnete Steuerschlüssel verwendet, kann aber bei Bedarf geändert werden.

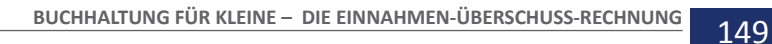

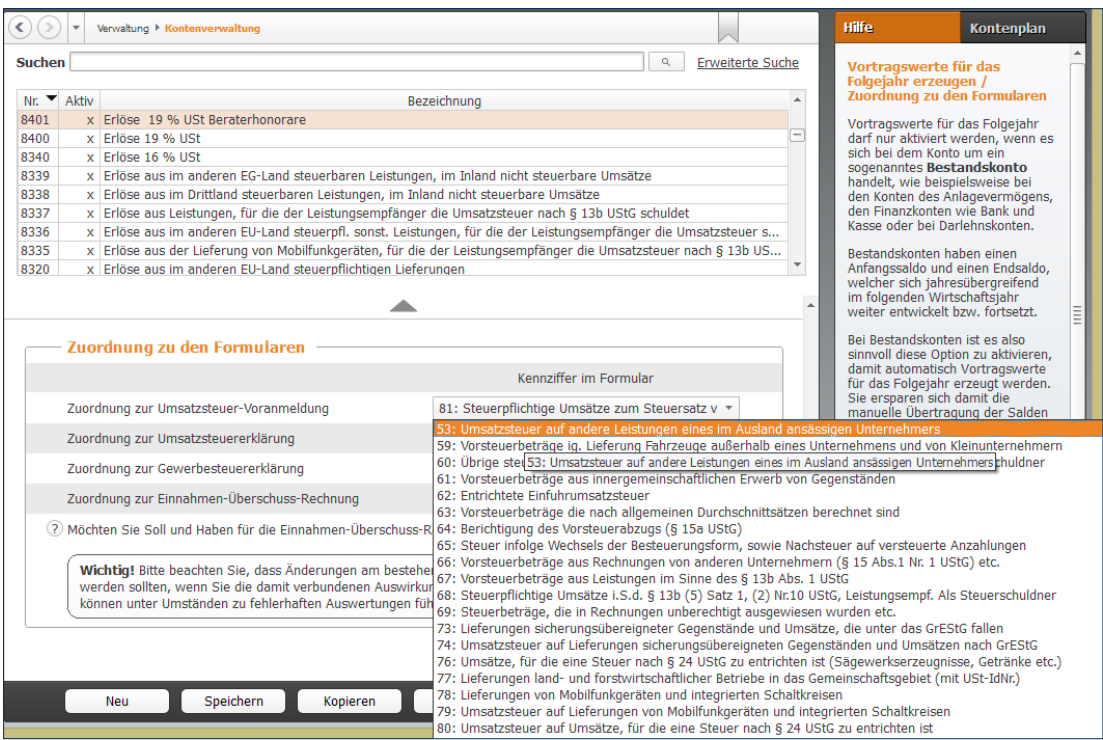

Über Aufklappmenüs werden neue Konten in der Rechnungslegung verankert.

- **4.** Weisen Sie dem neuen Konto über das Aufklappmenü *Steuerschlüssel* einen Mehrwertsteuersatz zu. Im unteren Abschnitt des Eingabedialoges geht es darum, das neue Konto in der Rechnungslegung und den Steuerauswertungen zu verankern. Beginnen Sie zunächst mit der Umsatzsteuer-Voranmeldung. Der Inhalt des Aufklappmenüs ist nach den Zeilen der Voranmeldung gegliedert. Ordnen Sie das neue Konto anschließend auf gleiche Weise in die Umsatzsteuererklärung, Gewerbesteuererklärung und EÜR ein.
- **5.** In seltenen Ausnahmefällen gibt es Konten, die je nach Saldo auf der Einnahmen- oder Ausgabenseite der EÜR auftauchen. Ein gutes Beispiel ist die Umsatzsteuervorauszahlung, bei der unterm Strich ein Guthaben oder eine Zahllast stehen kann. Beantworten Sie in diesem Fall die Frage *Möchten Sie Soll und Haben für die Einnahmen-Überschuss-Rechnung getrennt zuordnen?* mit *Ja*. Beim betreffenden Konto werden dann die Soll- und Haben-Seite getrennt auf der entsprechenden Seite der EÜR ausgewiesen.
- **6.** Klicken Sie jetzt auf *Speichern*. Das neue Konto erscheint im Kontenplan.

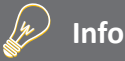

#### **Soll und Haben**

Die beiden Begriffe "Soll" und "Haben" sind aus der Finanzbuchhaltung (doppelte Buchhaltung) entliehen. Weil Softwarelösungen für die Einnahmen-Überschuss-Rechnung in der Regel nach dem gleichen Prinzip arbeiten, spielen beide Begriffe inzwischen auch für die EÜR eine Rolle: Jeder Geschäftsvorgang wird doppelt erfasst, jedoch auf verschiedenen Konten. Während das eine Konto auf der Soll-Seite gebucht wird, ist bei dem anderen die Haben-Seite betroffen. Bei der EÜR nehmen die meisten Konten im Soll zu und im Haben ab. Beim Einkauf von Büromaterial wird zum Beispiel das Konto "Bürobedarf" im Soll gebucht (der Materialaufwand nimmt zu), während die Kasse auf der Haben-Seite steht (Kassenbestand nimmt ab).

#### **Ein oder aus? – Konten aktivieren und deaktivieren**

Die Erweiterung des Kontenplans um zusätzliche Konten zieht einen gewissen Aufwand nach sich. Man sollte sehr konzentriert arbeiten, um Zuordnungsfehler zu vermeiden. Es ist daher einfacher, mit einem großen Kontenrahmen zu starten als einen zu kleinen ständig zu erweitern.

*WISO Steuer-Sparbuch* setzt auf den EKR03. Der kompakte Kontenrahmen umfasst etwa 550 Konten. Das ist vergleichsweise wenig. trotzdem wird meist nur ein Teil der Konten benötigt. Sie können den Kontenrahmen deshalb schnell auf Ihre Bedürfnisse ausrichten und nicht benötigte Konten deaktivieren. Diese werden dann ausgeblendet und für Buchungen gesperrt. Der reduzierte Kontenplan ist kürzer und übersichtlicher. Die Suche nach den passenden Konten geht damit schneller. Die Gefahr, versehentlich ähnlich klingende, aber falsche Konten zu wählen, sinkt. Allerdings ist die Gestaltung des Kontenplans an eine Bedingung geknüpft: Bebuchte Konten lassen sich weder aktivieren, noch löschen. Am einfachsten ist es, den Kontenplan vor der ersten Buchung anzupassen.

- **1.** Wählen Sie hierfür den Unterpunkt *Konten aktivieren* in der Navigationsleiste.
- **2.** An den Haken vor den einzelnen Konten des Kontenplans erkennen Sie, dass viele gängige Konten aktiviert sind. Wenige, eher "exotische" Konten sind hingegen ausgeblendet. Wenn Sie den gesamten Kontenplan überarbeiten wollen, kann die Vorauswahl unter Umständen irritieren. Über den Querverweis *Alle Konten aktivieren/deaktivieren* am oberen Rand des Dialogs können sämtliche Konten aktiviert beziehungsweise deaktiviert werden. Die einzige Ausnahme bilden systemrelevante Konten, die sich grundsätzlich nicht ändern lassen. Mithilfe der Dreiecke neben den Gliederungsüberschriften lassen sich einzelne Teilbereiche des Kontenplans einbeziehungsweise ausklappen.
- **3.** Überarbeiten Sie jetzt den Kontenplan. Setzen Sie vor den benötigten Konten einen Haken und entfernen Sie diesen vor den nicht erforderlichen Konten. Klicken Sie auf *OK*, um die Angaben zu speichern und den Dialog zu schließen.

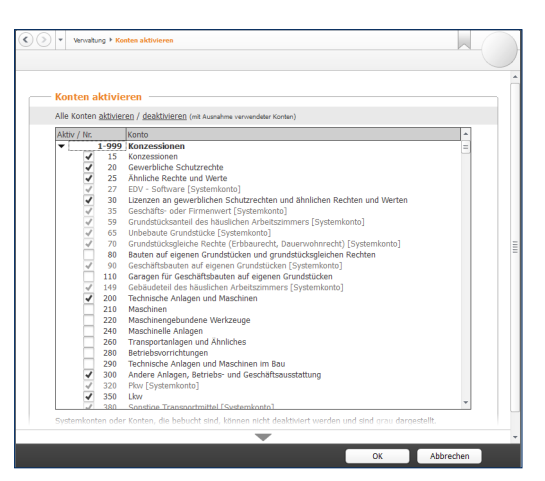

Ein Klick genügt, um Konten ein- und auszublenden.

Gerade weil sich die Konten komfortabel ein- und ausblenden lassen, empfiehlt es sich, die Struktur des EKR03 nicht anzutasten. Schließlich kann man nie wissen, welche Überraschungen der Geschäftsalltag mit sich bringt …

# SCHNELL ERLERNt - So BUCHEN SIE MIt WISo StEUER-SPARBUCH

Hauptaufgabe der EÜR ist es, die Geschäftsvorfälle nachvollziehbar und fehlerfrei zu verarbeiten. Die Gewinnermittlung sollte nicht nur stimmen, sondern auch für Dritte wie den Kundenberater der Hausbank oder den Sachbearbeiter im Finanzamt zu verstehen sein.

Der Grundstein hierfür wird bereits bei der Belegbuchung gelegt. Dabei erhält jeder Geschäftsvorgang eine eindeutige Buchungsnummer. Der zugrunde liegende Sachverhalt wird mithilfe des Kontensystems logisch eingeordnet und für periodische Auswertungen wie Umsatzsteuer-Voranmeldung oder EÜR aufbereitet.

Die Buchungsmaske von *WISO Steuer-Sparbuch* ist leicht zu verstehen – selbst für Anwender, die das erste Mal mit der Buchführung konfrontiert werden. Zahlreiche Eingabehilfen und die integrierte Plausibilitätskontrolle sorgen für die notwendige Sicherheit. Das einfache EÜR-Verfahren beschleunigt zusätzlich den Prozess. Weil Geschäftsvorgänge erst dann relevant werden, wenn sie mit Ein- oder Auszahlungen verbunden sind, ist fast immer ein Bar- oder Bankkonto betroffen. Nachdenken muss man also lediglich über das zum Geschäftsvorgang passende Sachkonto. komplizierte Buchungssätze, etwa zu Rückstellungen, kennt die EÜR nicht. Selbst Forderungen und Verbindlichkeiten werden in der Gewinnermittlung nicht ausgewiesen.

#### **Jetzt geht's los – eine Buchung erfassen**

Wechseln Sie über die Navigationsleiste in den Bereich *Laufende Buchungen*. Klicken Sie anschließend auf den Unterpunkt *Buchungen*. Die Buchungsmaske der *Einnahmen-Überschuss-Rechnung* ist zweigeteilt: Im oberen Abschnitt befindet sich die Buchungsliste, während im unteren Bereich die Buchungssätze eingegeben werden.

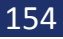

# **Info**

w

#### **So behalten sie die Buchungen im Blick**

Selbst bei Kleinbetrieben mit überschaubarem Belegvolumen nimmt die Zahl der Buchungssätze im Verlauf des Geschäftsjahres zu. Damit sinkt zwangsläufig die Übersichtlichkeit der Buchungsliste. Sie ist deshalb mit einigen effizienten Recherchewerkzeugen ausgestattet.

■ Am einfachsten ist es, die Buchungen zu sortieren. Klicken Sie hierzu einfach auf die gewünschte Spaltenüberschrift. Das Dreieck zeigt nicht nur an, nach welchem Kriterium die Buchungsliste sortiert ist, es weist auch auf die Richtung hin. Steht die Spitze nach oben, ist die Liste aufsteigend, also 1,2,3 … sortiert. Ein umgekehrtes Dreieck verweist auf eine absteigende Sortierung. Die Spalten und damit auch die Anzahl der Sortierkriterien lassen sich jederzeit erweitern. Klicken Sie hierzu mit der rechten Maustaste auf die Kopfzeile der Buchungsliste.

- Zusätzlich können Sie per Filter den Inhalt der Buchungsliste zeitlich eingrenzen. Wählen Sie hierzu im Aufklappmenü *Filter* zum Beispiel den *aktuellen Monat* oder den *aktuellen Tag.*
- Die Volltextsuche komplettiert die Recherche. Über die Suchzeile kann die Buchungsliste nach bestimmten Buchungstexten, Schlagwörtern oder Beträgen durchwühlt werden. Weitere Suchoptionen stellt der Querverweis *Erweiterte Suche*  bereit.

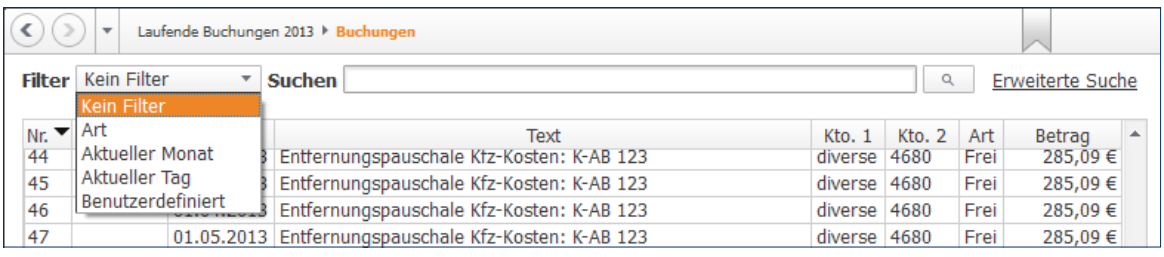

Filter sorgen für Transparenz in der Buchungsliste.

Die Arbeitsweise der Buchungsmaske lässt sich am besten anhand eines Beispiels erklären: Wir wollen den Kauf einer größeren Menge Kopierpapier buchen. Die Rechnung über 35 Euro wurde mit der Firmen-EC-karte bezahlt. Voraussetzung für die Verarbeitung ist, dass der Betrag tatsächlich vom Bankkonto abgebucht wurde.

- **1.** Klicken Sie auf die Schaltfläche *Neu* am unteren Fensterrand, um eine neue Buchung anzulegen.
- **2.** Die Verarbeitung der Geschäftsvorfälle erfolgt in einem zweistufigen Verfahren: Bestimmen Sie zunächst über das Aufklappmenü *Art der Buchung*  den Charakter des Vorgangs. Bei unserem Beispiel handelt es sich um eine Ausgabe. *WISO Steuer-Sparbuch* passt die Buchungsmaske entsprechend an.

- **3.** Geben Sie jetzt das Datum des Geschäftsvorgangs ein. Entscheidend ist nicht das Rechnungsdatum, sondern der Tag der Abbuchung vom Bankkonto. Über die Schaltfläche neben dem Eingabefeld erreichen Sie den Mini-Kalender.
- **4.** Im nächsten Feld erfassen Sie falls vorhanden – die Belegnummer. Um Doppelvergaben zu vermeiden, empfiehlt es sich, *WISO Steuer-Sparbuch*  die Nummerierung zu überlassen. Die automatische Belegnummerierung wird über die Programmeinstellungen festgelegt.
- **5.** Geben Sie im nächsten Feld einen kurzen Buchungstext ein. Das könnte für unser Beispiel etwa "Einkauf Kopierpapier" sein.
- **6.** Erfassen Sie jetzt den Buchungsbetrag. Per Aufklappmenü können Sie bestimmen, ob es sich dabei um den Nettobetrag (ohne Mehrwertsteuer) oder um den Bruttobetrag (inklusive Mehrwertsteuer) handelt. Bei Bruttobeträgen rechnet *WISO Steuer-Sparbuch* den Mehrwertsteueranteil automatisch heraus. Auf dem Sachkonto erscheint dann lediglich der verbleibende Nettobetrag (Rechnungssumme abzüglich Mehrwertsteuer). Die Höhe des Steuerabzugs richtet sich nach dem zugewiesenen Steuersatz (siehe hierzu Punkt 8).

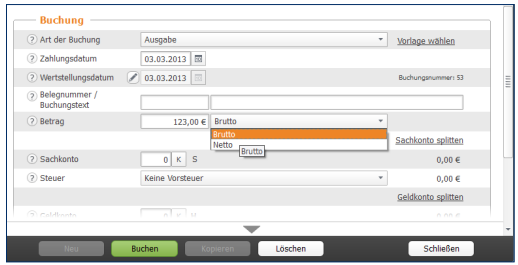

Bei Bruttobuchungen rechnet WISO Steuer-Sparbuch die Mehrwertsteuer automatisch heraus.

- **7.** Vergeben Sie im Feld *Sachkonto* ein passendes Aufwandskonto. Wenn Sie die Kontonummer nicht auswendig wissen, blendet *WISO Steuer-Sparbuch*  über die Schaltfläche (*K)* den Kontenrahmen ein. Um Ihnen die Suche in ellenlangen Auswahllisten zu ersparen, beschränkt *WISO Steuer-Sparbuch* das Kontenangebot. Handelt es sich – wie in unserem Fall – um eine Ausgabenbuchung, erscheinen lediglich Konten mit Ausgabencharakter in der Liste.
- **8.** Wählen Sie in der nächsten Zeile aus dem Aufklappmenü *Steuer* den Mehrwertsteuerschlüssel. Meist unterliegen die Geschäftsvorgänge dem vollen Mehrwertsteuersatz von 19 Prozent, dem ermäßigten Mehrwertsteuersatz von 7 Prozent oder sind, wie etwa der Mietanteil des Arbeitszimmers, steuerfrei.
- **9.** Geben Sie abschließend das Geldkonto an. Weil mit EC-Karte bezahlt wurde, betrifft der Einkauf das Bankkonto. Wenn Ihnen die Kontonummer unbekannt ist, können Sie auch hier den direkten Zugriff auf den Kontenplan nutzen.
- **10.**Klicken Sie auf *Buchen*, um den Vorgang zu verarbeiten.

#### **Buchungen ändern und löschen**

Irren ist menschlich und angesichts der mitunter schwer verständlichen Steuergesetze sind Buchungsfehler quasi vorprogrammiert. Selbst gestandene Profis kommen nicht ohne Korrekturbuchungen aus. Die Palette der Irrtümer ist lang und reicht von fehlerhaft berechneten Eigenanteilen über falsch zugeordnete Steuersätze bis hin zu Zahlendrehern.

Anders als bei der Finanzbuchhaltung können Buchungssätze bei der EÜR nachträglich verändert oder gelöscht werden. Das hat einen entscheidenden Vorteil: ohne Stornobuchungen sind Fehler schnell korrigiert, ohne dass unschöne Korrekturzeilen entstehen. Auf der anderen Seite werden veränderte oder gelöschte Buchungen nicht dokumentiert. Korrekturen lassen sich im Nachhinein also nur schwer rekonstruieren. Arbeiten Sie deshalb konzentriert und vermerken Sie Kommentare zum Sachverhalt notfalls auf den Belegen. Um einen Buchungssatz zu ändern, gehen Sie folgendermaßen vor:

- **1.** Wählen Sie in der Buchungsliste die zu korrigierende Buchung aus. Klicken Sie anschließend auf die Schaltfläche *Ändern* am unteren Fensterrand.
- **2.** *WISO Steuer-Sparbuch* übernimmt die Buchung in die Buchungsmaske. Sie können die einzelnen Details ändern oder ergänzen. Klicken Sie anschließend erneut auf *Buchen*, um die Änderungen zu übernehmen.

Stellt man – etwa nach einer Recherche – fest, dass ein bestimmter Beleg gar nicht abzugsfähig ist, sollte die betreffende Buchung natürlich gelöscht werden.

- **1.** Markieren Sie in der Buchungsliste den betreffenden Buchungssatz.
- **2.** Wählen Sie jetzt im unteren Fensterbereich die Schaltfläche *Löschen*. Bestätigen Sie anschließend die Sicherheitsabfrage mit *Ja*. Der Buchungssatz

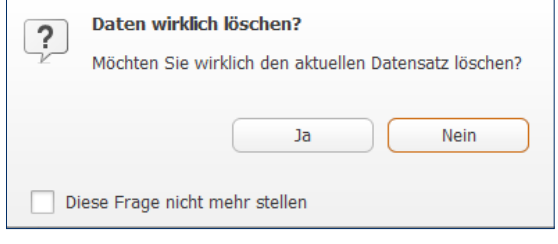

die Sicherheitsabirage mit Ja. Der Buchungssätzen von Buchungssätzen vorsichtig<br>vor von Buchungssätzen vorsichtig vor.

#### **Kleine Helfer – Weniger Arbeit mit Buchungshilfen**

Auch wenn manuelle Buchungen dank des direkten Zugriffs auf den Kontenplan und der vielen Aufklappmenüs schnell verarbeitet sind, lassen sich Buchungsvorgänge noch weiter automatisieren.

#### **Spiel's noch einmal Sam – Buchungssätze kopieren**

Buchungssätze zu kopieren ist vor allem dann sinnvoll, wenn – etwa bei der Bürosanierung – eine Reihe gleichartiger Geschäftsvorgänge zu verarbeiten sind, diese jedoch für das Tagesgeschäft keine Rolle spielen. Buchungsvorlagen lohnen sich in diesem Fall kaum.

- **1.** Aktivieren Sie in der Buchungsliste den Buchungssatz, der kopiert werden soll.
- **2.** Klicken Sie im unteren Fensterabschnitt auf die Schaltfläche *Kopieren*.

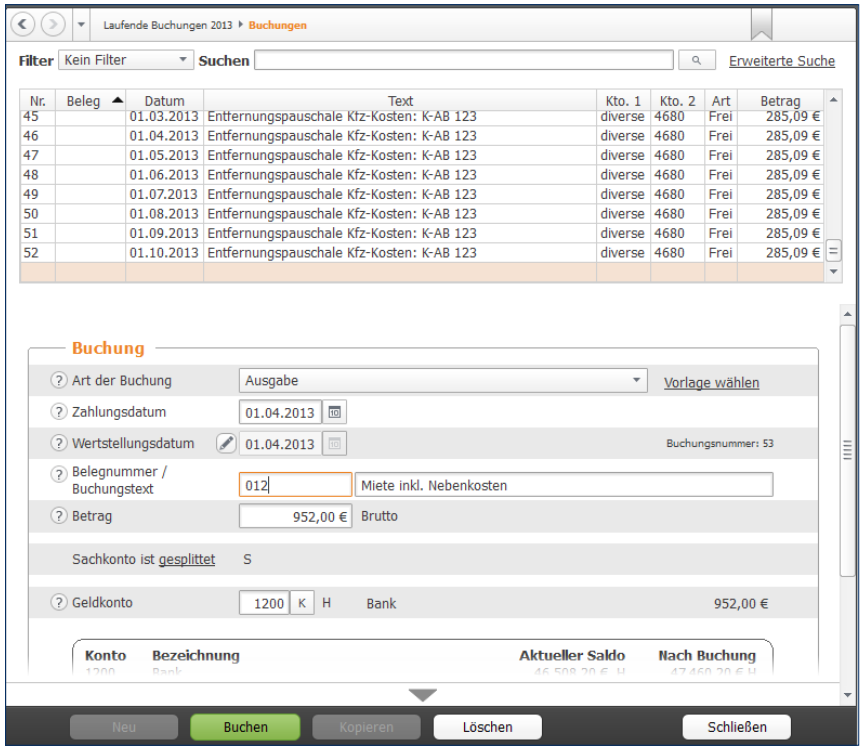

Beim Kopieren wird eine neue Zeile angelegt und der Inhalt der Ausgangsbuchung vorgeschlagen.

**3.** *WISO Steuer-Sparbuch* legt daraufhin eine neue Buchung an und übernimmt dabei den Inhalt des kopierten Buchungssatzes. Ändern und ergänzen Sie gegebenenfalls die Details und klicken Sie anschließend auf *Buchen*, um den neuen Buchungssatz zu verarbeiten.

#### **Viel auf einen Streich – Mit Splittbuchungen Zeit sparen**

Wer Einkaufen geht, kommt mit vollen Tüten zurück – selbst wenn nur ein Lieferant besucht wird. Schließlich bieten beispielsweise Büromärkte nicht nur Bürobedarf, sondern auch PCs, Werbeartikel oder Büromöbel an. Damit nicht jeder Artikel einzeln gebucht werden muss, gibt es bei *WISO Steuer-Sparbuch* Splittbuchungen.

Ein normaler Buchungssatz besteht aus zwei Konten. Bei einem Einkauf könnten das etwa das Konto "Bank" als Geldkonto und das Konto "Bürobedarf" als Sachkonto sein. Sind mehrere Sachkonten von dem Vorgang betroffen, lässt sich der Buchungsbetrag bequem verteilen.

- **1.** Legen Sie zunächst eine Ausgabenbuchung an. In unserem Beispiel beläuft sich der Buchungsbetrag auf 500 Euro. Ergänzen Sie Geldkonto, Datum und Buchungstext.
- **2.** Splittbuchungen können Sie sowohl aufseiten des Geldkontos als auch auf Sachkontenebene einfügen. In unserem Beispiel geht es um einen Sachkontensplitt. Klicken Sie also auf den Querverweis *Sachkonto splitten*.
- **3.** Ein Unterdialog wird eingeblendet. Im oberen Bereich des Dialogs sind sämtliche Teilbuchungen zum Vorgang aufgeführt. Es folgt ein Informationsabschnitt, der unter anderem den Buchungsbetrag und den noch nicht verteilten Restbetrag anzeigt. Geben Sie jetzt im Feld *Teilbetrag* die Summe der ersten Teilbuchung ein, bestimmen Sie das Sachkonto und wählen Sie den passenden Steuerschlüssel aus. Klicken Sie dann auf *Übernehmen*. Die neue Teilbuchung erscheint in der Liste. Buchen Sie die verbleibenden Teilvorgänge auf gleiche Weise. Kontrollieren Sie die Aufteilung sicherheitshalber und beenden Sie den Unterdialog mit *Schließen*.

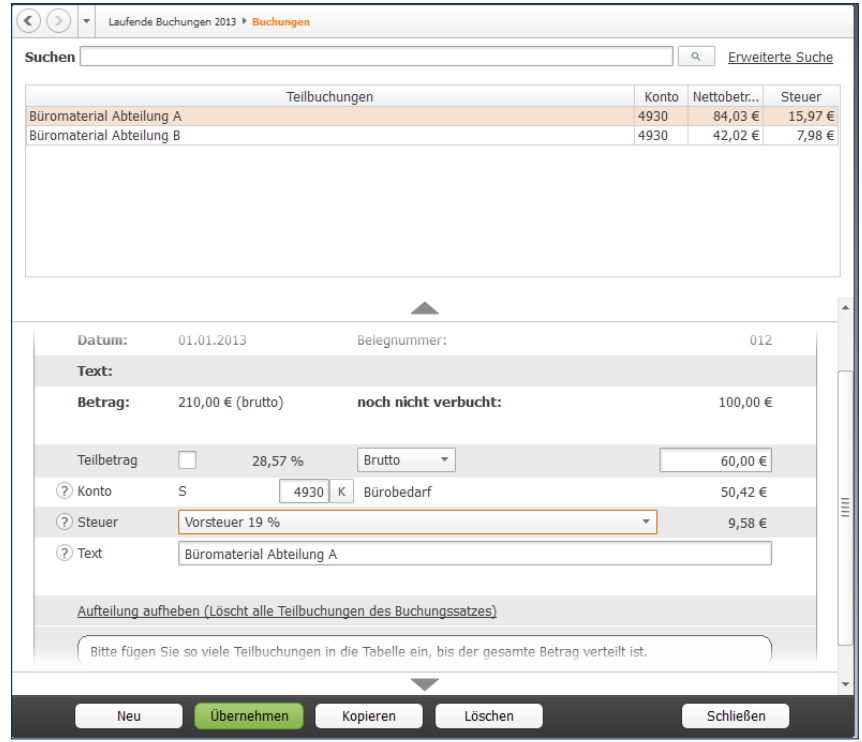

Splittbuchungen ersparen einem viel Arbeit.

#### **Mehr Tempo – Mit Buchungsvorlagen arbeiten**

Freiberufler und Selbstständige werden im Laufe des Geschäftsjahres immer wieder mit den gleichen Buchungen konfrontiert. Hierzu gehören etwa monatliche Mietzahlungen, die quartalsweise fällige Kfz-Versicherungsprämie oder der regelmäßige Einkauf von Briefmarken und Büromaterial. Damit derartige Buchungen nicht ständig neu eingegeben werden, gibt es bei *WISO Steuer-Sparbuch* Buchungsvorlagen.

- **1.** Wechseln Sie in die Buchungsmaske und geben Sie eine regelmäßige Buchung ein. Alternativ können Sie auch bereits existierende Buchungen aus der Buchungsliste auswählen.
- **2.** Klicken Sie jetzt am unteren Rand der Buchungsmaske auf den Querverweis *Aus der Buchung eine Vorlage erzeugen*.
- **3.** Ein Abfragedialog erscheint. Per Aufklappmenü geben Sie bei Bedarf ein Intervall vor. Ausgehend vom Buchungsdatum erzeugt *WISO Steuer-Sparbuch*  die betreffende Buchung dann automatisch – zum Beispiel jährlich, halbjährlich, monatlich oder wöchentlich. Wenn Sie keine Automatikbuchung wünschen, belassen Sie die Auswahl einfach auf *keine regelmäßige Buchung* und klicken Sie anschließend auf *OK*.
- **4.** *WISO Steuer-Sparbuch* legt die neue Buchungsvorlage an und vergibt automatisch eine Buchungsnummer.

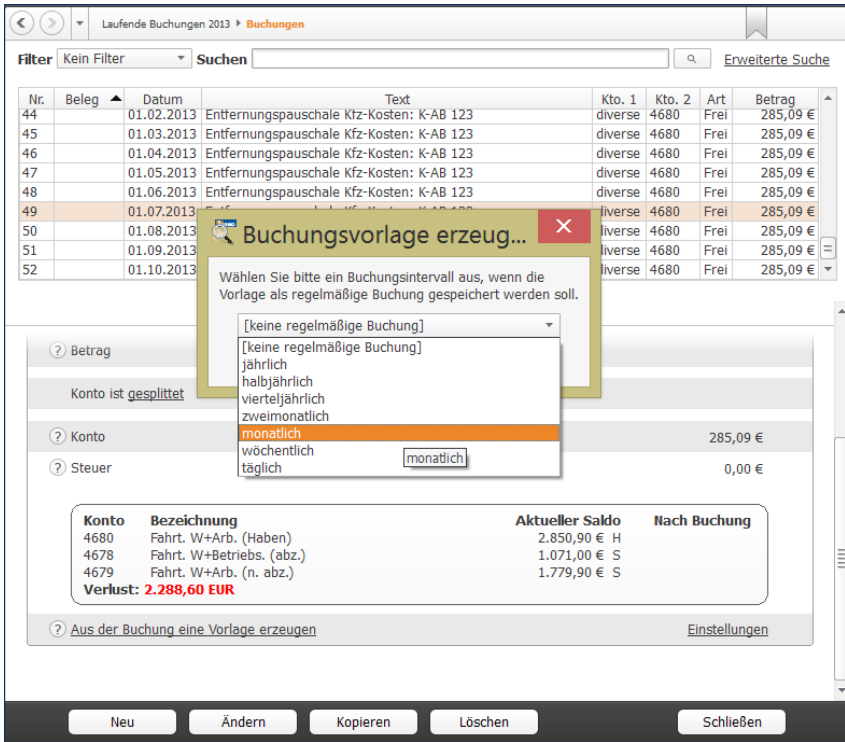

Wenige Handgriffe genügen, um Buchungsvorlagen anzulegen.

# **Info**

w

#### **Volle Konzentration bei Buchungsvorlagen**

Keine Frage, Buchungsvorlagen können den Zeitaufwand für die Buchführung erheblich reduzieren. Mehr noch: Weil Vorgänge nur einmal angelegt werden, sinkt gleichzeitig die Zahl der Eingabefehler. Genau darin liegt jedoch eine gewisse Gefahr, denn falsch eingegebene Buchungsvorlagen können einen erheblich größeren Schaden anrichten als eine einzelne Buchung.

Fällt beispielsweise erst bei der Abschlussprüfung auf, dass die Miete auf dem falschen Konto gelandet ist, sind gleich zwölf Buchungen zu korrigieren. Auch die Buchungsbeträgen können zu Fehlbuchungen führen. Das ist etwa dann der Fall, wenn der Stromversorger die Höhe der Abschlagszahlung ändert und die Vorlage nicht angepasst wurde. Deshalb gilt: Auch Buchungen aus Vorlagen sollten nicht ungeprüft verarbeitet werden.

#### **Den Überblick behalten – Buchungsvorlagen verwalten**

Auch bei Buchungsvorlagen gilt es, sich auf die häufigsten Buchungen zu beschränken. Wer zu jedem Geschäftsvorfall gleich eine Vorlage anlegt, sieht binnen kürzester Zeit den "Wald vor lauter Bäumen nicht mehr". Nicht mehr benötigte Vorlagen sollten Sie deshalb löschen. Hinzu kommt, dass sich die Vorgaben im Zeitverlauf ändern: Mieten steigen irgendwann und beim Wechsel der Kfz-Versicherung ändert sich neben der Prämie manchmal auch der Zahlungsrhythmus. Vorlagen lassen sich deshalb jederzeit ändern:

- **1.** Wechseln Sie hierfür über die Navigationsleiste in den Bereich *Laufende Buchungen* und dann in den Abschnitt *Buchungsvorlagen*.
- **2.** Im oberen Bereich des Fensters finden Sie die Liste der Buchungsvorlagen. Sie lässt sich ebenso filtern, sortieren und durchsuchen wie die Buchungsliste.
- **3.** Nehmen wir einmal an, der Beitrag zum Unternehmerverband soll künftig nicht mehr monatlich, sondern halbjährlich bezahlt werden. Wählen Sie zunächst die betreffende Buchungsvorlage aus. Im unteren Eingabebereich werden die Details der Buchungsvorlage eingeblendet.
- **4.** Geben Sie jetzt den neuen Betrag ein. In unserem Beispiel wären das anstelle von 50 Euro monatlich 300 Euro pro Halbjahr. Sie können die Buchung des Geschäftsvorgangs künftig *WISO Steuer-Sparbuch*  überlassen. Setzen Sie hierfür im unteren Dialogabschnitt im Ankreuzfeld *Vorlage regelmäßig buchen*  einen Haken. ändern Sie anschließend im Aufklappmenü *Buchungsintervall* die zahlungsweise von monatlich auf halbjährlich. Speichern Sie danach die veränderte Buchungsvorlage.

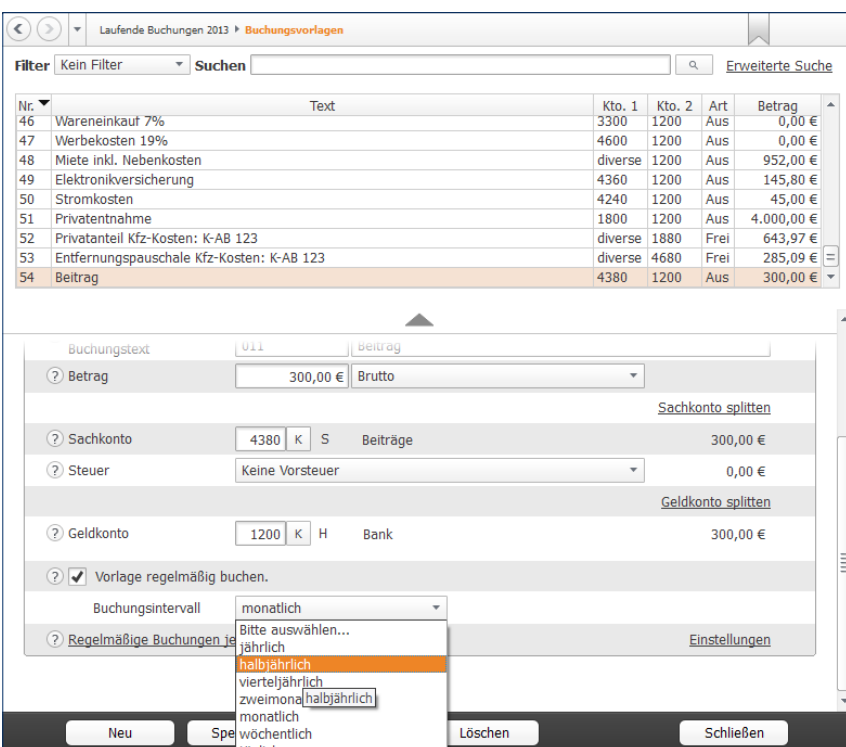

Buchungsvorlagen lassen sich jederzei t anpassen.

Auf gleiche Weise lassen sich alle Details einer Buchungsvorlage ändern.

### **Überlassen sie das dem** *WISO Steuer-Sparbuch* **– Automatikbuchungen ausführen**

Trotz der vielen wiederkehrenden Aufgaben lässt sich die Buchhaltung nicht vollständig automatisieren. Das liegt vor allem daran, dass sich die Rahmenbedingungen für kaufmännische Entscheidungen ständig ändern. Denken Sie beispielsweise an die Miete: Monat für Monat wird stets der gleiche Betrag überwiesen, bis Sie eines Tages die Miete kürzen, weil der Vermieter eine geschäftsschädigende Baustelle eröffnet hat. Vergessen Sie jetzt noch vor lauter Ärger die Buchungsvorlage zu ändern, haben Sie binnen kürzester Zeit eine Serie von Falschbuchungen zu korrigieren – vorausgesetzt Sie bemerken den Irrtum. Weil Fehler schnell passieren, führt *WISO Steuer-Sparbuch* regelmäßige Buchungen nicht vollautomatisch aus. Stattdessen wird eine Vorschlagsliste erstellt, die alle fälligen Buchungen auflistet. Diese lassen sich dann per Knopfdruck verbuchen oder nach Prüfung aus der Liste entfernen.

- **1.** *WISO Steuer-Sparbuch* blendet beim Start der EÜR automatisch die Vorschlagsliste ein. Sie lässt sich bei Bedarf auch manuell aufrufen. Der Querverweis hierzu ist im Eingabedialog für Buchungsvorlagen oder im *Register Einnahmen-Überschuss-Rechnung* des Menübands zu finden. Klicken Sie hier auf das Symbol *Regelmäßige Buchungen erzeugen*. *WISO Steuer-Sparbuch* erstellt daraufhin eine Vorschlagsliste.
- **2.** *WISO Steuer-Sparbuch* blendet jetzt eine Übersicht über alle fälligen regelmäßigen Buchungen ein. Kontrollieren Sie die Aufstellung. Haben Sie Zweifel bei einer Position, schließen Sie diese mithilfe des Ankreuzfeldes am Anfang der jeweiligen Zeile von vom Buchungslauf aus. Sie können die betreffende Vorlage dann korrigieren und den Lauf erneut starten. Alternativ lässt sich natürlich auch der gesamte Vorgang abbrechen, die betreffende Vorlage überarbeiten und der Lauf ein zweites Mal durchführen.

WISO Steuer-Sparbuch 2014

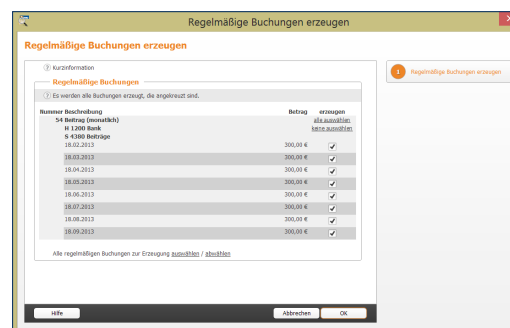

Auch Automatikbuchungen sollten vor der Verarbeitung geprüft werden.

**3.** Wenn Sie sich sicher sind, dass alle Buchungen korrekt sind, buchen Sie Vorgänge mit einem Klick auf *OK*. *WISO Steuer-Sparbuch* informiert anschließend über die Zahl der verarbeiteten Buchungen.

# HEISSER DRAHT ZUR HAUSBANK – ONLINE-BANKING

Mit dem integrierten Online-Banking-Modul können Selbstständige und Freiberufler, die geschäftliche Einnahmen und Ausgaben über ein Bankkonto abwickeln, einzelne Transaktionen direkt aus dem elektronischen Kontoauszug in die Rechnungslegung übernehmen. Da Felder wie Betrag, Geldkonto oder Verwendungszweck bereits ausgefüllt sind, ist die Verarbeitung der Vorgänge deutlich schneller als bei manuellen Buchungen.

Um das Online-Banking-Modul zu nutzen, ist es zunächst einzurichten. Wechseln Sie hierfür über die Navigationsleiste in den Bereich *Verwaltung*. Wählen Sie dann den Eintrag *Onlinebanking*.

- **1.** Geben Sie zuerst die Bankleitzahl Ihres Bankkontos ein. Den Namen der Bank übernimmt *WISO Steuer-Sparbuch* direkt aus dem Bankenverzeichnis.
- **2.** Geben Sie jetzt Ihre Kontonummer und den Namen des Kontoinhabers ein. Nun fehlt nur noch das passende Geldkonto um das Bankkonto mit der Buchhaltung zu verknüpfen. Geben Sie hierfür beispielsweise das Konto "1200" für *Bank* ein.
- **3.** Wählen Sie danach im Bereich *Onlinebanking* die Option *Geführt wird das Konto direkt online*. Alternativ können Sie auch ein PayPal-Konto ode rein Konto der Homebanking-Software *Mein Geld* als nutzen.
- **4.** Tragen Sie gegebenenfalls im Feld *Letzter Umsatzabruf* das Datum ein, an dem Sie zum letzten Mal Ihre Konstenumsätze abgerufen haben. Andernfalls holt *WISO Steuer-Sparbuch* alle verfügbaren Umsatzdaten ab.

Nachdem die Stammdaten des neuen Online-Kontos gespeichert sind, gilt es im zweiten Schritt den Zugang zur Bank einzurichten. Klicken Sie hierfür auf den Querverweis *Konto für das Online-Banking einrichten*. Eventuell liegt ein Update für die Bankzugangsdaten vor. Laden Sie in diesem Fall zunächst das Update herunter, installieren Sie es und fahren Sie dann mit dem Vorgang fort. Gegebenenfalls müssen Sie *WISO Steuer-Sparbuch*  für die Update-Installation neu starten.

#### Update der Online-Banking - Schnittstelle herunt... Es liegt ein Undate für die Schnittstelle zum Online-Banking vor. Die Download-Größe des Updates beträgt 11026888 Bytes = 10,52 MByte. Folgende Änderungen sind in diesem Update enthalten:  $\bullet$  DDBAC 30.09.2013 Bei SEPA wird nun zweiter Accountname eingetragen, falls vorhanden. 30.09.2013 Korrektur beim Parsen von MT940 mit ungültigen SepaSubfield 22 30.09.2013 Neue Properties in BACAccount: AccountId liefert einen einduetigen Hashwert über die Datenfelder im Account. AccountType liefert die Kontoart im HIUPD 17.09.2013 DDBACXML: Beim Versenden von SepaAufträgen mit 001.002.02 wurde der falsche Descriptor in die FinTS Nachricht eingetragen. Der SepaDescriptor wird jetzt korrekt mit BACSepaMessage aus dem NameSpace des Sepa-Xmls ermittelt. 17.09.2013 ExistentPayeeAcct (HICUB) korrigiert. 17.09.2013 BACCardTerminal überarbeitet, damit kann die DDBAC besser an andere and a subtraction of the substant Abbrechen

Vor der Einrichtung des neuen Bankzugangs sind etwaige Updates zu installieren.

- **5.** Klicken Sie anschließend erneut auf den Querverweis *Konto für das Online-Banking einrichten*. Der Einrichtungsassistent wird eingeblendet. Er führt Sie Schritt für Schritt durch die Konfiguration des Bankzugangs.
- **6.** Bestimmen Sie im ersten Fenster das Sicherheitsverfahren. Sie können zwischen dem traditionellen PIN/ TAN-Verfahren und dem Zugriff auf das Bankkonto via HBCI-Chipkarte beziehungsweise Sicherheitsdatenträger wählen. Welches Verfahren das richtige ist, hängt von der betreffenden Bank und der Art des Kontos ab. Für unser Beispiel wählen wir die Option *FinTS (HBCI) PIN/TAN*. Es ist das am meisten verbreitete Online-Bankingverfahren, in dessen Rahmen Transaktionen mit einer Persönliche Identifikationsnummer (PIN) und einer transaktionsnummer (TAN) abgesichert werden. klicken Sie anschließend auf *Weiter*.

| Bankingverfahren wählen |                                                                                                    | Zugangsart wählen                                         |
|-------------------------|----------------------------------------------------------------------------------------------------|-----------------------------------------------------------|
| 2 Onlineverfahren       | Wählen Sie hier bitte das Onlineverfahren für die Buhl - Testbank (Bankleitzahl: 3335555) aus.<br>FINTS (HBCD PIN/TAN<br>. Stellen Sie diese Zugengsart ein, wenn ähre Bank das HBCI<br>Verfahren mit FBVTAN Authentifizierung für Ihr Konto anbietet.<br>FINTS (HBCD Chio/Disk)<br>Stellen Sie diese Zugangsart ein, wenn äre Bank das HBCI<br>Verfahren mit Chipkarte oder Datenträger für Ihr Konto<br>achietet. | Online-Parameter eingeben<br>Online-Konto einrichten<br>ä |

WISO Steuer-Sparbuch beherrscht das PIN/TAN- und Chipkarten-Verfahren.

- **7.** Viele Banken setzen aus Sicherheitsgründen neben der Kontonummer weitere Zugangsdaten voraus. Bei einigen Vereinsbanken gibt es beispielsweise einen zusätzlichen "Key". Geben Sie die Daten ein und wechseln Sie über *Weiter* zum nächsten Fenster.
- **8.** Geben Sie jetzt Ihre PIN ein, damit *WISO Steuer-Sparbuch* ihr Online-Konto mit dem Bankrechner abgleichen kann.

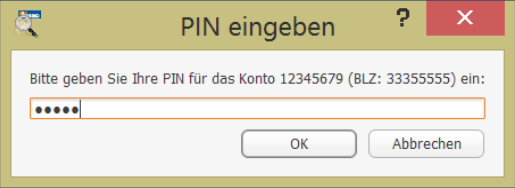

Nach der PIN-Eingabe kann WISO Steuer-Sparbuch das neue Online-Konto mit dem Bankrechner synchronisieren.

**9.** *WISO Steuer-Sparbuch* bestätigt anschließend die erfolgreiche Konteneinrichtung. Beenden Sie den Assistenten danach mit *OK*.

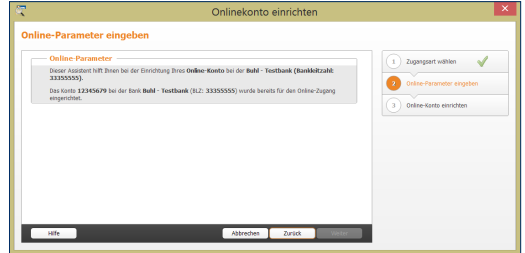

Das neue Online-Bankkonto ist erfolgreich eingerichtet.

Nachdem das Online-Konto eingerichtet ist, können Sie die aktuellen Umsätze herunterladen. Bleiben Sie hierfür im Bereich *Verwaltung->Onlinebanking* und klicken Sie auf den Link *Umsätze abrufen* am unteren linken Rand der Eingabemaske. Wenn Sie im Feld *Letzter Umsatzabruf*  ein konkrete Datum eingeben, lädt *WISO Steuer-Sparbuch*  alle Umsätze, die seitdem auf dem Konto eingegangen sind. Andernfalls werden sämtliche von der Bank bereitgestellten Umsätze heruntergeladen. Geben Sie in dem folgenden Dialog Ihre PIN-Nummer ein. *WISO Steuer-Sparbuch* bestätigt anschließend den Abruf der Kontoumsätze. Die aktuellen Umsätze lassen sich direkt aus der konten-

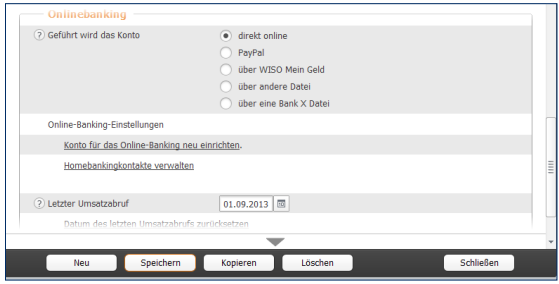

verwaltung heraus abrufen.

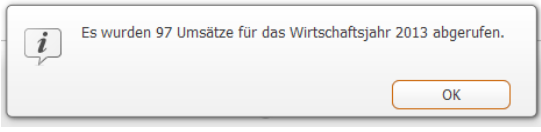

WISO Steuer-Sparbuch bestätigt den Abruf der Kontoumsätze.

Die Umsätze auf Ihrem Geschäftskonto sind jetzt in *WISO Steuer-Sparbuch* gespeichert. Nun können Sie die einzelnen Vorgänge in die Buchhaltung übernehmen. Wechseln Sie hierzu über die Navigationsleiste in den Bereich *Laufende Buchungen*. Gehen Sie anschließend auf den Punkt *Onlinebanking-Umsätze*.

- **1.** Im oberen Bereich der Eingabemaske finden Sie die Tabelle mit den Kontoumsätzen. Der mittlere Bereich zeigt die Details zu den einzelnen Vorgängen an. Neue Umsätze werden nicht automatisch in die Buchhaltung übernommen. Das zeigt beispielsweise auch die Zeile *Status* an.
- **2.** Im unteren Bereich des Dialogs stehen Ihnen drei Optionen zur Verarbeitung der einzelnen Kontoumsätze als Link zur Verfügung. Sie können den Status ausgewählter Umsätze löschen oder ändern sowie ausgewählte Umsätze in die Buchhaltung übernehmen.
- **3.** Wir entscheiden uns für die letzte Variante. Aktivieren Sie eine beliebige Position des Kontoauszugs und klicken Sie anschließend auf den Querverweis *Ausgewählte Umsätze in die Buchungsliste übertragen*.
- **4.** Der Übernahmedialog wird eingeblendet. Auf der ersten Seite zeigt *WISO Steuer-Sparbuch* die Details zum Vorgang an. Prüfen Sie, ob Sie die Position tatsächlich übernehmen wollen. Falls ja, setzen Sie im Auswahlfeld *Diesen Umsatz übernehmen* einen Haken.

**5.** *WISO Steuer-Sparbuch* blendet daraufhin eine vereinfachte Buchungsmaske ein. Geldkonto, Betrag und Art der Buchung sind bereits ausgefüllt, sodass lediglich das Sachkonto ergänzt werden muss. Prüfen Sie gegebenenfalls noch den Buchungstext, der aus dem Verwendungszweck übernommen wird. Klicken Sie anschließend auf *Übernehmen*, um den Vorgang zu buchen. Wenn Sie mehrere Kontoumsätze zum Import ausgewählt haben, gelangen Sie mit *Weiter* zur nächsten Position.

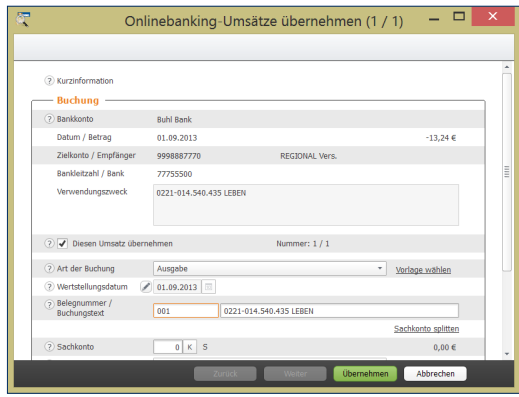

*WISO Steuer-Sparbuch* füllt die Buchungsmaske größtenteils selbst aus.

**6.** Bestätigen Sie anschließend den Schlussdialog. Die Statuszeile zum Vorgang zeigt jetzt den Eintrag *Der Umsatz wurde in die Buchungsliste übertragen* an.

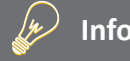

# **Rolle rückwärts**

Gebuchte Kontoumsätze lassen sich bei Bedarf löschen. Wählen Sie hierzu die betreffende Zeile(n) im Kontoauszug aus und klicken Sie auf den Querverweis *Status der ausgewählten Umsätze löschen*. Um mehrere Positionen auszuwählen, klicken Sie mit gedrückter *Strg*-Taste die jeweiligen Zeilen an. *WISO Steuer-Sparbuch* setzt daraufhin den Status des oder der Vorgänge zurück und löscht die betreffenden Einträge aus der Buchungsliste.

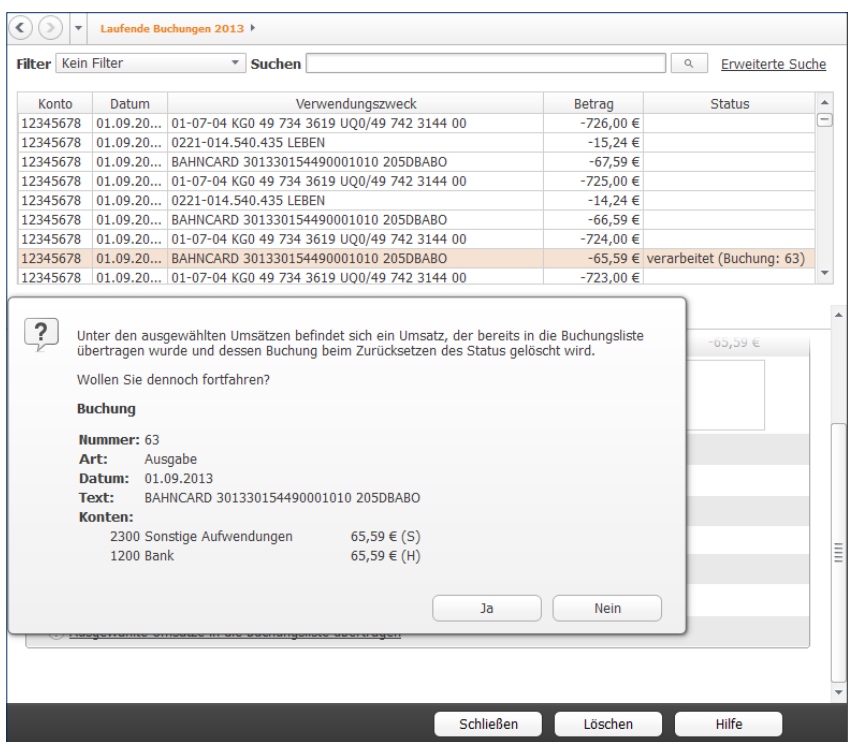

Gebuchte Kontoumsätze lassen sich auch wieder löschen.

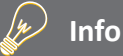

#### **Nur für die Buchhaltung gedacht**

Das integrierte Online-Banking von *WISO Steuer-Sparbuch* ist ausschließlich für die Buchung der Kontoumsätze gedacht. Funktionen zum Zahlungsverkehr sind hingegen nicht vorgesehen. Als vollwertige Online-Banking-Software empfehlen wir *WISO Mein Geld*.

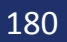
## BARGELD LACHT – DAS kASSENBUCH

Selbstständige, Kleinbetriebe und Freiberufler, die ihren Gewinn nach der EÜR ermitteln, sind grundsätzlich nicht dazu verpflichtet, ein separates Kassenbuch zu führen. In vielen Fällen, wenn etwa der "klassische Einzelkämpfer" vom Einkaufen auch Büromaterial mitbringt, wäre der Aufwand kaum zu rechtfertigen. Trotzdem sorgt ein Kassenbuch für mehr Sicherheit und Transparenz. Etwa dann, wenn der Bargeldverkehr eine hohe Bedeutung für das Geschäft hat oder mehrere Personen Zugriff auf die Firmenkasse haben.

Bei *WISO Steuer-Sparbuch* ist das Kassenbuch keine autarke "Insel", sondern eine Ergänzung zur EÜR. Beide Programmbereiche sind eng miteinander verzahnt, was beispielsweise daran zu erkennen ist, dass im Standard die gleiche Buchungsnummerierung verwendet wird.

Buchungsvorlagen werden im Kassenbuch auf gleiche Weise verwaltet wie in der EÜR. Selbst Aufbau, Struktur und Buchungsmaske sind bis auf eine Kleinigkeit identisch: Bei Kassenbuchungen ist zwangsläufig das Konto "Kasse" betroffen. Es ist deshalb voreingestellt, sodass in der vereinfachten Buchungsmaske lediglich das Sachkonto einzugeben ist. Unterm Strich bedeutet das: Wer in der EÜR buchen kann, beherrscht auch das Kassenbuch.

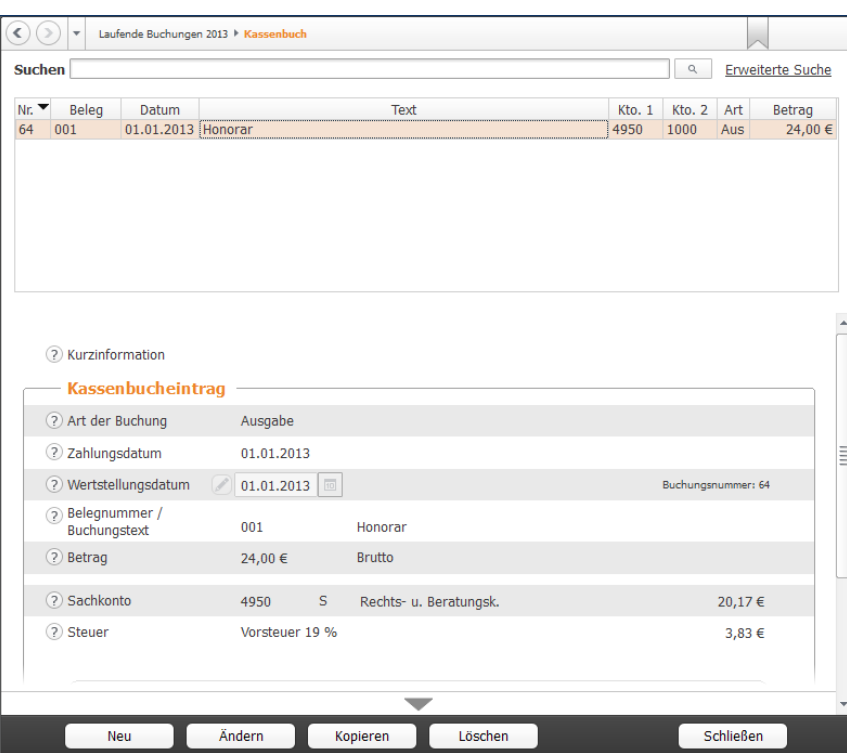

Die Buchungsmaske des Kassenbuchs ist der EÜR sehr ähnlich.

# EINMAL FIRMENWAGEN UND ZURÜCK – PRIVATE KFZ-NUTZUNG

In Sachen Firmenwagen haben Freiberufler und Selbstständige die Wahl zwischen Pest und Cholera: Sie können entweder ihre privaten Fahrten aufwendig per Fahrtenbuch ermitteln und die darauf entfallenen Kosten als geldwerten Vorteil versteuern oder sich für die Pauschalregelung entscheiden. Die ist zwar einfacher, aber meistens auch teurer.

Bei einem geringen Privatanteil ist das Fahrtenbuch die günstigste Variante. Die Alternative ist die pauschale Ermittlung des Steuervorteils nach der 1-Prozent-Regelung. kurz gesagt wird dabei ein Prozent des Bruttolistenpreises (Neuwert) des Fahrzeugs als geldwerter Vorteil versteuert. Ein Fahrtenbuch ist dann nicht erforderlich. Wie Sie sich auch entscheiden, Sie können mit *WISO Steuer-Sparbuch* beide Varianten nutzen. Neben dem elektronischen Fahrtenbuch gehört auch eine Berechnungsprogramm für die 1-Prozent-Regelung zum Funktionsumfang. Sie ist im Abschnitt *Private Kfz-Nutzung* zu finden.

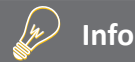

#### **Mindestens ein Zehntel**

Um alle Aufwendungen eines Firmenwagen als Betriebskosten anzusetzen, muss er zu mindestens zehn Prozent betrieblich genutzt werden. Andernfalls ist das Fahrzeug nicht dem Betriebsvermögen zuzurechnen. Die Anschaffungs- und Betriebskosten sind dann privat zu tragen und man könnte allenfalls Kilometergeld für beruflich veranlassten Fahrten ansetzen.

*WISO Steuer-Sparbuch* führt dabei die Kalkulation des geldwerten Vorteils und die steuerrechtlich vorgeschriebene Erfassung zusammen. Mit komplizierten Buchungen kommen Sie gar nicht erst in Berührung.

- **1.** Wechseln Sie über die Navigationsleiste in den Bereich *Laufende Buchungen -> Private Kfz-Nutzung*.
- **2.** Ein Eingabedialog erscheint. Geben Sie zunächst das Kennzeichen und den Bruttolistenpreis Ihres Firmenwagens ein. Weil die Berechnung des Preises eine Wissenschaft für sich ist, sollten Sie vorher die Hintergrundinformationen der Steuerhilfe lesen. Klicken Sie hierfür einfach auf das (?).
- 3. Den 1-Prozent-Anteil berechnet *WISO Steuer-Sparbuch* selbstständig. In den meisten Fällen wird der Privatanteil monatlich gebucht. Sie können per Aufklappmenü auch einen anderen Zeitraum vorgeben.

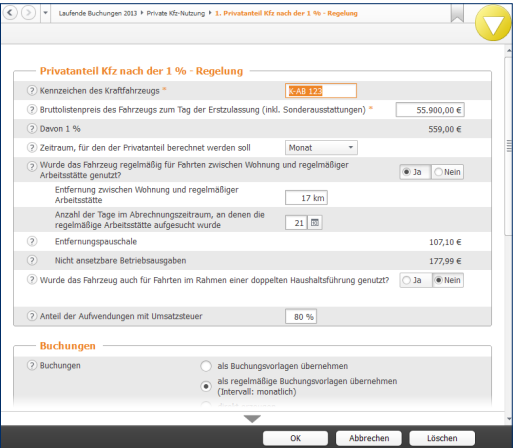

Wenige Angaben genügen - Entfernungspauschalen und 1-Prozent-Anteile werden automatisch berechnet.

- **4.** Wenn Sie den Firmenwagen für Fahrten zwischen Wohnung und Arbeitsstätte eingesetzt haben, kreuzen Sie die Option *Das Fahrzeug wurde regelmäßig für Fahrten zwischen Wohnung und Arbeit genutzt* an. *WISO Steuer-Sparbuch* blendet dann zwei weitere Eingabefelder ein, in denen Sie die einfache Entfernung und die Anzahl der Tage eingeben können, die Sie mit dem Firmenwagen zur Arbeit gefahren sind. Entscheidend ist dabei der zuvor angegebene Berechnungszeitraum. Für die Fahrten zwischen Wohnung und Betrieb muss zudem der geldwerte Vorteil berechnet werden. In dieser Höhe sind dann die Betriebsausgaben nicht abzugsfähig – allerdings nur der Teil, der die Entfernungspauschale übersteigt.
- **5.** Wenn Sie das Fahrzeug für Heimfahrten im Sinne der doppelten Haushaltsführung eingesetzt haben, setzen Sie auch vor der Option *Das Fahrzeug wurde auch für die Fahrten im Rahmen einer doppelten Haushaltsführung genutzt* einen Haken. Geben Sie die Entfernung zwischen beiden Wohnsitzen ein und die Anzahl der Fahrten im Betrachtungszeitraum. Auch hier berechnet *WISO Steuer-Sparbuch*  die Entfernungspauschale und nicht absetzbare Betriebskosten selbstständig.
- **6.** Im zweiten Teil des Dialogs geht es um die Buchung des Privatanteils und der Entfernungspauschalen. Geben Sie im ersten Schritt vor, ob die erstellten Buchungen zunächst nur als Vorlagen gespeichert werden sollen. Alternativ können Sie Automatikbuchungen erstellen, die *WISO Steuer-Sparbuch*  bei Fälligkeit vorschlägt. Das ist vor allem dann interessant, wenn sich an der Anzahl der Fahrten wenig oder gar nichts ändert. Die dritte Möglichkeit besteht darin, die Buchungen einmalig zu verbuchen. In diesem Fall müssen die Daten zur Kalkulation des Privatanteils regelmäßig neu erfasst werden. Bei ständig wechselndem Fahrtaufwand ist dies die einzig sinnvolle Alternative.
- **7.** Die Buchungssätze für die Verarbeitung des Privatanteils und der Entfernungspauschale werden von *WISO Steuer-Sparbuch* automatisch erstellt und entsprechen den steuerrechtlichen Vorgaben. Es handelt sich allerdings nur um einen Vorschlag, den Sie bei Bedarf überschreiben können.

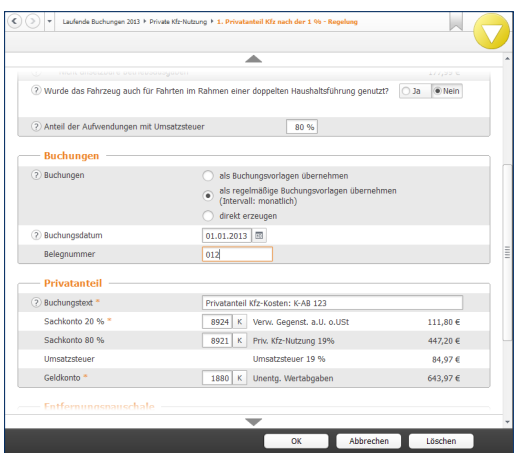

Die Buchungen für die private Kfz-Nutzung erzeugt *WISO Steuer-Sparbuch* selbstständig.

- **8.** Überprüfen Sie die Angaben sicherheitshalber noch einmal und klicken Sie auf *Buchen*. Bestätigen Sie die anschließende Sicherheitsabfrage mit *OK*. *WISO Steuer-Sparbuch* bestätigt die Buchung mit einem kurzen Protokoll. In der Übersicht *Private Kfz-Nutzung* ist jetzt der neue Privatanteil aufgeführt.
- **9.** Die Einträge der Übersicht haben den Charakter einer Vorlage. Wenn Sie die Buchungen für den Folgezeitraum manuell vornehmen wollen, genügt es, den betreffenden Eintrag per Doppelklick zu öffnen. Kontrollieren Sie insbesondere die Zahl der Arbeitstage und Familienheimfahrten und buchen Sie den Vorgang. Soll der Privatanteil für ein zweites Fahrzeug mit ähnlicher Konstellation verarbeitet werden, ersparen Sie sich mit der Kopierfunktion viel Arbeit. Wählen Sie den zu kopierenden Fall aus und klicken Sie anschließend auf die Schaltfläche *Eintrag duplizieren*, die sich am Ende der Zeile befindet. Danach können Sie die Details einfach überschreiben und das neue Fahrzeug speichern.

# DIE ANLAGENVERWALtUNG – MEIN NotEBook, MEIN IPHoNE, MEIN FIRMENWAGEN

Der Anlagespiegel ist die einzige Nebenrechnung, die bei Finanzbuchhaltung und EÜR gleichermaßen zu erstellen ist. Sie hat ihre Existenzberechtigung der Tatsache zu verdanken, dass die Anschaffungskosten von Wirtschaftsgütern, deren Nettoeinzelwert 150 Euro beziehungsweise 410 Euro überschreitet, über den Zeitraum der Nutzung zu verteilen sind.

Der Anlagespiegel gibt einen Überblick über die Struktur des Betriebsvermögens. Er informiert über das Alter der Anlagen, den aktuellen Buchwert und den Abschreibungsverlauf. Die Nutzungsdauer der Anlagen ergibt sich in aller Regel aus der AfA (Absetzung für Abnutzung) Tabelle des Finanzamts. Lediglich bei geringwertigen Wirtschaftsgütern, für die eine Pool-Abschreibung gewählt wurde, ist sie auf fünf Jahre festgeschrieben. Unter Anschaffungskosten versteht man den Kaufpreis einer Anlage zuzüglich Nebenkosten – etwa für Transport oder Installation. Der Begriff der "Anlage" umfasst dabei auch Maschinen, Büromöbel, Firmenwagen oder Software. Nicht zum Anlagevermögen gehören der Lagerbestand an Verkaufsware und Halbfabrikaten oder Betriebsmittelvorräte an Heizöl, Schmierstoffe oder ähnliches. Sie werden dem Umlaufvermögen zugerechnet.

Die Anlagenverwaltung von *WISO Steuer-Sparbuch*  konzentriert sich auf die wichtigsten Funktionen und ist entsprechend einfach zu verstehen. Die Nummerierung der Anlagen und die Kalkulation der Abschreibungen erfolgen automatisch, sodass es nicht zu Anwendungsfehlern kommen kann. Auch die Nutzungsdauer der verschiedenen Anlagen muss man nicht im Kopf haben. Die wichtigsten Auszüge aus der AfA-Tabelle sind hinterlegt. Probieren Sie das Verfahren einfach anhand eines Beispiels aus:

Wir verbuchen ein neues Notebook im Wert von 1.500 Euro brutto als Anlagenzugang. Wechseln Sie hierzu über die Navigationsleiste in den Abschnitt *Betriebsvermögen*.

- **1.** Wählen Sie jetzt den Unterpunkt *Anlagevermögen*.
- **2.** Erfassen Sie zunächst das Anschaffungsdatum. Der Zeitpunkt ist entscheidend für die Berechnung der Abschreibung (zeitanteilige Ermittlung im Anschaffungsjahr). Ordnen Sie danach das Notebook in der Zeile *Art des Wirtschaftsgutes* einer Anlagenkategorie zu. Klicken Sie auf die Schaltfläche (*K)*, um die Kategorienliste einzublenden. Für unser Beispiel wäre dies der Eintrag *Sonstige Büro- und Geschäftsausstattung*.
- **3.** Geben Sie in der nächsten Zeile die genaue Bezeichnung des Notebooks ein. Die konkreten Anschaffungskosten werden auf Basis weiterer Detailangaben automatisch ermittelt.

### DIE ANLAGENVERWALTUNG – MEIN NOTEBOOK, MEIN IPHONE, MEIN FIRMENWAGEN 189

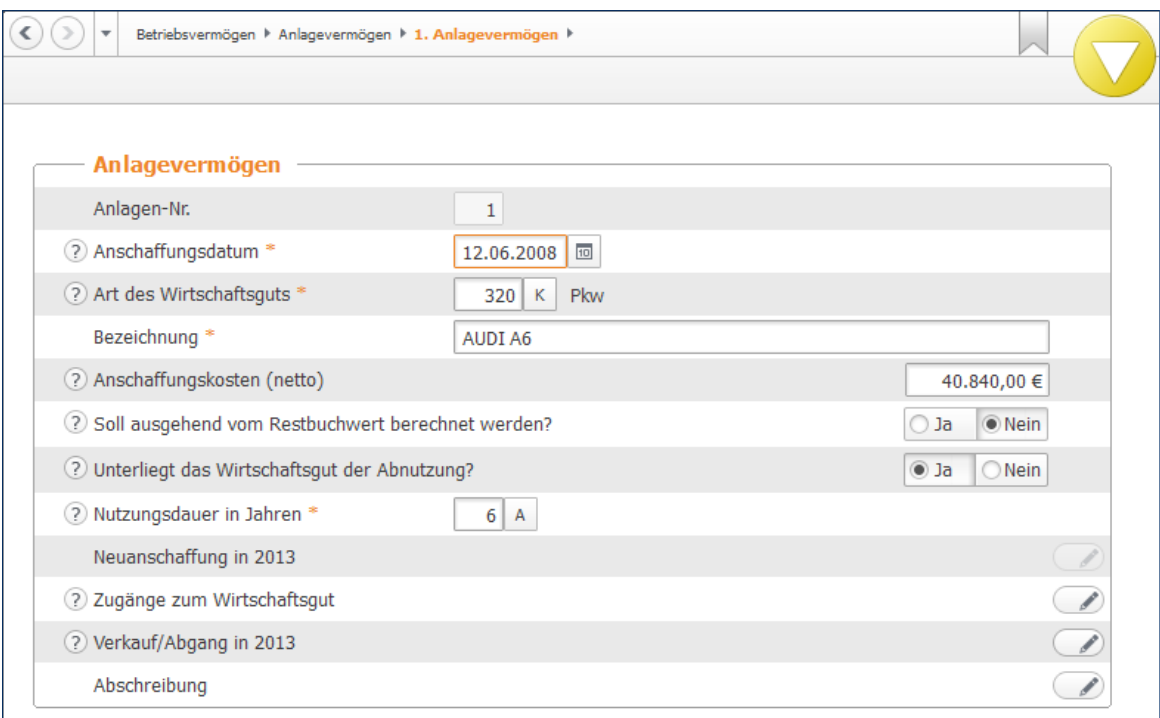

Die erste Ebene der Anlagenverwaltung ist für die Stammdaten reserviert.

- **4.** Geben Sie jetzt die Nutzungsdauer vor. Verwenden Sie hierfür am besten das Aufklappmenü (*A)*. Während die bisherigen Eingaben den Rahmen für die Kalkulation der Abschreibung setzen, folgen in vier Untermenüs jetzt die Bewegungsdaten zu unserem Notebook. Erfassen Sie zunächst die Anschaffungskosten im Unterdialog *Neuanschaffung in 2013*.
- **5.** Eine Buchungsmaske erscheint. Anlagenverwaltung und Einnahmen-Überschuss-Rechnung sind eng miteinander verknüpft. Bei der Erfassung neuer Anlagen werden die notwendigen Buchungen gleich mit erstellt. Geben Sie hierzu Belegnummer, Betrag, das betreffende Geldkonto und den passenden Vorsteuerbetrag ein. Im zweiten Abschnitt der Buchungsmaske können Sie die Anschaffungskosten gegebenenfalls um den Investitionsabzugsbetrag reduzieren. Klicken Sie auf *Buchen*, sobald die Daten komplett sind. Bestätigen Sie die Sicherheitsabfrage und gehen Sie anschließend *OK*, um zur Haupteingabemaske zurückzukehren. Der Abschnitt *Neuanschaffung in 2013* ist jetzt mit einem grünen Haken versehen.

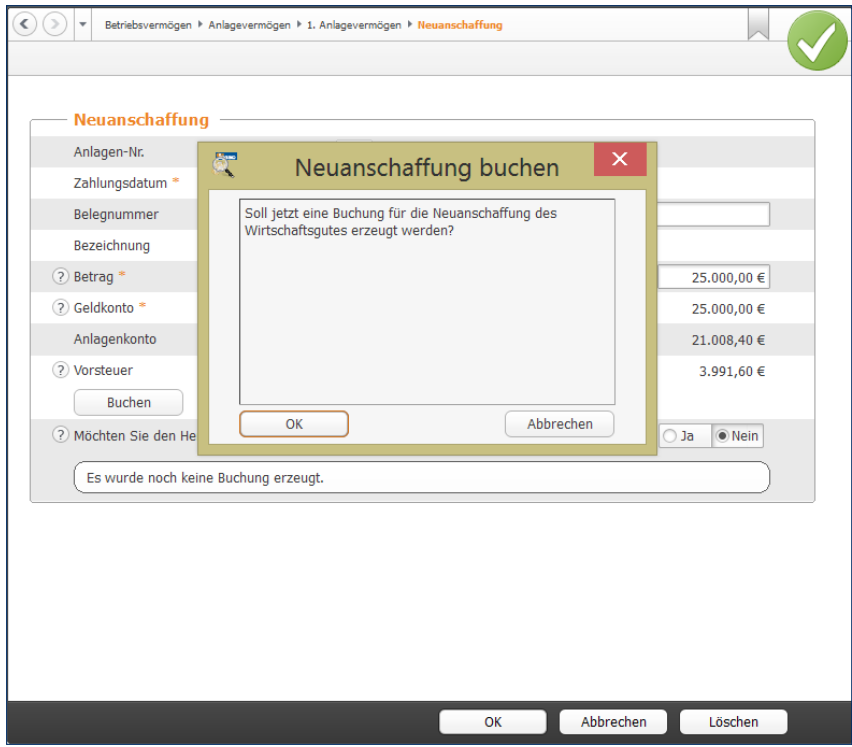

Die Buchungen für die EÜR werden in der Anlagenbuchhaltung miterfasst.

#### **Wenn es etwas mehr sein darf – Zugänge buchen**

Gerade technisches Equipment wie Notebooks und PCs werden im Laufe ihrer Nutzung häufig verändert. Dann kommen etwa größere Festplatten, zusätzliche Speicherbausteine oder schnellere Prozessoren zum Einsatz. Sind die Zusatzkomponenten nicht einzeln nutzbar, müssen sie dem betreffenden Wirtschaftsgut zugerechnet werden und erhöhen den Buchwert. Wir wollen unserem Notebook zusätzlichen Arbeitsspeicher spendieren.

- **1.** Klicken Sie hierfür auf den Unterpunkt *Zugänge zum Wirtschaftsgut*.
- **2.** Der Unterdialog ist nahezu identisch mit der Buchung der Anlagegüter. Geben Sie die erforderlichen Daten ein und gehen Sie anschließend auf *Buchen*. Bestätigen Sie die folgende Sicherheitsabfrage und schließen Sie den Unterdialog. Die Speicherbausteine erscheinen daraufhin in der Liste der Zugänge. Mit *OK* gelangen Sie zur Hauptmaske zurück.

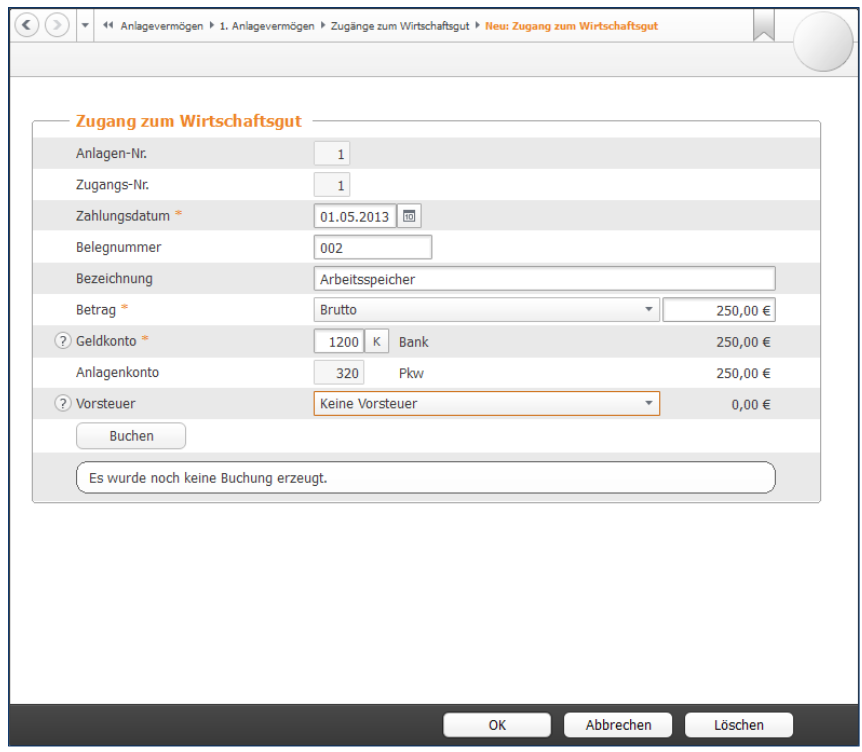

Zugänge erhöhen den Wert der betreffenden Anlage.

#### **Auf Dauer abgeschrieben – Abschreibungen kalkulieren**

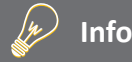

#### **Die Rückkehr der degressiven Afa**

Konjunkturkrisen treibt skurrile Blüten: Die im Zuge der Unternehmenssteuerreform gerade erst abgeschaffte degressive Abschreibung feierte zum Jahreswechsel 2008/2009 ihr Comeback – wenn auch zeitlich befristet bis Ende 2010. Nach der aktuellen Fassung des Einkommensteuergesetzes (§ 7 Absatz 1) darf die Höhe der degressiven Abschreibung für in 2009/2010 angeschaffte Anlagengegenstände maximal das Zweieinhalbfache der linearen Abschreibung betragen, wobei eine Obergrenze von 25 Prozent besteht.

Auf Basis der eingegebenen Daten berechnet *WISO Steuer-Sparbuch* automatisch den Abschreibungsverlauf. Dabei handelt es sich lediglich um einen Vorschlag. Die Werte lassen sich bei Bedarf verändern. Wechseln Sie hierfür in den Abschnitt *Abschreibungen*.

- **1.** *WISO Steuer-Sparbuch* schlägt für unser Notebook eine lineare (gleichmäßige Abschreibung) für die geplante Nutzungsdauer von drei Jahren vor.
- **2.** Zusätzlich können in bestimmten Fällen Sonderabschreibungen oder außergewöhnliche Abschreibungen den Wertverlauf beeinflussen. Von Sonderabschreibungen in Höhe von 20 Prozent profitieren unter bestimmten Umständen kleine und mittelständische Betriebe. Außergewöhnliche Abschreibungen kommen hingegen zum Zuge, wenn der tatsächliche Wertverlust der Anlage - etwa durch eine besonders intensive Nutzung - wesentlich höher ist, als es das lineare oder degressive Verfahren widerspiegelt. Markieren Sie das jeweilige Ankreuzfeld, um eine oder beide zusätzliche Abschreibungen zu berücksichtigen. Sie können die zusätzlichen Abschreibungen direkt in den Spalten *Sonder-AfA* beziehungsweise *AAfA* der Abschreibungstabelle eingeben.

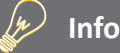

#### **Sonderabschreibungen mitnehmen**

Freiberuflern und Kleinbetrieben winken derzeit Sonderabschreibungen in Höhe von bis zu 20 Prozent der Anschaffungskosten. Anders als früher sind die Abschreibungen nicht mehr mit der Nutzung des Investitionsabzugsbetrags verknüpft. Sonderabschreibungen können also auch dann in Anspruch genommen werden, wenn auf den Investitionsabzugsbetrag verzichtet wird. Anspruchsberechtigt sind Betriebe, deren Betriebsvermögen unter 235.000 Euro liegt. Bei Kleinbetrieben und Freiberuflern, die mit der EÜR arbeiten, ist der Betriebsgewinn entscheidend. Er darf 100.000 Euro nicht übersteigen. Wichtig ist, dass der Anlagegegenstand mindestens bis zum Ende des folgenden Geschäftsjahres zum Betriebsvermögen gehört und in dieser Zeit zu mindestens 90% betrieblich genutzt wird. Ansonsten droht die rückwirkende Aberkennung der Sonderabschreibung.

- **3.** Mithilfe der folgenden beiden Ankreuzfelder legen Sie fest, dass die betreffende Anlage nach der vollständigen Abschreibung mit einem Restbuchwert von einem Euro in der Anlagenverwaltung weitergeführt wird. Zudem können Sie bestimmen, dass die Zahlen, die in der AfA-Tabelle ausgewiesen werden, generell auf volle Euro-Beträge zu runden sind. Die automatisch berechneten Abschreibungen lassen sich in der AfA-Tabelle manuell ändern. Das ist mitunter dann notwendig, wenn bei bereits existierenden Wirtschaftsgütern in den Vorjahren andere Beträge abgeschrieben wurden, als die mit *WISO Steuer-Sparbuch* berechneten. Setzen Sie hierfür vor der Option *Abschreibungsverlauf manuell anpassen*  einen Haken. Die Felder werden dann zum Überschreiben freigegeben.
- **4.** Sie können die Buchung der Abschreibungen für die Gewinnermittlung gleich in der Anlagenverwaltung vornehmen. Doppeleingaben entfallen damit ebenso wie Übertragungsläufe zwischen beiden Programmbereichen. Im untersten Abschnitt des Eingabedialogs schlägt *WISO Steuer-Sparbuch* einen entsprechenden Buchungssatz vor. Über die Schaltfläche (*K)*  lässt sich bei Bedarf das AfA-konto ändern. Klicken Sie anschließend auf die Schaltfläche *Buchen*, um die Abschreibungen in die EÜR zu übernehmen.

Je höher die Zahl der Anlagen, desto aufwendiger ist es, jede Anlage einzeln zu öffnen, um die Abschreibung zu buchen. *WISO Steuer-Sparbuch* ist deshalb in der Lage, die Abschreibungsbuchungen für alle Anlagen in einem Schritt durchzuführen. Öffnen Sie hierfür die *Übersichtsseite Anlagevermögen* und wählen Sie den Querverweis *Buchungen zu den Wirtschaftsgüter prüfen und erzeugen*. Die Plausibilitätskontrolle verweist dabei auf Unstimmigkeiten. Es lassen sich nur logisch korrekte Buchungen, bei denen die notwendigen Angaben komplett sind, buchen. Den Buchungsvorgang starten Sie über die Querverweise *Jetzt erzeugen* beziehungsweise *Alle nötigen Buchungen und Korrekturen vornehmen*.

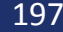

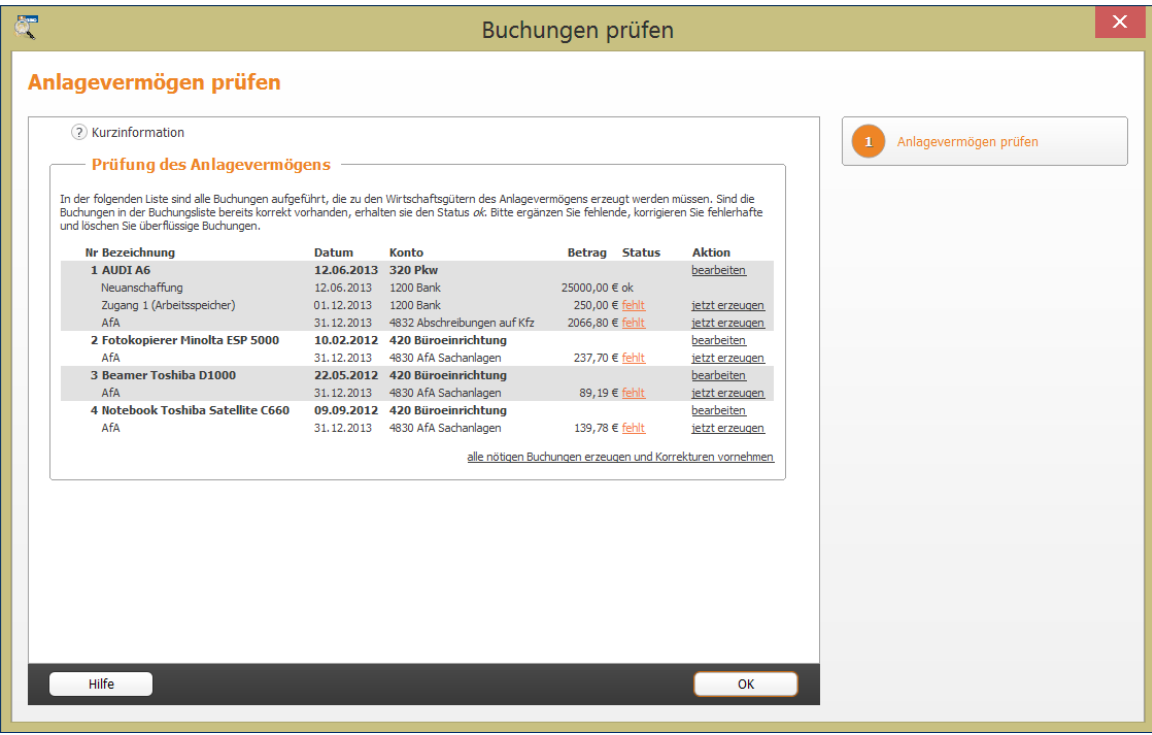

WISO Steuer-Sparbuch lässt nur korrekte und vollständige Vorgänge zur Buchung zu.

#### **Macht's gut – Abschied vom Anlagevermögen**

Längst nicht alle Anlagen wandern am Ende ihrer Nutzung auf den Recyclinghof. Häufig werden sie verkauft oder in Zahlung gegeben. Jeder Verkauf oder Abgang ist in der Anlagenverwaltung zu dokumentieren. Wir bleiben bei unserem Notebook aus den vorangegangenen Kapiteln und verkaufen es gleich wieder. Öffnen Sie hierfür in der Übersicht *Anlagevermögen* die Akte des Notebooks.

- **1.** Klicken Sie jetzt auf den Unterpunkt *Verkauf/ Abgang in 2013* über die Schaltfläche mit dem Stift-Symbol.
- **2.** Wählen Sie anschließend aus dem Aufklappmenü die Art des Abgangs aus. In unserem Fall handelt es sich um einen *Anlagenabgang durch Verkauf*. Geben Sie danach das Datum des Abgangs an. Bestimmen Sie in der nächsten Zeile über die Schaltfläche (*K)*  das passende Abgangskonto.

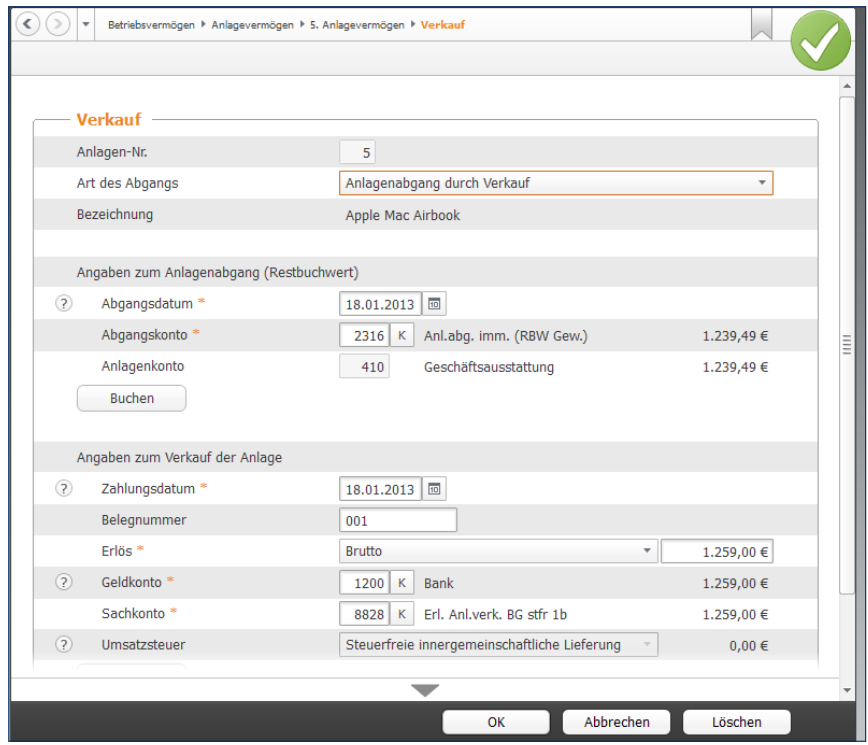

WISO Steuer-Sparbuch zeichnet jeden Anlagenabgang penibel auf.

**3.** In den nächsten Zeilen geht es um die Buchung des Zahlungseingangs. Bestimmen Sie zunächst das Datum, den Betrag und das Geldkonto. Ergänzen Sie anschließend das Erlöskonto. Auch hier führt die Schaltfläche (*K)* zur Kontenauswahl. Für unser Notebook haben wir 875 Euro (brutto) bekom- men. Wählen Sie das passende Sachkonto aus und klicken Sie danach auf die Schaltfläche *Buchen*, um den Vorgang zu verarbeiten.

#### **Fürs kleine Geld – geringwertige Wirtschaftsgüter**

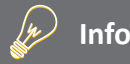

#### **Solche und solche geringwertige Wirtschaftsgüter**

Im Zuge der Unternehmenssteuerreform haben sich auch die Vorschriften für die Abschreibung geringwertiger Wirtschaftsgüter (GWG) geändert. Bislang konnten Wirtschaftsgüter bis zu einem Wert von 410 Euro im Jahr ihrer Anschaffung vollständig abgeschrieben werden. Seit 2010 besteht ein Wahlrecht: Unternehmen und Selbstständige können entweder Ihre GWGs weiter nach dem alten Verfahren behandeln oder Anlagen mit einem Wert zwischen 150 und 1.000 Euro in einem Sammelposten zusammenzufassen und über fünf Jahre abschreiben. Sammelposten lassen sich nicht wieder aufschnüren. Auch wenn die enthaltenen GWGs zwischenzeitlich verkauft wurden, ist der Sammelposten bis zu seinem buchhalterischen Ende weiter abzuschreiben. Der Verkaufserlös ist damit im betreffenden Jahr voll zu versteuern. GWGs die bereits im Jahr 2009 angeschafft wurden, sind zwingend in einen Sammelposten einzustellen.

Geringwertige Wirtschaftsgüter (GWG) sind ein Ausnahmefall der Anlagenverwaltung. Sie werden im Jahr ihrer Anschaffung komplett abgeschrieben. Weil sich die Arbeitsschritte von der Verwaltung "normaler" Anlagen unterscheiden, auch hierzu ein kurzes Beispiel. Angenommen, wir ergänzen das neue Notebook um eine externe Festplatte für die Datensicherung. Ihr Preis beträgt 250 Euro. Die Festplatte ist selbstständig nutzbar und damit dem Notebook nicht als Zugang zuzurechnen.

- **1.** Wechseln Sie über die Navigationsleiste in die Anlagenverwaltung. Wählen Sie in der Anlagenübersicht die Schaltfläche *Neuer Eintrag*.
- **2.** Geben Sie im Eingabedialog das Buchungsdatum und die Bezeichnung des GWG, in diesem Fall "Festplatte", ein. Die Art des Wirtschaftsguts lautet *481 GWG (150,01 bis 410 Euro)*.

**3.** Klicken Sie jetzt auf den Abschnitt *Neuanschaffung in 2013* und geben Sie die Details zum Vorgang ein. Hierzu zählen etwa Zahlungsdatum, Betrag und Geldkonto. Klicken Sie anschließend auf *Buchen*, um das neue GWG zu verbuchen. Gehen Sie danach auf *OK*, um den Dialog zu beenden.

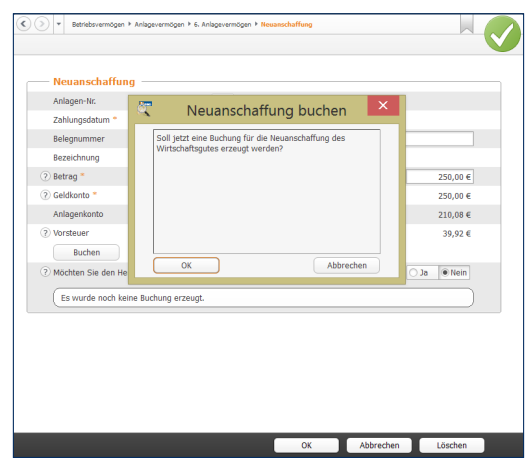

Wenige Handgriffe genügen, um GWG's zu verarbeiten.

**4.** Wenn Sie jetzt den Punkt *Abschreibungen* wählen, erkennen Sie in der Abschreibungstabelle, dass *WISO Steuer-Sparbuch* die Festplatte als GWG komplett abschreibt.

Die Unterpunkte *Zugänge zum Wirtschaftsgut* und *Verkauf/Abgang in 2013* kommen bei GWGs eher selten vor.

# VORSCHUSS VOM STAAT – DER INVESTITIONSABZUGSBETRAG

Der § 7 des Einkommensteuergesetzes regelt die steuerliche Förderung kleiner und mittelständischer Betriebe. Demnach können Unternehmen bereits im Planungsstadium der Investition eine Gewinn mindernde Rücklage bilden, die sich auf bis zu 40 Prozent der geschätzten Investitionskosten belaufen darf: der sogenannte Investitionsabzugsbetrag. Anschließend hat das Unternehmen drei Jahre Zeit, um das Vorhaben umzusetzen.

Der Investitionsabzugsbetrag muss nicht zwingend im ersten Jahr der Planung vollständig abgezogen, sondern kann auf die vollen drei Jahre bis zur Investition verteilt werden. Im Jahr der Anschaffung ist die Investitionsrücklage dann erfolgswirksam aufzulösen. Die Maßnahme ist im Wesentlichen auf zwei Gruppen beschränkt:

■ Bilanzierungspflichtige oder freiwillig bilanzierende Unternehmen und Freiberufler mit einem Betriebsvermögen von maximal 235.000 Euro und

■ Freiberufler beziehungsweise Kleingewerbetreibende, die ihren Gewinn per EÜR ermitteln und ein Betriebsvermögen von maximal 100.000 Euro ausweisen.

Basis der Bemessungsgrenzen ist das Jahr, in dem der Investitionsabzugsbetrag in Anspruch genommen wird. Der Abzug gilt dabei gleichermaßen für neue und gebrauchte Wirtschaftsgüter, die mindestens zu 90 Prozent betrieblich genutzt werden.

Der Abzug und die Dokumentation der Rücklage erfolgen außerhalb der Gewinnermittlung. Und weil das so ist, kann es leicht passieren, dass die Bildung oder die spätere Auflösung in Vergessenheit gerät. Bei *WISO Steuer-Sparbuch* ist für den Investitionsabzugsbetrag ein eigener Programmbereich reserviert. Sie finden ihn unter *Betriebsvermögen -> Investitionsabzugsbetrag*.

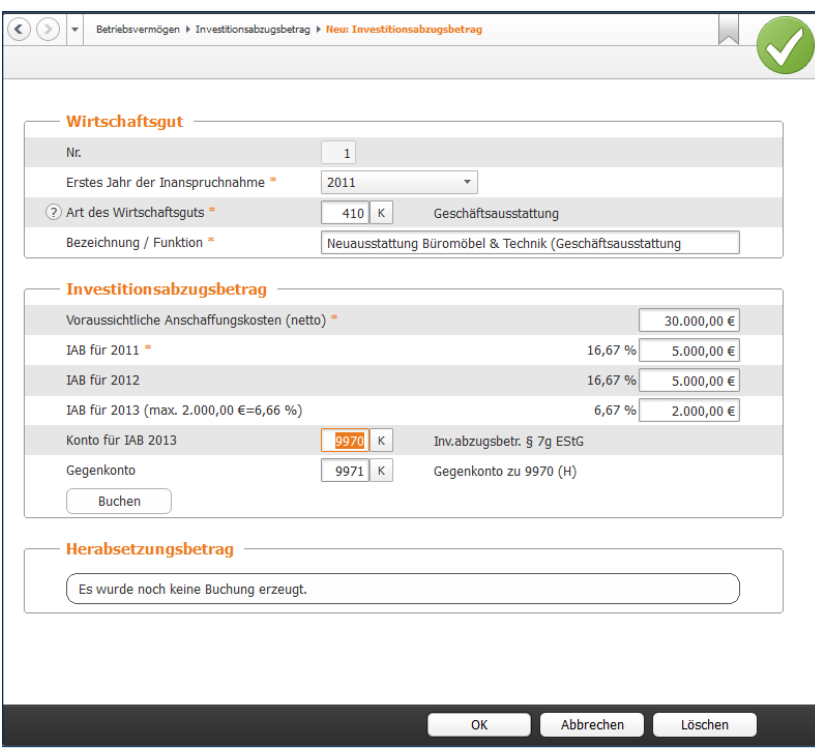

Mithilfe des Investitionsabzugsbetrags können Betriebe auf Investitionen sparen.

- **1.** Klicken Sie in der Übersicht *Investitionsabzugsbetrag* auf die Schaltfläche *Neuer Eintrag*.
- **2.** Wenn Sie die Rücklage beispielsweise bereits seit 2011 bilden, wählen Sie aus dem Aufklappmenü *Erstes Jahr der Inanspruchnahme* das Jahr 2011 aus. Ordnen Sie anschließend unter *Art des Wirtschaftsgutes* den Gegenstand ein, für den die Investitionsrücklage gebildet wird. In unserem Fall handelt es sich um Geschäftsausstattung.
- **3.** Geben Sie jetzt die voraussichtlichen Nettoinvestitionskosten ein. Hierzu zählen auch Nebenkosten, etwa für die Überführung oder den Transport. *WISO Steuer-Sparbuch* berechnet daraufhin die maximale Höhe des Investitionsabzugsbetrags. Sie können die Summe beliebig auf die drei Jahre 2011 bis 2013 verteilen. Klicken Sie anschließend auf *Buchen*, um den Investitionsabzugsbetrag zu speichern.

Denken Sie daran, die Investitionszulage im Jahr der Anschaffung aufzulösen. Erfolgt keine Investition, werden die Steuerbescheide für die Jahre der Inanspruchnahme des Investitionsabzugsbetrags rückwirkend korrigiert. Das führt in aller Regel zu steuerlichen Nachforderungen.

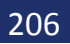

# EXtRAWURSt FÜR FINANzANLAGEN – DAS AUSSERGEWöHNLICHE UMLAUFVERMöGEN

Normalerweise gilt in der EÜR, dass Einnahmen und Ausgaben erst zum Zeitpunkt der Zahlung erfolgswirksam werden. Bei einigen Unternehmensbeteiligungen, Wertpapier- und Finanzgeschäften würde dies für den Fiskus negative Steuereffekte bedeuten. Diese Anlagen sind deshalb als außergewöhnliches Umlaufvermögen separat zu verwalten.

Zum außergewöhnlichen Umlaufvermögen gehören die folgenden Anlagen:

- Anteile an Kapitalgesellschaften
- Wertpapiere
- vergleichbare nicht verbriefte Forderungen und Rechte sowie
- Grund, Boden und Gebäude.

Das Verzeichnis muss neben dem Anschaffungstag auch die Anschaffungskosten enthalten. Diese dürfen erst zum Zeitpunkt der Veräußerung oder der Privatentnahme als Betriebsausgaben abgezogen werden. Die Regelungen gelten ausschließlich für Positionen, die nach dem 05.05.2006 angeschafft wurden. Werden Immobilien oder Wertpapiere im Abschnitt *Außergewöhnliches Umlaufvermögen* erfasst, erstellt *WISO Steuer-Sparbuch* automatisch das steuerrechtlich vorgeschriebene Verzeichnis. Die Funktionsweise des Programmabschnitts ähnelt der Anlagenverwaltung.

**1.** Wählen Sie aus dem Bereich *Betriebsvermögen* den Unterpunkt *Außergewöhnliches Umlaufvermögen*. Klicken Sie in der Übersicht *Außergewöhnliches Umlaufvermögen* auf die Schaltfläche *Neuer Eintrag*.

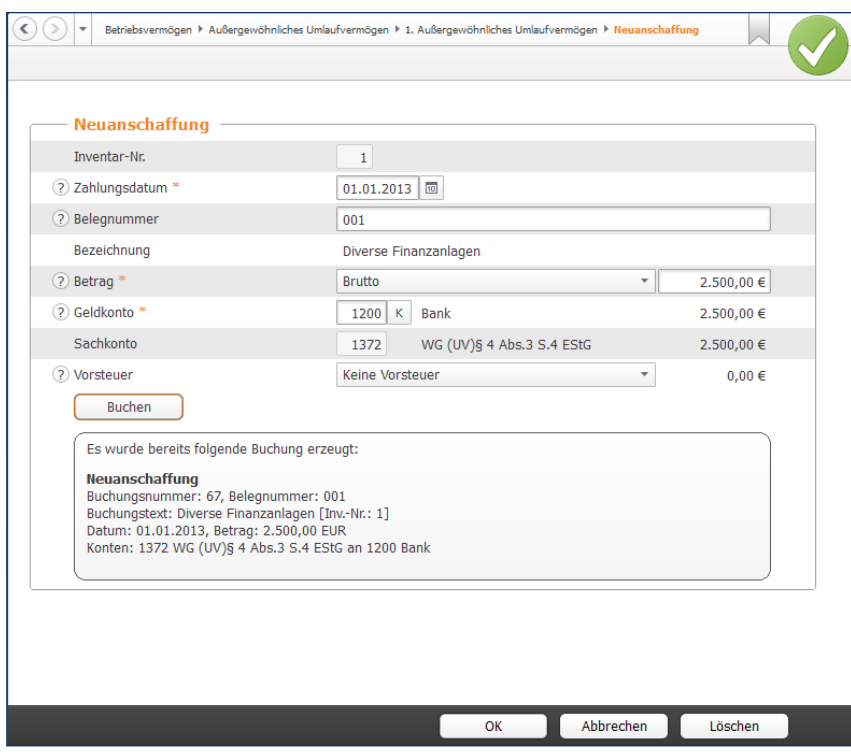

Dank beschränkter Kontenauswahl kann man bei der Buchung nicht viel falsch machen.

- **2.** Geben Sie im Eingabedialog das Anschaffungsdatum ein. In der Zeile *Art des Wirtschaftsgutes* ist lediglich das außergewöhnliche Umlaufvermögen nach § 4/3 zulässig. Sie können wahlweise die Kontonummer 1395 eingeben oder das betreffende Konto über die Schaltfläche (*K)* aus dem Aufklappmenü wählen. Ergänzen Sie jetzt noch die Bezeichnung.
- **3.** Geben Sie anschließend im Unterdialog *Neuanschaffung in 2013* die Details zum außergewöhnlichen Umlaufvermögen ein. Hierzu gehören vor allem der Betrag und das Geldkonto. Buchen Sie danach den Vorgang.

#### **Rein und raus – Zugänge und Abgänge buchen**

Wie beim Anlagevermögen gibt es auch beim außergewöhnlichen Umlaufvermögen Zugänge und Abgänge. Auch hier ist für beide Varianten jeweils ein Unterdialog reserviert.

- **1.** Wählen Sie aus der Übersicht *Außergewöhnliches Umlaufvermögen* die Position, für die der Zu- beziehungsweise Abgang gebucht werden soll. Öffnen Sie den Datensatz per Doppelklick oder über die Schaltfläche mit dem Stift-Symbol.
- **2.** Wählen Sie zunächst den Unterdialog *Zugänge zum Wirtschaftsgut* aus. Geben Sie das Zahlungsdatum ein und vervollständigen Sie die Buchungsmaske mit Angaben wie Bezeichnung, Betrag oder Geldkonto. Klicken Sie dann auf *Buchen*, um den Zugang zu speichern. Der Vorgang erscheint jetzt in der Übersicht der Zugänge. kehren Sie über *OK* zur Hauptmaske des Wirtschaftsguts zurück.

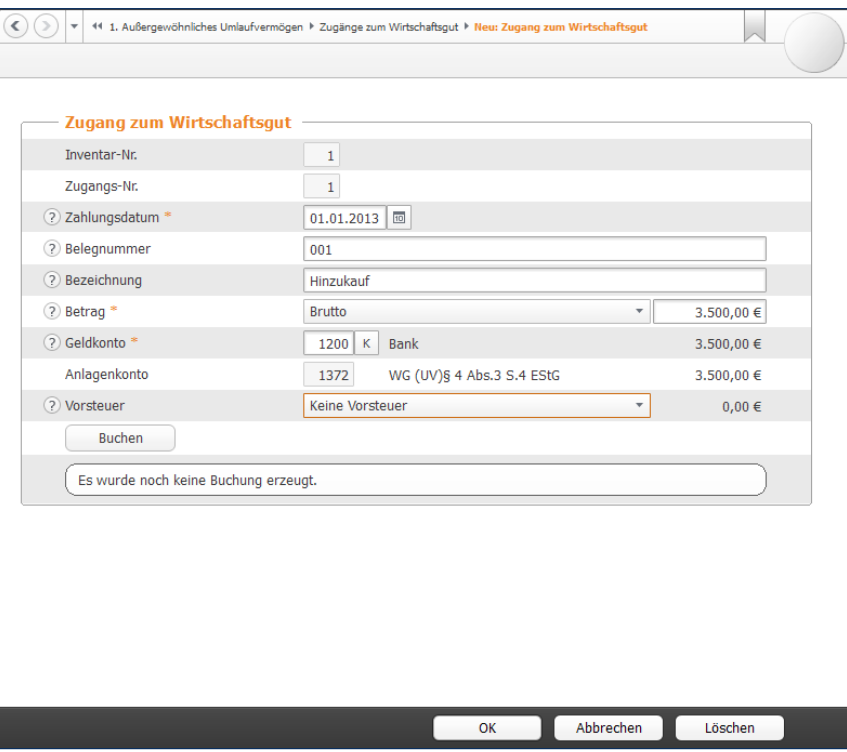

Zugänge zum außergewöhnlichen Umlaufvermögen sind schnell gebucht.

- **3.** Abgänge lassen sich im Unterdialog *Abgänge vom Wirtschaftsgut* erfassen. Weil der Buchwert des außergewöhnlichen Umlaufvermögens meist vom tatsächlichen Verkaufserlös abweicht, ist der Buchungsdialog zweigeteilt: Im oberen Abschnitt wird der Abgang aus dem Verzeichnis des außergewöhnlichen Umlaufvermögens gebucht, während der zweite Teil für den Verkaufserlös reserviert ist.
- **4.** Geben Sie zunächst das Zahlungsdatum und die Bezeichnung des Abgangs ein. zusätzlich ist der Buchwert erforderlich. Als Hilfestellung blendet *WISO Steuer-Sparbuch* den Gesamtbuchwert ein, der nicht überschritten werden darf. Bei der Wahl des Aufwandskontos stehen zwei Varianten zur Disposition.

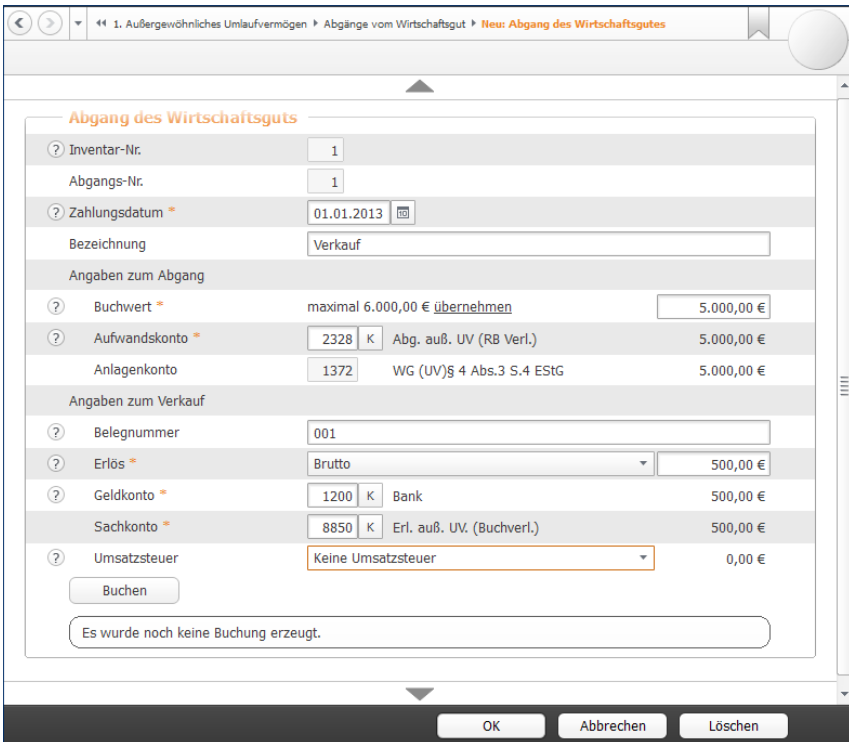

Abgang und Erlös werden in einem kombinierten Dialog erfasst.

**5.** Weitere Angaben sind für die korrekte Verarbeitung des Verkaufsvorgangs notwendig. Geben Sie zunächst den gesamten Verkaufserlös ein. Bestimmen Sie danach das Geldkonto, auf dem der Erlös eingegangen ist. Als Erlöskonto schlägt WISO Steuer-Sparbuch lediglich ein Konto vor. Bestimmen Sie gegebenenfalls den Umsatzsteuersatz, der für das Geschäft fällig ist. Klicken Sie danach auf *Buchen*, um den Abgang zu speichern.

# ALLE zAHLEN SIND SCHoN DA – FoRMULARE & AUSWERtUNGEN

Selbst "Einzelkämpfer" und Kleinstbetriebe haben regelmäßig eine Vielzahl von Berichten und Meldungen vorzulegen – etwa für Banken, Finanzbehörden oder Sozialversicherungsträger. Vor allem die Anforderungen öffentlicher Institutionen sind in den letzten Jahren kontinuierlich gestiegen. So gibt es inzwischen kaum noch eine Meldung, die nicht auf elektronischem Weg via Internet übertragen wird. Und auch Banken erwarten seit Einführung der Basel-II-Vorgaben für die Kreditvergabe transparente Geschäftszahlen.

Alle relevanten Auswertungen und Formulare sind bei *WISO Steuer-Sparbuch* im Abschnitt *Auswertungen*  zusammengefasst. Das Spektrum reicht dabei von der Lohnsteuer-Anmeldung bis zum Kassenbuch. Sie können jeden einzelnen Bericht und jedes einzelne Formular direkt anwählen.

#### **Die Geschäfte im Griff – wichtige kaufmännische Auswertungen**

*WISO Steuer-Sparbuch* ist mit vier betriebswirtschaftlichen Standardauswertungen ausgestattet, die zum Teil auch steuerrechtlich bedeutend sind: die Gewinnermittlung, das Anlagenverzeichnis, die Gegenüberstellung, die sich an die betriebswirtschaftliche Auswertung (BWA) des Steuerberaters anlehnt, und das Kassenbuch.

#### **Die Einnahmen-Überschuss-Rechnung**

Mit Einnahmen-Überschuss-Rechnung (EÜR) ist die formfreie Gewinnermittlung der Freiberufler und Kleinbetriebe gemeint. Sie lässt sich für einzelne Monate, Quartale oder das gesamte Geschäftsjahr erstellen. Das Steuerformular "EÜR", das Kleinbetriebe und Freiberufler zusätzlich abgeben müssen, ist im Abschnitt *Einnahmen-Überschuss-Rechnung* in der Navigationsleiste zu finden.

- **1.** Wechseln Sie über die Navigationsleiste in den Bereich *Auswertungen*. Klicken Sie hier auf den Punkt *Einnahmen-Überschuss-Rechnung*.
- **2.** Wählen Sie im Auswertungsdialog zunächst den Zeitraum aus, für den die Gewinnermittlung erstellt werden soll. Sie können zusätzlich den Einzelkontennachweis aktivieren. In diesem Fall führt *WISO Steuer-Sparbuch* sämtliche Konten auf, aus denen sich die Ergebnisse der Gewinnermittlung zusammensetzen. Das sorgt für mehr Transparenz bei der Ergebnisanalyse.

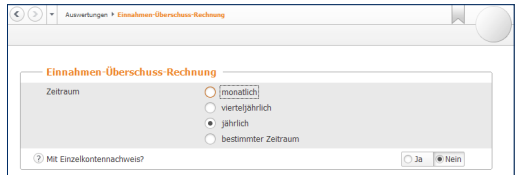

#### Der Einzelkontennachweis erhöht die Aussagekraft der EÜR.

**3.** Über die Schaltfläche *Voransicht* können Sie die Gewinnermittlung am Bildschirm betrachten. Überprüfen Sie zunächst die Ergebnisse. Über die Schaltfläche *Drucken* lässt sich die EÜR ausdrucken. Alternativ können Sie die Abrechnung über den Druckdialog ausgeben.
### **Das Kassenbuch**

Das Kassenbuch zeichnet sämtliche Einnahmen und Ausgaben auf, die im Laufe einer Periode über eine bestimmte Kasse laufen. Die Summen werden gegenübergestellt und saldiert. Der rechnerische Saldo sollte mit dem tatsächlichen Kassenbestand übereinstimmen.

**1.** Wählen Sie im Bereich *Auswertungen* den Unterpunkt *Kassenbuch*. Das Kassenbuch lässt sich wahlweise monatlich, quartalsweise, jährlich oder für einen beliebigen anderen Zeitraum erstellen. Nutzen Sie hierfür die Auswahlfelder.

| Kassenbuch              |                                                                           |                         |
|-------------------------|---------------------------------------------------------------------------|-------------------------|
| Zeitraum                | monatlich<br>vierteljährlich<br>$\bullet$ jährlich<br>bestimmter Zeitraum |                         |
| Konto                   | 1000 K<br>Kasse - Bar                                                     |                         |
| Ausgabe erfolgt         | $\bullet$ als Liste<br>als Formular                                       |                         |
| 2 Tagessummen ausgeben? |                                                                           | · Nein<br>$\bigcirc$ Ja |
|                         | 2 Soll die Buchungsnummer anstelle der Belegnummer ausgegeben werden?     | · Nein<br>$\bigcirc$ Ja |

Beim Druck des Kassenbuchs lässt sich der Zeitraum frei bestimmen.

- **2.** Bestimmen Sie anschließend das betreffende Kassenkonto. Sie können das Kassenbuch als Bericht oder klassisches Formular drucken.
- **3.** Die Schaltfläche *Voransicht* öffnet die Bildschirmansicht. Mithilfe des Aufklappmenüs *Drucken* lassen sich einzelne Seiten oder das gesamte Buch direkt aus der Bildschirmansicht heraus drucken. Schließen Sie den Dialog und kehren Sie zum Druckdialog zurück. Hier können Sie das Kassenbuch alternativ über die Schaltfläche *Drucken* ausgeben.

#### **Die Gegenüberstellung**

Die Gegenüberstellung weist die gleiche Struktur auf wie die Gewinnermittlung. Allerdings liegt der Fokus hier nicht auf einzelnen Monaten oder einem bestimmten Quartal. Stattdessen werden die einzelnen Monatsergebnisse des gesamten Geschäftsjahres einander gegenübergestellt und in der letzten Spalte als Jahresgesamtergebnis konsolidiert. Der Druckdialog der Gegenüberstellung ist identisch mit dem der EÜR.

#### **Das Verzeichnis der Anlagegüter**

Das Anlagenverzeichnis enthält das Anlagevermögen, das Verzeichnis der Investitionsabzugsbeträge und das außergewöhnliche Umlaufvermögen. Das sind alle steuerrechtlich vorgeschriebenen Nebenrechnungen zur EÜR. Weil alle drei Verzeichnisse im Auswertungsdialog zusammengefasst sind, lässt sich die komplette Anlagensammlung in einem "Rutsch" erstellen.

**1.** Klicken Sie auf den Unterpunkt *Verzeichnis der Anlagegüter*. Im Auswertungsdialog sind die drei Abschnitte standardmäßig ausgewählt.

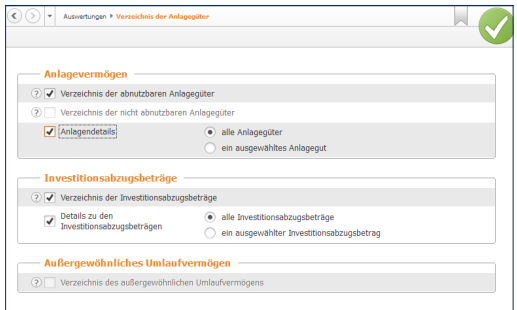

Drei auf einen Streich – WISO Steuer-Sparbuch druckt das gesamte Anlagevermögen in einem **Schritt** 

- **2.** Sie können den Umfang der Verzeichnisse wahlweise auf die wichtigsten Fakten beschränken oder sämtliche Details ausgeben. Setzen Sie hierfür vor der Option *Details* einen Haken. Zudem lässt sich die Auswertung speziell für eine bestimmte Position oder für alle Anlagen, Investitionsabzugsbeträge und das gesamte außergewöhnliche Umlaufvermögen erstellen.
- **3.** Über die Schaltfläche *Voransicht* können Sie die Berichtsmappe zunächst am Bildschirm betrachten. Mit dem Aufklappmenü *Drucken* lassen sich einzelne Seiten oder die gesamte Mappe direkt aus der Bildschirmansicht heraus drucken. Alternativ können Sie das Anlagenverzeichnis auch über die Schaltfläche *Drucken* im Druckdialog ausgeben.

### **Von Summen, Salden und Konten – weitere Übersichten**

Wurden die Reisekosten aus dem letzten Monat korrekt verbucht? Warum sind die Kosten für das Büromaterial in diesem Quartal so hoch? – Längst nicht alle kaufmännischen Fragen lassen sich anhand der EÜR beantworten. Deshalb ist *WISO Steuer-Sparbuch* mit weiteren Auswertungen ausgestattet, die für zusätzliche Transparenz sorgen: das Buchungsprotokoll, die Summen- und Saldenliste und die Sachkontenübersicht. Alle Auswertungen lassen sich am Bildschirm betrachten, als PDF-Datei exportieren oder drucken. Sämtliche Berichte finden Sie im Abschnitt *Auswertungen*.

### **Das Buchungsprotokoll**

Das Buchungsprotokoll liefert eine chronologische Übersicht über alle Buchungen eines bestimmten Zeitraums. Eine Auswertung, die sich besonders gut für Kontrollen eignet. Anhand des Buchungsprotokolls lassen sich Buchungen schnell mit den dazugehörigen Belegen vergleichen. Klicken Sie hierfür in der Auswertungsübersicht auf die Schaltfläche *Buchungsprotokoll*.

- **1.** Legen Sie im Auswertungsdialog zunächst den Zeitraum fest. Sie können das Buchungsprotokoll für einzelne Monate, Quartale oder ganze Jahre erstellen.
- **2.** Über die Option *Buchungsnummer anstelle der Belegnummer ausgeben* können Sie zwischen beiden Ordnungsnummern wechseln. Wenn Sie bei der Buchung auf die Vergabe zusätzlicher Belegnummern verzichten, sollten Sie *Ja* wählen. Die Belege sind dann einfacher zu finden.
- **3.** Über die Schaltfläche *Optionen* können Sie einen Drucker für die Ausgabe des Buchungsprotokolls bestimmen. Mithilfe zusätzlicher Optionen können Sie zum Beispiel zusätzliche Angaben auf den Auswertungen drucken oder die Anzahl der Kopien festlegen.

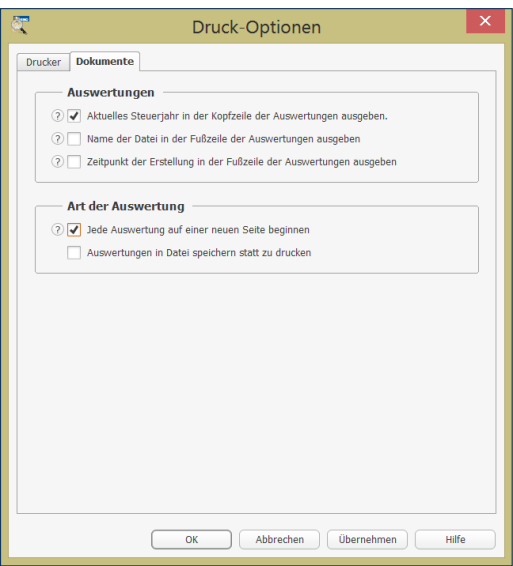

Die Schaltfläche *Optionen* führt zu den erweiterten Druckeinstellungen.

**4.** Die Schaltfläche *Voransicht* öffnet die Bildschirmansicht des Protokolls. oft genügt die Bildschirmansicht, um Fragen zu beantworten. Die Schaltfläche *Drucken* öffnet ein Aufklappmenü. Sie können damit wahlweise einzelne oder alle Seiten des Protokolls drucken. Alternativ können Sie das Buchungsprotokoll natürlich auch direkt aus dem Druckdialog drucken.

#### **Die Summen- und Saldenliste**

Die Summen- und Saldenliste ist eine weitere Auswertung, die für Prüf- und Kontrollzwecke eine hohe Bedeutung hat. Sie vergleicht den Anfangssaldo der verschiedenen Konten mit den Salden des Vormonats und den laufenden Buchungen. Ungewöhnliche Vorgänge, die auf Buchungsfehler schließen lassen, sind auf diese Weise schnell entdeckt. Die Handhabung bei der Auswahl des Zeitraums und den Druckoptionen ist nahezu identisch mit dem Buchungsprotokoll.

### **Die Sachkontenübersicht**

Die Sachkontenübersicht ist ausgesprochen nützlich, wenn es darum geht, einzelne Aufwendungen und Erlöse näher zu betrachten. Sie listet für alle oder einzelne Konten sämtliche Buchungen im gewählten Zeitraum auf. Auf einem Blick lässt sich erkennen, wie die verschiedenen Salden zusammengesetzt sind und welche Vorgänge zu signifikanten Steigerungen führten. Die Sachkontenübersicht lässt sich auf gleiche Weise ausgeben wie das Buchungsprotokoll. zur besseren Übersicht können Sie zusätzlich bestimmen, dass jedes Konto auf einer neuen Seite beginnt.

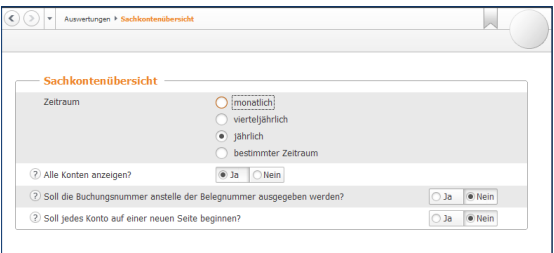

Die Sachkontenübersicht kann monatlich, quartalsweise oder vierteljährlich erstellt werden.

### **Die Umsatzsteuerliste**

Die Umsatzsteuerliste ist eine zusätzliche Auswertung. Sie listet die vorausgelegten Vorsteuerbeträge und die vereinnahmte Umsatzsteuer getrennt nach verschiedenen Steuerkonten auf. Sie ist übersichtlicher als das Übertragungsprotokoll zur Umsatzsteuer-Voranmeldung. Die Auswertung erfolgt wahlweise monatlich, quartalsweise oder jährlich.

# FUttER FÜR DEN FISkUS – STEUERRECHTLICHE MELDUNGEN

Weil die wenigsten Kleinbetriebe große Bankkredite laufen haben oder Geschäftspartnern und Anteilseignern Bericht erstatten müssen, dominieren steuerrechtliche Meldungen das Berichtswesen. Mit ihnen werden die meisten Anwender am häufigsten konfrontiert.

#### **Die Umsatzsteuer-Voranmeldung**

Ganz oben auf der Liste steht die Umsatzsteuer-Voranmeldung. Sie ist im Abschnitt *Voranmeldungen* zu finden. Seit Januar 2005 sind – bis auf wenige Ausnahmen – alle Freiberufler und Unternehmen zur Abgabe der elektronischen Umsatzsteuer-Voranmeldung verpflichtet. Sämtliche Steuerdaten werden dabei über die ELSTER (**el**ektronische **St**euer**er**klärung)-Schnittstelle übermittelt. *WISO Steuer-Sparbuch* ist hierfür mit allen erforderlichen Funktionen ausgestattet.

- **1.** Wechseln Sie über die Navigationsleiste in den Bereich *Voranmeldungen->Umsatzsteuer-Voranmeldung. Die Daten,* die bei der Umsatzsteuer-Voranmeldung an das Finanzamt übermittelt werden, basieren auf den gebuchten Geschäftsvorgängen. Zahlen sind nicht zu erfassen, doch dafür gibt es beim elektronischen Versand mehrere Optionen.
- **2.** Klicken Sie zunächst auf den Link *Werte aus den Einnahmen/Ausgaben in die Umsatzsteuer-Voranmeldung übernehmen*, um die Daten aus der Gewinnermittlung zu importieren. Ein Assistent wird eingeblendet.

- **3.** Geben Sie jetzt im Bereich *Zeitraum* an, für welchen Monat beziehungsweise für welches Quartal die Umsatzsteuer-Voranmeldung abgegeben werden soll. *WISO Steuer-Sparbuch* übernimmt die betreffenden Werte aus der Einnahmen-Überschussrechnung. Die erstellte Umsatzsteuervoranmeldung ist in der Übersicht gelistet. Wählen Sie anschließend den neuen Eintrag in der Tabelle aus. Sie können jetzt per Ankreuzfeld festlegen, dass
	- es sich um eine berichtigte Anmeldung handelt
	- Belege gesondert eingereicht werden
	- die Verrechnung etwaiger Erstattungsbeträge gewünscht wird oder
	- die Einzugsermächtigung für die betreffende Periode widerrufen wird.

Klicken Sie anschließend auf *Abgabe*, um die Übertragung an das Finanzamt zu starten.

**4.** Weil die Finanzbehörden nur noch in Ausnahmefällen Papierformulare akzeptieren, ist die Option *ELSTER-Abgabe mit Signatur* standardmäßig voreingestellt. Wählen Sie die Option *Ausdruck der Formulare* nur, wenn Ihr Betrieb unter die Härtefallregelung fällt. Denken Sie daran, dass sich die Umsatzsteuer-Voranmeldung seit Anfang 2013 grundsätzlich nur noch signiert übertragen lässt. Für dieses besonders sichere Verfahren müssen Sie sich gesondert registrieren. Weitere Informationen hierzu finden Sie unter [www.elster.de.](http://www.elster.de)

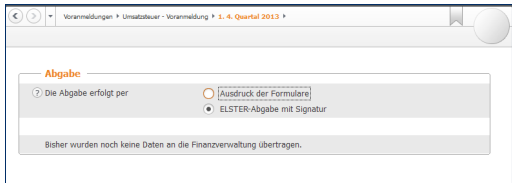

Die Umsatzsteuer-Voranmeldung wird fast immer elektronisch übertragen.

- **5.** Bei Bedarf können Sie das Übertragungsprotokoll der Umsatzsteuer-Voranmeldung vor dem Versand ansehen. Es zeigt die angemeldeten Umsätze, die dazugehörige Umsatzsteuer und die daraus resultierende Zahllast beziehungsweise Erstattung an. Wählen Sie hierfür die Schaltfläche *Voransicht*.
- **6.** Haben Sie die Angaben geprüft, schließen Sie den Dialog und starten mit *Senden* die Übertragung an das Finanzamt.

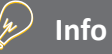

### **Wann muss man die Umsatzsteuer-Voranmeldung abgeben?**

Kleinunternehmer brauchen keine Umsatzsteuer zu zahlen und müssen daher auch keine Umsatzsteuer-Voranmeldung abgeben. Sie dürfen die Umsatzsteuer aber auch nicht auf den eigenen Ausgangsrechnungen ausweisen. Zudem entfällt der Vorsteuerabzug. Sie sind Kleinunternehmer im Sinne des § 19 UStG, wenn Ihr Umsatz zuzüglich der darauf entfallenen Umsatzsteuer

- im Vorjahr maximal 17.500 Euro beträgt und
- im laufenden Kalenderjahr voraussichtlich 50.000 Euro nicht übersteigt.

#### **Der Antrag auf Dauerfristverlängerung**

Die Umsatzsteuer-Voranmeldung ist bis zum 10. des Folgemonats abzugeben und die Zahllast zu überweisen. Bei Nichteinhaltung drohen empfindliche Säumniszuschläge. Insbesondere Kleinbetriebe, bei denen der Firmenchef die Buchhaltung neben dem Tagesgeschäft selbst erledigt, haben mitunter Terminschwierigkeiten. Entlastung verschafft ein Antrag auf Dauerfristverlängerung. Bei Genehmigung verlängert sich die Abgabefrist um einen Monat. Wie die Umsatzsteuer-Voranmeldung wird auch der Antrag auf Dauerfristverlängerung über die ELSTER-Schnittstelle eingereicht. Voraussetzung für die Dauerfristverlängerung ist eine Sondervorauszahlung. Sie beträgt 1/11 der Vorauszahlungen aus dem letzten Kalenderjahr zuzüglich – sofern vorhanden – der Anrechnung der Sondervorauszahlung. Die Sondervorauszahlung wird in aller Regel mit der Zahllast aus der Umsatzsteuervoranmeldung des Dezembers verrechnet. Der Antrag ist für jedes Kalenderjahr neu zu stellen.

- **1.** Wählen Sie in der Navigationsleiste aus dem Bereich *Voranmeldungen* den *Antrag auf Dauerfristverlängerung*.
- **2.** Geben Sie jetzt die Summe der Umsatzsteuer-Vorauszahlungen zuzüglich der angerechneten Sondervorauszahlung aus dem Vorjahr ein. Die Höhe der zu zahlenden Sondervorauszahlung wird automatisch berechnet.
- **3.** Wie bei der Umsatzsteuer-Voranmeldung können Sie auch beim Antrag auf Dauerfristverlängerung
	- die Verrechnung von Erstattungsbeträgen zulassen oder
	- Einzugsermächtigungen vorübergehend aussetzen.

Setzen Sie hierzu bei den beiden Ankreuzfelder je einen Haken. Klicken Sie anschließend auf *Abgabe*, um die Übertragung an das Finanzamt einzuleiten.

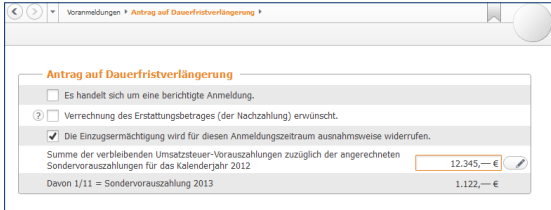

Die Dauerfristverlängerung mindert den Zeitdruck bei der Umsatzsteuer-Voranmeldung.

- **4.** Der elektronische Versand des Antrags ist standardmäßig ausgewählt. Ebenso wie die Umsatzsteuervoranmeldung wird auch der Antrag auf Dauerfristverlängerung grundsätzlich signiert über die ELSTER-Schnittstelle übertragen.
- **5.** Klicken Sie auf die Schaltfläche *Voransicht,* um vorab das Übertragungsprotokoll zum Antrag anzuzeigen. Prüfen Sie die Angaben sicherheitshalber und schließen Sie die Ansicht.
- **6.** Gehen Sie auf *Senden*, um den Antrag auf Dauerfristverlängerung dem Finanzamt zu übermitteln.

#### **Die Lohnsteuer-Anmeldung**

Bis zum 10. Tag des Folgemonats sind Arbeitgeber verpflichtet, das Finanzamt über die Höhe der einbehaltenen Abzüge für den Solidaritätszuschlag, die Lohn- und Kirchensteuer zu informieren. Das geschieht über die Lohnsteuer-Anmeldung. Seit 2005 erfolgt die Anmeldung - bis auf wenige Härtefälle – elektronisch. Unternehmen, bei denen das Steuervolumen 4.000 Euro pro Jahr nicht überschreitet, können die Lohnsteuer-Anmeldung auch quartalsweise abgeben. Wenn nicht mehr als 1.000 Euro anfallen, reicht die jährliche Anmeldung. Die Lohnabrechnung gehört nicht zum Funktionsumfang von *WISO Steuer-Sparbuch*. Sie ist deshalb in einer Nebenrechnung manuell zu erstellen. Sie finden die Lohnsteuer-Anmeldung in der Navigationsleiste unter *Voranmeldungen -> Lohnsteuer-Anmeldung*.

- **1.** In aller Regel ist die monatliche Anmeldung zutreffend. Nutzen Sie die drei folgenden Ankreuzfelder, wenn
	- es sich um eine berichtigte Anmeldung handelt
	- die zu erwartende Erstattung verrechnet werden soll oder
	- Sie die Einzugsermächtigung für den Anmeldezeitraum aussetzen wollen.

Geben Sie anschließend die Zahl der Arbeitnehmer ein.

- **2.** Im zweiten Teil der Anmeldung geht es um die einbehaltene Lohnsteuer aus regulären Beschäftigungsverhältnissen sowie den pauschalen Lohnsteueranteilen. Bereits ausgezahlte Kindergeldbeträge können abgezogen werden. Ergänzen Sie anschließend den einbehaltenen Solidaritätsbeitrag sowie etwaige Kirchensteuern.
- **3.** Wählen Sie jetzt die Schaltfläche *Abgabe*, um die Lohnsteuer-Anmeldung per ELSTER-Schnittstelle an das Finanzamt zu übertragen.
- **4.** Der Ausgabedialog erscheint, bei dem die Elektronische Steuererklärung per bereits voreingestellt ist.
- **5.** Klicken Sie auf *Senden*, um die Übertragung zu starten.

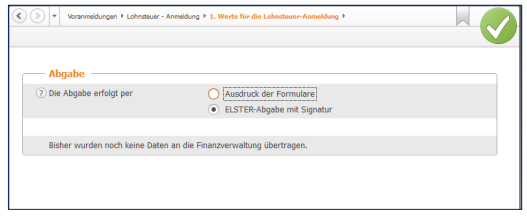

Die Lohnsteuer-Anmeldung wird elektronisch an das Finanzamt übertragen.

**6.** Beenden Sie anschließend den Dialog mit *OK*.

### **Die Zusammenfassende Meldung**

Die Zusammenfassende Meldung betrifft ausschließlich Unternehmen, die Waren in den EU-Raum ausführen. Bis zum zehnten Tag nach Quartalsende sind Ausfuhren dem Bundeszentralamt für Steuern zu melden. Der Name des Formulars lautet *Zusammenfassende Meldung*. Auch diese Meldung wird elektronisch via ELSTER-Schnittstelle an die Finanzbehörden übertragen.

- **1.** Wählen Sie aus der Navigationsleiste den Punkt *Voranmeldungen -> Zusammenfassende Meldung*.
- **2.** Klicken Sie in der Übersicht auf *Neuer Eintrag*, um eine neue Meldung zu erstellen. Bestimmen Sie jetzt, ob Sie die Meldung monatlich, zweimonatlich, quartalsweise oder für das gesamte Geschäftsjahr erfassen.
- **3.** Setzen Sie vor dem Ankreuzfeld Berichtigung einen Haken, sofern Sie eine bereits abgegebene Meldung korrigieren.
- **4.** Geben Sie anschließend die Summen der EU-Exporte und die Umsatzsteuer-Identifiationsnummer Ihrer Geschäftspartner an. Bestimmen Sie dann über das Aufklappmenü am Ende jeder Zeite die Umsatzart.

**5.** Gehen Sie danach auf die Schaltfläche *Abgabe*. Sie können zwischen dem Druck und der ELSTER-Abgabe wählen. Klicken Sie auf *Senden*, um die Übermittlung zu starten.

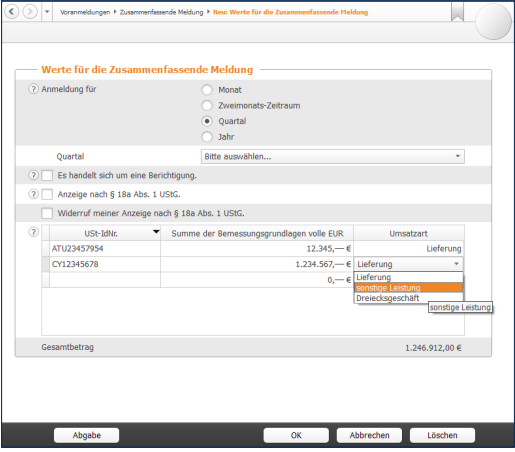

Die Zusammenfassende Meldung informiert über die Exporte eines bestimmten Zeitabschnitts.

**6.** Beenden Sie den Dialog anschließend mit *OK*.

### **Das Formular EÜR**

Weil die Gewinnermittlung über die EÜR formfrei ist, sind die Ergebnisse von Freiberuflern und Kleinbetrieben schwer vergleichbar. Die Finanzbehörden führten deshalb 2004 das Formular "EÜR" ein, das seit 2005 auch zusätzliche Seiten für Anlagen und Schuldzinsen umfasst.

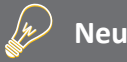

### **Das Formular EÜR für 2013**

Mit *WISO Steuer-Sparbuch 2014* können Sie das Formular EÜR für das Geschäftsjahr 2013 erstellen, drucken und versenden. Eine Einschränkung gibt es dabei allerdings: zum Redaktionsschluss – Oktober 2013 – war das Formular EÜR 2013 noch nicht veröffentlicht. Sie können das Formular daher zunächst nur als Muster verwenden. Voraussichtlich Anfang 2014 sollte die Übertragung via ELSTER dann zur Verfügung stehen.

Das Formular EÜR rufen Sie über den Punkt *Einnahmen-Überschuss-Rechnung* in der Navigationsleiste auf. Weil sich die Werte aus der Gewinnermittlung übernehmen lassen, macht das Formular wenig Arbeit.

**1.** Klicken Sie zunächst auf die Schaltfläche *Werte aus den Einnahmen/Ausgaben übernehmen*, um die verschiedenen Einnahmen und Ausgaben in das Formular zu übernehmen.

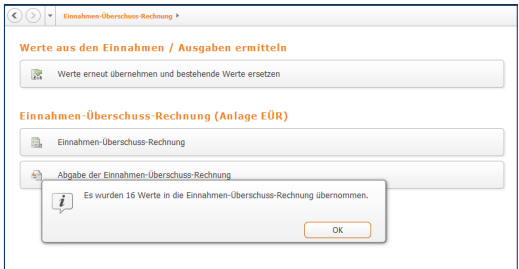

Die Werte aus der Gewinnermittlung werden per Knopfdruck ins Formular übernommen.

- **2.** Wechseln Sie jetzt über die Schaltfläche *Einnahmen-Überschuss-Rechnung* zur Detaileingabe. Wählen Sie zunächst aus dem Aufklappmenü die Art der Einkünfte aus. Geben Sie danach über die Ankreuzfelder an, ob Sie
	- als Kleinunternehmer von der Umsatzsteuer befreit sind
	- Ihr Wirtschaftsjahr weniger als zwölf Monate umfasst
	- Ihren Betrieb im Anmeldezeitraum aufgeben oder verkauft haben oder
	- Im Anmeldezeitraum betriebliche Grundstücke entnommen oder veräußert haben.

**3.** Die betrieblichen Einnahmen und Ausgaben aus der Gewinnermittlung können bei Bedarf korrigiert oder erweitert werden. Jedem Eingabefeld ist eine Tabelle hinterlegt, die komplexe Berechnungen erleichtert. Sie ist über die Schaltfläche mit dem Stift-Symbol neben dem Eingabefeld zu erreichen.

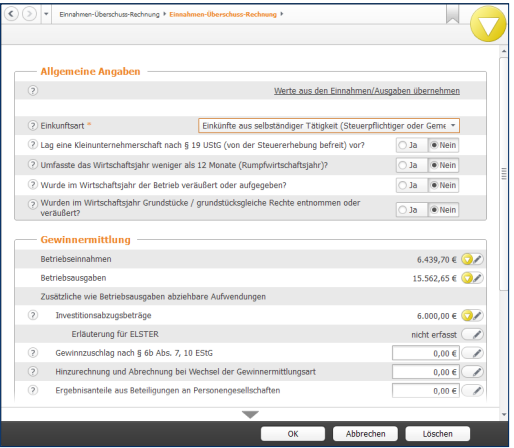

Die Werte der Gewinnermittlung lassen sich bei Bedarf korrigieren.

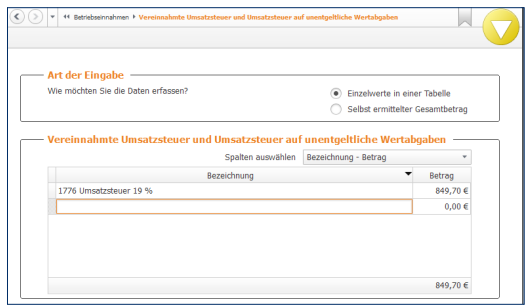

Tabellen helfen, komplexe Eingaben zu erfassen.

**4.** Das Ergebnis der Gewinnermittlung kann bei Bedarf um zusätzliche, betriebsähnliche Aufwendungen gemindert werden. Hierzu gehören etwa der Investitionsabzugsbetrag oder die Fahrten zwischen Wohnung und Betrieb. Geben Sie bei Bedarf die zusätzlichen Kosten ein und nutzen Sie auch hier die Tabellen als Kalkulationshilfe.

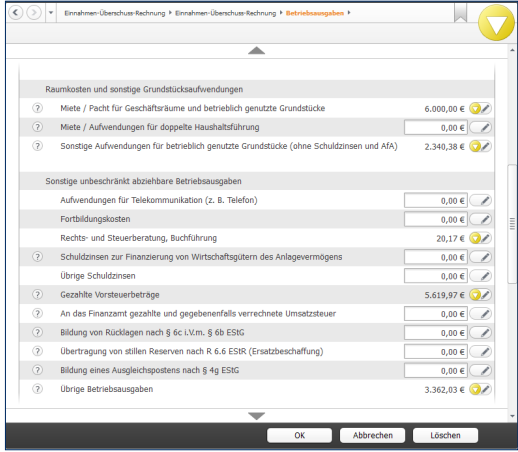

Das Betriebsergebnis lässt sich durch ergänzende Angaben mindern.

**5.** Im Abschnitt *Angaben für das Anlagenverzeichnis*  können Sie Ihre betrieblich genutzten Wirtschaftsgüter für das steuerrechtlich vorgeschriebene Anlagenverzeichnis erfassen, sofern Sie nicht schon im Rahmen der Gewinnermittlung ein Anlagenverzeichnis erstellt haben. Schließen Sie anschließend den Eingabedialog mit *OK*.

Sie können jetzt das Formular EÜR wahlweise ausdrucken oder per ELSTER-Schnittstelle elektronisch beim Finanzamt abgeben. Wechseln Sie hierfür zum Punkt *Abgabe der Einnahmen-Überschuss-Rechnung*. Der kombinierte Druckdialog ist für die Papierausgabe und den Versand des EÜR-Formulars via ELSTER-Schnittstelle zuständig. Beachten Sie dabei, dass die Einnahmen-Überschuss-Rechnung auf Papier nur noch auf Antrag vom Finanzamt akzeptiert wird.

**6.** Wählen Sie aus dem Aufklappmenü *Auswahl der Abgabeart* zunächst den Eintrag *Abgabe per Ausdruck der Formulare* aus. Im Bereich *Ausdruck der Steuerakte* können Sie bestimmen, ob die Anlage EÜR für das Finanzamt oder die eigenen Unterlagen gedruckt wird. Nutzen Sie hierfür einfach die betreffenden Ankreuzfelder. Über das Symbol *Druck-Optionen* können Sie zusätzliche Details zum Druck definieren. Hierzu gehören beispielsweise die Druckreihenfolge, die Optik der Anlagen oder ob die Steuererklärung auf Originalformularen beziehungsweise Blankopapier gedruckt wird.

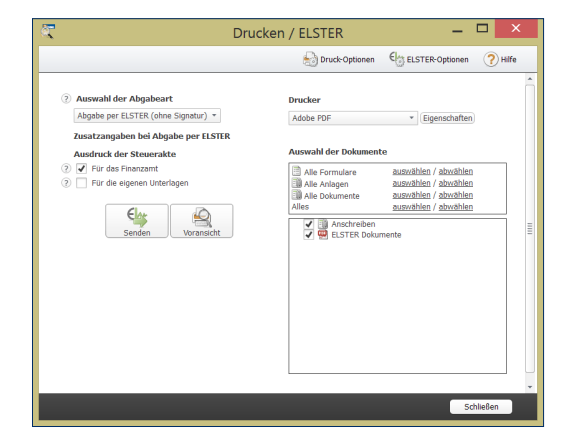

Über den Druckdialog lässt sich die Ausgabe des Formulars EÜR detailliert steuern.

- **7.** Im rechten Abschnitt des Druckdialogs können bei Bedarf einzelne Teile der Anlage EÜR vom Druck ausgeschlossen werden. Standardmäßig druckt *WISO Steuer-Sparbuch* die gesamte Steuererklärung inklusive Berechnung und Anlagen aus.
- **8.** Wenn Sie das Formular EÜR auf elektronischem Weg per ELSTER-Schnittstelle abgeben wollen, wählen Sie aus dem Aufklappmenü *Auswahl der Abgabeart* den Eintrag *Abgabe per ELSTER*. Soll Ihre Steuererklärung signiert übermittelt werden, wählen Sie den Eintrag *(mit Signatur)*, gehen Sie anderenfalls auf die Option *(ohne Signatur)*. Aus der Schaltfläche *Drucken* wird daraufhin die Schaltfläche *Senden*. Klicken Sie darauf, um die ELSTER-Übertragung zu starten. Folgen Sie dann den Anweisungen des Assistenten und senden Sie das Formular EÜR an das Finanzamt.

### **Die Umsatzsteuererklärung**

Während im Rahmen der Umsatzsteuer-Voranmeldungen einzelne Monate oder Quartale gemeldet werden, fasst die Umsatzsteuererklärung das gesamte Geschäftsjahr zusammen. Die Umsatzsteuererklärung wird im Rahmen des Jahresabschlusses meist in den ersten Monaten des Folgejahres erstellt. Weil im Zuge der Abschlussarbeiten oft korrigierende und ergänzende Buchungen anfallen, stimmt die Umsatzsteuererklärung in aller Regel nicht mit den Summen der Voranmeldungen überein. Allerdings sollte sie rechnerisch zu den Daten der EÜR passen.

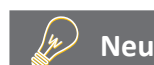

### **Die Umsatzsteuererklärung 2013**

Mit *WISO Steuer-Sparbuch 2014* können Sie die Umsatzsteuererklärung auch für das Geschäftsjahr 2013 erstellen, drucken und versenden. Eine Einschränkung gibt es dabei allerdings: zum Redaktionsschluss Oktober 2013 – haben die Finanzbehörden die Umsatzsteuererklärung 2013 noch nicht veröffentlicht. Bis zu diesem Termin können Sie das Formular deshalb zunächst nur als Muster verwenden. Im Zuge der Veröffentlichung folgt dann die Abgabe via ELSTER oder auf dem Postweg.

**1.** Wechseln Sie über die Navigationsleiste zur *Umsatzsteuererklärung*. Die Firmendaten werden automatisch aus den gespeicherten Angaben zum Unternehmen übernommen. Klicken Sie hierfür auf die Schaltfläche *Werte jetzt übernehmen*, um die Ergebnisse der Gewinnermittlung einzuspielen. Die Kurzübersicht *Umsatzsteuer-Berechnung* informiert über die zu erwartende Steuerbelastung.

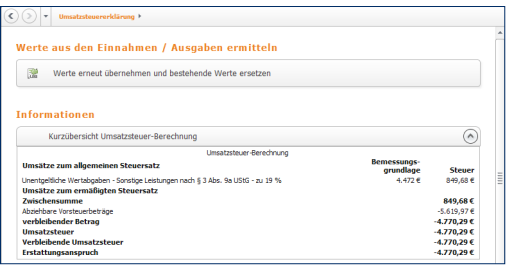

Nach der Datenübernahme informiert die Kurzberechnung über Rück- beziehungsweise Nachzahlungen.

- **2.** Die Umsatzsteuererklärung besteht aus mehreren teilen. Wechseln Sie zunächst in den Bereich *Allgemeine Angaben.* Hier können Sie vorab erklären, dass
	- es sich um eine berichtigte Anmeldung handelt
	- der zu erwartende Erstattungsbetrag verrechnet werden soll
	- das Unternehmen nicht das ganze Jahr über aktiv war
	- Sie als Kleinunternehmer für das Geschäftsjahr 2013 nicht umsatzsteuerpflichtig sind.

Klicken Sie auf *OK*, um die Angaben zu speichern und wechseln Sie dann zum Abschnitt *Steuerpflichtige Umsätze*.

**3.** Die Zahlen aus Gewinnermittlung sind bereits eingetragen, lassen sich jedoch bei Bedarf überschreiben. Über die Schaltfläche mit dem Stift-Symbol gelangen Sie zu den Detaileingaben. Erfassen oder korrigieren Sie diese und klicken Sie auf *OK*. Während bei den Standard-Umsatzsteuersätzen der Steueranteil automatisch berechnet wird, sind Bruttoumsatz und Steueranteil bei anderen Steuersätzen manuell einzugeben. Der zweite Teil des Dialogs betrifft Anzahlungen, die etwa in der Baubranche eine hohe Bedeutung haben. Vervollständigen Sie den Dialog und speichern Sie die Eingaben mit *OK*.

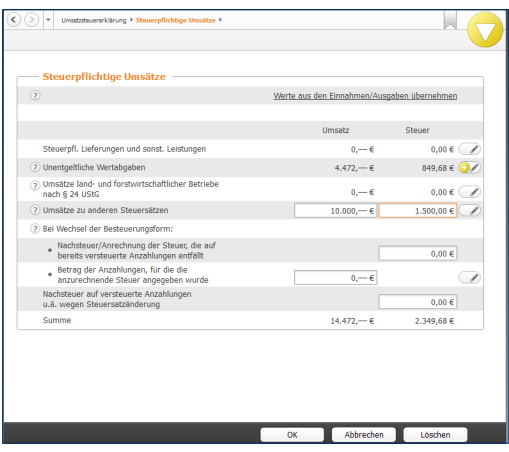

Bei anderen Steuersätzen sind Umsatz und Steuer getrennt einzugeben.

**4.** Der Abschnitt *Abziehbare Vorsteuerbeträge* ist für die gezahlte Vorsteuer aus Lieferungen, Leistungen oder Einfuhren bestimmt. Auch hier lassen sich die Daten aus der EÜR überschreiben oder ergänzen.

- **5.** Die nächsten drei Eingabeebenen betreffen Sonderfälle der Umsatzsteuererklärung, die für die meisten Freiberufler und Kleinunternehmen nicht relevant sind. Das sind im Einzelnen
	- die Berichtigung des Vorsteuerabzugs
	- die Anlage UR, in der steuerfreie Umsätze und der innergemeinschaftliche Warenverkehr dokumentiert werden
	- die Anlage UN für im Ausland ansässige Unternehmen

Nähere Informationen zu diesen drei Abschnitten finden Sie in der Hilfe. Wechseln Sie nun in den Abschnitt *Vorauszahlungen/Berechnung der zu entrichtenden Steuer*.

**6.** Auf Basis der getätigten Angaben berechnet *WISO Steuer-Sparbuch* die Umsatzsteuerzahllast. Sie ist die Differenz aus den per Rechnung vereinnahmten Umsatzsteuerbeträgen und den bei Einkäufen geleisteten Vorsteuerzahlungen. Die Umsatzsteuerzahllast wird im Feld *verbleibender Umsatzsteuer-Überschuss* angezeigt.

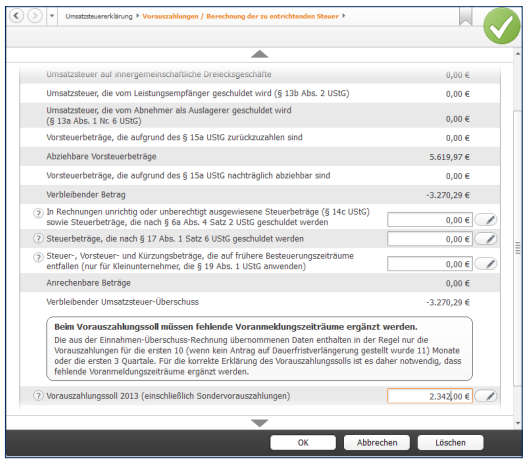

Geleistete Vorauszahlungen lassen sich von der Umsatzsteuerzahllast abziehen.

### **FUTTER FÜR DEN FISKUS – STEUERRECHTLICHE MELDUNGEN** 239

**7.** In einigen Fällen, etwa bei falsch ausgewiesenen Umsatzsteuerangaben von Lieferanten, lässt sich die Zahllast weiter mindern. Auch die bereits geleisteten Vorauszahlungen und Sondervorauszahlungen dürfen natürlich abgezogen werden. Die Summen sind im unteren Bereich des Dialogs einzutragen. Am Ende der Abrechnung erscheint der Zahlungsbetrag beziehungsweise der Erstattungsanspruch.

Im zweiten Schritt ist die Umsatzsteuererklärung dem Finanzamt zu übermitteln. Ebenso wie bei der Umsatzsteuer-Voranmeldung ist auch bei der Umsatzsteuererklärung die Datenübertragung via ELSTER Pflicht. Papierformulare nehmen die Finanzbehörden nur noch von anerkannten Härtefällen entgegen. Klicken Sie in der Übersicht auf den Unterpunkt *Abgabe der Umsatzsteuererklärung*, um die Datenübermittlung zu starten.

Druck und Datenübertragung werden über einen gemeinsamen Dialog gesteuert. Über das Aufklappmenü *Auswahl der Abgabeart* können Sie zwischen signiertem und unsigniertem Versand wählen. Viele Unternehmen übertragen die Umsatzsteuererklärung zunächst elektronisch und drucken das Formular anschließend für die eigenen Unterlagen aus:

**1.** Wählen Sie aus dem Aufklappmenü *Auswahl der Abgabeart* zum Beispiel den Eintrag *Abgabe per ELSTER (ohne Signatur)* aus. Im Bereich *Ausdruck der Steuerakte* können Sie anschließend bestimmen, das seine Kopie für das Finanzamt oder die eigenen Unterlagen auszudrucken ist. Setzen Sie hierfür einfach einen Haken vor das entsprechende Ankreuzfeld. Über die Schaltfläche *Druck-Optionen* lassen sich zusätzliche Details zum Druck definieren. Hierzu gehören beispielsweise die Druckreihenfolge, die Optik der Anlagen oder ob die Steuerformulare auf Originalformularen beziehungsweise Blankopapier gedruckt werden sollen.

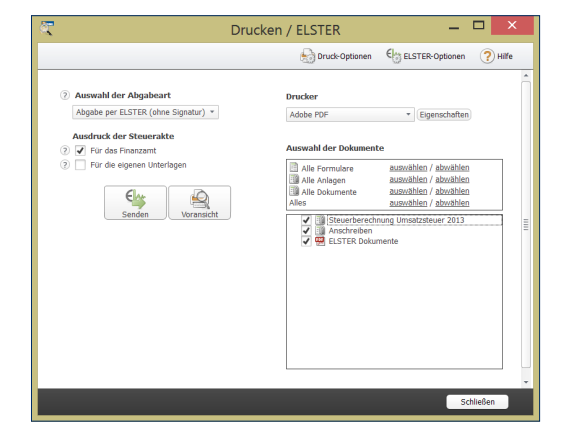

Bei der Umsatzsteuererklärung werden Druck und Datenversand in einem Dialog kombiniert.

**2.** Im rechten Abschnitt des Druckdialogs können Sie bei Bedarf einzelne Teile der Umsatzsteuererklärung vom Druck/Versand ausschließen. Standardmäßig überträgt *WISO Steuer-Sparbuch* die gesamte Steuererklärung.

**3.** Klicken Sie jetzt auf *Senden*, um die Umsatzsteuererklärung an das Finanzamt zu übermitteln. *WISO Steuer-Sparbuch* überprüft daraufhin die Aktualität der ELSTER-Schnittstelle und die Plausibilität der Steuererklärung. Anschließend startet die Übertragung. Denken Sie daran, Ihren Drucker einzuschalten. Am Ende des Prozesses werden Protokolle und Anlagen automatisch gedruckt.

#### **Die Gewerbesteuererklärung**

Gewerbliche Betriebe unterliegen der Gewerbesteuer. Die kommunale Steuer wird zur Finanzierung der lokalen Infrastruktur erhoben, die – so unterstellt der Gesetzgeber – von Gewerbebetrieben zur Gewinnerzielung genutzt wird. Im Gegensatz dazu sind Freiberufler von der Gewerbesteuer befreit. Die Grenze zwischen freier und gewerblicher Tätigkeit ist oft fließend und im Einkommensteuergesetz eher schwammig formuliert. Wer ein Unternehmen im Grenzbereich gründet, sollte also genau hinsehen. Allerdings wird bei Personenunternehmen seit 2008 ein großer Teil der Gewerbesteuer auf die Einkommensteuer angerechnet, sodass zwischen freien und gewerblichen Berufen eine gewisse Gleichbehandlung besteht. Erst wenn der Gewerbesteuersatz der Kommune über 400 Prozent steigt, sind Gewerbebetriebe schlechtergestellt.

Die Bemessungsgrundlage der Gewerbesteuer ist der Gewerbeertrag. Der Gewerbeertrag wiederum ergibt sich aus dem Gewinn, wobei bestimmte Kürzungen und Hinzurechnungen dazu kommen. Grund hierfür ist das Bestreben, Betriebe unabhängig von ihrer Finanzierung gleichzubehandeln. Am Ende wird ein Freibetrag von derzeit 24.500 Euro abgezogen. Jede Kommune regelt anhand von Hebesätzen die Höhe der Gewerbesteuer selbst. Die Gewerbesteuer ist daher oft mitentscheidend bei der Standortwahl.

#### Informationen Kurzübersicht Gewerbesteuer-Berechnung  $\Omega$ Gewerbesteuer-Berechnung Gewinn aus Gewerbebetrieb  $-9.123.00E$ Cowerhoertran  $-9.123.00 \in$  $-9.200,00 \in$ Gewerbeertrag (abgerundet auf volle 100 €) Steuerpflichtiger Gewerbeertrag  $0.006$ Gewerbesteuer-Messbetran  $0,00 \in$ Council actor or Hobacats n ex Festgesetzte Gewerbesteuer 0 % x 0.00 €  $0.00 \in$

Die Kurzberechnung informiert über die Gewerbesteuerzahllast.

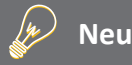

### **Die Gewerbesteuer 2013**

Mit *WISO Steuer-Sparbuch 2014* können Sie die Gewerbesteuererklärung auch für das Geschäftsjahr 2013 erstellen, drucken und versenden. Eine Einschränkung gibt es dabei allerdings: zum Redaktionsschluss – Oktober 2013 – haben die Finanzbehörden das Formular zur Gewerbesteuererklärung für das Jahr 2013 noch nicht veröffentlicht. Bis zu diesem Termin können Sie das Formular deshalb zunächst nur als Muster verwenden. Im Zuge der Veröffentlichung folgt dann die Abgabe via ELSTER oder auf dem Postweg.

Auch bei der Gewerbesteuer lassen sich die Zahlen aus der *Einnahmen-Überschuss-Rechnung* übernehmen. Wechseln Sie hierzu zunächst in den Abschnitt *Gewerbesteuererklärung* und klicken Sie auf den Link *Werte jetzt übernehmen*. Die Kurzübersicht *Gewerbesteuer-Berechnung* informiert über die zu erwartende Steuerbelastung. Ergänzen Sie jetzt die fehlenden Angaben in den einzelnen Formularen:

**1.** Wechseln Sie zunächst in den Abschnitt *Angaben zum Unternehmen/zur Firma*. Wählen Sie aus dem mehrstufigen Aufklappmenü die passende Rechtsform aus. Die weiteren Eingabefelder sind nur auszufüllen, wenn Ihr Unternehmen ein Postfach hat oder die Adresse der Geschäftsführung von der Firmenanschrift abweicht. Tragen Sie anschließend den Gewerbesteuer-Hebesatz Ihrer Gemeinde ein. Die Option *Das Unternehmen ist Organträger* ist nur für verbundene Unternehmen (z. B. Konzerngesellschaften) interessant. Wenn Sie Ihren Gewinn mit der EÜR ermitteln, können Sie die folgende Auswahloption zur Bilanzierung mit *Nein* beantworten. In der nächsten Zeile gilt für Personengesellschaften das Einkommensteuergesetz und für Kapitalgesellschaften das Körperschaftsteuergesetz. Soll der Steuerbescheid einer dritten Person – zum Beispiel dem Steuerberater – ausgehändigt werden, wählen Sie hierfür *Ja* und fügen Sie gegebenenfalls die erforderliche Empfangsvollmacht bei.

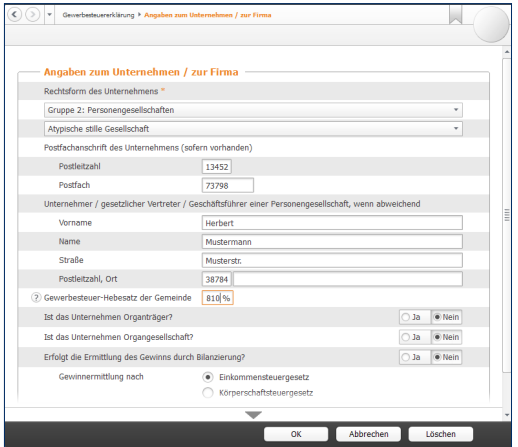

Die zusätzlichen Angaben zur Gewerbesteuererklärung werden in mehreren Schritten erfasst.

**2.** Im Abschnitt *Weitere Angaben zum Unternehmen*  können weitere Informationen hinterlegt werden. Prüfen Sie, ob die Aussagen auf Ihren Betrieb zutreffen. Beantworten Sie die Fragen gegebenenfalls mit *Ja* und ergänzen Sie die erforderlichen zusätzlichen Daten.

### **FUTTER FÜR DEN FISKUS – STEUERRECHTLICHE MELDUNGEN** 243

**3.** Der Bereich *Angaben zur Zerlegung* ist für Unternehmen gedacht, die Ihre Betriebsstätten auf mehrere Standorte verteilt haben oder Ihren Standort im Veranlagungsjahr gewechselt haben. Beantworten Sie zutreffende Aussagen mit *Ja*. In diesem Fall sind über die Schaltfläche mit dem Stift-Symbol weitere Angaben zu den betroffenen Gemeinden zu machen.

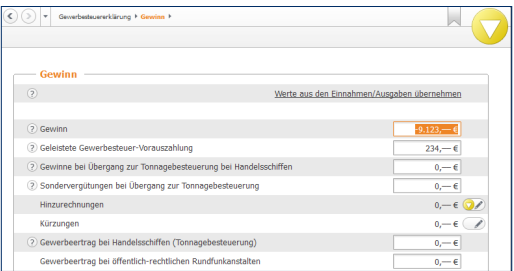

Die Berechnung des Gewerbeertrags ist komplex.

**4.** Im Abschnitt *Gewinn* geht es um die Ermittlung des Gewerbeertrags. Der Unternehmensgewinn aus der EÜR ist bereits eingetragen. Ergänzen Sie im nächsten Feld die bereits geleisteten Gewerbesteuervorauszahlungen. Die verschiedenen Sachverhalte für Hinzurechnungen und Kürzungen sind zu komplex, um sie im Handbuch darzustellen. Weitere Informationen finden Sie hierzu in der Hilfe. Sie erreichen die zusätzlichen Eingabeebenen über die Schaltflächen ( /) am Ende der Automatikfelder.

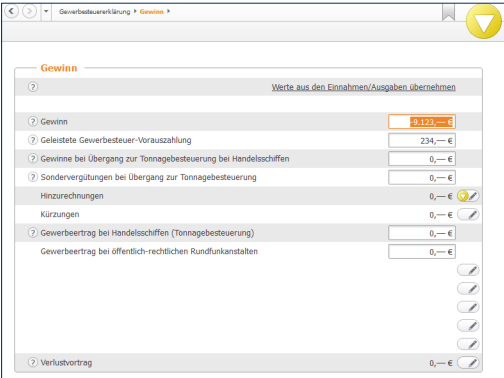

*WISO Steuer-Sparbuch* liefert eine detaillierte Kalkulation der Gewerbesteuerzahllast.

Ist die Berechnung schlüssig, können Sie die Gewerbesteuererklärung über den Unterpunkt *Abgabe der Gewerbesteuererklärung* elektronisch an das Finanzamt übermitteln. Die traditionelle Abgabe auf Papierformularen ist – wie bei Umsatzsteueranmeldung und Umsatzsteuererklärung – auch bei der Gewerbesteuererklärung nur noch für Härtefälle reserviert. Auch hier sind elektronischer Versand und Druck in einem übersichtlichen Dialog zusammengefasst. Wir entscheiden uns für den elektronischen Versand:

- **5.** Wählen Sie aus dem Aufklappmenü den Punkt *Abgabe per ELSTER* – *ohne Signatur*.
- **6.** Im Bereich *Ausdruck der Steuerakte* bestimmen Sie anschließend, ob die Gewerbesteuererklärung zusätzlich für das Finanzamt oder die eigenen Unterlagen auszudrucken ist. Nutzen Sie hierfür einfach die betreffenden Ankreuzfelder. Über die Schaltfläche *Druck-Optionen* lassen sich zusätzliche Details zum Druck definieren. Hierzu gehören beispielsweise die Druckreihenfolge, die Optik der Anlagen oder ob die Steuerformulare auf Originalformularen beziehungsweise Blankopapier gedruckt werden sollen.

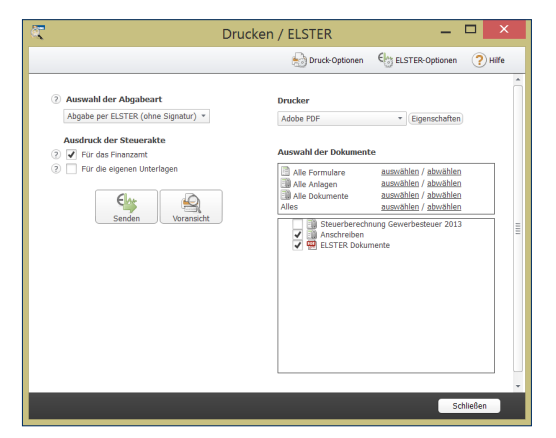

Versand und Druck der Gewerbesteuererklärung sind in einem Dialog zusammengefasst.

### **FUTTER FÜR DEN FISKUS – STEUERRECHTLICHE MELDUNGEN** 245

**7.** Im rechten Bereich des Druckdialogs können Sie bei Bedarf einzelne Teile der Gewerbesteuererklärung vom Versand ausschließen. Standardmäßig versendet *WISO Steuer-Sparbuch* die gesamte Steuererklärung.

Klicken Sie jetzt auf *Senden*, um die Gewerbesteuererklärung dem Finanzamt zu übermitteln. *WISO Steuer-Sparbuch* überprüft daraufhin die Aktualität der ELSTER-Schnittstelle und die Plausibilität der Angaben. Anschließend startet die Übertragung an das Finanzamt. Denken Sie daran, Ihren Drucker einzuschalten. Am Ende des Prozesses werden die ausgewählten Formulare und Anlagen automatisch gedruckt.

#### **Die gesonderte (und einheitliche) Feststellung**

Das besondere Merkmal von Personengesellschaften wie Kommanditgesellschaft (KG) oder offene Handelsgesellschaft (OHG) ist die Tatsache, dass es mehrere Gesellschafter gibt. Der Gewinn der Personengesellschaft muss also erst verteilt und dann mit den persönlichen Steuersätzen der Anteilseigner versteuert werden. Die hierfür erforderlichen Angaben, etwa zu den Einkünften, zu bestimmten Aufwendungen und zum Aufteilungsverhältnis innerhalb der Gemeinschaft, müssen die Gesellschafter im Rahmen der "gesonderten (und einheitlichen) Feststellung" erklären. Die Feststellungserklärung ist ähnlich komplex wie die Steuererklärung und umfasst nicht weniger als zwölf Anlagen, deshalb nur das Wichtigste in Kürze:

- **1.** Gehen Sie in der *Datei-Auswahl* auf den Punkt *Öffnen & Neu*. Klicken Sie anschließend die Schaltfläche *Feststellungserklärung 2013*. Wählen Sie im Aufklappmenü den Unterpunkt *Neu*. Beginnen Sie den Parcours danach mit *Bearbeitung jetzt starten*.
- **2.** Im Abschnitt *Allgemeine Angaben* geht es um die Stammdaten zur Gesellschaft. Wählen Sie zunächst den Unterpunkt *Angaben zur Gesellschaft/Gemeinschaft*. Geben Sie hier Daten wie die Art des Unternehmens, die Rechtsform und den Zeitraum der Gewinnermittlung ein. Die Erfassung der Ehegattenvergütung erfolgt in einem Unterdialog (aufrufbar über das Stift-Symbol).
- **3.** Tragen Sie in den nächsten beiden Abschnitten die Steuernummer des Unternehmens, das zuständige Finanzamt und die Empfangsbevollmächtigten ein.

**4.** Im Bereich *Angaben zu den Feststellungsbeteiligten*  sind die persönlichen Daten der Gesellschafter einzugeben. Hierzu gehört neben Adresse und Steuernummer auch die Details zur Beteiligung, die zum Teil in einem Unterdialog (aufrufbar über das Stift-Symbol) zu erfassen sind. Das Finanzamt interessiert sich beispielsweise für die Einlagenhöhe, etwaige Veräußerungen oder die Zurechnung des Anteils zum Privat- oder Betriebsvermögen.

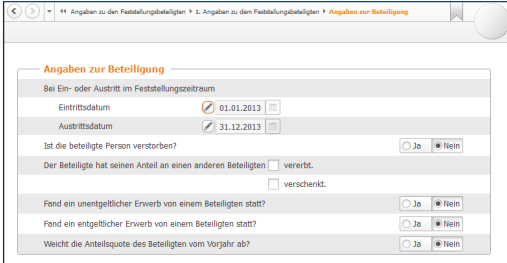

Das Finanzamt fordert detailliert Rechenschaft über die Beteiligungsverhältnisse.

Besonders detailliert sind die Fragen zu den Einkünften. Bei *WISO Steuer-Sparbuch* sind die verschiedenen Einkunftsarten thematisch sortiert. Sie sind gemeinsam mit ergänzenden Fragen und den Angaben zu den Aufwendungen in einzelne Abschnitte gegliedert. Hierzu gehören beispielsweise Einkünfte aus Vermietungen, Gewerbebetrieb oder Kapital. Sämtliche Einkünfte werden im Bereich *Einkünfte und Immobilien* erfasst.

Klicken Sie zum Beispiel auf den Unterpunkt *Einkünfte aus Gewerbebetrieb*. Der betriebliche Gewinn ist nach verschiedenen Kriterien aufzugliedern. So sind etwa Veräußerungsgewinne, Sondereinnahmen oder Sonderausgaben getrennt auszuweisen. Weil die Beträge mitunter den einzelnen Gesellschaftern zuzuordnen sind, werden sie nicht in einer Summe, sondern in Unterdialogen detailliert erfasst. Klicken Sie hierzu jeweils auf die Schaltfläche mit dem Stift-Symbol. Die übrigen Dialoge für die anderen Einkunftsarten sind ähnlich strukturiert. Die Komplexität der oft mehrstufigen Eingabemaske richtet sich nach den Zusatzangaben, die von den Finanzbehörden gefordert werden.

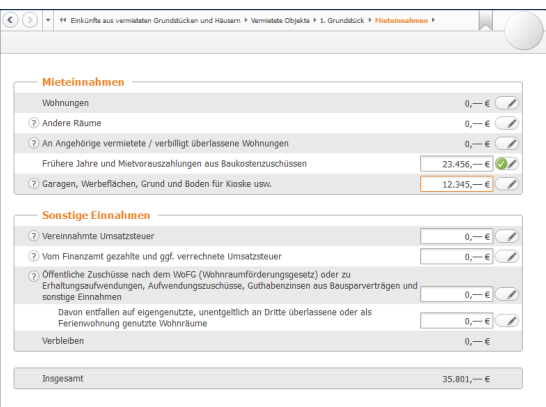

Auch die Einkünfte sind in der Feststellungserklärung detailliert auszuweisen.

Im Bereich *Sonstiges* werden die bereits geleisteten Zahlungen erfasst. Neben den einbehaltenen Steuern – etwa auf Kapitalerträge – betrifft das auch steuerlich abzugsfähige Spenden, Beiträge oder zu zahlende Renten.

**1.** Geben Sie zunächst im Abschnitt *Anzurechnende Steuern* die von den Banken einbehaltenen Abzüge an. Hierzu gehören Kapitalertragssteuer, Zinsabschlagssteuer, ausländische Quellensteuer und der Solidaritätszuschlag. Achtung, hier sind lediglich jene Beträge zu erfassen, die noch nicht in anderen Bereichen der Feststellungserklärung – etwa in den Bereichen *Einkünfte aus Vermietung und Verpachtung* oder *Einkünfte aus Kapitalvermögen* – erfasst wurden.

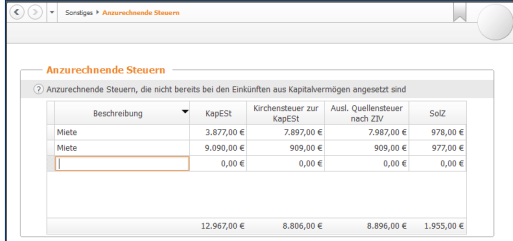

Bereits bezahlte Steuern werden auch bei der Feststellungserklärung angerechnet.

**2.** Unter *Spenden und Mitgliedsbeiträge* können Sie die Spenden und Beiträge erfassen, die zum Beispiel Parteien oder gemeinnützigen Organisationen zugutekamen. Nutzen Sie die Kalkulationshilfen, die Sie über die Schaltfläche mit dem Stift-Symbol aufrufen können.

Die Aufteilung des Unternehmensgewinns auf die beteiligten Gesellschafter ist das zentrale Anliegen der Feststellungserklärung. Das Verhältnis wird im Bereich *Aufteilungen auf die Beteiligten* angegeben.

- **1.** Wählen Sie zuerst den Punkt *Aufteilung der Anteile der Beteiligten*. Grundsätzlich erfolgt die Aufteilung nach dem Verhältnis der Kapitalanteile. Wenn vertraglich andere Regelungen bestehen – zum Beispiel Verteilung nach Köpfen, dem gezeichneten oder tatsächlich eingezahlten Kapital – können Sie die Vorgaben hier ändern. Dabei wird zwischen der Situation zu Beginn des Geschäftsjahres, im laufenden Geschäftsjahr und der Gewinnverteilung unterschieden.
- **2.** Mithilfe der beiden anderen Abschnitte lassen sich die Gewinnanteile abweichend von der grundsätzlichen Regelung verteilen. Gegebenenfalls kann auch die Wohneigentumsförderung auf die Gesellschafter verteilt werden.

Interessant wird es im Bereich *Ergebnisse*. Hier liefert *WISO Steuer-Sparbuch* eine detaillierte Aufteilung der Einkünfte und Wohneigentumsförderung auf die beteiligten Gesellschafter.

- **1.** Klicken Sie zunächst auf *Anteile der Beteiligten an den Einkünften*. Ein Dialog listet die verschiedenen Einkunftsarten auf. Gehen Sie auf die Schaltfläche mit dem Stift-Symbol, um die Tabellen mit den Details zur Aufteilung der Einkünfte und Ausgaben zu öffnen.
- **2.** Die Berechnung zur Verteilung der Anteile an Wohneigentumsförderung und Eigenheimzulage ist etwas anders aufgebaut: Wählen Sie im oberen Bereich einen beteiligten Gesellschafter aus. *WISO Steuer-Sparbuch* blendet daraufhin die Abrechnung ein.

Die Anlage EÜR komplettiert die Feststellungserklärung. Wechseln Sie jetzt über die Navigationsleiste in den Abschnitt *Steuererklärung abgeben*. Ab dem Veranlagungsjahr 2011 akzeptieren die Finanzbehörden nur noch per ELSTER übermittelte Feststellungserklärungen. Dabei ist der signierte ELSTER-Versand obligatorisch. Ausnahmen sind nur bei Härtefällen möglich.

- **1.** Gehen Sie hierfür auf die Schaltfläche *Drucken/ ELSTER*, um den Druckdialog zu öffnen.
- **2.** Wählen Sie aus dem Aufklappmenü den Punkt *Abgabe per ELSTER mit Signatur*.
- **3.** Der anschließende Ausdruck kann mit zusätzlichen Einstellungen gesteuert werden: Wählen Sie die Option *Nachreichung zusätzlicher Belege und Anlagen*, um dem Finanzamt mitzuteilen, dass Sie noch Unterlagen zum Antrag einreichen werden. Zusätzlich können Sie nach der Übermittlung eine Kopie der Feststellungserklärung für die eigenen Unterlagen ausdrucken. Klicken Sie auf die Schaltfläche *Druck-Optionen*, um beispielsweise Formulare und Anlagen mit zusätzlichen Informationen bedrucken. Zudem können Sie die Sortierreihenfolge festlegen und bestimmen, ob auf Originalformularen oder Blankopapier gedruckt werden soll. Bei den ELSTER-Optionen kann *WISO Steuer-Sparbuch*  unter anderem angewiesen werden, ein Sendeprotokoll zu drucken.
- **4.** Im rechten Abschnitt des Druckdialogs können Sie bei Bedarf einzelne Teile der Feststellungserklärung vom Druck ausschließen. Standardmäßig druckt *WISO Steuer-Sparbuch* die gesamte Feststellung, inklusive Berechnung und Anlagen.

**5.** Klicken Sie jetzt auf *Senden*, um die Feststellungserklärung an das Finanzamt zu übermitteln. *WISO Steuer-Sparbuch* überprüft daraufhin die Aktualität der ELSTER-Schnittstelle und die Plausibilität der Erklärung. Anschließend startet die Übertragung. Denken Sie daran, Ihren Drucker einzuschalten. Am Ende des Prozesses werden Protokolle und Anlagen automatisch gedruckt.

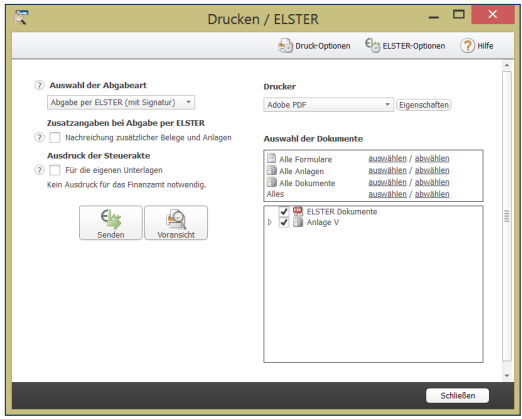

Die Feststellungserklärung wird über die ELSTER-Schnittstelle eingereicht.

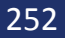

### **Info**

w

### **Die gesonderte Feststellung**

Neben der gesonderten und einheitlichen Feststellung gibt es die gesonderte Feststellung. Die kommt beispielsweise dann zum Zug, wenn für den Betrieb eines Einzelunternehmers ein anderes Finanzamt zuständig ist und die Gewinneinkünfte zunächst bei diesem Finanzamt zu erklären sind. Benutzerführung, Ablauf und Inhalt der gesonderten Feststellung entsprechen in etwa denen der Einkommensteuererklärung.
# REISEN OHNE REUE – DAS FAHRtENBUCH

Das Fahrtenbuch ist häufig Gegenstand von Streitereien zwischen Unternehmen, Selbstständigen und Finanzbehörden. Dabei geht es vor allem um die Fragen, wann ein Fahrtenbuch zu führen ist und welche Formvorschriften dabei zu beachten sind.

Grundsätzlich unterstellt das Finanzamt bei allen Fahrzeugen eine private Nutzung – es sei denn, die Bauweise spricht eindeutig dagegen. Für einen 40-Tonner ist ein Fahrtenbuch zum Beispiel ebenso entbehrlich wie für einen Unimog. Anders sieht es hingegen bei Pkws aus, selbst wenn sie ausschließlich betrieblich genutzt werden. Hier vermutet das Finanzamt den Anschein der Privatnutzung und der lässt sich nur per Fahrtenbuch entkräften. Der zweite Fall betrifft gemischt genutzte Dienstwagen, bei denen der Privatanteil so gering ist, dass sich die pauschale Versteuerung nach der 1-Prozent-Regelung nicht rentiert beziehungsweise bei denen der Firmenwagen zu mehr als 50 Prozent privat genutzt wird. Auch hier lässt sich mithilfe des Fahrtenbuchs die tatsächliche private Nutzung nachweisen.

Ein ordnungsgemäßes Fahrtenbuch muss

- das Datum und den Kilometerstand zu Beginn und am Ende jeder Fahrt
- das Reiseziel (bei Umwegen die Reiseroute)
- den Reisezweck und
- den Namen des aufgesuchten Geschäftspartners

enthalten. Loseblattsammlungen erkennt das Finanzamt dabei ebenso wenig an wie Excel-Tabellen. Beide sind zu leicht zu manipulieren. Die Aufzeichnung der Fahrten muss lückenlos sein. Bei Unregelmäßigkeiten wird das Fahrtenbuch schnell verworfen, was zu empfindlichen finanziellen Nachteilen führen kann.

Oft haben Dienstfahrten die gleichen Ziele – etwa beim Besuch einer Filiale in einem anderen Stadtteil, bei einer Kontrollfahrt zur Baustelle oder regelmäßigen Kundengesprächen. Werden die Details immer wieder neu erfasst, bindet das wertvolle Arbeitszeit. Hinzu kommt die hohe Fehlerquote handschriftlicher Aufzeichnungen.

Das integrierte Fahrtenbuch sorgt für Abhilfe: Geschäftspartner, Ziele und Routen lassen sich speichern und mit wenigen Handgriffen "recyceln".

- **1.** Wählen Sie in der *Datei-Auswahl* die Option *Öffnen & Neu*. Klicken Sie anschließend auf die Schaltfläche *Fahrtenbuch 2014* und wählen Sie aus dem Aufklappmenü den Eintrag *Neu*. Klicken Sie anschließend die Schaltfläche *Bearbeitung jetzt starten*.
- **2.** Geben Sie als Erstes im Abschnitt *Fahrer/Halter* die Mitarbeiter an, die regelmäßig mit dem Firmenwagen unterwegs sind. Über die Auswahl am Ende der Eingabe können Sie einen Fahrer als Favoriten bestimmen, was die Dateneingabe beschleunigt.
- **3.** Tragen Sie im Bereich *Fahrzeuge* die Daten des Pkw und die Angaben zum Halter ein. Denken Sie unbedingt daran, die Auswahl *Das Fahrtenbuch für dieses Fahrzeug soll geschützt werden* mit *Ja* zu bestätigen. In diesem Fall bleiben Änderungen nachvollziehbar. Das setzt das Finanzamt für die Anerkennung voraus.

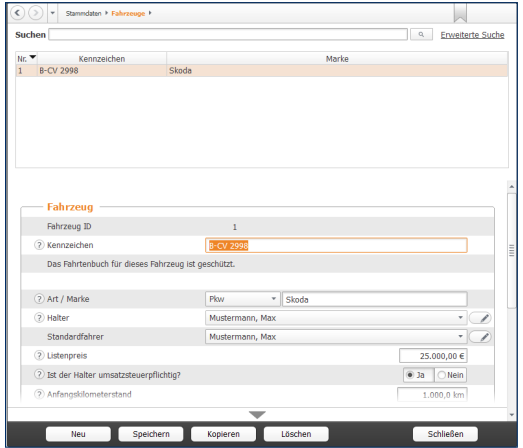

Sind die Stammdaten erfasst, lassen sich Geschäftsfahrten mit wenigen Handgriffen erfassen.

**4.** Im Abschnitt *Geschäftspartner* können Sie häufig besuchte Kunden, Partner und Lieferanten eingeben. Die zuvor erfassten Orte werden dabei bequem per Aufklappmenü zugewiesen.

- **5.** Wechseln Sie jetzt über die Navigationsleiste zum Bereich *Ort* und geben Sie häufig besuchte Orte ein. Über das Aufklappmenü lassen sich die Orte als Arbeitsstätte oder Wohnung klassifizieren.
- **6.** Wenn Sie etwa als Handelsvertreter immer auf den gleichen Pfaden wandeln, können Sie zusätzlich komplette *Routen* speichern. Start und Zielpunkte lassen sich hier ebenfalls per Aufklappmenü bestimmen.
- **7.** *Reisezwecke* können Sie einfach nacheinander in der Tabelle erfassen.
- **8.** Unternehmen Sie immer wieder die gleichen Fahrten mit demselben Fahrzeug? Dann helfen Ihnen die *Fahrtvorlagen*. Die hier gespeicherten Fahrten können Sie jederzeit wieder verwenden. Sie können, müssen aber nicht alle Felder ausfüllen.

Sind alle Ausgangsdaten eingegeben, ist die erste Dienstfahrt schnell dokumentiert. Wechseln Sie hierfür über die Navigationsleiste in den Bereich *Vorgänge -> Fahrten*.

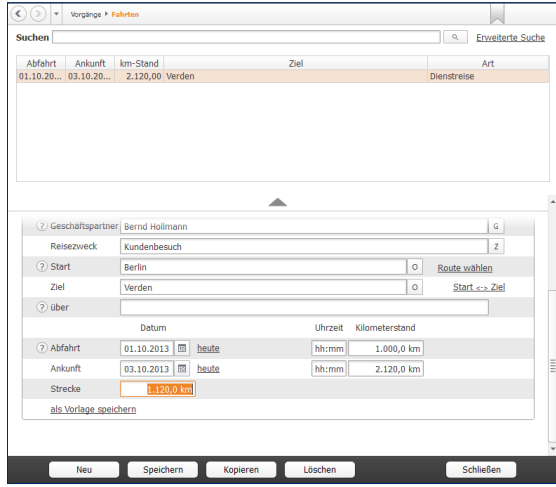

Dank der zahlreichen Eingabehilfen sind Geschäftsreisen schnell erfasst.

Im oberen Bereich des Eingabedialogs listet *WISO Steuer-Sparbuch* die bisherigen Geschäftsfahrten chronologisch auf. Der untere Abschnitt ist für Erfassung neuer Fahrten reserviert. Weil die meisten Daten vorliegen, geht die Erfassung schnell über die Bühne: Angaben wie Fahrer, Reisezweck oder Ort lassen sich per Aufklappmenü auswählen. Neue Einträge werden automatisch in den hinterlegten Listen gespeichert. Lediglich die Fahrtzeiten und die gefahrenen Kilometer beziehungsweise der neue Tachostand sind manuell einzutragen. Wird eine Route ausgewählt, übernimmt *WISO Steuer-Sparbuch* die "Erbsenzählerei".

Am Ende der Periode wird das Fahrtenbuch gedruckt. Wechseln Sie hierfür in den Abschnitt *Auswertungen*. Hier können Sie zunächst wählen, ob das Fahrtenbuch oder die Streckenstatistik gedruckt werden soll. Wir entscheiden uns für das Fahrtenbuch.

- **1.** Haben Sie mehrere Fahrzeuge, können Sie die Firmenwagen, für die das Fahrtenbuch ausgedruckt werden soll, einzeln per Ankreuzfeld auswählen.
- **2.** Entscheiden Sie sich anschließend für den Zeitraum. Sie haben die Wahl zwischen Jahr, Quartal, Monat oder einem frei eingegebenen Zeitraum.

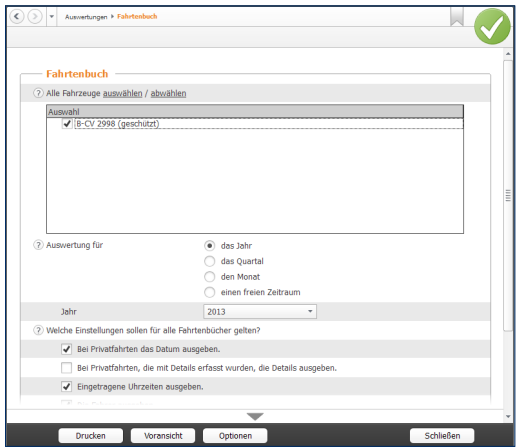

*WISO Steuer-Sparbuch* liefert steuerrechtlich einwandfreie Fahrtenbücher.

- **3.** Über die zusätzlichen Ankreuzfelder lässt sich der Inhalt des Fahrtenbuchs weiter anpassen. So können Sie beispielsweise die Uhrzeiten oder die Namen der Fahrer mit ausdrucken. Achten Sie darauf, dass die Option *Gelöschte Datensätze mit ausgeben* markiert ist, damit das Fahrtenbuch den steuerrechtlichen Anforderungen entspricht.
- **4.** Über die Schaltfläche *Voransicht* öffnen Sie die Bildschirmvorschau. Kontrollieren Sie den Aufbau des Berichts und drucken Sie das Fahrtenbuch dann über die Schaltfläche *Drucken* aus.

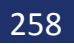

# ANHANG EINFACH, ÜBERSICHtLICH, GUt – DIE PRoGRAMMoBERFLäCHE

Die grafische Benutzerführung von *WISO Steuer-Sparbuch* ist intuitiv gestaltet. Oft ergibt sich der nächste Schritt bereits aus den Anweisungen auf dem Bildschirm. Dieser Abschnitt zeigt Ihnen die wichtigsten Elemente der Programmbedienung.

Das Erste, was Sie von *WISO Steuer-Sparbuch* sehen, ist der Startbildschirm. Er besteht aus der *Datei-Auswahl* an der linken Fensterseite und die Programmauswahl des Hauptbildschirms. Hier sind die einzelnen Programmbereiche als Schaltflächen dargestellt. Klicken Sie einfach darauf, um beispielsweise mit der Einkommensteuererklärung, der Einnahmen-Überschuss-Rechnung oder dem Antrag auf Lohnsteuerermäßigung zu beginnen. Über das Register *Datei (Datei-Auswahl)* und den Unterpunkt *Öffnen & Neu* können Sie jederzeit in einen anderen Programmbereich wechseln.

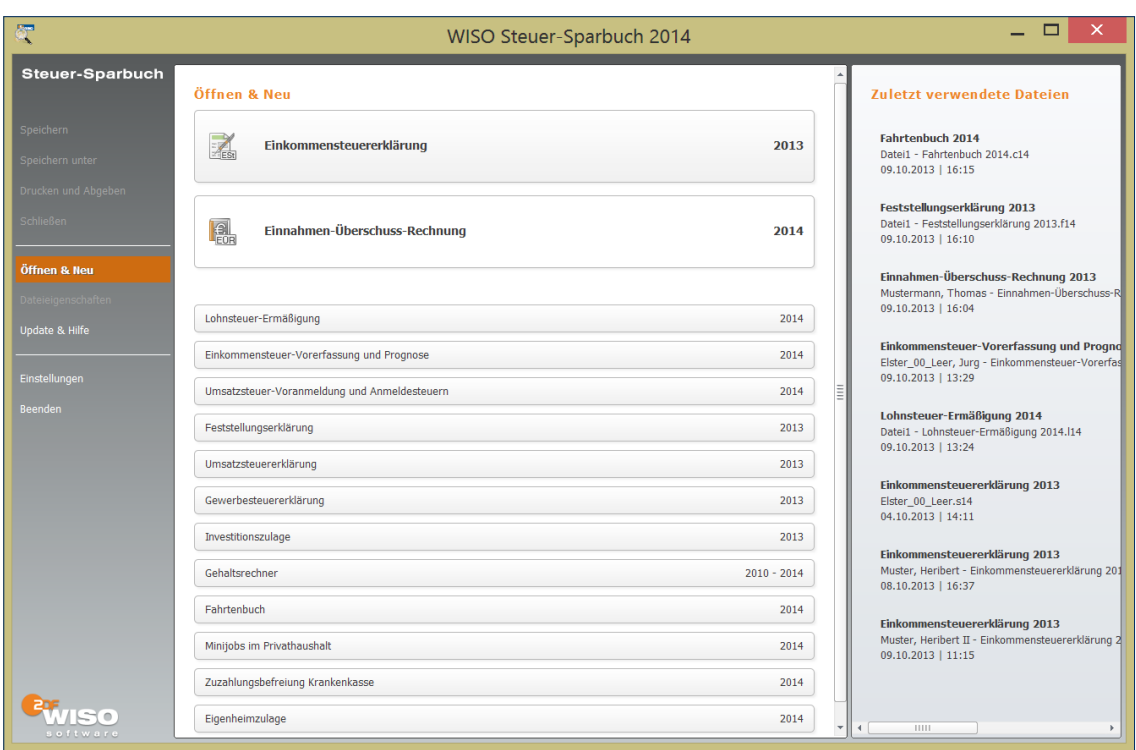

Das Startfenster *von WISO Steuer Sparbuch* führt zu den verschiedenen Programmbereichen.

Beim Klick auf einen der Programmbereiche, öffnet sich ein Aufklappmenü, über das Sie zum Beispiel einen neuen Fall anlegen oder eine bereits bestehende Akte mit dem Symbol *Öffnen* weiterbearbeiten können. In einigen Programmbereichen ist der Import aus angrenzenden Anwendungen oder älteren Programmversionen vorgesehen. Wählen Sie in diesem Fall auf *Datenübernahme*.

Zu jedem Programmbereich gibt es ein Einstiegsvideo. das ebenfalls im Aufklappmenü zu finden ist.

Wenn Sie bereits einen oder mehrere Steuerfälle angelegt haben, blendet *WISO Steuer-Sparbuch* zusätzlich zu den verschiedenen Startoptionen die Liste der vorhandenen Steuerfälle im Aufklappmenü ein. Ein Klick genügt, um direkt zur betreffenden Steuerakte zu wechseln.

#### **Eine neue Einkommensteuererklärung anlegen**

Neue Funktionen lassen sich am besten anhand eines Beispiels erklären. Starten wir also einfach mit einer neuen Einkommensteuererklärung. Gehen Sie hierzu in der *Datei-Auswahl* auf *Öffnen & Neu*. Klicken Sie anschließend auf das Symbol *Einkommensteuererklärung 2013*. Sie können mit der Einkommensteuererklärung auf unterschiedlichen Wegen starten. Die verschiedenen Optionen präsentiert *WISO Steuer-Sparbuch* im Aufklappmenü.

- Legen Sie mit Neu einen neuen Steuerfall an oder
- arbeiten Sie mit *Öffnen* an einem bereits bestehenden Steuerfall weiter.

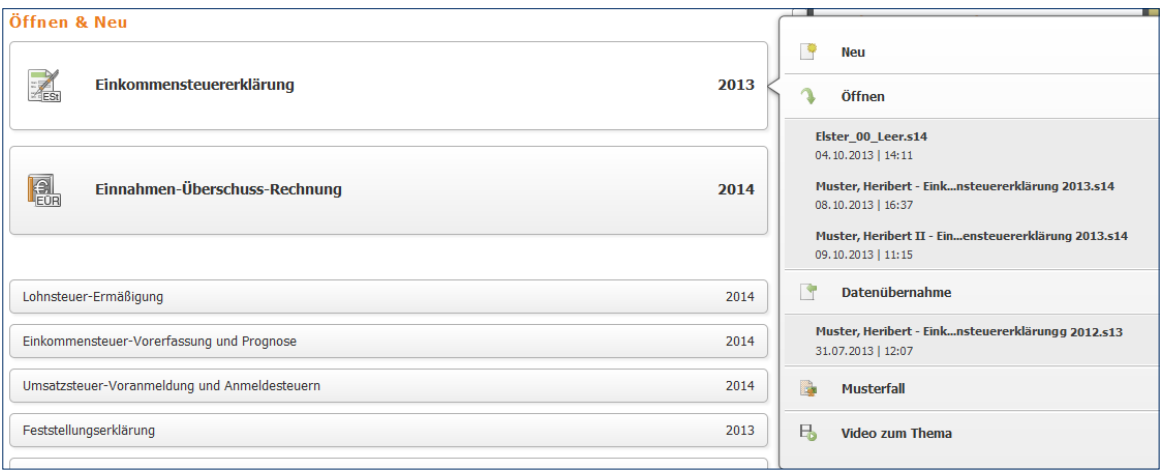

Bei der Steuererklärung gibt es mehrere Optionen.

- Mithilfe der Schaltfläche *Datenübernahme* lassen sich Steuerdaten aus anderen Programmteilen oder der Vorgängerversion importieren. Weitere Informationen hierzu finden Sie im Kapitel "Datenübernahme".
- Alternativ können Sie sich zunächst am Beispiel eines Musterfalls mit *WISO Steuer-Sparbuch*  vertraut machen. Die Musterdaten haben vor allem den Vorteil, dass Sie sofort drucken, simulieren und planen können, ohne erst mühsam Zahlen einzugeben.
- Wenn Sie bereits Steuererklärungen mit *WISO Steuer-Sparbuch* angelegt haben, erscheinen die zuletzt bearbeiteten Fälle ebenfalls im Aufklappmenü.

Bei den anderen Programmbereichen ist die Startauswahl ähnlich gestaltet.

### **Die Programmoberfläche der Einkommensteuererklärung**

Starten Sie die Einkommensteuererklärung mit *Neu*. Das Startfenster des Programmbereichs wird eingeblendet. Die Programmoberfläche ist auch hier dreigeteilt: links die Navigation, rechts das *Informationszentrum*, in der Mitte die Dateneingabe und Datenauswahl.

■ Nach dem Start der Einkommensteuererklärung wechselt *WISO Steuer-Sparbuch* automatisch zum Abschnitt *Meine Steuererklärung*, dem Startfenster des Programmbereichs.

[7] Ich möchte mich per Interview durch die Steuererklärung führen lassen. Bearbeitung jetzt starten

Die Steuererklärung lässt sich frei oder per Interview erfassen.

■ Jetzt können Sie entscheiden, ob Sie die Steuererklärung lieber nach Ihrer eigenen Reihenfolge eingeben oder dem Interview folgen. Das Interview führt Sie Schritt für Schritt durch den Steuerparcours. Fragen stellen dabei sicher, dass nichts Wichtiges vergessen wird. Bei Bedarf liefern Videos Hintergrundinformationen. Wenn Sie die "geführte Tour" präferieren, dann setzen Sie einen Haken bei vor *Ich möchte mich per Interview durch die Steuererklärung führen lassen* und klicken dann auf *Bearbeitung jetzt starten*. Haben Sie sich für die normale Erfassung entschieden, dann können Sie direkt die Schaltfläche *Bearbeitung jetzt starten* anklicken.

Das *Menüband* am oberen Rand des Programmfensters führt zu allen wichtigen Funktionen und Arbeitshilfen. Es ist in sieben verschiedene Register unterteilt. Die einzelnen Befehle sind dabei als einprägsame Symbole in logischen Gruppen zusammengefasst. Über das *Menüband* können Sie beispielsweise zwischen normaler Erfassung und Interview wechseln, Daten importieren oder verschiedene Rechner und Arbeitshilfen aufrufen. Nützlich ist zudem das Eingabefeld *Suchen*. Es steht während der gesamten Steuererklärung zur Verfügung. Geben Sie einfach einen Suchbegriff ein, um in Steuerund Programmhilfe parallel zu recherchieren.

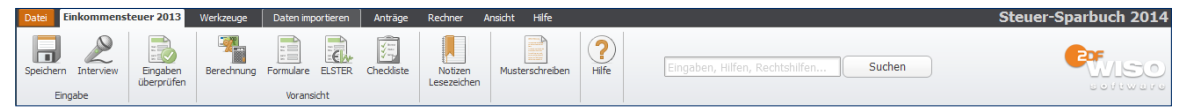

Das Menüband erleichtert den Zugriff auf häufig genutzte Funktionen.

#### **Wegweiser durch den Steuerdschungel – die Navigationsleiste**

Das Menüband wird durch ein zweites Navigationselement ergänzt: die Navigationsleiste am linken Fensterrand. Sie ist in allen Programmbereichen enthalten – mit jeweils unterschiedlichem Inhalt. Im Fall der Einkommensteuererklärung sehen wir uns die Navigationsleiste ein wenig genauer an.

### **Die Navigationsleiste der Einkommensteuererklärung**

Bei der Einkommensteuererklärung ist die Navigationsleiste in sechs Funktionsgruppen unterteilt: *Meine Steuererklärung*, *Daten erfassen*, *Steuererklärung optimieren*, *Steuererklärung abgeben, Steuerbescheid prüfen*  und *Steuertipps für 2014*. Die Anordnung der Gruppen gibt den normalen Arbeitsablauf bei der Bearbeitung der Steuererklärung vor: Erst geben Sie Ihre persönlichen Daten ein, dann folgen die Steuerdaten. Anschließend können Sie die Steuerlast berechnen und die Steuererklärung ausdrucken beziehungsweise versenden.

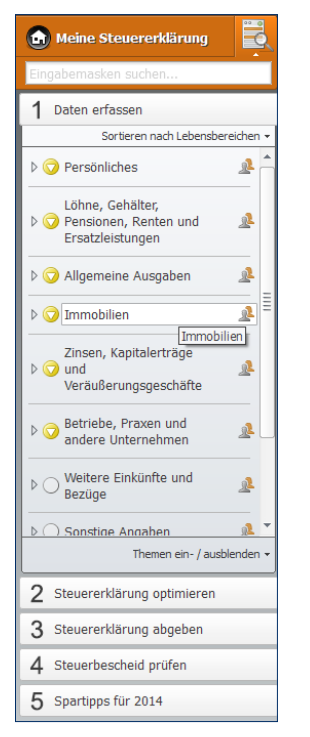

Die Navigation der Steuererklärung orientiert sich an der gängigen Arbeitsweise.

- Klicken Sie auf die Überschriften, um die Abschnitte der Funktionsgruppen einzublenden. In der Funktionsgruppe *Daten erfassen* entsprechen die Unterpunkte den Bereichen der Steuererklärung. Ihnen sind die verschiedenen Eingabemasken zugeordnet.
- Gehen Sie auf das Dreieck vor den jeweiligen Unterpunkten, um alle Eingabemasken anzuzeigen. Dem ersten Punkt *Persönliches* sind beispielsweise die Masken für Persönliche Daten, Bankverbindung und Kinder zugeordnet.

Sie können frei zwischen den verschiedenen Eingabebereichen springen. Die Auswahl- und Eingabefelder blendet *WISO Steuer-Sparbuch* in der Mitte des Bildschirmes ein.

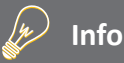

#### **WIsO Steuer-Sparbuch denkt mit**

*WISO Steuer-Sparbuch* ist eine intelligente Software, die Ihre Eingaben nicht nur registriert, sondern auch versteht und umsetzt. Wenn Sie beispielsweise Ihren Familienstand als "ledig" angeben, werden die Eingabemasken für den Ehepartner automatisch ausgeblendet. Sind Sie hingegen verheiratet gibt es keinen Entlastungsbetrag für Alleinerziehende.

#### **Jedem seine Sortierung**

Die Anwender von *WISO Steuer-Sparbuch* könnten unterschiedlicher kaum sein. Manch einer ist im Laufe der Jahre zum "Steuerexperten" geworden, andere beschäftigen sich das erste Mal mit dem Thema. Weil das so ist, gibt es bei *WISO Steuer-Sparbuch* für die Datenerfassung zwei unterschiedliche Verfahren.

- **1.** Öffnen Sie in der Navigationsleiste die Funktionsgruppe *Daten erfassen*.
- **2.** Am Anfang der Liste finden das Aufklappmenü *Sortieren nach Lebensbereichen* und *nach Steuerthemen*.
- **3.** Sie können die Eingabebereiche Ihrer Steuererklärung wahlweise nach steuerlichen Gesichtspunkten oder nach Lebenssachverhalten bearbeiten. Die Eingabe nach steuerlichen Gesichtspunkten folgt der Struktur der Steuerformulare. Die "Sortierung nach Lebensbereichen" unterstützt hingegen eine "lebensnahen Belegeingabe".
- **4.** Wenn Sie sich nicht sicher sind, welches der Verfahren für Sie am besten geeignet ist, probieren Sie es einfach aus, bevor Sie sich entscheiden.

#### **Alles an seinen Platz – Die Eingabemasken**

Sämtliche Eingabemasken von *WISO Steuer-Sparbuch*  folgen der gleichen Benutzerführung. Sie müssen sich also nicht umstellen, wenn Sie mit verschiedenen Programmbereichen arbeiten. Am schnellsten bewegen Sie sich mit der Tabulator (Tab) -Taste zwischen den verschiedenen Feldern. Sie können sich – etwa wenn Sie mehrere Felder auslassen – aber auch mit der Maus effizient in den Eingabemasken bewegen.

Ziel von *WISO Steuer-Sparbuch* ist es, den Prozess der Steuererklärung so weit wie möglich zu automatisieren. Sie werden deshalb immer wieder Felder antreffen, die auf Basis bereits erfolgter Eingaben schon ausgefüllt sind. Hinzu kommen Rechenfelder, die mithilfe hinterlegter Formeln Beträge selbstständig berechnen. Auf der anderen Seite sind viele Bereiche der Steuererklärung sehr komplex. Um Ihnen die "Scrollerei" in meterlangen Eingabemasken zu ersparen, sind diese Detailangaben in Unterdialogen zusammengefasst. Sie erreichen diese Bereiche über die Schaltfläche mit dem Stift-Symbol. Bei vielen Eingabefeldern sind zudem Tabellen hinterlegt, die Ihnen die Berechnung zusammengesetzter Beträge erleichtern.

Die Tabellen lassen sich ebenfalls über die Schaltfläche mit dem Stift-Symbol öffnen.

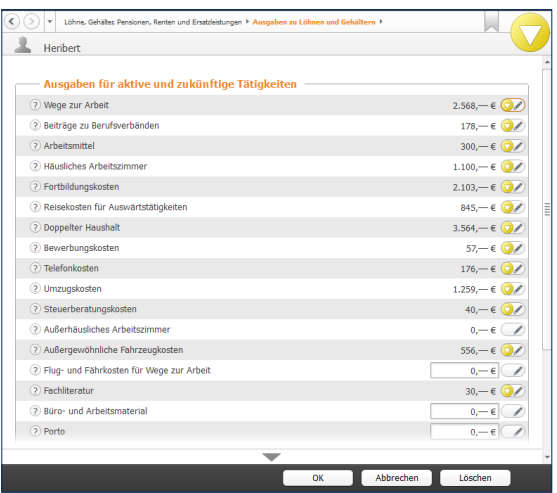

Wenn es zu komplex wird, führen Schaltflächen zu Unterdialogen.

Am unteren Rand jeder Eingabemaske finden Sie die Schaltflächen *OK*, *Abbrechen*, *Löschen* und *Hilfe*, die mit folgenden Funktionen belegt sind:

- Mit OK bestätigen Sie Ihre Eingaben und schließen den Eingabedialog. *WISO Steuer-Sparbuch* überprüft die Angaben im Rahmen der Plausibilitätskontrolle auf Unstimmigkeiten.
- Mit der Schaltfläche *Löschen* verwerfen Sie nicht nur die jüngsten Eingaben, sondern auch die Daten der zugeordneten Unterdialoge. Sie müssen deshalb eine Sicherheitsabfrage bestätigen.
- Mit *Abbrechen* können Sie eine Eingabemaske verlassen, ohne die letzten Eingaben zu speichern. Im Gegensatz zum Befehl *Löschen* bleiben aber "Altdaten" erhalten. Auch hier ist eine Sicherheitsabfrage zu bestätigen.
- Mit der Schaltfläche *Hilfe* rufen Sie die zur aktuellen Eingabemaske gehörende Steuerhilfe auf.

# tASCHENRECHNER, kALENDER & Co.

Taschenrechner und Karoblock können Sie sich bei *WISO Steuer-Sparbuch* als Hilfsmittel sparen. Die Steuersoftware ist mit allen notwendigen Kalkulationshilfen ausgestattet. Spezielle Schaltflächen neben den Eingabefeldern führen zu Tabellen und Kalendern. Ein komfortabler, virtueller Tischrechner ergänzt die Werkzeugsammlung.

#### **Tage, Wochen, Monate – Der Kalender**

Genau genommen ist WISO Steuer-Sparbuch mit drei verschiedenen Kalendern ausgestattet. Einem Terminkalender und zwei unterschiedliche Kalender, die als Eingabehilfe gedacht sind. Sie sind mit jenen Feldern verknüpft, bei denen ein Datum einzutragen ist.

#### **Der Kalender als Eingabehilfe**

Hinter jedem Feld, bei dem es um ein Datum oder ein Zeitraum geht, befindet sich eine Kalender-Schaltfläche. Ein Klick auf das Kalender-Symbol öffnet einen der beiden Kalender als Eingabehilfe. Die Bedienung ist simpel:

- **1.** Der Kalender für die Datumsauswahl ist übersichtlich strukturiert: Oben rechts gibt es ein Aufklappmenü für Auswahl des betreffenden Jahres. Monate werden über die Leiste darunter gewählt, Tage aus dem Kalenderblatt. Klicken Sie danach auf *Übernehmen*, um den Tag in die Steuererklärung einzufügen.
- **2.** Der Kalender für die Zeitraumauswahl besteht aus zwei nebeneinander liegenden Kalenderblätter. Im linken Kalender wählen Sie das Anfangsdatum, über den rechten bestimmen Sie das Ende des Zeitraums. Klicken Sie auch hier auf *Übernehmen*, um den Zeitraum in die Steuererklärung einzufügen.

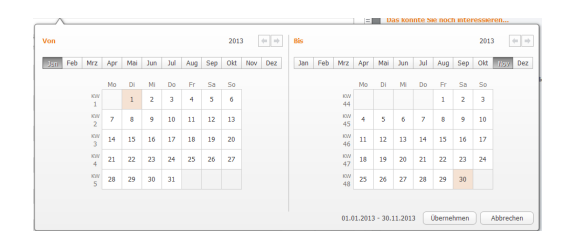

Alle Jahre wieder: Das Datum und Zeiträume sind mit der Kalender schnell erfasst.

**3.** Sie können die Kalenderfunktion auch ohne direkten Bezug zu einem Eingabefeld nutzen: Wechseln Sie hierfür über das Menüband in das Register *Werkzeuge*. Wählen Sie hier das Symbol *Terminkalender*. Bei der freien Verwendung ist der Kalender etwas anders ausgerichtet.

Im linken Abschnitt ist ein kleiner Monatskalender zu finden. Direkt darunter befindet sich die Übersicht der Steuertermine. Dominiert wird der Dialog vom großen Monatskalender. Über die Pfeile oberhalb der beiden Kalender wird der Monat gewechselt.

Im unteren linken Bereich stehen die drei Schaltflächen *Abgabe*, *Einspruch* und *Termine synchronisieren* zur Verfügung.

- Über die Schaltfläche *Abgabe* können Sie wichtige Abgabe- und Vorauszahlungstermine in den Kalender übernehmen. Sie werden in der Übersicht der Steuertermine gelistet
- Mit einem Klick auf *Einspruch* berechnet *WISO Steuer-Sparbuch* die Einspruchsfrist gegen einen Steuerbescheid und trägt das Ende der Frist in den Kalender ein.
- Wenn Sie auf *Termine synchronisieren* klicken, werden die Termine nach Outlook exportiert.

Um eigene Termine zu erfassen, klicken Sie einfach auf die Schaltfläche Termin eintragen im oberen linken Fensterbereich oder Doppelklicken Sie den betreffenden Tag. Termine werden mit Datum und Uhrzeit angelegt.

### **Die Tabellenkalkulation ist auch schon dabei**

Tabellen sind überall dort zu finden, wo gleichartige Daten zu erfassen sind. Das ist vor allem bei Beträgen der Fall, die sich aus mehreren Positionen zusammensetzen. Tabellen ersparen Ihnen nicht nur den Griff zum Taschenrechner, gleichzeitig wird die Berechnung nachvollziehbar dokumentiert. Damit können Sie später sofort erkennen, wie sich die einzelnen Zahlen Ihrer Steuererklärung zusammensetzen. Tabellen sind bei einem großen Teil der Eingabefelder hinterlegt.

- **1.** Klicken Sie auf die Schaltfläche mit dem Stift-Symbol neben dem Eingabefeld, um die Tabelle zu öffnen.
- **2.** Die Benutzerführung ist bei allen Tabellen gleich, doch kann der Inhalt in Abhängigkeit vom Eingabefeld unterschiedlich ausfallen. So sind einige Tabellen beispielsweise mit vorbelegten Auswahllisten, Kalendern oder zusätzlichen Spalten ausgestattet.

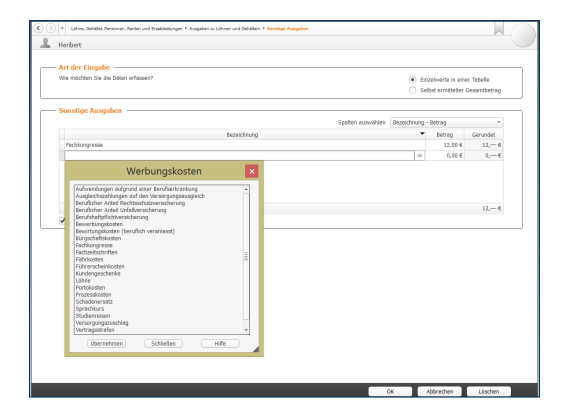

Wenn sich Beträge aus mehreren Positionen zusammensetzen, sorgen Tabellen für Übersicht.

**3.** Im oberen Bereich der Tabelle lässt sich der Inhalt anpassen. Sie können beispielsweise wählen, ob Beträge monatlich, quartalsweise oder mit ihrem genauen Datum erfasst werden. Wählen Sie hierzu einfach die passende Option aus. Ist das Ankreuzfeld *Tabelle mit ausdrucken* aktiviert, druckt *WISO Steuer-Sparbuch* die Tabelle als Anlage zur Steuererklärung mit aus.

- **4.** Klicken Sie jetzt in das erste Feld der Tabelle, um einen Sachverhalt oder Beleg zu erfassen. Vorbelegte Auswahlmenüs erreichen Sie über die Schaltfläche neben dem Tabellenfeld. Wenn Sie keinen passenden Vorschlag finden, können Sie selbst einen Text eingeben. *WISO Steuer-Sparbuch*  übernimmt den Inhalt beim Speichern der Tabelle in die Vorschlagsliste. Am schnellsten navigieren Sie übrigens mit der Tabulator (Tab)- oder Eingabe (Enter) -taste durch die Tabellen. Am Ende jeder Eingabezeile fügt *WISO Steuer-Sparbuch* automatisch eine neue Zeile ein.
- 5. Die meisten Tabellen verfügen über eine Additionsfunktion. Das Ergebnis sehen Sie im Summenfeld am Ende der Tabelle.

#### w **Info**

### **Erweiterte Tabellenfunktionen**

Wie bei einer Tabellenkalkulation können Sie auch die Tabellen im *WISO Steuer-Sparbuch* frei gestalten. So lassen sich beispielsweise Zeilen kopieren, ausschneiden oder einfügen. Die Befehle hierzu finden Sie im Kontextmenü: klicken Sie innerhalb der Tabelle mit der rechten Maustaste, um es einzublenden. Auf diesem Wege können Sie auch einzelne Zeilen zwischen mehreren Tabellen kopieren. Wenn Sie eine Zeile löschen wollen, nutzen Sie den Eintrag *Zeile löschen* aus dem Kontextmenü.

Nützlich bei der Arbeit mit umfangreichen Tabellen ist die Sortierfunktion. Klicken Sie einfach auf die Spaltenüberschriften, um die Tabelle nach einem bestimmten Kriterium zu sortieren. Beim ersten Mausklick sortiert *WISO Steuer-Sparbuch* in aufsteigender Reihenfolge. Wenn Sie dieselbe Spaltenüberschrift ein weiteres Mal anklicken, erfolgt der Wechsel zur absteigenden Reihenfolge.

#### **Wenn der Rechner rattert – Der Taschenrechner**

Ein integrierter Taschenrechner wäre kaum erwähnenswert, doch der Rechner von *WISO Steuer-Sparbuch* ist deutlich besser ausgestattet als etwa der Rechner des Windows-Betriebssystems. Um den Rechner einzublenden, gehen Sie über das Menüband zum Register *Werkzeuge*. Klicken Sie hier das Symbol *Taschenrechner* an.

■ Der *WISO Steuer-Sparbuch*-Taschenrechner beherrscht alle Grundrechenarten und verfügt über zwei zusätzliche Schaltflächen, mit deren Hilfe Sie per Mausklick den "normalen" und ermäßigten Mehrwertsteuersatz eines Betrages ermitteln können.

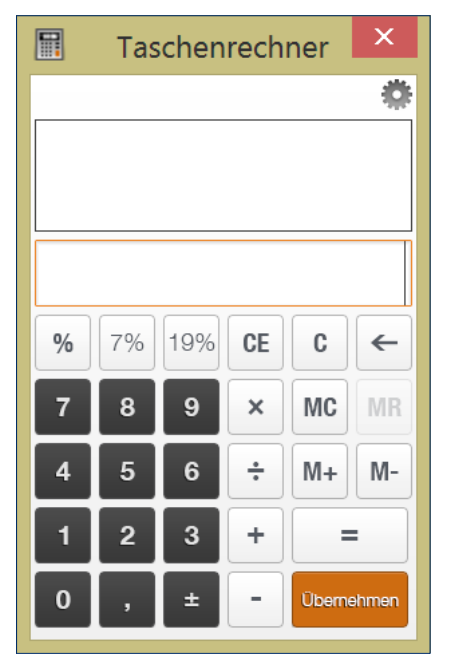

Der Taschenrechner ist komfortabel wie ein kaufmännischer Tischrechner.

- Eine weitere Besonderheit ist der "virtuelle Tippstreifen", der wie bei einem kaufmännischen Tischrechner die Eingaben und Zwischenergebnisse anzeigt.
- Wenn Sie mit der Berechnung fertig sind, können Sie das Ergebnis wahlweise in die Zwischenablage kopieren oder in das gerade aktive Eingabefeld der Steuererklärung übertragen. Klicken Sie hierfür auf die Schaltfläche *Übernehmen*. Der Cursor nimmt daraufhin die Gestalt eines taschenrechners an. Gehen Sie jetzt in das betreffende Eingabefeld.

Auch der Rechner lässt sich individuell einrichten. Die Schaltfläche *Einstellungen (das Zahnradsymbol)* führt Sie zu den Rechnereinstellungen. Hier können Sie beispielsweise die Zahl der Nachkommastellen angeben oder festlegen, ob das Ergebnis per "Drag & Drop" in die Eingabefelder beziehungsweise in die Zwischenablage kopiert werden soll. Eine kleine Version des Taschenrechners ist mit den Euro-Eingabefeldern der Einkommenssteuer verknüpft. Dieser Version fehlen der Tippstreifen und Einstellungen.

# HIER WIRD IHNEN GEHoLFEN – INFoRMAtIoNEN & HILFE

*WISO Steuer-Sparbuch* ist für seine konsequente, lückenlose Anwenderunterstützung bekannt. In allen Programmbereichen genügt ein Mausklick, um Hilfen auf den Bildschirm zu holen – ganz gleich, ob es dabei um die Programmbedienung oder steuerrechtliche Aspekte geht. Bei der Steuererklärung blendet *WISO Steuer-Sparbuch* nützliche Hinweise sogar direkt in die Eingabemasken ein.

### **In aller Kürze – Die Feld-Kommentare**

Wenn Sie wissen wollen, was mit einem Eingabefeld gemeint ist und welche Einkünfte oder Aufwendungen dort einzutragen sind, rufen Sie am besten den Kommentar auf. Klicken Sie hierfür auf die *?*-Schaltfläche. *WISO Steuer-Sparbuch* blendet die Anmerkungen direkt unter dem jeweiligen Eingabefeld ein. Fast alle Eingabefelder sind mit Kommentaren versehen.

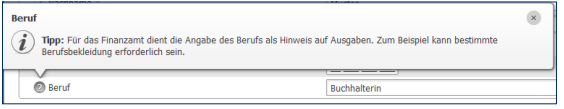

Kommentare erläutern die einzelnen Felder der Steuererklärung.

#### **Ständiger Begleiter – das Informationszentrum**

Das Informationszentrum ist am rechten Bildschirmrand zu finden. Es begleitet die Steuererklärung und liefert zu den Abschnitten und Eingabemasken einführende Informationen. Wollen Sie mehr zu einem bestimmten Thema wissen wollen, klicken Sie einfach auf die entsprechenden Querverweise, um die Steuerhilfe zu öffnen. Über den Abschnitt *Ansicht* des Menübands können Sie das Informationsband ein- und ausblenden.

Zusätzlich zu den Kurzinformationen liefert das Informationszentrum Themenvideos. Darin werden knifflige Steuerfragen verständlich und praxisnah erläutert. In vielen Fällen reicht das vermittelte Wissen, um den betreffenden Bereich der Steuererklärung sicher zu bearbeiten. Klicken Sie einfach auf das Standbild, um das Video zu starten. Die Videofunktionen sind den Knöpfen eines DVD-Players nachempfunden und selbsterklärend. Videos können angehalten, vorgespult oder in voller Bildschirmgröße angezeigt werden. Ein Fortschrittsbalken zeigt die verbleibende Spielzeit an

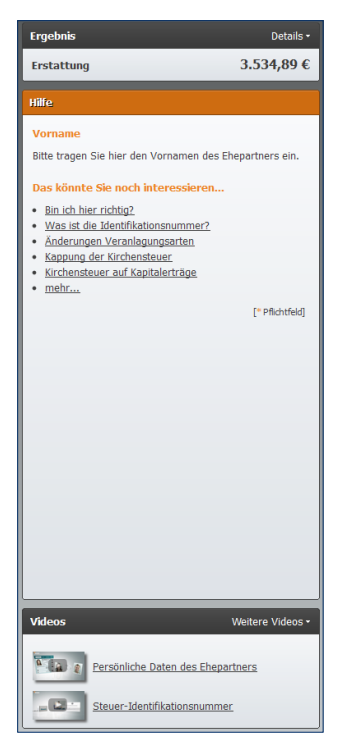

Die Videos der Infothek informieren über den aktuellen Eingabebereich.

### **Hilfe traditionell – Das Hilfe-Menü**

Je spezieller die Frage, desto detaillierter die Antwort. Die Programm- und Steuerhilfen von *WISO Steuer-Sparbuch* sind im Menüband im Register *Hilfe* zu finden. Von

hier aus können Sie beispielsweise direkt auf die Steuerhilfe, das Beleg-ABC oder Online-Dienste wie Steuer-Wiki, Steuerportal oder Online-Foren zugreifen.

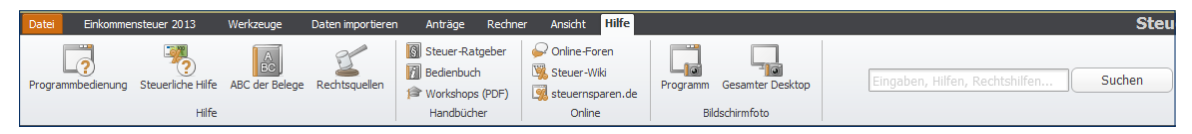

Die Steuerhilfen sind im Register *Hilfe* zusammengefasst.

#### **Kompetenter rat – Die Steuerhilfe**

Viele Anwender haben wenig Erfahrung in steuerlichen Dingen oder sitzen zum ersten Mal vor dem Projekt "Steuererklärung". Andere wiederum nutzen seit vielen Jahren *WISO Steuer-Sparbuch* und haben sich im Laufe der Zeit zu Steuerexperten in eigener Sache entwickelt. Die Steuerhilfe im *WISO Steuer-Sparbuch* wird beiden Gruppen gerecht: Die fachliche Unterstützung ist immer präsent und einfach zu finden – etwa über die Schaltfläche *Steuerliche Hilfe* im Register *Hilfe* des Menübandes, über die Querverweise aus den Kommentaren oder dem Informationszentrum am rechten Rand des Programmfensters. Und weil die Hilfen nicht penetrant eingeblendet werden, stören sie auch nicht den Arbeitsfluss.

*WISO Steuer-Sparbuch* ist mit einem kontextorientierten Hilfesystem ausgestattet. Das heißt, wann immer Sie die Hilfe aus einer Eingabemaske heraus aufrufen, beziehen sich die angezeigten Informationen stets auf den gerade bearbeiteten Bereich. Natürlich können Sie in der Steuerhilfe auch völlig frei recherchieren. Das ist etwa dann hilfreich, wenn Sie – unabhängig von der Steuererklärung – Informationen zu steuerrechtlichen Problemen benötigen. Die Steuerhilfe umfasst neben zahlreichen Fachbeiträgen auch unzählige Urteile, Gesetze und Verwaltungsanweisungen. Um schnell zu relevanten Ergebnissen zu kommen, ist es daher sinnvoll, sich das Hilfesystem etwas genauer anzusehen.

**1.** Wechseln Sie über das Menüband in das Register *Hilfe.* klicken Sie hier auf das Symbol *Steuerliche Hilfe*. Der Aufbau des Hilfesystems ist übersichtlich. Die mehrstufige Navigationsleiste am linken Bildschirmrand führt zu den verschiedenen Kapiteln. Dabei geht es nicht nur um die private Einkommensteuererklärung: Das gewerbliche Steuerrecht und die Programmbedienung sind ebenfalls an Bord. Klicken Sie auf die Dreiecke vor den Einträgen im Inhaltsverzeichnis, um zur jeweils nächsten Ebene zu gelangen. Auf diese Weise können Sie sich schrittweise bis zur Lösung "durchklicken". Das ist vor allem dann sinnvoll, wenn sich die Suchanfrage nicht ausreichend konkretisieren lässt.

## **HIER WIRD IHNEN GEHOLFEN – INFORMATIONEN & HILFE** 281

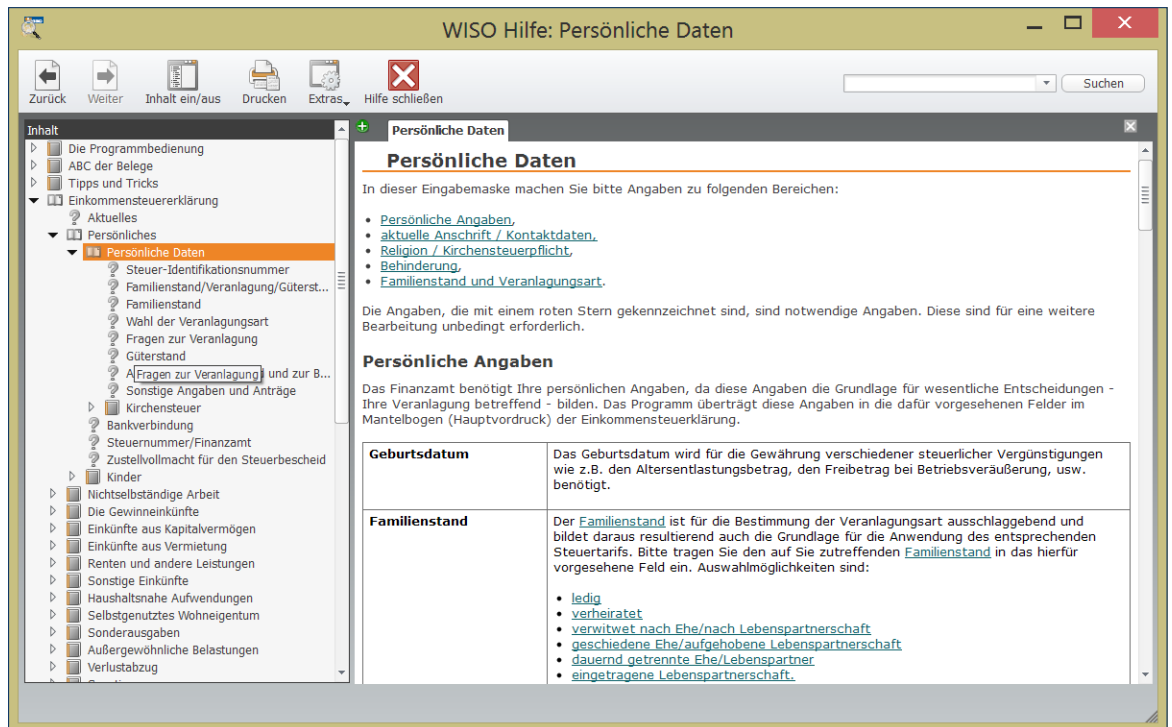

Über das mehrstufige Inhaltsverzeichnis gelangt man schnell zum gesuchten Kapitel.

- **2.** Im oberen Fensterbereich ist die Suchleiste mit der Volltextsuche platziert. Sie fahndet im gesamten Datenbestand nach den eingegebenen Begriffen.
- **3.** Geben Sie den oder die Suchbegriffe ein und klicken Sie auf *Suchen*. Die Ergebnisse werden in einer übersichtlichen Liste präsentiert.
- **4.** Ganz gleich, ob Sie den Inhalt der Hilfe über die Navigationsleiste oder per Volltextsuche recherchieren, beim Klick auf eines der Suchergebnisse wird der Inhalt eingeblendet. Die gesuchten Begriffe sind im Text farbig markiert, was bei längeren Abhandlungen hilfreich ist.

Gesucht, gefunden, gelöst – so schnell lassen sich leider nicht alle Steuerfragen beantworten, denn dazu sind die Gesetze einfach zu kompliziert. Meist sind mehrere Artikel und Urteile notwendig, um sich ein Bild von der Sachlage zu machen. In diesem Fall können Sie mehrere Ergebnisse parallel darstellen. Klicken Sie hierzu einfach auf das kleine grüne Symbol mit dem Pluszeichen, das sich oberhalb des Arbeitsbereichs befindet. Über das äquivalent mit dem Minuszeichen lassen sich nicht mehr benötigte Seiten wieder ausblenden.

#### **Belege** "chaotisch" erfassen – **die Schnellsuche nach Eingabefeldern**

Ergänzt wird das Hilfesystem durch eine zweite, globale Suchfunktion, die Eingabebereiche, Hilfethemen und Rechtsquellen parallel durchforstet. Sie ist in allen Registern des Menübandes verankert.

**1.** Geben Sie hier einfach einen Suchbegriff, wie zum Beispiel "Handwerker", ein. Bereits während der Dateneingabe blendet *WISO Steuer-Sparbuch*  mögliche Suchbegriffe in einem Aufklappmenü ein. Auf diese Weise genügen wenige Anschläge für die Stichwort-Eingabe.

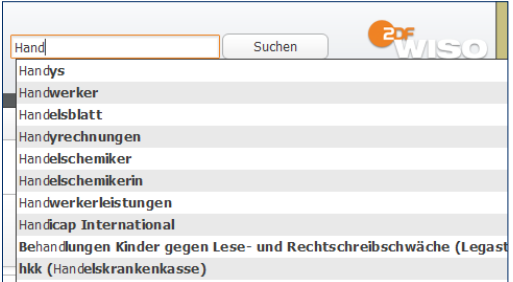

Das Hilfesystem schlägt während der Eingabe passende Suchbegriffe vor.

**2.** Die Ergebnisse werden direkt unter der Suche eingeblendet. Im oberen Bereich der Ergebnisliste sind Schaltflächen angeordnet, die direkt zu den Suchresultaten der Bereiche *Eingabemasken*, *Hilfethemen*, *Gesetze* und *Urteile* führen. Klicken Sie auf eine der Schaltflächen, um die Ergebnisliste entsprechend einzugrenzen. Wählen Sie einzelne Suchergebnisse an, führt Sie *WISO Steuer-Sparbuch*  zur jeweiligen Fundstelle im Hilfesystem beziehungsweise der passenden Eingabemaske.

Die direkte Suche der richtigen Eingabebereiche unterstützt die chaotische Belegeingabe. Statt Belege in Reihenfolge der Steuerformulare zu sortieren, können Sie die Daten einfach vom Stapel erfassen. Trotzdem ist das Suchsystem eher als Ergänzung denn als Ersatz zu den übrigen Navigationshilfen zu verstehen. Schließlich hängt die Steuererklärung nicht allein von Belegen ab.

#### w **Info**

Wenn Sie ausschließlich nach passenden Eingabefeldern suchen, nutzen Sie am besten die Feldsuche in der Navigationsleiste. Sie befindet sich oberhalb des Navigationsbaums. Sollte Sie geschlossen sein, Klicken Sie einfach auf das Suche-Symbol, um sie zu öffnen.

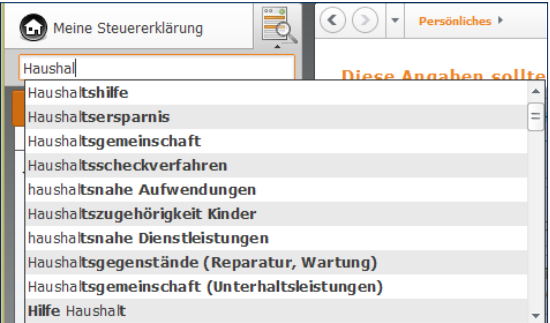

Über die Suchfunktion in der Navigationsleiste sind passende Felder schnell gefunden.

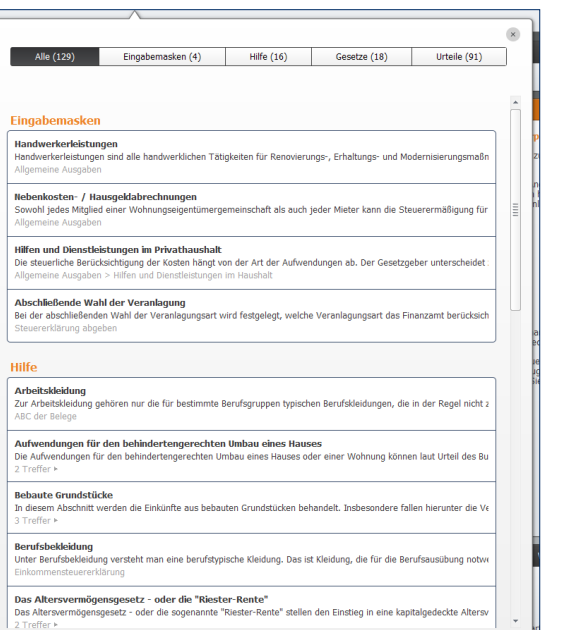

Die Schnellsuche liefert fein säuberlich getrennte Suchergebnisse.

Wenn Sie in der Steuerhilfe, Gesetzen und Urteilen nach häufig vorkommenden Begriffen suchen, kann die Ergebnisliste sehr lang werden – manchmal zu lang, um jede Fundstelle ausreichend zu würdigen. Deshalb sortiert *WISO Steuer-Sparbuch* die Resultate nach ihrer Relevanz. Ausschlaggebend ist dabei, wie oft der Suchbegriff im Text der Fundstelle vorkommt. Erscheint der Begriff direkt in der Überschrift, führt dies ebenfalls zu einer besseren Ergebnisbewertung.

### **Aktuelles aus dem Internet – Die Online-Hilfe**

Die Programm- und Steuerhilfe im *WISO Steuer-Sparbuch*  ist außergewöhnlich gut. trotzdem kann es in Ausnahmefällen vorkommen, dass Sie einen steuerlichen Rat nicht finden oder eine Information zur Programmbedienung nicht richtig verstehen. Die Gründe hierfür sind unterschiedlich. Da ist zum einen die Aktualität: In Deutschland hat die Rechtsprechung einen großen Einfluss auf das Steuer- und Sozialversicherungsrecht. zudem erscheinen neue Gesetze in immer kürzeren Abständen. Die Aktualität der Steuerhilfe ist deshalb relativ. Zudem sind viele Steuerfragen schlicht zu individuell, um sie mit den detaillierten aber allgemein gefassten Steuerhilfen hundertprozentig zu beantworten. Und manchmal tauchen beim Arbeiten mit einer Software Fragen auf, die bei der Erstellung des Handbuchs nicht vorauszuahnen waren. Aus diesen Gründen werden Handbuch, Programm- und Steuerhilfe um umfassende Online-Serviceangebote ergänzt. Auf diese können Sie direkt aus der Software heraus zugreifen. Sie finden die Online-Angebote im Register *Hilfe* des Menübands:

- Das Steuerportal *[steuernsparen.de](http://www.steuernsparen.de/)* ist mit Steuerratgeber, Steuerspartipps und einer umfangreichen Bibliothek breit aufgestellt. Hier finden Sie nicht nur Informationen, sondern auch weiterführende Informationen zu aktuellen Steuerfragen.
- 

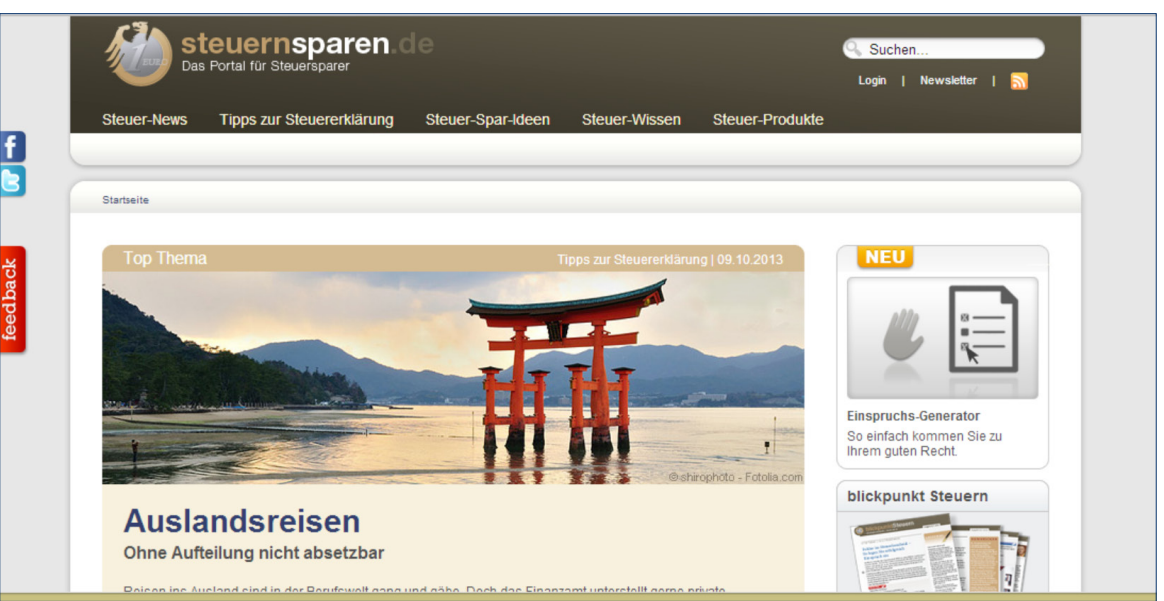

Das Steuerportal informiert über die aktuelle Entwicklung im Steuerrecht.

■ In den *Online-Foren* finden Sie Informationen zu den unterschiedlichsten Bereichen der Steuererklärung, etwa zu Themen wie Renten, Kinder oder Freiberufler. Hier können Sie aktuelle Steuerthemen mit anderen Anwendern diskutieren und Fragen stellen.

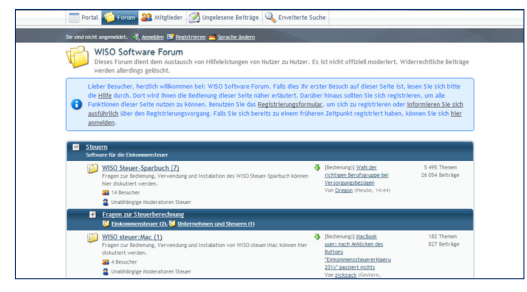

### In den Online-Foren können Anwender Steuerfragen diskutieren.

Selbstverständlich sind alle Online-Service für *WISO Steuer-Sparbuch-*Anwender kostenfrei.

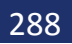
# <span id="page-288-0"></span>StEUERERkLäRUNG, WIE ICH SIE MAG – DIE PRoGRAMMEINStELLUNGEN

Ein bisschen ist eine Software wie ein Motor. Richtig eingestellt läuft sie effizienter und runder. Mithilfe der Programmeinstellungen kann man *WISO Steuer-Sparbuch* Regeln und Verhaltensweisen auf den Weg geben, die im Einzelfall manuelle Eingaben ersparen oder nicht benötigte Funktionen einfach ausblenden.

Sie finden die Programmeinstellungen in der Datei-Auswahl. Wählen Sie hier den Eintrag *Einstellungen*.

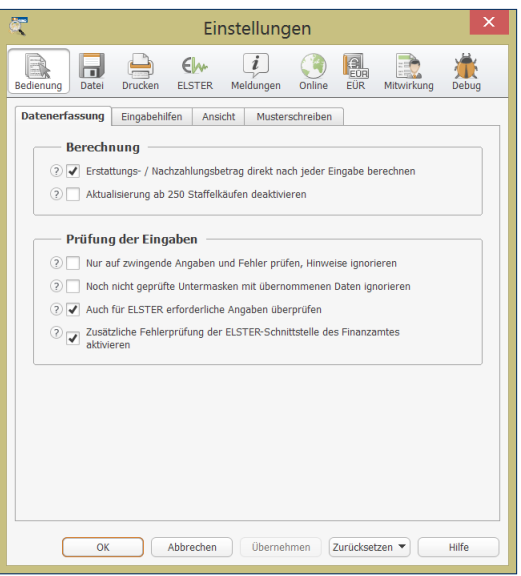

Über die Programmeinstellungen lässt sich das Verhalten von WISO Steuer-Sparbuch beeinflussen.

# **Bedienanleitung** 290

- **1.** Die Programmeinstellungen sind in mehreren Abschnitten gegliedert. Über die Symbolleiste können Sie direkt auf die einzelnen Schwerpunkte zugreifen. Klicken Sie zuerst auf das Symbol *Bedienung*.
- **2.** Im Abschnitt *Bedienung* legen Sie unter anderem das Verhalten von *WISO Steuer-Sparbuch* bei der Dateneingabe, der Darstellung und Sicherheitsabfragen fest. Hier können Sie auch den Umfang der Hilfen während der Datenerfassung festlegen.
- **3.** Der Abschnitt *Datei* widmet sich dem Datenaustausch mit angrenzenden Anwendungen. Hier können Sie das Zusammenspiel mit Finanzprogrammen und Textverarbeitung steuern und den Speicherpfad für Steuerakten bestimmen.
- **4.** Im nächsten Abschnitt *Drucken* lassen sich Darstellung und Inhalt der Steuerformulare sowie des Steuerbescheids detailliert vorgeben. Aktivieren oder deaktivieren Sie hierfür die Auswahl- und Ankreuzfelder. Anwender mit besonders einfachen Steuerfällen sollten darauf achten, dass die Option *Vereinfachten Erklärungsvordruck bereitstellen* ausgewählt ist. Sie können dann mit *WISO Steuer-Sparbuch* auch die vereinfachte Steuererklärung erstellen.
- **5.** Beim nächsten Punkt *ELSTER* stehen die Vorgaben zur elektronischen Abgabe der Steuererklärung im Fokus. Hier können Sie beispielsweise die Signaturart festlegen oder den Umfang der ELSTER-Plausibilitätskontrolle bestimmen.
- **6.** Im Abschnitt *Übersicht Meldungen* können Sie einzelne Rückfragen und Hinweise ausblenden, die *WISO Steuer-Sparbuch* von Fall zu Fall einblendet.
- **7.** Der Bereich *Online* steuert den Zugriff des Programms auf das Internet. Hier können Sie zum Beispiel bestimmen, in welchem Intervall die Software im Internet nach Updates suchen soll
- **8.** Der Abschnitt *EÜR* fasst die Einstellungen zur Einnahmen-Überschuss-Rechnung (EÜR) zusammen. Mit Ihnen können Sie beispielsweise das Buchungsverhalten bestimmen oder Vorgaben zur Anlagenverwaltung setzen.
- **9.** Wenn Ihnen ein professioneller Dienstleister zum Beispiel ein Steuerberater oder ein Lohnsteuerbüro – bei der Erstellung der Steuererklärung geholfen hat, können Sie die Kontaktdaten unter *Mitwirkung* eintragen.

# <span id="page-290-0"></span>DIE REFERENz zUM MENÜBAND

Das Menüband lehnt sich jetzt an den gewohnten Konventionen von Microsoft Office an. Auf mehreren Ebenen verteilt führt es Sie zu allen wichtigen Programmfunktionen Einprägsame Symbole sorgen dabei für einen hohen Wiedererkennungswert. Das Menüband lässt sich vollständig per Maus bedienen.

*WISO Steuer-Sparbuch* ist eine umfangreiche Steuersoftware mit vielen Werkzeugen, Kalkulationshilfen und Nachschlagewerken. Die Fülle an Funktionen lässt sich nicht als grafische Symbole auf einer einzigen Ebene unterbringen. Deshalb ist das *Menüband* in mehrere *Register* gegliedert: Die einzelnen Register umfassen mitunter mehrere *Gruppen*, denen dann die verschiedenen Funktionssymbole zugeordnet sind. Das Menüband ist dynamisch gestaltet. Je nachdem, in welchem Programmbereich Sie sich gerade befinden, ändert sich der Inhalt. Sie können jederzeit auf alle Register des Menübands zugreifen. Diese Referenz beschreibt das Menüband der Einkommensteuererklärung. Es steht stellvertretend für die Menübänder anderer Eingabebereiche wie etwa Einnahmen-Überschussrechnung oder Feststellungserklärung.

# <span id="page-291-0"></span>*Das Register Datei (Datei-Auswahl)*

Ähnlich wie in Word oder Excel führt die *Datei-Auswahl*  zu den grundlegenden Datei-Aktionen. Diese sind in einem grafisch gestalteten Menü aufgelistet.

> Die *Datei-Auswahl* umfasst alle grundlegenden Funktionen zur Dateiverwaltung.

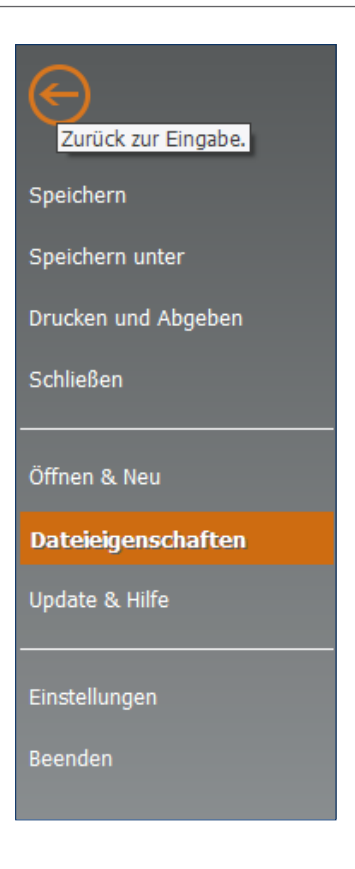

**DIE REFERENZ ZUM MENÜBAND** 293

#### **Speichern**

Mit *Speichern* können Sie den aktuellen Steuerfall auf der Festplatte sichern. Speichern Sie die Steuerakte zum ersten Mal und haben noch keinen Dateinamen vergeben, blendet *WISO Steuer-Sparbuch* automatisch den *Speichern unter*-Dialog ein. Sie können dann Dateinamen und Speicherort bestimmen.

#### **Speichern unter**

Mit *Speichern unter* sichern Sie den aktuellen Steuerfall auf der Festplatte. Vergeben Sie in der Windows-Dateiauswahl einen Dateinamen und bestimmen Sie den Speicherpfad. *WISO Steuer-Sparbuch* schlägt standardmäßig Ihren Namen als Dateibezeichnung vor. Sie können die Vorgabe natürlich überschreiben. Mit Hilfe des *Speichern unter*-Befehls können auch bestehende Steuerakten unter einem neuen Namen gespeichert werden, um sie etwa für einen ähnlich gelagerten Fall wiederzuverwenden.

# **Schließen**

Über den Befehl *Schließen* schließen Sie die aktuell geöffnete Akte. *WISO Steuer-Sparbuch* blendet daraufhin die zuletzt geöffneten Dokumente ein.

# **Öffnen & Neu**

Der Bereich *Öffnen & Neu* führt Sie zu den verschiedenen Programmbereichen von *WISO Steuer-Sparbuch*. Funktionen wie die Einkommensteuererklärung oder das Fahrtenbuch sind hier als Schaltflächen dargestellt. Klicken Sie auf die jeweilige Schaltfläche, um den betreffenden Programmabschnitt zu starten. Im Folgedialog können Sie anschließend wählen, ob eine neue Akte angelegt, ein bestehender Fall geöffnet oder Daten zu übernehmen sind. Im Bereich der Einkommensteuer können Sie zudem mit einem Musterfall starten.

# **Bedienanleitung** 294

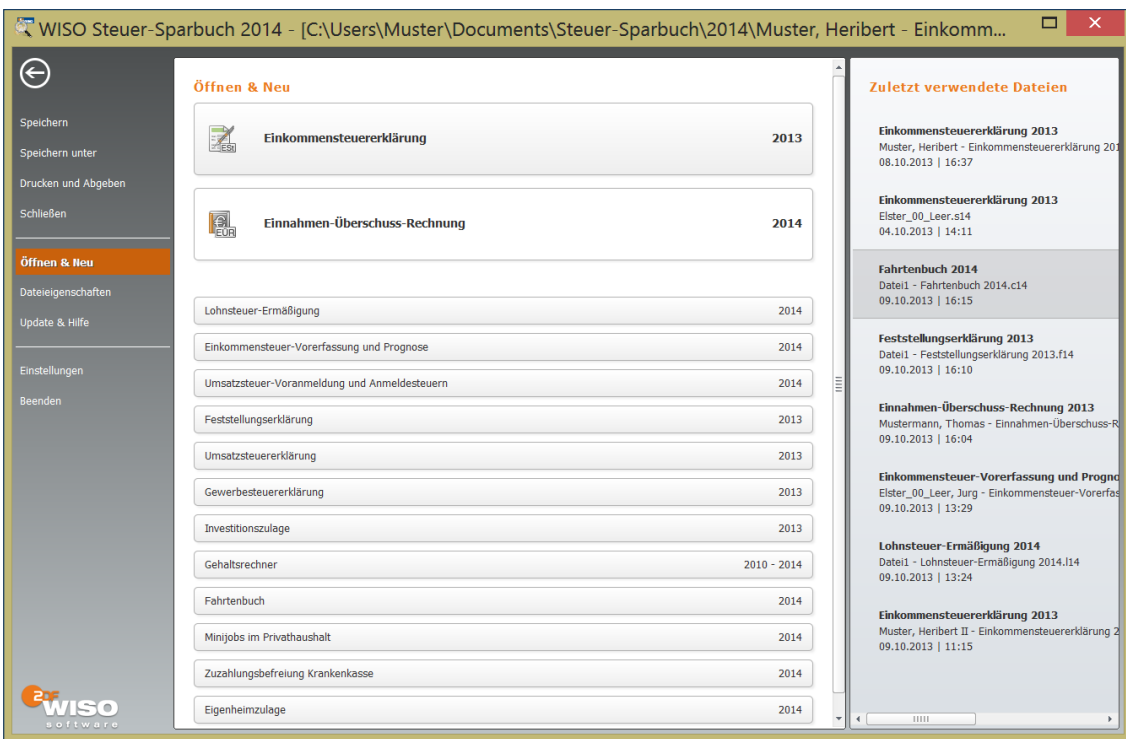

Schaltflächen führen zu den verschiedenen Programmbereichen.

#### <span id="page-294-0"></span>**Dateieigenschaften**

Die *Dateieigenschaften* liefern statistische Daten zum Steuerfall. Hierzu gehören beispielsweise die Zahl der Zugriffe oder das Protokoll zur ELSTER-Übermittlung. Klicken Sie hierzu auf die Schaltfläche *Eigenschaften der Datei anzeigen*.

#### **Update & Hilfe**

Der Bereich *Update & Hilfe* fasst sämtliche Hilfen zu *WISO Steuer-Sparbuch 2014* zusammen. Er ist in mehrere Bereiche gegliedert:

Der erste Abschnitt *Was ist neu?* führt zu zwei Übersichten, die jeweils die neuen Programmfunktionen und steuerrechtlichen Änderungen der aktuellen Programmversion auflisten.

Der zweite Abschnitt *Hilfe* führt zu den Programm- und Steuerhilfen. zudem können Anwender hier in umfangreichen FAQs zum *WISO Steuer-Sparbuch* nachschlagen.

Im letzten Teil *Support* sind jene Funktionen zu finden, die bei der Lösung von Anwenderproblemen hilfreich sind: Über die Schaltfläche *Supportinformationen*  können Sie die Kontaktdaten des technischen Kundenservices einblenden. Die Schaltfläche *Systeminformationen* liefert wichtige Hinweise zur Arbeitsumgebung, die dem Kundenservice die Fehlerdiagnose erleichtern. Der *TeamViewer* ist ein Fernwartungsprogramm. Die Support-Mitarbeiter von Buhl Data können damit via Internet auf Ihr *WISO Steuer-Sparbuch* zugreifen und nach dem Rechten sehen. Über *Steuer-Rechtsschutz* und *Programm-Upgrade* können Sie den Funktionsumfang Ihres Steuer-Sparbuchs erweitern.

**Bedienanleitung** 296

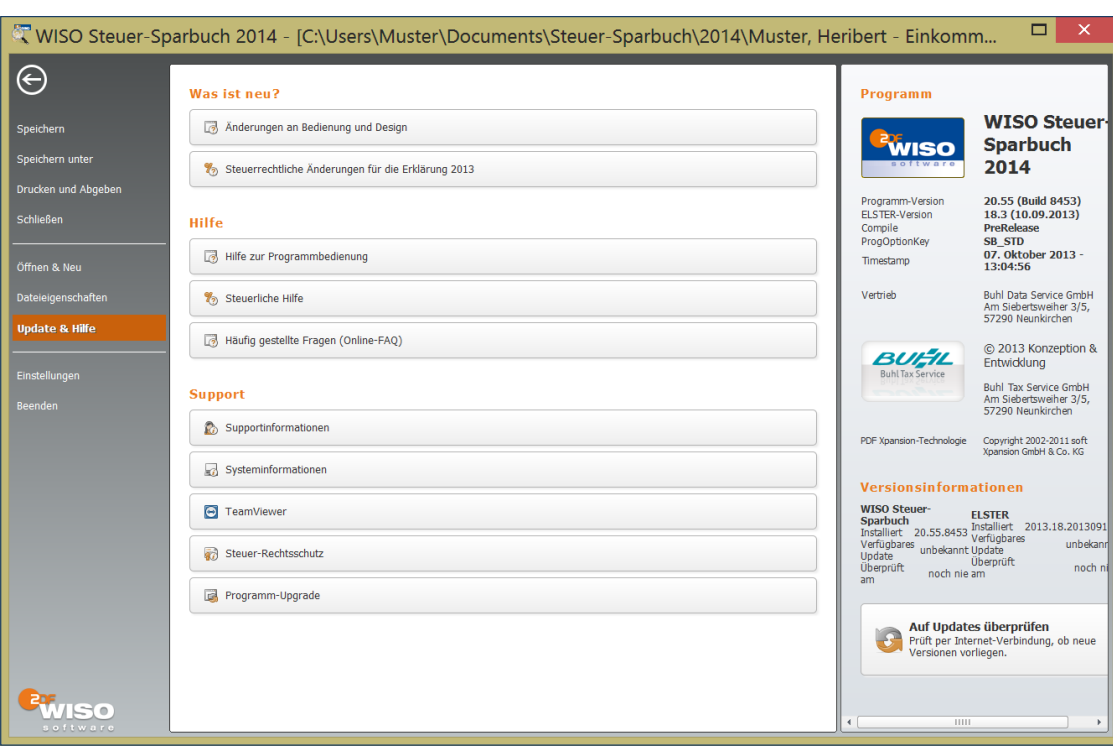

Der Abschnitt *Update & Hilfe* der Datei-Auswahl führt zu den verschiedenen Hilfefunktionen.

# **Einstellungen**

Der Unterpunkt *Einstellungen* öffnet die Programmeinstellungen. Über diesen Dialog können Sie die Darstellung von *WISO Steuer-Sparbuch* und das Verhalten vieler Programmbereiche steuern.

### **Beenden**

Mit dem Befehl *Beenden* schließen Sie *WISO Steuer-Sparbuch*. Auch hier gibt eine Sicherheitsabfrage Gelegenheit, noch nicht gespeicherte Informationen zu sichern.

# <span id="page-297-0"></span>**Das Register Einkommensteuer 2013**

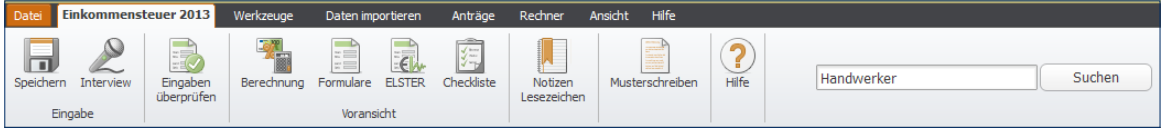

Die Symbole des Registers *Einkommensteuer 2013*.

# **Die Gruppe** *Eingabe*

#### **Speichern**

Mit *Speichern* können Sie den aktuellen Steuerfall auf der Festplatte sichern. Wenn Sie die Steuerakte zum ersten Mal speichern und noch keinen Dateinamen vergeben haben, blendet *WISO Steuer-Sparbuch* automatisch den *Speichern unter*-Dialog ein. Sie können dann einen Dateinamen vergeben und den Speicherort bestimmen.

#### **Interview**

Das Symbol *Interview* startet den Interviewmodus, der Schritt für Schritt durch die Steuererklärung führt. Ist der Interviewmodus aktiviert, erscheint das Symbol weiß hinterlegt.

#### **Eingaben überprüfen**

Mit *Eingaben überprüfen* starten Sie die Plausibilitätskontrolle.

# <span id="page-298-0"></span>**Die Gruppe** *Voransicht*

#### **Berechnung**

Wenn Sie *Berechnung* anklicken, liefert *WISO Steuer-Sparbuch* die Steuerberechnung in Form eines Steuerbescheids.

### **Formulare**

Das Symbol *Formulare* führt zur Formularansicht. Die eingegebenen Daten werden in den amtlichen Steuerformularen dargestellt.

# **ELSTER**

Die Funktionen *Drucken* und *Elektronische Steuererklärung* sind beim *WISO Steuer-Sparbuch* in einem Dialog zusammengefasst. Wenn Sie *ELSTER* wählen, können Sie einzelne Formulare, Anlagen und Berechnungen für den Druck auswählen oder an das Finanzamt übertragen.

# **Checkliste**

Der Punkt *Checkliste* führt Sie zu verschiedenen Checklisten, die zum gerade aktiven Programmbereich passen.

# **Notizen/Lesezeichen**

Über *Notizen/Lesezeichen* können Sie direkt nach Kommentaren zur Steuererklärung suchen. Beide Varianten sowohl in einem gemeinsamen als auch in getrennten Registern gelistet.

### **Musterschreiben**

*WISO Steuer-Sparbuch* ist mit einer Vielzahl von Musterbriefen ausgestattet, die den Schriftverkehr mit den Finanzbehörden vereinfachen. Das Symbol *Musterschreiben* führt direkt zur Sammlung.

# **Hilfe**

Die Symbol *Hilfe* führt Sie auf direktem Weg zur Programmhilfe.

# <span id="page-299-0"></span>**Das Register** *Werkzeuge*

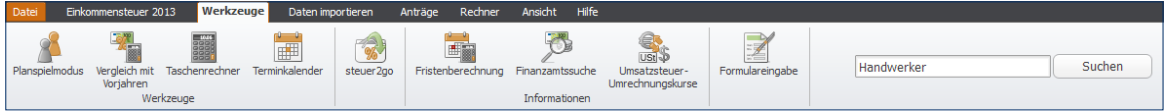

Die Symbole des Registers *Werkzeuge*.

# **Die Gruppe** *Werkzeuge*

#### **Planspielmodus**

Im *Planspielmodus* können Sie die Wirkung Ihrer Angaben auf die steuerliche Belastung simulieren. Ein Vergleich stellt die tatsächliche Steuererklärung der Plan-Steuererklärung gegenüber.

#### **Vergleich mit Vorjahren**

Mithilfe des *Vorjahresvergleichs* können Sie die Details Ihres aktuellen Steuerfalls mit denen des letzten Jahres vergleichen. Wenn sich Ihre Lebensumstände nicht wesentlich verändert haben, könnten starke Abweichungen auf Fehler oder vergessene Angaben hindeuten.

### **Taschenrechner**

Der *Taschenrechner* hat neben den Grundrechenarten auch eine vereinfachte Berechnung der Mehrwertsteuer an Bord. Die Rechenergebnisse lassen sich direkt in die Eingabefelder übertragen.

#### **Terminkalender**

Mithilfe des *Terminkalenders* lassen sich wichtige Steuertermine erfassen und an Outlook übergeben.

#### <span id="page-300-0"></span>**steuer2go**

*steuer2go* ist eine Zusatzfunktion des mobilen Finanzplaners *finanzblick* von Buhl. Mit *steuer2go* können Sie unterwegs abfragen, wie viel Steuern Sie ganz persönlich durch bestimmte Investitionen – wie beispielsweise den Kauf eines neuen Rechners – sparen können. Hierzu nutzt die App ihre persönlichen Steuerdaten. Damit das Ganze funktioniert, müssen Sie diese zuvor auf den *finanzblick*-Server laden – natürlich anonym und verschlüsselt. Hinter dem Symbol *steuer2go* verbirgt sich die Schnittstelle zu *finanzblick*.

# **Die Gruppe** *Informationen*

#### **Fristenberechnung**

Mit der *Fristenberechnung* können Sie die Frist berechnen, die Ihnen verbleibt, um Einspruch gegen einen Steuerbescheid einzulegen.

### **Finanzamtssuche**

Die *Finanzamtssuche* hilft Ihnen, das zuständige Finanzamt für die Abgabe der Steuererklärung zu ermitteln.

#### **Umsatzsteuer-Umrechnungskurse**

Mithilfe der *Umsatzsteuer-Umrechnungskurse* können Sie Zahlungen in fremder Währung zur Berechnung der Umsatzsteuer und der abziehbaren Vorsteuerbeträge umrechnen

#### **Formulareingabe**

Wenn Sie mit den Steuergesetzen vertraut sind, Ihren Steuerfall gut kennen und Erfahrung im Umgang mit Steuerformularen haben, können Sie über das Symbol *Formulareingabe* Ihre Steuererklärung in Bildschirm-Formulare erfassen. Erfahrene Anwender, an deren Steuerfällen sich nichts Wesentliches ändert, sparen dadurch unter Umständen Zeit.

# <span id="page-301-0"></span>**Das Register** *Daten importieren*

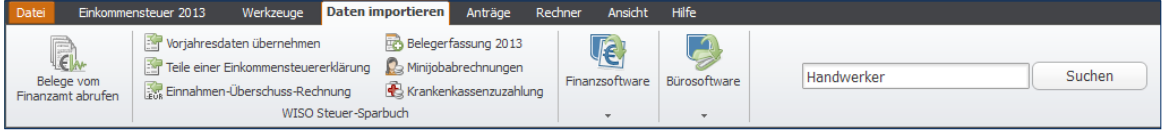

Die Symbole des Registers *Daten importieren*.

#### **Belege vom Finanzamt abrufen**

Unter der Bezeichnung "Vorausgefüllte Steuererklärung" bietet die Finanzverwaltung ab 2014 die Möglichkeit an, persönliche Daten sowie Steuerinformationen von Sozialversicherungsträgern, Banken oder Versicherungen von der Finanzverwaltung über das Internet herunterzuladen. Hier rufen Sie den entsprechenden Assistenten für den Abruf der Daten auf.

# **Die Gruppe** *WISO Steuer-Sparbuch*

#### **Vorjahresdaten übernehmen**

Über das Symbol *Vorjahresdaten übernehmen* können Sie die Vorjahresdaten importieren – vorausgesetzt, Sie haben Ihre Steuer im letzten Jahr mit *WISO Steuer-Sparbuch* oder mit *WISO Steuer* erledigt. Wählen Sie zunächst in der Windows-Auswahl im Aufklappmenü *Dateityp* das richtige Datenformat aus. Wenn Sie das Datenformat nicht kennen, blendet der Auswahldialog beim Eintrag *Alle Dateien* alle gespeicherten Datensätze ein. Wählen Sie die passende Datei aus und klicken Sie auf *Öffnen*, um den Import zu starten.

#### **Teile einer Einkommensteuererklärung**

Mit *Teile einer Einkommensteuererklärung* können Sie einzelne Teile eines Steuerfalls übernehmen. Außerdem können hier bei Heirat die Daten aus zwei Einzelveranlagungen des Vorjahrs in eine Ehegattenveranlagung des aktuellen Jahres übernommen werden.

# <span id="page-302-0"></span>**Einnahmen-Überschuss-Rechnung**

Freiberufler und Selbstständige können über *Einnahmen-Überschuss-Rechnung* die im gleichnamigen Programmbereich erfassten Zahlen zur Gewinnermittlung in die Steuererklärung importieren. Bei der Datenübernahme hilft ein komfortabler Assistent.

#### **Belegerfassung 2013**

Anwender, die bereits im Laufe des Jahres mit *WISO Steuer-Sparbuch 2013* Ihre steuerrelevanten Belege in der Belegerfassung eingegeben haben, können diese jetzt über die Schaltfläche *Belegerfassung 2013* in die Steuererklärung importieren. Wie bei der Einnahmen-Überschuss-Rechnung begleitet auch hier ein Assistent die Datenübernahme.

#### **Minijobabrechnung**

Über das Symbol *Minijobabrechnung* können Sie die Kosten für haushaltsnahe Dienstleistungen, die im Rahmen eines Minijobs abgerechnet wurden, aus dem Programmbereich *Minijobs* in die Einkommensteuererklärung übernehmen.

#### **Krankenkassenzuzahlung**

Über das Symbol *Krankenkassenzuzahlung* können Sie die Zusatzbeiträge der Krankenkassen, die im Programmbereich *Krankenkassenzuzahlung* erfasst wurden, in die Einkommensteuererklärung übernehmen.

# **Die Gruppe** *Finanzsoftware*

Über die Symbole der Gruppe *Finanzsoftware* können Sie steuerrelevante Daten aus bekannten Finanzprogrammen in die Einkommensteuererklärung übernehmen. Standardisierte Importfilter gibt es zu folgenden Anwendungen:

- *WISO Mein Geld*
- *WISO Mein Geld (USB)*
- *WISO Haushaltsbuch*
- StarMoney
- Bank X
- T-Online Banking und
- Quicken

Darüber hinaus lassen sich Informationen im Textformat importieren. Die Daten müssen hierzu als *kommaseparierter Text (CSV)* oder im *XML-Format* vorliegen.

# <span id="page-303-0"></span>**Die Gruppe** *Bürosoftware*

Über die Symbole der Gruppe *Bürosoftware* können Sie steuerrelevante Daten aus bekannten Finanzprogrammen in die Einkommensteuererklärung übernehmen. Standardisierte Importfilter gibt es zu den Programmen:

- *WISO Bewerbung*
- *WISO Börse*
- *WISO Fahrtenbuch*
- *WISO Hausverwalter*
- *WISO Vermieter*
- *WISO EÜR & Kasse*
- *WISO Mein Büro*
- orgaMAX

# **Das Register** *Anträge*

In der Gruppe *Anträge* sind einige, häufig genutzte Anträge der Finanzbehörden zu den Themen Lohnsteuer und Kapitalerträge zusammengefasst. Klicken Sie auf die entsprechenden Schaltflächen, um die jeweiligen Assistenten zu starten, die Anträge auszufüllen, zu drucken und zu archivieren.

# <span id="page-304-0"></span>**Das Register** *Rechner*

Im Register *Rechner* finden Sie verschiedene Arbeitshilfen und Rechner. Sie sind in drei Gruppen gegliedert.

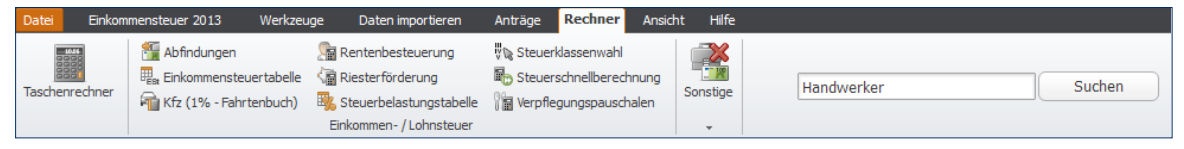

Die Symbole der Gruppe *Rechner*.

# *Die Gruppe Einkommen-/Lohnsteuer*

Die Gruppe *Einkommen-/Lohnsteuer* enthält die folgenden Rechner:

- der Abfindungsrechner *Abfindungen*
- die *Einkommensteuertabelle*
- Kfz (1 % Fahrtenbuch)-Vergleich zwischen Fahrtenbuch und 1-Prozent-Regelung
- der Rentenrechner *Rentenbesteuerung* für die Berechnung des steuerpflichtigen Teils der erhaltenen Rentenzahlungen
- den Riester-Rechner *Riesterförderung* für die Kalkulation der Ansprüche aus der privaten Altersvorsorge
- die *Steuerbelastungstabelle* für die Kalkulation der Steuerbelastung
- die *Steuerklassenwahl*, der Vergleich der Steuerklassen für Verheiratete
- die *Steuerschnellberechnung* für Ledige und Verheiratete
- *Verpflegungspauschalen*, die Ermittlungshilfe für den Verpflegungsmehraufwand bei Geschäftsreisen.

# **Die Gruppe** *Sonstige*

Die Gruppe *Sonstige* enthält die folgenden Rechner:

- den IBAN-Rechner zur Ermittlung von IBAN und BIC aufgrund der Kontonummer und Bankleitzahl
- den Erbschaftssteuerrechner *Erbschaft und Schenkung*
- *Grundsteuer*  den Grundsteuerrechner für Eigenheimbesitzer
- den Kfz-Steuerrechner *Kfz-Steuer*
- Arbeitslosengeldrechner und
- Steuerberatergebührenrechner (Gebührenrechner StB).

# <span id="page-306-0"></span>**Das Register** *Ansicht*

Über das Register *Ansicht* können Sie Inhalt, Darstellung und Umfang der Einkommensteuererklärung von *WISO Steuer-Sparbuch* bestimmen. Das Register umfasst die drei Gruppen *Schrift*, *Informationszentrum* und *Prüfen/ Hinweisen.*

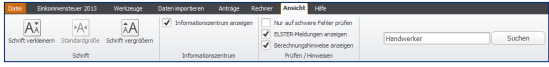

Die Symbole des Registers *Ansicht*.

# **Die Gruppe** *Schrift*

Mithilfe der Symbole in der Gruppe *Schrift* lässt sich die Schriftgröße in den Eingabemasken individuell variieren.

# **Die Gruppe** *Informationszentrum*

Über die Auswahloptionen der Gruppe *Informationszentrum* können Sie das Informationszentrums ein- beziehungsweise ausblenden. Setzen Sie hierfür einen Haken in die betreffenden Felder.

# **Die Gru***ppe Prüfen/Hinweise*

Über die Ankreuzfelder der Gruppe *Prüfen/Hinweise*  bestimmen Sie den Umfang der Plausibilitätskontrolle. Deaktivieren Sie die Haken, um beispielsweise *ELSTER-Meldungen* zu übergehen oder auf *Berechnungshinweise*  zu verzichten.

<span id="page-307-0"></span>**Bedienanleitung** 308

# *Das Register Hilfe*

Im Register *Hilfe* sind sämtliche Hilfefunktionen des *WISO Steuer-Sparbuchs* zusammengefasst. Dies betrifft die Steuerhilfe ebenso wie die Programmhilfe und sämtliche Online-Ressourcen.

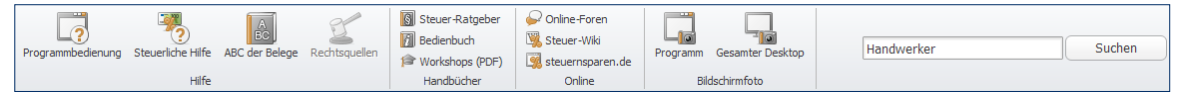

Die Symbole des Registers *Hilfe.*

# **Die Gruppe** *Hilfe*

#### **Programmbedienung**

Die Schaltfläche *Programmbedienung* führt Sie zur Programmhilfe.

#### **Steuerliche Hilfe**

Die *Steuerliche Hilfe* umfasst das komplette Hintergrundwissen zur Steuererklärung. Als kontextsensitives Nachschlagewerk blendet sie Hilfethemen passend zur jeweils offenen Eingabemaske ein.

#### **ABC der Belege**

Das *ABC der Belege* ist eine Sammlung zu den häufigsten Belegen, die im Zusammenhang mit der Steuererklärung auftauchen können. Anwender können hier schnell nachlesen, ob ein bestimmter Sachverhalt steuerrechtlich relevant ist und wie der Betrag geltend gemacht werden kann.

#### **Rechtsquellen**

Über die Schaltfläche *Rechtsquellen* findet *WISO Steuer-Sparbuch* zum aktuellen Eingabebereich passende Gesetze, Urteile und Verfahren.

# <span id="page-308-0"></span>**Die Gruppe** *Handbücher*

# **Fachbuch (PDF)**

Das *Fachbuch* wird im PDF-Format geliefert. Sie können es flexibel am Bildschirm lesen oder ausdrucken. Es enthält weitere steuerrechtliche Fachinformationen.

# **Bedienbuch (PDF)**

Über *Bedienbuch* rufen Sie das Handbuch zu *WISO Steuer-Sparbuch* auf. Ebenso wie beim Fachbuch handelt es sich auch hier um ein PDF-Dokument, das flexibel am Bildschirm gelesen werden kann.

# **Workshops (PDF)**

Unter *Workshops* finden Sie eine Reihe detaillierter Dossiers zu häufigen Steuerfragen wie beispielsweise die Absetzbarkeit des Arbeitszimmers oder Spenden. Sie erklären Schritt für Schritt, wie Sie den jeweiligen Sachverhalt mit dem *WISO Steuer-Sparbuch* bearbeiten.

# **Die Gruppe** *Online*

# **Online-Foren**

In den *Online-Foren* kommen die unterschiedlichsten Themen zur Sprache.

#### **Steuer-Wiki**

Das *Steuer-Wiki* erklärt die Details gängiger Begriffe und Verfahren des Steuerrechts.

#### **Steuerportal** *steuernsparen.de*

Das umfangreiche, redaktionell geführte Steuerportal *[steuernsparen.de](http://www.steuernsparen.de)* liefert Nachrichten, Praxistipps und Dossiers zu aktuellen Steuerthemen.

# **Die Gruppe** *Bildschirmfoto*

Mithilfe des Eintrags *Bildschirmfoto* können Sie wahlweise Fotos vom aktuellen *Programmfenster* oder dem gesamten *Bildschirm* schießen. Bildschirmfotos sind hilfreich bei technischen Fragen.

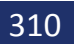

**Bedienanleitung** 310

# DIE SYMBOLE DER HILFE UND BILDSCHIRMANSICHT

Mit Hilfe von Symbolen können Sie schnell auf wichtige Programmbereiche und häufig genutzte Funktionen zugreifen. Damit ersparen Sie sich oft mehrere Handgriffe. Symbolleisten sind im Hilfesystem und der Bildschirmansicht zu finden.

Alle Symbole sind beschriftet. Wenn Sie mit der Maus auf einem Symbol verweilen, blendet *WISO Steuer-Sparbuch*  kurze Erklärungen ein.

# <span id="page-311-0"></span>**Die Symbole der Bildschirmansicht**

In der Bildschirmansicht zu Formularen, Checklisten und Berechnungen finden Sie folgende Symbole:

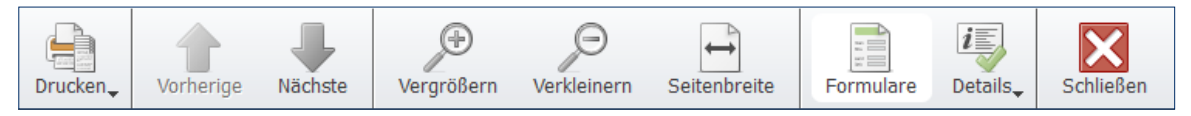

Wenige Symbole genügen, um die Bildschirmansicht zu steuern.

*Drucken* öffnet ein Untermenü, über das sich wahlweise die angezeigte Seite oder alle Seiten ausdrucken lassen. Anschließend wird der Druckdialog gestartet.

*Vorherige/Nächste* führt Sie zur jeweils nächsten oder der vorherigen Seite.

*Vergrößern* vergrößert die Bildschirmdarstellung.

*Verkleinern* verkleinert die Bildschirmdarstellung. *Seitenbreite* liefert die volle Breite der aktuellen Seite. *Schließen* beendet die Bildschirmansicht. *Hilfe* blendet die Hilfe zur Bildschirmansicht ein. Zusätzliche Symbole führen von der Checkliste und der Steuerberechnung zur Formularansicht und umgekehrt.

### <span id="page-312-0"></span>**Die Symbole der Steuer- und Programmhilfe**

Auch das Hilfesystem ist mit einer Symbolleiste ausgerüstet, die folgende Funktionen enthält:

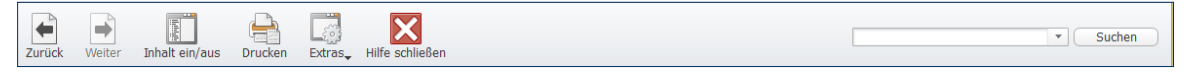

Das Hilfesystem des *WISO Steuer-Sparbuchs* ist so einfach zu bedienen, dass wenige Symbole ausreichen.

*Zurück* zeigt die zuvor angezeigte Seite der Fundstelle an.

*Weiter* wechselt zurück zur bereits angezeigten Folgeseite.

*Inhalt ein/aus* blendet die Navigationsleiste ein und aus.

*Drucken* druckt den angezeigten Text.

Über das Aufklappmenü *Extras* lässt sich die Schriftgröße variieren. zudem kann über eine spezielle Suche nach bestimmten Begriffen auf der gerade eingeblendeten Seite gesucht werden.

*Schließen* beendet das Hilfesystem.

*Suchen* startet die Volltextsuche.

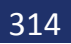

# **Bedienanleitung** 314

# **STICHWORTVERZEICHNIS**

# **Symbole**

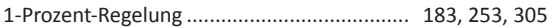

# **A**

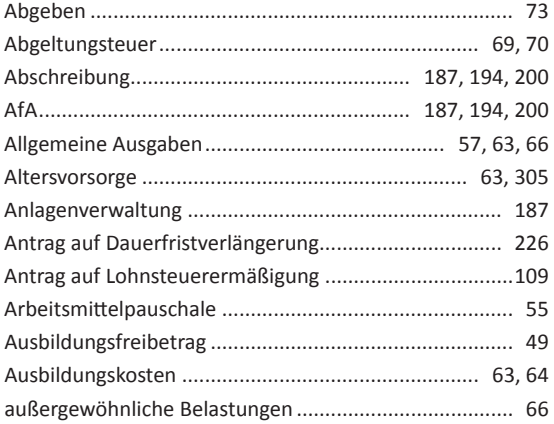

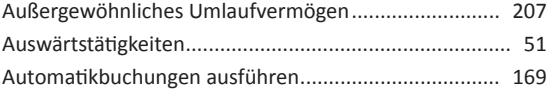

# **B**

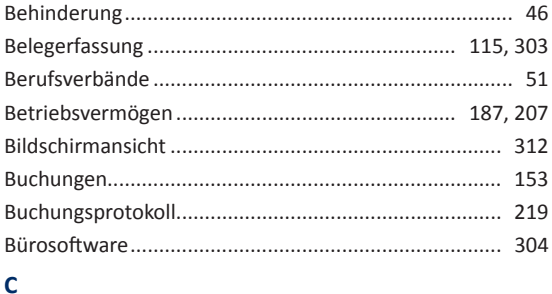

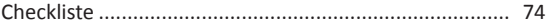

# BEDIENANLEITUNG

# D

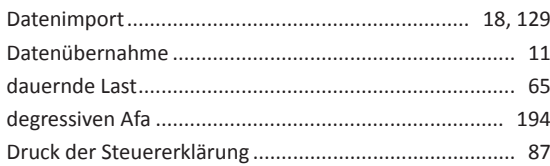

# $\mathsf E$

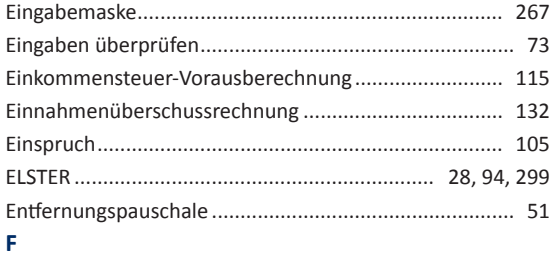

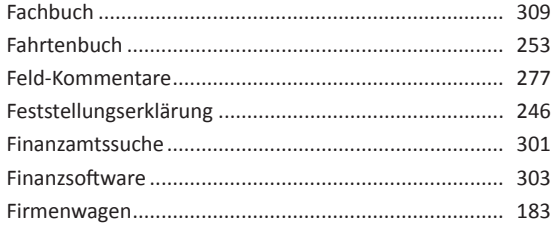

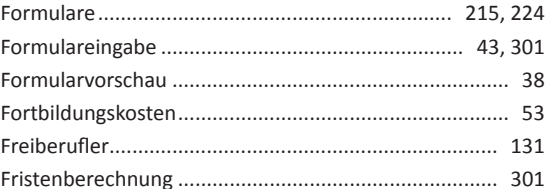

# G

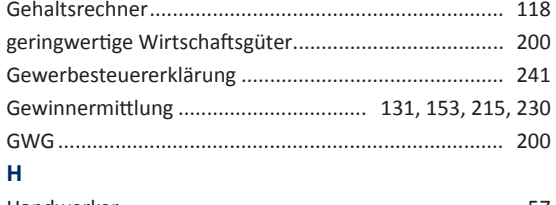

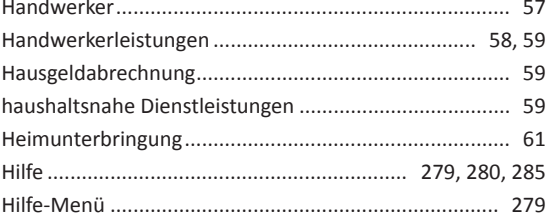

# T

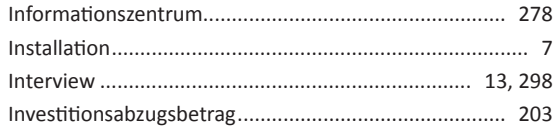

# $\mathbf{K}$

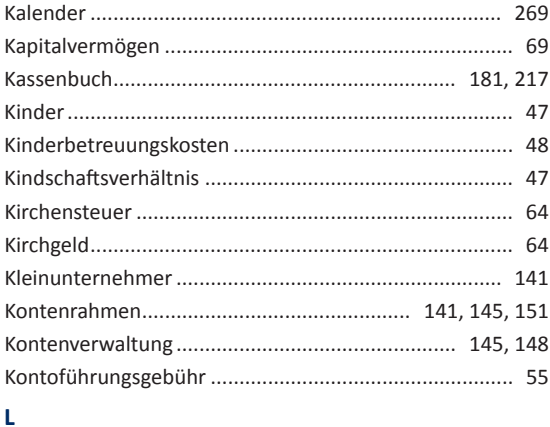

# 

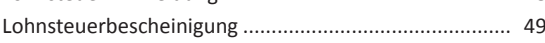

# M

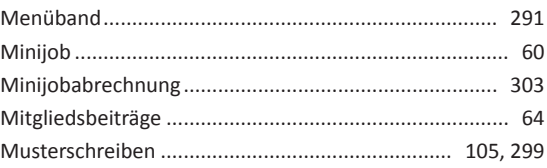

# $\mathbf N$

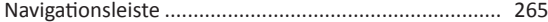

#### $\mathbf{o}$

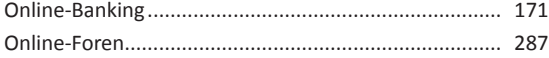

#### P

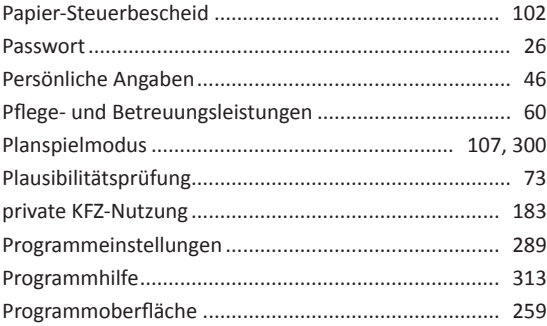

# BEDIENANLEITUNG

#### $\mathbf R$

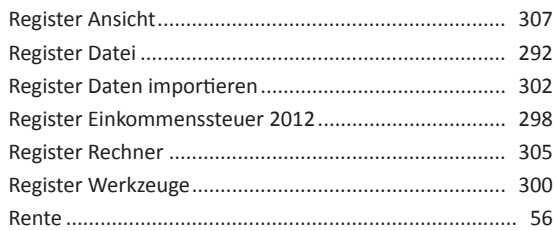

# $\mathsf{s}$

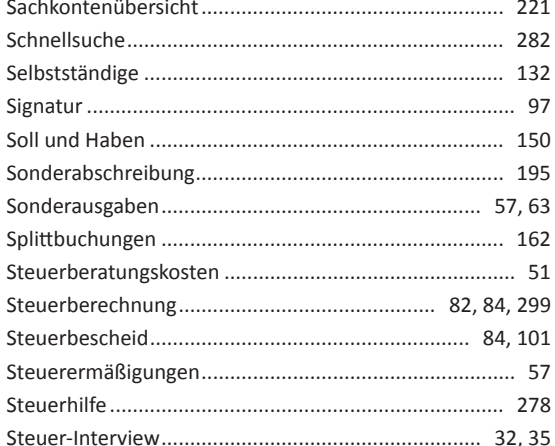

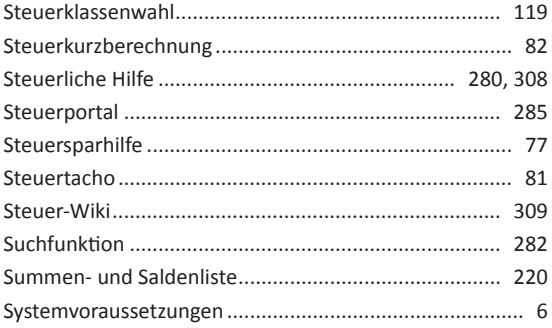

# $\mathbf{T}$

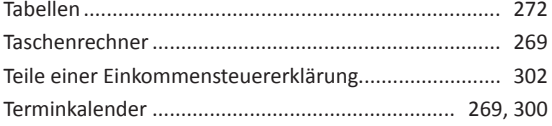

# $\mathbf U$

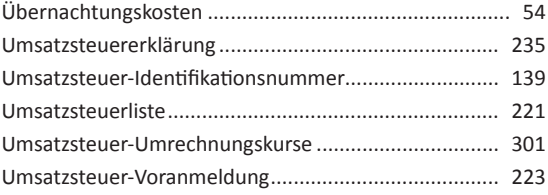

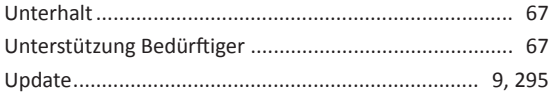

# **V**

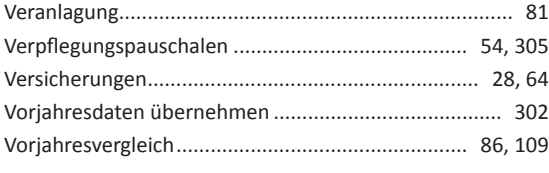

# **W**

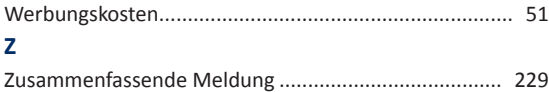

# Nutzen Sie ab sofort Ihr komplettes Spar-Potential: Mit dem **Steuer-Spar-Vertrag.**

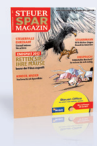

Mit dem Steuer-Spar-Magazin entdecken Sie Ihre persönlichen Highlights zum Steuern sparen. Steuer-Spar-Modelle für Jedermann, anschaulich erklärt mit Fällen aus dem Alltag und cleveren Verweisen direkt in die Software.

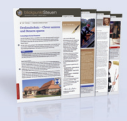

Sie nutzen unseren Newsdienst "blickpunkt Steuern" im Wert von EUR 30,– kostenlos. Monatlich erhalten Sie aktuelle Tipps & Tricks im PDF-Format.

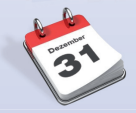

Sie werden bevorzugt beliefert – und erhalten noch vor Ende des Steuerjahres im November Ihre neue Programmversion. Nur wenn Sie rechtzeitig Bescheid wissen, können Sie noch im alten Jahr reagieren und Ihr Spar-Potential nutzen.

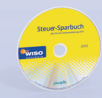

Sie erhalten fürs nächste Steuerjahr die aktuelle Software frei Haus. Mit einem Preisvorteil von bis zu EUR 10,–. Und das im Inland sogar versandkostenfrei!

Unsere Internetseite **steuernsparen.de** liefert Ihnen jederzeit aktuelle Nachrichten, Urteile und Tipps.

# **Kundenservice** Telefon: 02735/909699

**Technischer Support** Telefon: 02735/909690

#### *Sie erreichen uns*

Montag bis Freitag: 9–21 Uhr Samstag: 9–13 Uhr

*Oder online unter* www.buhl.de/kundenkonto

#### **Online-Support**

https://kundencenter.buhl.de www.wiso-software.de/forum

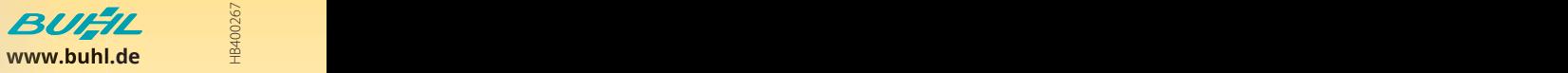